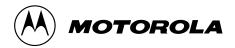

MCS 2000™ Radios Radio Service Software User's Guide

Software Part Number: RVN-4113F

#### **Computer Software Copyrights**

The Motorola<sup>®</sup> equipment described in this manual may include copyrighted Motorola computer programs stored in semiconductor memories or other media. Laws in the United States and other countries preserve for Motorola certain exclusive rights for copyrighted computer programs, including the exclusive right to copy or reproduce in any form the copyrighted computer program. Accordingly, any copyrighted Motorola computer programs contained in the Motorola equipment described in this manual may not be copied or reproduced in any manner without the express permission of Motorola. Furthermore, the purchase of Motorola equipment shall not be deemed to grant either directly or by implication, estoppel or otherwise, any license under the copyrights, patents or patent applications of Motorola, except for the normal non-exclusive, royalty-free license to use that arises by operation of law in the sales of a product.

#### **Licensing Restrictions**

The installation program used to install MCS 2000™ Radio Service Software, INSTALL, is licensed software provided by Knowledge Dynamics Corp., P.O. Box 1558, Canyon Lake, Texas 78130-1558 (USA). INSTALL is Copyright (c) 1987-1992 by Knowledge Dynamics Corp. which reserves all copyright protection worldwide. INSTALL is provided to you for the exclusive purpose of installing MCS 2000 Radio Service Software. Motorola is exclusively responsible for the support of MCS 2000 Radio Service Software, including support during the installation phase. In no event will Knowledge Dynamics Corp. provide any technical support for MCS 2000 Radio Service Software.

#### **Trademarks**

, Motorola and PAC•RT are registered trademarks of Motorola, Inc.

MCS 2000, Call Alert, Channel Scan, Digital Private-Line, DVI-XL, DVP, DVP-XL, FLASHport, HearClear, Modat, Private-Line, Quik-Call, Quik-Call II, Sel Cal, Single Tone, SmartZone, Stat-Alert, OmniLink, and VRM-500 are trademarks of Motorola. Inc.

PC XT and Personal Computer AT are trademarks of IBM Corp.

MS-DOS and Windows are trademarks of Microsoft Corp.

#### **Computer Software Copyrights**

Copyright<sup>©</sup> Motorola 1990-1997. Printed in USA. All rights reserved.

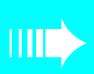

### **Table of Contents**

| 1 -      | Introduction                                          | 1            |
|----------|-------------------------------------------------------|--------------|
|          | Prerequisites                                         |              |
|          | Using This Manual                                     |              |
|          | Assembling The Hardware                               |              |
|          | Steps to Connect the Hardware                         |              |
|          | What's On The RSS Diskettes                           |              |
|          | Organizing Your Hard Disk                             |              |
|          | Starting The RSS                                      |              |
|          | The Banner Screen                                     |              |
|          | Anatomy of a Menu                                     |              |
|          | Navigating Through The RSS                            |              |
|          | Anatomy of a Screen                                   |              |
|          | Changing A Field Value                                |              |
|          | Complete Menu Mapping at a Glance.                    |              |
|          | Configuring RSS Computer Defaults                     |              |
|          | Main Menu                                             |              |
|          | How to Read the Codeplug                              |              |
|          | Service Software Configuration                        |              |
|          | Configuring Paths and Port                            |              |
|          | Setting Screen Colors                                 |              |
|          | Setting Screen Colors                                 | . 20         |
| 9        | Basic Radio Programming Tutorial                      | 90           |
| ۔ ہے     | Programming a Basic MCS 2000 Radio                    | . <b>∠</b> € |
|          | Desired Features                                      |              |
|          | Major Decisions Involved                              |              |
|          | High-Level Programming Flow                           |              |
|          | Step-by-Step Programming Instructions                 |              |
|          | Cloning Radios                                        |              |
|          | Clothing Radios                                       | . 30         |
| 9        | Service Menu Functions                                | 97           |
| <b>J</b> | Servicing the Radio Using the RSS                     |              |
|          | Menu Map                                              |              |
|          | Service Menu                                          |              |
|          |                                                       |              |
|          | Transmitter Alignment Menu                            |              |
|          |                                                       |              |
|          | Transmit Power Alignment                              |              |
|          | Transmit Deviation Balance Alignment                  |              |
|          | Transmit Deviation Limit Alignment                    | . 47         |
|          | Transmit Deviation Limit Alignment: Reference Softpot |              |
|          | SECURE Transmit Deviation                             |              |
|          | Transmit Current Limit                                |              |
|          | Receive Alignment Menu                                |              |
|          | Front-End Filter Alignment                            |              |
|          | Rated Audio Alignment                                 |              |
|          | Squelch Attenuator (12.5 kHz) Alignment               |              |
|          | Squelch Attenuator (20 kHz) Alignment                 |              |
|          | Squelch Attenuator (25/30 kHz) Alignment              |              |
|          | RSSI Alignment.                                       | . 60         |
|          | SECURE Receive Discriminator Level                    | . 61         |

|     | VRM500 Receive Discriminator Level              | . 62 |
|-----|-------------------------------------------------|------|
|     | Signalling Alignment Menu                       | . 63 |
|     | DTMF Transmit Deviation                         |      |
|     | Transmit Signalling: High Speed                 |      |
|     | Transmit Signalling: MDC-1200                   |      |
|     | Controller Board Initialization                 |      |
|     |                                                 |      |
| 4 - | Get/Save/Program Menu Functions                 | . 71 |
|     | Menu Map                                        | . 71 |
|     | Get/Save/Program Menu                           |      |
|     | Reading Codeplug Data From Radio (Requires RIB) |      |
|     | Get Codeplug Data From Archive File             |      |
|     | Get TCMS Codeplug Update Disk File              |      |
|     | Clone Radio                                     |      |
|     | Save Codeplug Data to an Archive File           |      |
|     | Program the Radio's Codeplug (Requires RIB)     |      |
|     | Programming History                             |      |
|     | 210gramming 1115017                             | . 00 |
| 5 . | Change/View Menu Functions                      | . 85 |
| •   | Menu Map                                        | 85   |
|     | Change/View Menu                                |      |
|     | Radio Wide Configuration Menu                   |      |
|     | Radio Wide Options                              |      |
|     | VRM100 Options                                  |      |
|     | Radio Wide SECURE Options                       |      |
|     | Radio Wide Emergency Options                    |      |
|     | More Radio Wide Options                         |      |
|     | Radio Wide Features Configuration Menu          |      |
|     | Radio Wide Button Configuration                 |      |
|     | Radio Wide Switch Configuration                 |      |
|     | Radio Wide Menu Item Configuration              |      |
|     | DEK Configuration                               |      |
|     | Phone Configuration                             |      |
|     | DTMF Access/Deaccess Codes                      |      |
|     | Dialing Options                                 |      |
|     | Radio Wide Scan Lists and Options               |      |
|     | Radio Wide Scan Options                         |      |
|     | Radio Wide Display Options                      |      |
|     | Radio Wide Display More Options                 |      |
|     | Alarm Options                                   |      |
|     | Trunking Menu                                   |      |
|     | Trunking Radio Wide Options                     |      |
|     | SmartZone Environment                           |      |
|     | Voice-On-Control (VOC) Options                  | 145  |
|     | Trunking Systems                                | 147  |
|     | Channel Assignment Data (UHF/VHF models only)   | 153  |
|     | Control Channels                                | 155  |
|     | Trunking System Options                         | 157  |
|     | Trunking One-Touch Button Options               | 162  |
|     | Trunking Status Alias                           |      |
|     | Trunking Message Alias                          |      |
|     | Trunking Site Alias                             |      |
|     | Trunking Personality                            |      |
|     | WAC AMSS Failsoft                               | 175  |
|     | Trunking Subfleets                              |      |
|     | Trunking Emergency Data Configuration           | 179  |
|     |                                                 | 186  |

|     | SmartZone Preferred Sites                                                                                                    | 189                                                                                                    |
|-----|----------------------------------------------------------------------------------------------------|----------------------------------------------------------------------------------------------------|
|     | OmniLink Preferred Sites                                                                                                    | 190                                                                                                    |
|     | VRM100 Trunk Options                                                                                                    | 192                                                                                                    |
|     | VRM500 Trunk Options                                                                                                    | 195                                                                                                    |
|     | Trunking Call List Table                                                                                                    |                                                                                                    |
|     | Conventional Menu                                                                                                    |                                                                                                    |
|     | Conventional Radio Wide Options                                                                                                    |                                                                                                    |
|     | MPL List Configuration                                                                                                    |                                                                                                    |
|     | Conventional Personality                                                                                                    |                                                                                                    |
|     | SECURE Options.                                                                                                    |                                                                                                    |
|     | Personality MDC Options                                                                                                    |                                                                                                    |
|     | Conventional Personality Phone Options                                                                                                    |                                                                                                    |
|     | More Conventional Personality Options                                                                                                    |                                                                                                    |
|     | Conventional Personality RAC Options                                                                                                    |                                                                                                    |
|     | MDC Configuration Menu.                                                                                                    |                                                                                                    |
|     | MDC Systems                                                                                                    |                                                                                                    |
|     | More Emergency Options                                                                                                    |                                                                                                    |
|     | MDC System Options                                                                                                    |                                                                                                    |
|     |                                                                                                    |                                                                                                    |
|     | MDC System Remote Options                                                                                                    |                                                                                                    |
|     | MDC Call List Table                                                                                                    |                                                                                                    |
|     | MDC Repeater ID                                                                                                    |                                                                                                    |
|     | Auxiliary Menu                                                                                                    |                                                                                                    |
|     | Single Tone Systems                                                                                                    |                                                                                                    |
|     | Single Tone List                                                                                                    |                                                                                                    |
|     | Quik-Call II System                                                                                                    |                                                                                                    |
|     | Quik-Call II System Options                                                                                                    |                                                                                                    |
|     | GE STAR System                                                                                                    |                                                                                                    |
|     | Conventional Message Alias List                                                                                                    |                                                                                                    |
|     | Conventional Status Alias List                                                                                                    |                                                                                                    |
|     | Zone/Talkgroup Assignment                                                                                                    | 253                                                                                                    |
|     |                                                                                                    |                                                                                                    |
| •   | D 1 1 3 5 1 1 1 1 1 1 1 1 1 1 1 1 1 1 1 1                                                                                                    | ~                                                                                                    |
| 6 - | - Print Menu Functions                                                                                                    |                                                                                                    |
| 6 - | Menu Map                                                                                                    | 255                                                                                                    |
| 6 - | Menu Map                                                                                                    | 255                                                                                                    |
| 6 - | Menu Map                                                                                                    | 255<br>256                                                                                                    |
| 6 - | Menu Map                                                                                                    | <ul><li>255</li><li>256</li><li>257</li></ul>                                                                                     |
| 6 - | Menu Map                                                                                                    | <ul><li>255</li><li>256</li><li>257</li><li>258</li></ul>                                                                         |
| 6 - | Menu Map                                                                                                    | <ul><li>255</li><li>256</li><li>257</li><li>258</li></ul>                                                                         |
|     | Menu Map Print Menu Print Radio Wide Features Configuration Menu Trunking Print Menu Conventional Print Menu                                                                                                    | 255<br>256<br>257<br>258<br>259                                                                                                   |
|     | Menu Map                                                                                                    | 255<br>256<br>257<br>258<br>259<br>261                                                                                            |
|     | Menu Map Print Menu Print Radio Wide Features Configuration Menu Trunking Print Menu Conventional Print Menu - File Maintenance Menu Functions. Menu Map                                                                                                    | 255<br>256<br>257<br>258<br>259<br><b>261</b>                                                                                     |
|     | Menu Map Print Menu Print Radio Wide Features Configuration Menu Trunking Print Menu Conventional Print Menu - File Maintenance Menu Functions. Menu Map File Maintenance Menu                                                                                                    | 255<br>256<br>257<br>258<br>259<br>261<br>261<br>262                                                                              |
|     | Menu Map Print Menu Print Radio Wide Features Configuration Menu Trunking Print Menu Conventional Print Menu  - File Maintenance Menu Functions. Menu Map File Maintenance Menu Create Directory Path                                                                                                    | 255<br>256<br>257<br>258<br>259<br>261<br>261<br>262<br>263                                                                       |
|     | Menu Map Print Menu Print Radio Wide Features Configuration Menu Trunking Print Menu Conventional Print Menu - File Maintenance Menu Functions. Menu Map File Maintenance Menu                                                                                                    | 255<br>256<br>257<br>258<br>259<br>261<br>261<br>262<br>263                                                                       |
| 7 - | Menu Map Print Menu Print Radio Wide Features Configuration Menu Trunking Print Menu Conventional Print Menu  - File Maintenance Menu Functions. Menu Map File Maintenance Menu Create Directory Path Delete Archive File                                                                                                    | 255<br>256<br>257<br>258<br>259<br>261<br>261<br>262<br>263<br>264                                                                |
| 7 - | Menu Map Print Menu Print Radio Wide Features Configuration Menu Trunking Print Menu Conventional Print Menu  - File Maintenance Menu Functions. Menu Map File Maintenance Menu Create Directory Path Delete Archive File                                                                                                    | 255<br>256<br>257<br>258<br>259<br>261<br>262<br>263<br>264                                                                       |
| 7 - | Menu Map Print Menu Print Radio Wide Features Configuration Menu Trunking Print Menu Conventional Print Menu  - File Maintenance Menu Functions. Menu Map File Maintenance Menu Create Directory Path Delete Archive File  - FLASHport Upgrade Menu Map                                                                                                    | 255<br>256<br>257<br>258<br>259<br><b>261</b><br>262<br>263<br>264<br><b>265</b>                                                  |
| 7 - | Menu Map Print Menu Print Radio Wide Features Configuration Menu Trunking Print Menu Conventional Print Menu  - File Maintenance Menu Functions. Menu Map File Maintenance Menu Create Directory Path Delete Archive File  - FLASHport Upgrade Menu Map FLASHport Upgrade                                                                                                    | 2556<br>2576<br>2577<br>258<br>259<br><b>261</b><br>262<br>263<br>264<br><b>265</b><br>265<br>266                                 |
| 7 - | Menu Map Print Menu Print Radio Wide Features Configuration Menu Trunking Print Menu Conventional Print Menu  - File Maintenance Menu Functions. Menu Map File Maintenance Menu Create Directory Path Delete Archive File  - FLASHport Upgrade Menu Map FLASHport Upgrade View Radio Configuration                                                                             | 255<br>256<br>257<br>258<br>259<br><b>261</b><br>262<br>263<br>264<br><b>265</b><br>266<br>267                                    |
| 7 - | Menu Map Print Menu Print Radio Wide Features Configuration Menu Trunking Print Menu Conventional Print Menu  - File Maintenance Menu Functions. Menu Map File Maintenance Menu Create Directory Path Delete Archive File  - FLASHport Upgrade Menu Map FLASHport Upgrade View Radio Configuration Enhancement Options                                                         | 255<br>256<br>257<br>258<br>259<br><b>261</b><br>262<br>263<br>264<br><b>265</b><br>266<br>267<br>268                             |
| 7 - | Menu Map Print Menu Print Radio Wide Features Configuration Menu Trunking Print Menu Conventional Print Menu  - File Maintenance Menu Functions. Menu Map File Maintenance Menu Create Directory Path. Delete Archive File  - FLASHport Upgrade Menu Map FLASHport Upgrade View Radio Configuration Enhancement Options View FLASHkey Configuration                            | 255<br>256<br>257<br>258<br>259<br><b>261</b><br>262<br>263<br>264<br><b>265</b><br>266<br>267<br>268<br>269                      |
| 7 - | Menu Map Print Menu Print Radio Wide Features Configuration Menu Trunking Print Menu Conventional Print Menu  - File Maintenance Menu Functions. Menu Map File Maintenance Menu Create Directory Path Delete Archive File  - FLASHport Upgrade Menu Map FLASHport Upgrade View Radio Configuration Enhancement Options View FLASHkey Configuration View Features               | 255<br>256<br>257<br>258<br>259<br><b>261</b><br>262<br>263<br>264<br><b>265</b><br>266<br>267<br>268<br>269<br>270               |
| 7 - | Menu Map Print Menu Print Radio Wide Features Configuration Menu Trunking Print Menu Conventional Print Menu  - File Maintenance Menu Functions. Menu Map File Maintenance Menu Create Directory Path Delete Archive File  - FLASHport Upgrade Menu Map FLASHport Upgrade View Radio Configuration Enhancement Options View FLASHkey Configuration View Features More Features | 2556<br>2576<br>2572<br>258<br>259<br><b>261</b><br>262<br>263<br>264<br><b>265</b><br>266<br>267<br>268<br>269<br>270<br>271     |
| 7 - | Menu Map Print Menu Print Radio Wide Features Configuration Menu Trunking Print Menu Conventional Print Menu  - File Maintenance Menu Functions. Menu Map File Maintenance Menu Create Directory Path Delete Archive File  - FLASHport Upgrade Menu Map FLASHport Upgrade View Radio Configuration Enhancement Options View FLASHkey Configuration View Features               | 2556<br>2576<br>2572<br>258<br>259<br><b>261</b><br>262<br>263<br>264<br><b>265</b><br>266<br>267<br>268<br>269<br>270<br>271     |
| 8 - | Menu Map Print Menu Print Radio Wide Features Configuration Menu Trunking Print Menu Conventional Print Menu  - File Maintenance Menu Functions. Menu Map File Maintenance Menu Create Directory Path Delete Archive File  - FLASHport Upgrade Menu Map FLASHport Upgrade View Radio Configuration Enhancement Options View FLASHkey Configuration View Features More Features | 255<br>256<br>257<br>258<br>259<br><b>261</b><br>262<br>263<br>264<br><b>265</b><br>266<br>267<br>268<br>269<br>270<br>271<br>272 |

| Appendix B - TPL Frequencies and Codes            | . 275 |
|---------------------------------------------------|-------|
| Appendix C - DPL Codes                            | .277  |
| Appendix D - MCS 2000 Features                    | . 279 |
| Appendix E - Field/Menu Navigation Key Sequences  | . 287 |
| Appendix F - Trunked Radio Personality Chart      | . 295 |
| Appendix G - Conventional Radio Personality Chart | . 297 |
| Glossary                                          | . 299 |
| Index                                             | . 307 |

Introduction

1

Welcome to the world of two-way radio programming. This Radio Service Software (RSS) manual is your guide to customizing and programming a variety of features into the MCS 2000 radio.

The MCS 2000 series of Mobile radios has a unique set of features, including unique PL/DPL codes for each channel, a variety of signalling abilities with channel scan, and the convenience of maintenance-free tuning due to the wide-band capability. This feature set makes these radios ideal for commercial businesses and police and fire protection services that typically utilize radios in their vehicles.

Modern microprocessor chip technology used to manufacture this radio and the MCS 2000 RSS (a computer program, which when interfaced with a radio, electronically programs a radio) make it possible for you to personalize a radio with a unique set of features for each individual customer. No tools are needed.

The RSS computer program resides on the diskettes you received in the package with this manual. The radio's customization and servicing is accomplished using an  ${\rm IBM}^{\$}$  Personal System/2 $^{\$}$  Model 30 or higher computer.

**Note:** The alignment and troubleshooting sections of this manual are intended for use by qualified communications technicians and maintenance personnel ONLY.

Listed below are some of the major features and functions of the MCS 2000 RSS:

| Programmable Features                                  | Service Functions                    |  |  |  |
|--------------------------------------------------------|--------------------------------------|--|--|--|
| Transmit (TX) frequencies                              | Reference oscillator alignment       |  |  |  |
| Receive (RX) frequencies                               | Transmit deviation alignment         |  |  |  |
| PL/DPL codes                                           | Transmit power alignment             |  |  |  |
| Signalling system parameters                           | Replaced power amplifier calibration |  |  |  |
| Phone operation                                        | Replaced logic board calibration     |  |  |  |
| FLASHport upgrade (requires FLASHport upgrade package) | Replaced RF board calibration        |  |  |  |

#### **Prerequisites**

To program radios using the RSS, we recommend a basic working knowledge of the following:

Microcomputers

The radio's available features (Refer to the appropriate Radio

Operator's Manual.)

☐ Your customers' needs

☐ MS-DOS operating system, version 5.0 or later

This RSS requires a minimum of 510 kilobytes of free RAM to run. The DOS MEM command can be used to determine the amount of free memory available on your computer (that is, type **c:\dos\mem** and hit **Return**). The location of MEM.EXE may vary from computer to computer. *DOS 5.0 is required.* It is also strongly recommended that this RSS be run on a computer with the following minimum configuration:

□ 80386 CPU or higher

□ DOS 5.0 or later

☐ 4 MB of RAM (1MB lower + 3MB or more extended) or greater

For complex radio configurations, it is recommended that the RSS be executed from a RAM disk. This will reduce execution time significantly.

**Note:** This application is compatible with DOS 6.0, but cannot be run as a Double Space file.

To configure your computer with a RAM disk, you need to modify your CONFIG.SYS file with the following statements:

**DEVICE=C:\DOS\HIMEM.SYS** 

DEVICE=C:\DOS\MEM386.EXE OFF

FILES=30

In order to run the RSS from the RAM disk, a .BAT (batch) file should be used to copy the necessary files from the hard drive to the RAM disk. Archive files are not affected and must be saved on the hard drive or floppy drive as usual.

**Note:** If you are a computer beginner, refer to the DOS manual that came with your computer for a detailed description of DOS procedures and commands.

#### **Using This Manual**

The MCS 2000 RSS Manual is designed to teach basic radio feature programming and speed up access to technical reference information. It is intended for both beginners and advanced RSS users. This manual contains information on all of the following:

| How to complete the hardware installation                                                                                                   |
|----------------------------------------------------------------------------------------------------|
| How to install the RSS                                                                                                    |
| How the RSS operates and how the screens are organized                                                                                      |
| How to navigate through the menus and screens and use special keyboard commands                                                             |
| What the purpose of each menu and screen is, along with detailed descriptions of the functions and data fields relevant to each menu/screen |
| How to program a radio as well as how to service the radio                                                                                  |
| How to organize your file directories and specify directory paths for codeplug files                                                        |
| How to print out radio programming information                                                                                              |
|                                                                                                    |

To locate the information you need, use the Table of Contents and/or the Index. Explanations of technical terms used in this manual can be found in the Glossary.

☐ How to clone (or program identical information into) a radio

The availability of some menus, screens or fields in the RSS are dependent upon the model of the radio/codeplug loaded into memory or on the values that have been assigned to certain fields in the RSS. Conditional statements which provide this kind of information and other important instructions are italicized throughout this manual.

Under each menu or screen title in this manual, you will find a sequence of F-keys (or function keys) such as [a] [b]. This sequence represents the path from the MAIN MENU to that specific menu or screen. To access the desired menu or screen, simply press these keys one by one from the MAIN MENU. Paths from the MAIN MENU to specific menus, screens and fields in the RSS can be found in Appendix E.

Watch for WARNINGS, CAUTIONS and NOTES which can be found throughout this manual, the definitions of which are provided below:

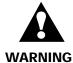

An operational procedure, practice, or condition, etc., which may result in injury or death if not carefully observed.

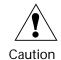

An operational procedure, practice, or condition, etc., which may result in damage to the equipment if not carefully observed.

**Note:** An operational procedure, practice, or condition, etc., which is important to emphasize.

#### **Assembling The Hardware**

The figure below shows how to assemble the required (and optional) equipment used to program the MCS 2000 radio.

**RIB Power Supply** 

60-82728J01 (9Vac) Power Supply 01-80357A57 (110 Vac) Power Supply or 01-80358A56 (220 Vac) Power Supply.

It is more reliable to use the power supply than to use a weak battery.

#### **Smart RIB Power Supply**

01-80302E27 or later (120 Vac) Power Supply (Required for FLASHport operation only.)

Portable Products Test Set -P/N RTX4005B or RTX-4005A Test Set (with rework kit RPX-4665A)

Provides the capability for testing many transmitter and receiver functions.

Transmitter modulation and keying can be simulated and receiver parameters can be tested without opening up the radio. The Test Set is used in conjunction with the programming/test cable.

**RIB-to-Radio Cable** 58-80385B31 Cable **RKN4062A** 

Smart RIB-to-Radio Cable RKN4047A Cable (required for FLASHport on Mobile radios only)

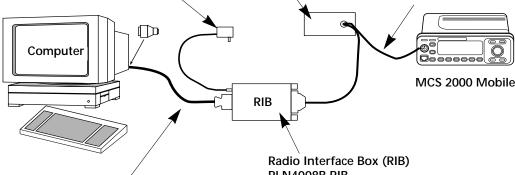

Radio Interface Box (RIB)-to-Computer Cable

30-80369B72 Cable for IBM Personal Computer AT or compatible computer (9-pin end and a 15-pin end).

- or 30-80369B71 Cable for computers requiring a 25-pin serial port connection (25-pin end and a 15-pin end).
- or Smart Radio Interface Box (SRIB) to Computer Cable 30-80390B48 or later cable (Required for FLASHport operation only.)

RLN4008B RIB

or Smart Radio Interface Box (RIB) RLN1015B or later RIB (Required for FLASHport operation only.)

For laptop computer and on-the-road use only; use a 9V battery (not included).

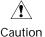

Use a fresh, 9V battery. The LED will remain lit with a weak battery and this may cause certain errors on the screen.

#### Steps to Connect the Hardware

- 1. Connect the RIB-to-computer cable to the communications port of the computer (9/25-pin end).
- 2. Connect the other end (15-pin end) to the Radio Interface Box (RIB).

**Note:** If your computer has a 25-pin connections port connector, you will need the cable 30-80369B71 to insert between the computer and the RIB-to-computer cable.

3. Connect the 25-pin end of the RIB-to-radio cable to the RIB, and the 9-pin end to the connector on the front side of the radio as

shown.

4. Plug one end of the RIB power supply into the RIB and the other end into a wall outlet.

After you connect the hardware, switch on the radio by turning the volume control clockwise. You will hear one of the following types of tones.

| High-pitched, short tone | Hardware is connected correctly and the radio's internal firmware is operating properly.  Note: This tone may be disabled in the codeplug and may not be heard. |
|--------------------------|----------------------------------------------------------------------------------------------------|
| Continuous low tone      | Critical failure or radio's internal software malfunction.                                                                                                    |

You can install, start or explore the RSS using just the diskettes and your computer if you do not have all the necessary hardware. You can even update existing radio archive files stored on disk. What you cannot do without the required hardware is read from or save codeplug data to an actual radio and perform service functions.

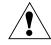

Caution

When programming or calibrating a radio, DO NOT disconnect the radio from the RIB when the computer is communicating with the radio. If you do so, the radio may become inoperable. The only recommended time to disconnect the radio is while you are at the MAIN MENU or at any of the GET/SAVE/PROGRAM screens.

**Note:** If you are using a laptop computer and you plan to use the RSS while the computer is in battery mode, you may need to set the serial/parallel adapter to run on battery power. This can be accomplished using the application diskette supplied by the computer manufacturer. If this action is not performed, you are likely to receive serial bus errors.

**Note:** If your RIB has a switch and LED, be sure to turn the switch on before each programming session.

## What's On The RSS Diskettes

Below are the files located on the diskette you received with this manual.

| File Name   | File Type                  | Description                                                                                 |
|-------------|----------------------------|---------------------------------------------------------------------------------------------|
| INSTALL.EXE | Installation file          | Used to install the RSS.                                                                    |
| INSTALL.DAT | Installation file          | Contains installation data.                                                                 |
| MCSINS.001  | Compressed executable file | File that the installation program uncompresses when it installs the RSS on your hard disk. |
| MCSINS.002  | Compressed executable file | Second part of the executable files.                                                        |
| DISK.ID     | Installation file          | Floppy Disk ID.                                                                             |
| README.TXT  | Text file                  | Contains information about the current RSS release.                                         |

The INSTALL program creates a file named MCS.BAT. This file is located under the root directory of the hard drive, enabling the RSS to start up from the root directory.

Experienced RSS users and computer pros can skip the "Organizing Your Hard Disk" section and proceed to the "Starting The RSS" section. New RSS users should read all sections.

## Organizing Your Hard Disk

It is important to spend some time early on deciding which types or groups of files should be located together in the same file directory. File directories can be created using the DOS **MD** or **MKDIR** command.

You may want to organize your directories first by customer area, then by customer name and finally by radio model type, or perhaps in the reverse order. Consider the different ways in which you operate your business. Do you separate radio files by customer location, by sales revenue, by fiscal year, or perhaps by date of purchase? When deciding how to organize your files and directories, we suggest the following:

- ☐ Put as few directories as possible near the top (or root) of your directory tree. The next level of directories would be the customer names within each of those areas.
- ☐ Keep the RSS diskette contents in one directory and your archive files in a different directory.
- ☐ Storing archive files for different radio models in the same directory can cause a lot of confusion. Use a separate directory name for each radio model and then store the archive files for that specific model within the appropriate model directory.

Below is a sample directory tree for storing radio archive files on the hard disk. Though your hard disk directory tree may vary depending on your way of doing business, this setup may be a good starting point. The installation program will automatically create the MRSS and MCS directories for you if they do not already exist.

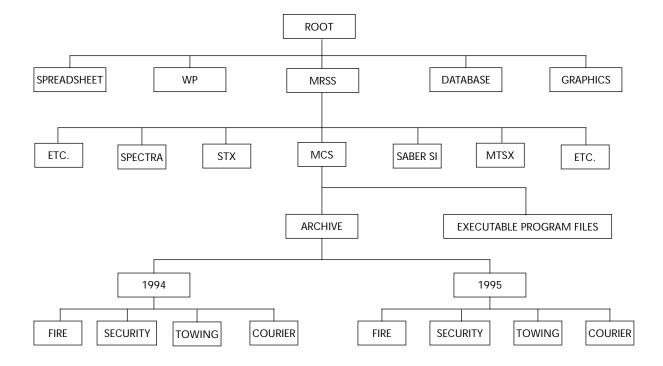

#### **Starting The RSS**

Create a Back-up Copy of RSS Diskette(s)

We recommend that you make a back-up copy of the RSS. To make a back-up copy, follow these steps:

- 1. Insert the RSS diskette you received with this manual into drive A.
- 2. Type DISKCOPY A: A:

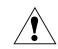

Caution

Accidentally reversing the insertion order of the diskettes will erase the contents of the RSS diskette. You will be prompted to insert the source diskette (the original RSS diskette) and the target diskette (a newly formatted one) respectively. When the disk copy command has been executed, use the target diskette as the new working copy.

3. Keep the original RSS diskettes in a safe place away from magnets, moisture and heat.

What To Do with Previous Versions of RSS Diskettes

It is recommended that you discard previous versions of the RSS so that the RSS version you have is the very latest. This will also ensure that you do not mistakenly program a radio with outdated data.

**Note:** The latest RSS version usually has updated codeplug structures which cannot be read by old versions of RSS.

Installing the RSS on your Hard Disk

Install the latest RSS version as soon as you receive it. The software installation will take approximately three minutes, but this duration may vary based on the processing power of your computer.

The INSTALL program will:

- ☐ Create the MRSS, MCS and ARCHIVE directories if they do not already exist.
- ☐ Create OFP, SYSKEY, SRIB and UPGRADE directories.
- ☐ Write over the old version's program files with the same name, if they exist.

The INSTALL program will NOT write over your archive files.

You may install the RSS on several personal computers and laptop computers at a single site *depending on the terms of your license*. If you have additional sites (such as a second shop), you should purchase additional subscriptions.

**Note:** The RSS is NOT a Windows program. *If you have Windows loaded, the RSS program will not operate properly.* 

To install the RSS, follow the steps below:

- 1. Insert the RSS diskette into drive A.
- 2. Type A: (press Return).
- 3. At the A: prompt, type INSTALL.

**Note:** After installing the RSS on a hard disk, you may notice new files with CFG or ODB extensions on your hard drive. These are configuration files used by the system and the RSS. *Do NOT delete or move these files from the C:\MRSS\MCS directory.* 

**RSS Start-Up Procedure** 

After installing the RSS on your hard disk, follow the start-up procedure below:

- 1. Log on to the hard drive by typing **C**: and pressing **Return**.
- 2. At the C:\ prompt, type MCS.

This command starts up the RSS. If the software does not start up correctly, you may hear a tone or see an error message or error code printed on the display. If this happens, verify that the file MCS.BAT appears under the root directory of Drive C.

#### The Banner Screen

When the RSS has been successfully loaded in your computer, you will see a BANNER screen similar to the one below.

RADIO SERVICE SOFTWARE
for the
MCS 2000
Radios

<VERSION>

25
Press Spacebar To Continue

(C) Copyright Motorola Inc. 1992 - 1996. All rights reserved.

The *Version* and *Date* on the BANNER screen above are not shown here. However, your RSS will show the actual version and date on the screen.

Press any key at the BANNER screen to access the MAIN MENU.

#### Anatomy of a Menu

Within the RSS, there are menus that will take you to other menus and/or to screens where you can change the choice or value of a field. The only difference between a menu and a screen is the nature of the information that appears in the *working area*, marked by the letter C in the figure below. A menu or screen has four areas labelled below as A, B, C and D respectively.

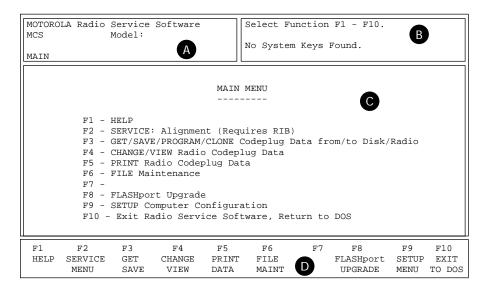

- A RSS Location ID Area
- In this area, you will find the words "MOTOROLA Radio Service Software" and a menu or screen path name for the current menu or screen shown on the display.
- B Instruction Area

As the name indicates, this area asks you to perform specific actions such as "Select Function, F1-F10", "Use UP/DOWN arrows to scroll value" and so on.

**C** Working Area

This area of the menu (not a screen) displays a list of functions (menu choices) that you can execute from the current menu. Each menu item is preceded by a function key. Pressing a function key from among the available choices advances you to another menu or screen as the case may be.

F-Key (Function Key) ID Area

This area displays the function keys and their corresponding names for the current menu or screen.

**Note:** All functions (supported and unsupported) will be displayed in the menu's working area. The unsupported functions (based on the radio's model or options) will, however, NOT be displayed in the F-key area.

## Navigating Through The RSS

Every action of the RSS is controlled by you through the use of formatted displays and function keys.

Under each menu or screen title in this manual, you will find a sequence of F-keys (or function keys) such as [4] [5]. This sequence represents the path from the MAIN MENU to that specific menu or screen. To access the desired menu or screen, simply press these keys one by one from the MAIN MENU.

The F-keys and other special keys that you can use to communicate with the RSS are listed below along with their various functions.

Used to display on-help information on *every* RSS screen and menu. On-line help provides information on how to use the currently displayed menu, screen, line or field. You may also find system setup information in a HELP screen. In many cases, help information provided is for the specific line of the screen that is currently highlighted.

The **F2** through **F9** keys perform special functions and actions which can vary from menu to menu and from screen to screen. For instance, *on some screens*, **F5** will print out the current screen to your printer, **F8** will save the data and options currently displayed, and so on.

This key is used to exit to the previous menu or screen. The **F10** key performs this function on *every* menu and screen. The only exceptions are as follows:

- ☐ At the MAIN MENU, the **F10** key is used to exit the RSS.
- ☐ In sub-menus of the PRINT MENU, the **F10** key is used to cancel printing if printing is in progress.

Used to exit to the MAIN MENU. The **Esc** key performs this function on *every* menu and screen.

F1

F2 through F9

F10

Esc

## Anatomy of a Screen

The only difference between a menu and a screen lies in the contents of the working area.

| MCS                                                                                                    | MOTOROLA Radio Service Software MCS Model: MAIN:CHANGE/VIEW:CONV:PERS  Use UP/DOWN Arrows to Select Type. |                    |     |                      |      |                       |                        |                       |             |
|----------------------------------------------------------------------------------------------------|----------------------------------------------------------------------------------------------------|--------------------|-----|----------------------|------|-----------------------|------------------------|-----------------------|-------------|
| Personality1 CONVENTIONAL PERSONALITY                                                                                                    |                                                                                                    |                    |     |                      |      |                       |                        |                       |             |
| Receive OnlyDisabled SignallingMDC Direct / TalkaroundEnabled MDC System #1 Time Out Timer3- 60 PTT IDDisabled Scan ListNone Hot KeypadDisabled Phone OperationUnlimited |                                                                                                    |                    |     |                      |      |                       |                        | .1                    |             |
|                                                                                                    | Frequency<br>Squelch T<br>Code<br>DPL Inver                                                               | ype                | 136 | eive<br>.06250       | 136. | smit<br>01250<br>bled | 136.06                 |                       |             |
| F1<br>HELP                                                                                                    |                                                                                                    | F3<br>PREV<br>PERS |     | F5<br>DELETE<br>PERS | F6   | MDC                   | F8<br>PHONE<br>OPTIONS | F9<br>MORE<br>OPTIONS | F10<br>EXIT |

The working area of a screen contains a list of programmable features called "fields" the values in which can be selected or changed using the arrow, **Tab** or **Return** keys. On some screens, there are features that can be selected for each *individual* channel or mode; these features are selected on a mode-by-mode basis. On other screens, there are features that can be selected for *all* modes of the radio (referred to as "radiowide" features). And still other screens list those features that perform specific RSS functions such as servicing the radio or printing personality data.

## **Changing A Field Value**

The keys commonly used in the RSS to change a field value and their respective functions are listed below.

Tab or Enter Used to accept data currently in the field and move the prompt

forward one field. If the entry is not accepted (that is, it is probably not

a valid value), an error beep will sound.

Del Used to erase the current character in a field.

PgUp Used to display the previous page of information on the screen.

PgDn Used to display the next page of information on the screen.

Screen fields come in three basic types:

Information fields Non-editable fields which cannot be altered or changed.

Scrollable fields Contain a range of values or several options from which you can select

the desired value/option. To edit or change a choice, use the UP/

DOWN arrow keys.

Direct-entry fields The desired value must be typed in. To edit or change a choice, type in

an acceptable value.

Changing a field's value is typically done either by scrolling through a list of options (in scrollable fields) or by typing in a correct or

acceptable value (in direct-entry fields). Scrolling is accomplished

using the arrow keys.

#### Complete Menu Mapping at a Glance

The menu map below is a guide through the entire RSS.

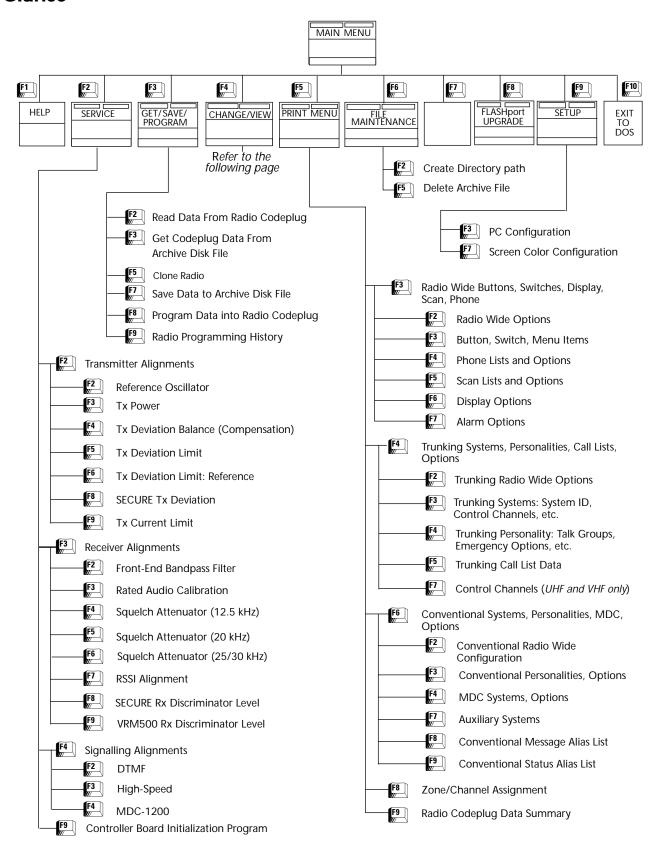

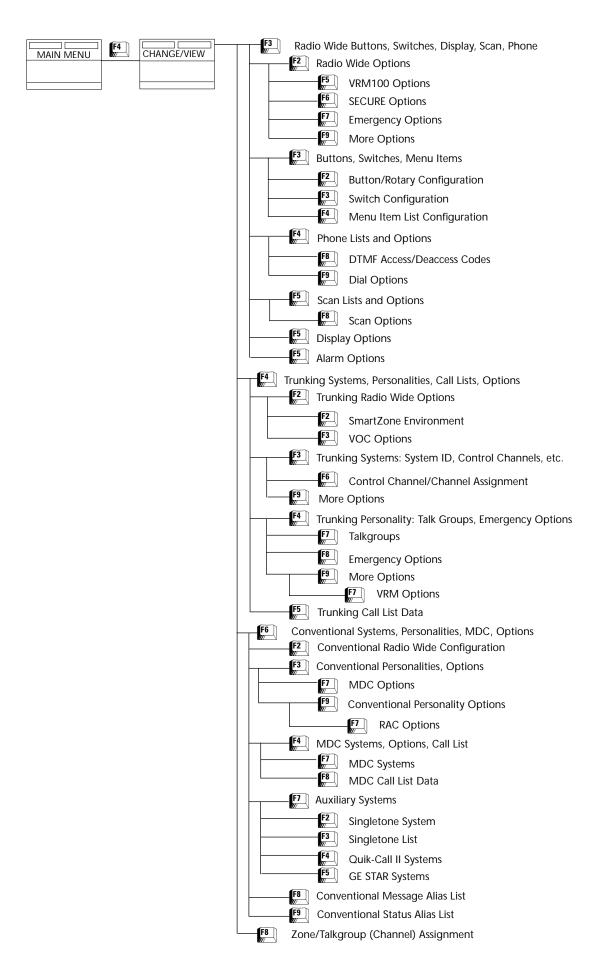

# Configuring RSS Computer Defaults

Setting computer defaults eliminates the need to specify them every time you enter the RSS or program a radio.

Read this section if you wish to do any of the following:

- ☐ Set a default file path name
- □ Set or change the default port used to interface with the radio and RIB
- ☐ Set the default colors you see on your RSS screen

To begin configuring RSS defaults, return to the MAIN MENU by pressing the **Esc** button.

From the MAIN MENU, press **F9** to access the SERVICE SOFTWARE CONFIGURATION MENU. From the SERVICE SOFTWARE CONFIGURATION MENU, you can read on-line help (**F1**), set some default computer values, or exit (**F10**).

Press **F3** on the SERVICE SOFTWARE CONFIGURATION MENU to bring up the CONFIGURE PATHS AND PORT screen, where you can specify the default drive and path names for future archive files, as also select the COM port that will be used to communicate with the radio.

Press F7 on the SERVICE SOFTWARE CONFIGURATION MENU to display the SCREEN COLORS screen. Here, you can specify the colors for your screen's text, lines, background, and highlighted fields.

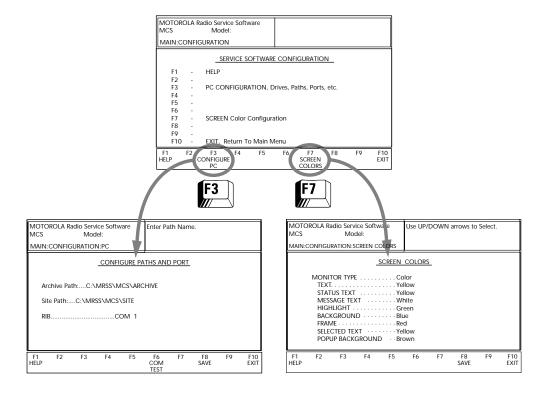

Setting Default Archive and Back-up Paths

You can set the drive name and path names for archive files you will create later. Here's how to set the default archive and back-up file paths:

- 1. Press **F9** and then **F3** at the MAIN MENU to bring up the CONFIGURE PATHS AND PORT screen.
- 2. At the CONFIGURE PATHS AND PORT screen, press **Tab** as many times as necessary until the Archive Path field is highlighted. Now specify the archive file path as follows:

#### C:\MRSS\MCS\ARCHIVE

3. Type **F8** to save the field options displayed on the screen.

Setting a Default COM Port

Use the following steps to specify the serial port to interface with the radio and RIB. The default port is COM 1.

- 1. Press **F9** and then **F3** at the MAIN MENU to bring up the CONFIGURE PATHS AND PORT screen.
- 2. Go to the serial port RIB field by pressing **Tab** five times.
- 3. Use the arrow keys to scroll through the available field options and select the appropriate port. Options are COM 1, COM 2, COM 3 or COM 4.
- 4. Test the port by pressing **F6** COMTEST. If the connections are okay, you will hear a beep and the words "Communication With the Radio Was Successful" will appear in the instruction area.
- 5. Press **F8** to save this configuration. The message "Configuration File Written Successfully" will appear in instruction area of the screen.
- 6. Press Esc to exit this screen and go to the MAIN MENU.

**Exiting The RSS** 

Before you exit the RSS, always ask yourself these questions:

- ☐ Did you apply the changes to the radio (that is, save the changes to the radio)?
- ☐ Did you apply the changes to a computer file (that is, save programming to an archive file)?

If you are not at the MAIN MENU, press the **Esc** key to return to this menu, and then press **F10** followed by **F2** to exit to the DOS prompt.

#### Main Menu

The MAIN MENU is the top level of the program from which all function selections start. All selections are made using the function keys which are labeled **F1** through **F10** on the keyboard. All other menus allow you to press the **Esc** key to return to the MAIN MENU.

For any problems not covered by this manual or the Radio Service Manual, contact your local Motorola field technical representative.

| MOTOROLA<br>MCS<br>MAIN |                                                                                                    | Service<br>Model: | Software             |                     | Select Fu           |    | F1 - F10.                  |                     |                       |  |
|-------------------------|----------------------------------------------------------------------------------------------------|-------------------|----------------------|---------------------|---------------------|----|----------------------------|---------------------|-----------------------|--|
|                         | MAIN MENU                                                                                                    |                   |                      |                     |                     |    |                            |                     |                       |  |
|                         | F1 - HELP F2 - SERVICE: Alignment (Requires RIB) F3 - GET/SAVE/PROGRAM/CLONE Codeplug Data from/to Disk/Radio F4 - CHANGE/VIEW Radio Codeplug Data F5 - PRINT Radio Codeplug Data F6 - FILE Maintenance F7 - F8 - FLASHport Upgrade F9 - SETUP Computer Configuration F10 - Exit Radio Service Software, Return to DOS |                   |                      |                     |                     |    |                            |                     |                       |  |
| F1<br>HELP S            | F2<br>ERVICE<br>MENU                                                                                                    | F3<br>GET<br>SAVE | F4<br>CHANGE<br>VIEW | F5<br>PRINT<br>DATA | F6<br>FILE<br>MAINT | F7 | F8<br>FLASHport<br>UPGRADE | F9<br>SETUP<br>MENU | F10<br>EXIT<br>TO DOS |  |

#### **Function Key Descriptions**

F1 - HELP

Provides additional information on this screen. Generic help is available within any help screen in the form of the MORE HELP function.

F2 - SERVICE

A radio must be connected to your computer using a RIB and cables and the radio turned on before you will be permitted to access the service screens. Brings up a multi-level menu that enables access to screens from which radio service alignments are performed.

**Note:** If the radio attached to the computer via the RIB is a CBI-initialized radio, you will have to initialize the controller board and specify the serial number from the CONTROLLER BOARD INITIALIZATION screen (**F2/F9**). This process must be completed if the new CBI controller board is to function properly.

F3 - GET/SAVE

Brings up a menu through the sub-menus of which you can read codeplug data from a radio and/or retrieve archived codeplug data from a diskette/hard disk. GET/SAVE functions are also used to program edited codeplug data back into the radio and create archive files on disk.

F4 - CHANGE/VIEW

A codeplug must be loaded into the computer's memory using GET/SAVE functions before CHANGE/VIEW functions can be accessed. Brings up a multi-level menu that is used to change or view codeplug features and option configurations.

**Note:** An archive file can be accessed without a radio being connected.

F5 - PRINT MENU Prints selected codeplug data.

F6 - FILE MAINTENANCE Brings up a menu which allows you to easily create directories and

delete files without exiting the RSS.

F8 - FLASHport UPGRADE You must have FLASHport software installed on your computer in order to

access this menu. Brings up a menu from which you can view the radio's configuration, its FLASHkey contents, upgrade the codeplug, and

FLASH the radio.

F9 - SETUP Brings up a menu which is used to configure the RSS according to

specific user requirements. Default disk drives, communication ports and even screen colors may be customized to suit your needs.

F10 - EXIT Used to quit the program and return to DOS. You will have to press this

key and then F2 to actually exit the program.

**Note:** Make sure that all desired codeplug changes have been programmed back to the radio and that an archive copy has been made. If this is not done, all changes will be lost since DOS erases this data from the computer's memory when you exit the program.

## How to Read the Codeplug

Follow the procedure below to read the codeplug:

- 1. Start up the RSS. If you are not already at the MAIN MENU, press any key at the BANNER screen to access the MAIN MENU.
- 2. From the MAIN MENU, press **F3**; the GET/SAVE/PROGRAM MENU will be displayed.

You may read the codeplug from the radio or from the archive disk.

Reading Codeplug Data from the Radio

Turn on the radio and press **F2**. A series of status messages will appear in the upper right corner of the screen. The read process will take approximately one minute, but may vary depending on the processing power of your computer. After the codeplug is read, the GET/SAVE/PROGRAM MENU will be displayed.

**Note:** If a communication error occurs, a pop-up window will be displayed. If no errors occur, the center of the screen will display the progress of the codeplug read activity.

Reading Disk Codeplug Files

Press **F3** at the GET/SAVE/PROGRAM MENU. The ARCHIVE FILE screen will be displayed. An archive path and the list of files in that path will be displayed. By default, the archive path will be the corresponding path specified on the CONFIGURE PATHS AND PORT screen. If you want to retrieve a file from another path, press **F2**, type in the path name and press **Enter**. The names of the files in the new path will be displayed.

- Use the Enter, Tab, Shift or arrow keys to highlight a desired file name.
- 2. To retrieve the highlighted file, press **F8**. The selected file will be retrieved, validated and placed in computer memory. The progress of the read process will be displayed on the screen.

## Service Software Configuration

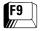

The SERVICE SOFTWARE CONFIGURATION screen can be accessed by pressing **F9** at the MAIN MENU.

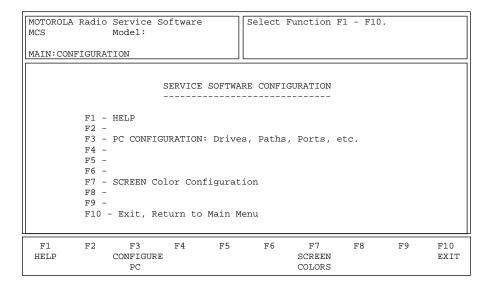

From this screen, you may set up the paths for archive files. You may also set up the serial port (COM 1, COM 2, COM 3 or COM 4) that will be used to communicate with the radio.

#### **Function Key Descriptions**

F3 - CONFIGURE PC

Brings up a screen where you may set default disk drive paths for archive and back-up files. It is also used to select the asynchronous communications port (COM 1, COM 2, COM 3 or COM 4) to which the RIB will be connected. The RSS will automatically determine at what clock speed the computer is operating. No user-selectable parameters are required.

**Note:** Refer to the owner's manual that came with your computer for a completes description of path names and asynchronous communication ports.

F7 - SCREEN COLORS

Brings up a screen where you may enable or disable the color display option and specify colors for different parts of the RSS screen (if color display is enabled). If the computer is capable of color display, viewing quality is greatly enhanced. The standard default configuration for the RSS is for a monochrome display.

## **Configuring Paths** and Port

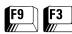

#### From the MAIN MENU, press **F9** and then **F3** to access this screen.

| MOTOROLA Radio Service Software MCS Model: MAIN:CONFIGURATION:PC                                                                                                    | Enter Path.                  |             |  |  |  |  |  |  |  |
|----------------------------------------------------------------------------------------------------|------------------------------|-------------|--|--|--|--|--|--|--|
| CONFIGURE PATHS AND PORT                                                                                                    |                              |             |  |  |  |  |  |  |  |
| Archive Path:  FLASH Software Path:C:\MRSS\MCS\T Bootstrap Code Path & FileName:.C:\ SRIB Software Path & FileName:C:\ System Key: Speed OptimizationEnabled Memory OptimizationDisabled TCMS Path: RIBCOM 1 | MRSS\MCS\UPGRADE\MCSBOOT.ENC |             |  |  |  |  |  |  |  |
| F1 F2 F3 F4 F5<br>HELP                                                                                                    |                              | F10<br>EXIT |  |  |  |  |  |  |  |

This screen is used to set default disk drive paths for archive and backup files. It is also used to select the asynchronous communications port (COM 1, COM 2, COM 3 or COM 4) to which the RIB (radio interface box) will be connected.

**Note:** Refer to the owner's manual that came with your computer for a complete description of directory path names and asynchronous communications ports.

#### **Function Key Descriptions**

**F6** - COM TEST (Communications Test)

Verifies if the computer is set up correctly and is able to read and program the radio codeplug properly. After your computer and RIB are connected according to instructions on page 4 and you have selected the appropriate communication port, turn on your radio and perform a COM TEST by pressing **F6.** 

COM TEST will verify if your system is functioning properly by sending commands to the radio and checking for the proper response. An OK response will be displayed in the Status Window if the system checks okay. Otherwise, error messages will be displayed. Make sure that all cables and power supplies are connected according to instructions provided in this manual.

Note: No codeplug changes will result from these commands.

F8 - SAVE

Used to save configuration information to a file on your program disk. Every time you use the RSS, the configuration that you saved last will be used. The configuration file will be named MCS.CFG. This configuration may be altered and saved at any time.

#### Field Definitions

Archive Path

Enter the default directory path where archive files are to be located. The GET/SAVE – SAVE FILE function will default to this path.

**Note:** Refer to the owner's manual that came with your computer for a complete description of directories and path names.

FLASH Software Path

Enter the default directory path where FLASHport Upgrade files are located. The default path established by the MRSS installation program is C:\MRSS\MCS\UPGRADE. In order to ensure a successful FLASHport Upgrade, it is strongly recommended that none of the files installed by the MRSS installation program be moved, overwritten by the user, or renamed.

Prior to performing a FLASHport upgrade, MRSS displays the list of files that exist in the path entered here. You will then be asked to select the desired FLASHport Upgrade Software Kit and press **F8** to start the upgrade process. Errors such as "UNABLE TO OPEN THE SELECTED UPGRADE FILE", "FILE CHECKSUM ERROR, UNABLE TO OPEN THE SELECTED UPGRADE FILE", or "INCORRECT UPGRADE SOFTWARE KIT" mean that the selected file can not be accessed, the selected file has an invalid format (the file is not MRSS compatible), or the software kit number in the file does not match the one on your FLASHKEY respectively. In case of such errors, make sure the selected file is the one that was shipped to you with your upgrade kit.

Bootstrap Code Path & File Name

Enter the default directory path and the default name for this file. The default path established for this file by the RSS is C:\MRSS\MCS\UPGRADE\MCSBOOT.ENC.

SRIB Software Path & File Name

Enter the default directory path and the default name for the SRIB software file. The default path established by the MRSS installation program is C:\MRSS\MCS\SRIB, and the default file name is SMARTRIB.ENC. In order to ensure a successful FLASHport Upgrade, it is strongly recommended that none of the files installed by the MRSS installation program be moved, overwritten by the user, or renamed. Errors such as "UNABLE TO OPEN THE SRIB SOFTWARE FILE" or "SRIB SOFTWARE CHECKSUM ERROR, UNABLE TO CONTINUE" mean that the SRIB Software file can not be accessed, or that the file has an invalid format (the file is not MRSS compatible). In case of such errors, make sure that the file entered in this field is the one that was shipped to you with your upgrade kit.

System Key

Enter the default DOS directory path where trunking system keys are to be located.

Speed Optimization

This field is used to control Speed Optimization for the RSS. When enabled, Speed Optimization allows the RSS to navigate through screen/fields and to save codeplugs in less time. There should be no adverse side effects in the codeplug output. However, if any undesired values arise from changing this field, disable this feature and resave the codeplug.

The factory default is Enabled.

Memory Optimization

This field is used to control Memory Optimization for the RSS. When enabled, Memory Optimization performs a memory cleanup for successive codeplug reads. This allows computers with a limited amount of available Random Access Memory (RAM) to perform a greater number of codeplug reads before experiencing possible system problems. However, this feature will cause system delays in successive reads while the RSS performs the optimization. If your computer has greater than 8MB of total RAM memory, it is recommended that you leave this feature disabled.

The factory default is Disabled.

**TCMS Path** 

Enter the DEFAULT directory path from where TCMS Update files will be retrieved. The GET/SAVE GET TCMS file function will default to this path. Please refer to your computer owner's manual for a complete description of directories and path names.

**RIB** 

Use the UP/DOWN arrow keys to select the asynchronous communications port (COM 1, COM 2, COM 3 or COM4) to which the RIB (radio interface box) is connected. If you are not sure how your computer is configured or if you have two asynchronous communications ports, first select COM 1 and use the COM TEST (**F6**) function to communicate with a radio. If the test fails, select COM 2 and repeat COM TEST. Repeat the same procedure for COM 3 and COM 4. Make sure that all cables and power supplies are connected according to instructions provided in this manual.

## Setting Screen Colors

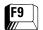

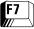

#### From the MAIN MENU, press F9 and then F7 to access this screen.

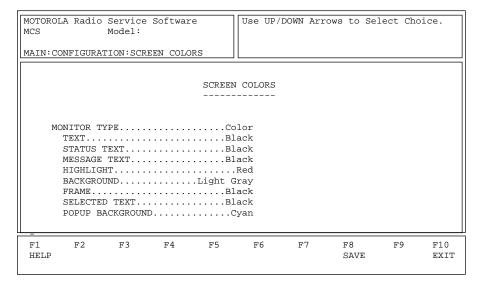

This screen is used to select the type of display monitor that you are using with your computer – Monochrome or Color. For proper color operation, you must have a color monitor and the appropriate color display interface card must be installed in your computer.

**Note:** Refer to the owner's manual that came with your computer and/or contact your computer dealer if you have questions regarding the color capability of your system.

You may also further customize your screen by selecting colors for the screen's text, status line, message line, highlighted text, background, frame, selected text and pop-up background.

**Note:** Screen configuration changes must be saved **(F8)** before you exit this screen.

#### **Function Key Description**

F8 - SAVE

Used to save the configuration information to a file on your program disk. Every time you use the RSS, the configuration that you saved last will be used. This configuration may be altered and saved at any time.

#### Field Definitions

Monitor Type Use the UP/DOWN arrow keys to select either monochrome or color

display depending on the display capability of your monitor.

The default is Monochrome.

Text Use the UP/DOWN arrow keys to select the desired color for screen

text.

The default is Light Gray.

Status Text Use the UP/DOWN arrow keys to select the desired color for status text

which appears in the lower portion of the top right-side window.

The default is Light Gray.

Message Text Use the UP/DOWN arrow keys to select the desired color for message

text which appears in the upper portion of the top right-side window.

The default is Light Gray.

Highlight Use the UP/DOWN arrow keys to select the desired color for

highlighted screen text.

The default is Yellow.

Background Use the UP/DOWN arrow keys to select the desired color for the screen

background.

The default is Black.

Frame Use the UP/DOWN arrow keys to select the desired color for the screen

outline.

The default is Light Gray.

Selected Text Use the UP/DOWN arrow keys to select the desired color for selected

text.

The default is Light Gray.

pop-up background.

The default is Black.

#### **Notes**

# **Basic Radio Programming Tutorial**

2

Now that the hardware and software installation is complete, the RSS is up and running, and you are familiar with the RSS user interface, you are ready to personalize a radio. This section will walk you through the procedure of programming specific features into an MCS 2000 radio.

# Programming a Basic MCS 2000 Radio

The tutorial assumes that the RSS is up and running and that you are at the MAIN MENU. (Refer to Section 1 for the RSS installation procedure.) Remember that **F1** displays help information about the currently highlighted field or the current screen. Press **F10** to back out of the RSS one menu level at a time.

**Desired Features** 

Assume that the following features are desired:

- ☐ Transmit/Receive frequencies
- ☐ Tone Private-Line/Digital Private-Line (TPL/DPL) codes
- ☐ Two scan lists
- ☐ Telephone Operation enabled (for full keypad models only)

**Note:** For the purpose of this tutorial, we will assume that factory defaults are suitable for most parameter values.

#### Major Decisions Involved

To program the above features into the radio, the major decisions to be made are:

- 1. Determine the desired number of personalities (channels).
- 2. Determine the feature systems you wish to use (basic, scan, signalling, etc.).
- 3. Determine the desired features to program radio-wide (that is, for all channels).
- 4. Determine the desired features to program for each personality (*individual channels only*).

## High-Level Programming Flow

The overview of the flow of programming in this example is as follows:

- 1. Read the radio.
- 2. Assign button/switch functions that differ from factory defaults.
- 3. Create a second scan list. (*List members must not be filled in at this time.*)
- 4. Set up the phone number list.
- 5. Create/configure conventional personalities.
- Assign personalities to switch positions on the ZONE/CHANNEL ASSIGNMENT screen (F4/F8).
- 7. Fill in scan lists with the desired zone/channel entries.
- 8. Program the radio.

This programming flow was chosen because it minimizes navigation between screens.

Step-by-Step Programming Instructions

The directions in the rest of this chapter are designed to give you an overview of the radio programming procedure. Use the sample charts in this chapter to record the features that you wish to program into your radio. Refer to Appendix G for a blank form you can use in future when programming conventional radios.

# Read Current Radio's Personality (Codeplug)

Before you can program the MCS 2000 radio, you must first read and access the current radio's personality (codeplug data). Follow these steps to read the codeplug:

- 1. At the MAIN MENU, press **F3** to bring up the GET/SAVE MENU.
- 2. Press **F2** to retrieve the radio's codeplug data. *A radio must be connected to your computer when you press F2. A status bar will keep you updated as to how much of the codeplug has been read.*

# Program Radio-Wide Features

After the radio's codeplug data has been read, you will be able to access the CHANGE/VIEW MENU by pressing **F4** at the MAIN MENU. You can now program the features you want on a specific channel and the ones you want to be common to all channels. First, program the common (radio-wide) features as follows:

- 1. From the MAIN MENU, press **F4**, **F3** twice and then **F2** to bring up the BUTTON/ROTARY CONFIGURATION screen. The two-position concentric switch (Conventional Feature) will be highlighted.
- 2. Press enter to select the button which you want to put Scan on. Press "s" or use the UP/DOWN arrows keys until "Scan" appears.
- 3. Press **F10** twice to bring up the RADIO WIDE CONFIGURATION MENU.
- 4. Press **F5** to access the SCAN LIST screen. Scan List will be highlighted.
- 5. Press **F2** to add a second scan list. Scan List members can be added after zone/channel assignments have been made.

When you are done, press **F10** to return to the RADIO WIDE CONFIG-URATION MENU.

#### **Program the Phone List**

Here's how to program the phone list:

- 1. Press **F4** at the RADIO WIDE CONFIGURATION MENU to bring up the PHONE LIST AND OPTIONS screen.
- 2. Press **Tab** to advance the prompt to the Phone Num Display Format field.
- 3. Use the UP/DOWN arrow keys to select USA.
- 4. Press **Tab** to advance to the Phone Number field, type in the desired phone number, and press **Enter**.
- 5. Press Enter to access the Phone Text field and type in the desired name.

Repeat steps 2 through 5 to add as many phone numbers and names as necessary.

When you're done, press **Esc** to return to the MAIN MENU.

# Program Conventional Personalities

Follow these steps to program conventional personalities:

- 1. From the MAIN MENU, press **F4**, **F6** and then **F3** to bring up the CONVENTIONAL PERSONALITY screen.
- 2. Press **F2** and then **F3** as many times as necessary to add the desired number of personalities. When you are done, press **F4** to return to Personality 1.
- 3. Press **Tab** to advance to the Scan List field. Use the UP/DOWN arrow keys to select "1".
- 4. Press **Tab** to access the Phone Operation field. Use the UP/DOWN arrow keys to scroll for choices and select None, Unlimited or List Only.
- 5. Press **Tab** as many times as necessary until the Rx Frequency field is highlighted. Enter frequency data directly or use the UP/DOWN arrow keys to scroll through available choices.
- 6. Press **Tab** to go to the Rx Squelch Type field. Use the UP/DOWN arrow keys to select PL, DPL or CSQ.
- 7. Press **Tab** to advance the prompt to the Code field. Use the UP/DOWN arrow keys to scroll for choices, or enter the code directly.
- 8. Press **Tab** to advance the prompt to the Tx Frequency field. Enter frequency data directly or use the UP/DOWN arrow keys to select the desired frequency.
- 9. Press **Tab** to advance the prompt to the Tx Squelch Type field. Use the UP/DOWN arrow keys to select PL or DPL.
- 10. Press **F4** to advance to the next personality.

Repeat steps 3 through 10 for additional personalities as necessary.

11. Press **F10** twice to return to the CHANGE/VIEW MENU.

# Program Zone/Channel Features

Now that the personalities are programmed, assign them to switch positions on the ZONE/TALKGROUP (CHANNEL) ASSIGNMENT screen.

- 1. From the CHANGE/VIEW MENU, press **F8** to access the ZONE/TALKGROUP (CHANNEL) ASSIGNMENT screen.
- 2. Press **F6** and then **F3** as many times as necessary to add the desired number of channels.
- 3. Press the **Pg Dn** key to return to page 1 if necessary.
- 4. Press **Tab** twice to go to the Channel Name field. Enter the desired name. *The name may be up to 11 characters in length but will vary depending on the radio model.*
- 5. Press **Enter** or **Tab** to advance to the Personality field. Use the UP/DOWN arrow keys to assign the desired Personality Type.
- 6. Press **Tab** to go to the Personality Number field. Enter the desired Personality number directly or use the UP/DOWN arrow keys to scroll through the available choices.

Repeat steps 5 and 6 for the remaining channels.

Note: A maximum of 48 modes (channels) are allowed for model I MCS 2000 radios and 160 for HHCH models and models II and III.

More may be ordered through an option upgrade.

When you are done, press F10 to return to the CHANGE/VIEW MENU.

Zones can be added on the ZONE/TALKGROUP (CHANNEL) ASSIGNMENT screen by pressing **F2**. The channels in a particular zone should be grouped in some logical way, based for instance on geographical area or work group.

Note: Each zone must contain at least one channel.

#### Fill in the Scan List

Here's how to fill in the scan list:

- 1. At the CHANGE/VIEW MENU, press **F3** and then **F5** to access the SCAN LIST screen. If "1" is not already displayed for Scan List number, press **F3** to see the previous list. If "1" is displayed, proceed.
- 2. Press **Tab** to advance the prompt to the Member Zone field. Type in the zone number of the channel to be scanned. For the purposes of this tutorial, type "1". Press **Enter** to select this zone number. The cursor will now be in the Channel field. Enter the channel number to be scanned.

Repeat step 2 until all desired channels are entered.

3. If you have created more than one scan list, repeat this list for each scan list.

When you are done, press **Esc** to return to the MAIN MENU.

# Program Personality Into Radio Codeplug

Now that you have set values for all the features you want, it is time to actually program them into the radio. *Program data into the radio's codeplug only after* creating or editing the radio 's codeplug data. Otherwise, the changes will be lost.

From the MAIN MENU, press **F3** and then **F8** to bring up the PROGRAM RADIO screen. *Make sure that the radio is connected to the RIB and that both the RIB and the radio are powered up before pressing F8.* 

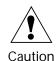

When programming or tuning a radio DO NOT disconnect the radio from the RIB when the computer is communicating with the radio. This action may leave the radio in an inoperable state. Disconnect the radio only when you are in the MAIN MENU or GET/SAVE screens.

#### Program Personality Into Archive and Back-up Files

You have just saved the personality to the radio, but it is important to save it on disk too. Below are the steps to save the radio's personality to archive and back-up files.

- 1. Press **F3** and then **F7** from the MAIN MENU to bring up the SAVE CODEPLUG DATA TO ARCHIVE FILE screen. This screen displays the archive disk drive and path name, current model number, current radio serial number and programming information.
- 2. You will be prompted for an archive file path name. Change the path name if necessary.
- 3. Press **F8** at the SAVE ARCHIVE FILE screen to save the data in the archive file specified above.

# **Cloning Radios**

Cloning is a process by which codeplug information is copied from one radio to another or to multiple others. In order for one radio to be cloned with information from another, they must be of the same model type and version.

Radio codeplugs consist of both personality and tuning data. Cloning allows you to "merge" two codeplugs. The result of the cloning process will be an "image" that can be programmed into a radio and/or saved to an archive file. This image will have the personality of the "source" codeplug. However, the tuning data of the target codeplug will remain unchanged.

The archive file or radio with the personality chosen for cloning purposes is referred to as the "source file" or "source radio". The other radio is referred to as the "target radio".

Cloning applies predominantly to conventional-only radios. *In order to clone trunked radios, you must have a system key for each of the trunked systems programmed into the source radio on file.* Most organizations that program trunked radios will not have access to these keys. The process for cloning conventional and trunked radios, however, is the same.

To clone a radio, you will have to:

- ☐ Read into the RSS the specific archive file you have chosen as the "source" for cloning purposes
- ☐ Clone that source file into the current (target) radio's codeplug
- ☐ Clone the remaining radios in the same manner

Follow the procedure below to clone a radio:

- 1. Press **F3** twice from the MAIN MENU to bring up the ARCHIVE FILES screen. A list of file names will be displayed. These file names reflect the serial numbers that the RSS found in the archive path specified. The name of the file that you saved in the first tutorial should appear in this list. If not, type in the correct archive path name in the Archive field.
- 2. Press **Tab** until the desired file is highlighted.
- 3. Press **F8** to retrieve the highlighted file.
- 4. Press **F10** to return to the GET/SAVE/PROGRAM MENU.
- 5. Assemble the hardware and connect the radio that you wish to clone.
- 6. Press **F5** at the GET/SAVE/PROGRAM MENU to bring up the CLONE MENU.
- 7. Press **F2** to read the serial number from the target radio.
- 8. Press **F8** to program the current codeplug data into the target radio. The cloning process will automatically check for compatibility of the two radios.

**Note:** You will receive an error message if cloning cannot be performed for any reason. Check all connections or refer to Appendix A for error codes and their explanations.

9. Once cloning is completed, make sure you are at the GET/SAVE/PROGRAM MENU or MAIN MENU and then disconnect the radio.

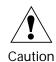

When programming or tuning a radio DO NOT disconnect the radio from the RIB when the computer is communicating with the radio. This action may leave the radio in an inoperable state. Disconnect the radio only when you are in the MAIN MENU or GET/SAVE screens.

Repeat steps 6 through 10 to clone additional radios as necessary.

**Note:** The IDs for MDC-1200, DTMF, etc. must be changed manually if you want to have unique IDs. You may do this from CHANGE/VIEW sub-menus immediately after cloning each radio.

Exit the RSS

Press **Esc** to back up to the MAIN MENU. At the MAIN MENU, press **F10** and then **F2** to exit to DOS.

**Service Menu Functions** 

# 3

# Servicing the Radio Using the RSS

Now that the hardware and software installation is complete and the RSS is up and running, you are ready to personalize the radio(s). The following pages are constructed in such a manner that a qualified service technician can keep a radio at full capability throughout its design life by means of correct alignments and configurations.

**Note:** All functions (supported and unsupported) will be displayed in the menu's working area. The unsupported functions (based on the radio's model or options) will NOT be displayed in the F-key ID area.

# Menu Map

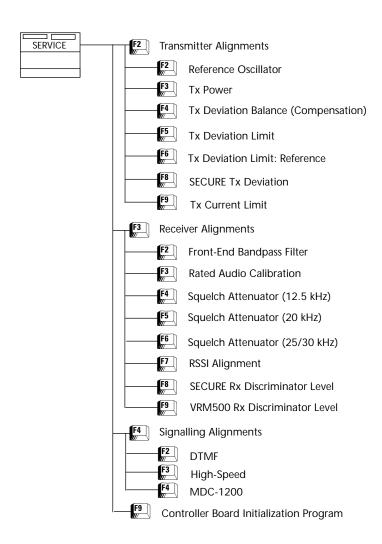

#### Service Menu

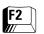

#### Press F2 at the MAIN MENU to access the SERVICE MENU.

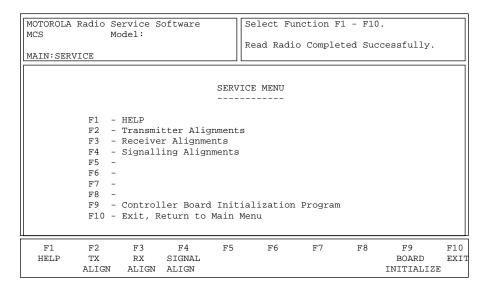

All radio alignment and board replacement procedures are accessed from this menu. A radio must be connected to your computer using a RIB and cables and the radio turned on before you will be permitted to access the service screens.

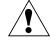

Caution

Do NOT switch radios in the middle of any SERVICE procedure. Always use the EXIT function key (F10) to return to the MAIN MENU before disconnecting the radio. Improper exits from service screens may leave the radio in an improperly configured state, resulting in seriously degraded radio or system performance.

Refer to your Radio Service Manual for detailed service procedures.

**Note:** If the radio connected to the RIB is a CBI-initialized radio and you press **F2**, **F3** or **F4** in the SERVICE MENU, the RSS will display the following pop-up message: "!!!Warning!!! You cannot read, program, or tune a CBI radio until you initialize it." Press **F9** to initialize the radio.

**Note:** If the radio connected to the RIB is NOT a CBI-initialized radio and you press **F9** from the SERVICE MENU, the RSS will display the following pop-up message: "!!!Warning!!! The radio attached to the RIB is not a CBI-initialized radio."

#### **Function Key Descriptions**

**F2** - Tx ALIGN (Transmitter Alignment)

Used to perform standard radio transmitter alignment procedures. Standard periodic alignment procedures are performed from this menu.

**Note:** Radio compensation/deviation adjustments must be made prior to performing the signalling deviation adjustment. No adjustments are required for DPL, PL or Trunking Connect Tone deviation.

The following alignment procedures must be performed whenever any of the modulation circuitry is replaced:

**□** Modulation Balance

☐ Modulation Limit: VCO Attenuator

☐ Modulation Limit: Reference Attenuator

In addition, all signalling modulation limit alignments (DTMF, MDC, Single Tone, SECURE and High Speed Trunking Data) should be checked.

Brings up a menu through the sub-menus of which you can perform standard radio receive alignment procedures.

Brings up a menu through the sub-menus of which you can perform deviation alignment for DTMF, Trunking and MDC signalling.

This screen can be accessed only when a CBI-programmed radio is connected to the computer via the RIB. Brings up the CONTROLLER BOARD INITIALIZATION screen where you can transfer codeplug information from the computer to the radio codeplug.

**Note:** A CBI radio and RIB must be properly connected to the computer and the power turned on before you press **F9**.

**Note:** If the radio connected to the RIB is NOT a CBI-initialized radio and you press **F9** from the SERVICE MENU, the RSS will display the following pop-up message: "!!!Warning!!! The radio attached to the RIB is not a CBI-initialized radio."

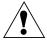

Caution

Transmitter, Receiver and Signalling Alignment AND CBI Initialization procedures should be attempted only by qualified service personnel. Failure to perform alignment procedures properly may result in a seriously degraded radio or system performance. Refer to your Radio Service Manual for detailed service procedures.

F3 - Rx ALIGN (Receive Alignment)

**F4** - SIGNAL ALIGN (Signalling Alignment)

**F9** - BOARD INITIALIZE (Controller Board Initialization Program)

# Transmitter Alignment Menu

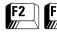

From the MAIN MENU, press **F2** twice to access the TRANSMITTER ALIGNMENT MENU.

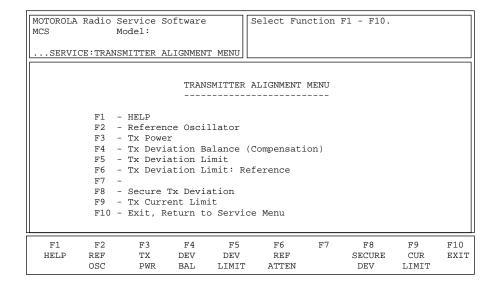

Standard periodic alignment procedures are performed from this menu. Refer to your Radio Service Manual for alignment procedures.

The following alignment procedures must be performed every time the modulation circuitry is replaced:

- ☐ Modulation Balance
- ☐ Modulation Limit: VCO Attenuator
- ☐ Modulation Limit: Reference Attenuator

In addition, signalling deviation for DTMF, MDC, Single Tone, SECURE and High-Speed Trunking Data should be checked every time the radio is serviced. Prior to adjusting signalling deviation, radio compensation/deviation adjustments must be made. No adjustments are required for DPL, PL or Trunking Connect Tone Deviation.

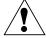

Caution

These procedures should be attempted only by qualified service personnel. Failure to perform alignment procedures properly may result in seriously degraded radio or system performance.

# **Function Key Descriptions**

F2 - REF OSC

(Reference Oscillator Alignment)

Refer to your Radio Service Manual for the Reference Oscillator Alignment procedure. *This procedure should be attempted only by qualified service personnel.* 

F3 - Tx PWR

(Transmit Power Alignment)

Refer to your Radio Service Manual for the Transmitter Power Alignment procedure. *This procedure should be attempted only by qualified service personnel.* 

F4 - DEV BAL

(Transmit Deviation Balance [Compensation] Alignment)

Refer to your Radio Service Manual for the Transmit Deviation Balance (Compensation) Alignment procedure. *This procedure should be attempted only by qualified service personnel.* 

F5 - DEV LIMIT (Transmit Deviation Limit

Alignment)

Refer to your Radio Service Manual for the Transmit Deviation Limit Alignment procedure. *This procedure should be attempted only by qualified service personnel.* 

**F6** - REF ATTEN (Reference Softpot)

Refer to your Radio Service Manual for the Transmitter Deviation Limit Alignment Reference Softpot procedure. *This procedure should be attempted only by qualified service personnel.* 

**F8** - SECURE DEV (SECURE Transmit Deviation)

Refer to your Radio Service Manual for the SECURE Transmit Deviation Alignment procedure. *This procedure should be attempted only by qualified service personnel.* 

F9 - CUR LIMIT (Transmit Current Limit)

This screen can be accessed only for VHF and UHF frequency band models. Refer to your Radio Service Manual for the Transmit Current Limit procedure. This procedure should be attempted only by qualified service personnel.

# Reference Oscillator Alignment

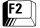

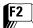

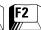

# From the MAIN MENU, press **F2** three times to bring up the REFERENCE OSCILLATOR ALIGNMENT screen.

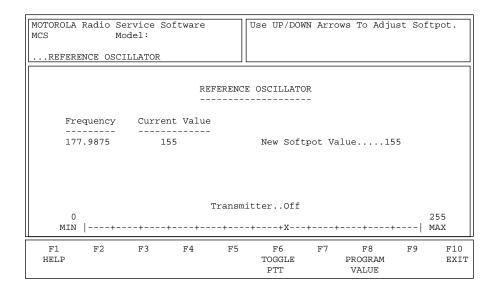

This alignment is required immediately after the radio's RF Board is serviced or replaced. This alignment procedure warps the radio's reference oscillator (reference frequency).

Refer to your Radio Service Manual for the Reference Frequency Alignment procedure.

#### **Programming Procedure**

- Key the radio by pressing F6 and then use the UP/DOWN arrow keys to increase/decrease the frequency respectively. (A threeminute time-out timer is enabled when the radio is keyed.) The radio's RF output must be terminated into a 50 ohm load. To increase the adjustment speed, use the Shift-UP/DOWN arrow keys.
- 2. The radio will transmit on the Test Mode 1 frequency. A relative adjusted value will be displayed on the status bar, but you must determine the actual transmitter frequency from the frequency counter or the service monitor.
- 3. Press **F6** to de-key the radio and then press **F8** to program the selected value into the radio.

#### **Function Key Descriptions**

F6 - TOGGLE PTT

Alternately keys and de-keys the radio being serviced.

F8 - PROGRAM VALUE

Programs the selected value into the radio.

#### Field Definition

New Softpot Value

This is the working value of the Reference Frequency (Reference Oscillator). The status bar shows the relation of the setting to the minimum and maximum settings.

# Transmit Power Alignment

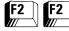

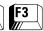

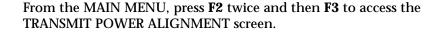

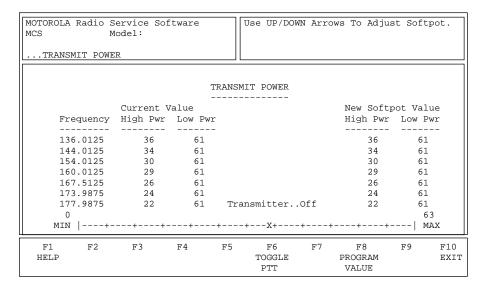

Transmit Power Alignment is required after replacing (or servicing) the RF Board. This alignment limits the RF power from the radio and must be performed at multiple frequencies to allow for proper alignment across the entire RF band. The RF band is divided into frequency zones with a calibration point (value) in each zone.

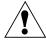

Caution

This procedure should be attempted only by qualified service personnel. Failure to perform alignment procedures properly may result in seriously degraded radio or system performance.

Refer to your Radio Service Manual for the Transmitter Power Alignment procedure.

#### **Programming Procedure**

- 1. Press **F6** at the TRANSMIT POWER screen to key up the radio. (The radio's RF output must be terminated into a 50 ohm load.)
- 2. While transmitting, modify the Tx power softpot setting using the UP/DOWN arrow keys. To increase the adjustment speed, use the Shift-UP/DOWN arrow keys.
- 3. A relative Tx power value will be displayed, but you must determine the actual transmitter power output from the service monitor.
- 4. Press **F6** to de-key the radio and **Tab** to move between frequency points.
- 5. Press **F8** to save the new value.

### **Function Key Descriptions**

**F6** - TOGGLE PTT Alternately keys and de-keys the radio being serviced.

F8 - PROGRAM VALUE Programs the selected value into the radio.

Field Definitions

New Softpot Value High Pwr

This is the high power attenuation (softpot) for this frequency. The

status bar shows this setting in relation to the minimum and maximum settings. *This value determines the amount of attenuation, not the* 

actual level of transmitted power.

New Softpot Value Low Pwr This is the low power attenuation (softpot) for this frequency. The

status bar shows this setting in relation to the minimum and

maximum settings. This value determines the amount of attenuation, not

the actual level of transmitted power.

# Transmit Deviation Balance Alignment

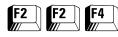

From the MAIN MENU, press **F2** twice and then **F4** to access this screen.

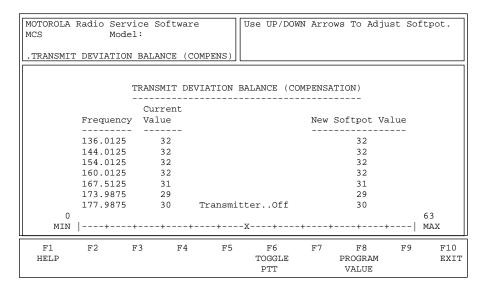

Balanced Attenuator Alignment is required after replacing (or servicing) the Controller Board or the RF Board. Balanced attenuator alignment balances the modulation contributions of the low and high frequency portions of a baseband signal.

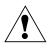

Caution

This procedure should be attempted only by qualified service personnel. Failure to perform alignment procedures properly may result in seriously degraded radio or system performance.

Proper compensation alignment is critical to the operation of signalling schemes that have very low frequency components (DPL for instance) and could result in distorted waveforms if improperly adjusted.

Refer to your Radio Service Manual for the Transmit Deviation Balance Alignment (Compensation) procedure. This procedure needs to be performed at multiple frequencies to allow for proper alignment across the entire RF band. The transmit and receive bands are divided into frequency zones with a calibration point (value) in each zone. Compensation alignment will be automatically calculated when you perform this procedure.

#### **Programming Procedure**

- 1. Press **F6** to key up the radio. (The radio's RF output must be terminated into a 50 ohm load.)
- 2. Apply the appropriate signal according to instructions in your Radio Service Manual.
- 3. While transmitting, modify the Balance Attenuator setting using the UP/DOWN arrow keys. To increase the adjustment speed, use the Shift-UP/DOWN arrow keys.
- 4. A relative Tx power value will be displayed, but you must determine the actual transmitter power output from the service monitor.
- 5. Press **F6** to de-key the radio and **Tab** to move between frequency points.
- 6. Press **F8** to save the new value.

### **Function Key Descriptions**

F6 - TOGGLE PTT Alternately keys and de-keys the radio being serviced.

F8 - PROGRAM VALUE Programs the selected value into the radio.

Field Definition

New Softpot Value This is the balance value for this frequency. The status bar shows the

relationship between this setting and the minimum and maximum

settings.

# Transmit Deviation Limit Alignment

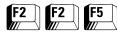

From the MAIN MENU, press **F2** twice and then **F5** to access the TRANSMIT DEVIATION LIMIT screen.

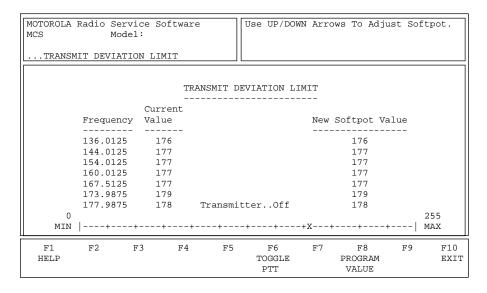

VCO Attenuator Alignment is required after replacing (or servicing) the Controlled Board or the RF Board. This alignment procedure limits the modulation of a baseband signal. It is used for primary modulation limiting. This procedure needs to be performed at multiple frequencies to allow for proper alignment across the entire RF band. The RF band is divided into frequency zones with a calibration point (value) in each zone.

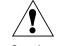

Caution

This procedure should be attempted only by qualified service personnel. Failure to perform alignment procedures properly may result in seriously degraded radio or system performance.

Refer to your Radio Service Manual for the Transmit Deviation Limit Alignment procedure.

# **Programming Procedure**

- 1. Press **F6** to key up the radio. (The radio's RF output must be terminated into a 50 ohm load.)
- 2. Apply the appropriate signal according to instructions in your Radio Service Manual.
- 3. While transmitting, modify the Balance Attenuator setting using the UP/DOWN arrow keys. To increase the adjustment speed, use the Shift-UP/DOWN arrow keys.
- 4. A relative Tx power value will be displayed, but you must determine the actual transmitter power output from the service monitor.
- 5. Press **F6** to de-key the radio and **Tab** to move between frequency points.
- 6. Press **F8** to save the new value.

# **Function Key Descriptions**

**F6** - TOGGLE PTT Alternately keys and de-keys the radio being serviced.

F8 - PROGRAM VALUE Programs the selected value into the radio.

**Field Definitions** 

New Softpot Value This is the VCO softpot value for this frequency. The status bar shows

the relationship between this setting and the minimum and

maximum settings.

# Transmit Deviation Limit Alignment: Reference Softpot

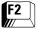

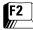

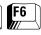

From the MAIN MENU, press **F2** twice and then **F6** to access the TRANSMIT DEVIATION LIMIT: REFERENCE SOFTPOT screen.

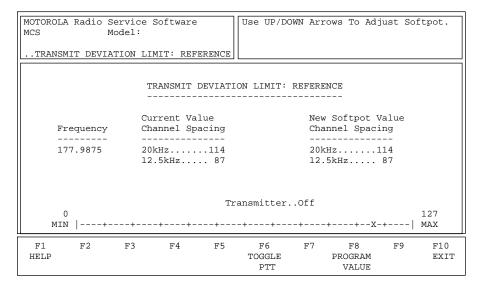

Reference Attenuator Alignment is required after replacement or servicing of the Controller Board or the RF Board. This alignment procedure limits the modulation of the baseband signal. It is used for secondary modulation limiting.

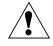

Caution

This procedure should be attempted only by qualified service personnel. Failure to perform alignment procedures properly may result in seriously degraded radio or system performance.

Refer to your Radio Service Manual for the Transmit Deviation Limit Alignment: Reference Softpot procedure.

#### **Programming Procedure**

- 1. Press **F6** to key up the radio. (The radio's RF output must be terminated into a 50 ohm load.)
- 2. Apply the appropriate signal according to instructions in your Radio Service Manual.
- 3. While transmitting, modify the Reference Attenuator setting using the UP/DOWN arrow keys. To increase the adjustment speed, use the Shift-UP/DOWN arrow keys.
- 4. A relative Tx power value will be displayed, but you must measure the actual transmitter deviation from the service monitor.
- 5. Press **F6** to de-key the radio and **Tab** to move between frequency points.
- 6. Press **F8** to save the new values.

### **Function Key Descriptions**

**F6** - TOGGLE PTT Alternately keys and de-keys the radio being serviced.

F8 - PROGRAM VALUE Programs the selected value into the radio.

**Field Definitions** 

New Softpot Value This is the softpot value for this frequency. The status bar shows the

relationship between this setting and the minimum and maximum

settings.

20 kHz This is the working Reference Attenuator value. The status bar shows

the relationship between this setting and the minimum and

maximum settings.

12.5 kHz This is the working Reference Attenuator value. The status bar shows

the relationship between this setting and the minimum and

maximum settings.

#### **SECURE Transmit Deviation**

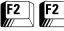

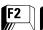

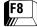

#### From the MAIN MENU, press F2 twice and then F8 to access the SECURE TRANSMIT DEVIATION screen.

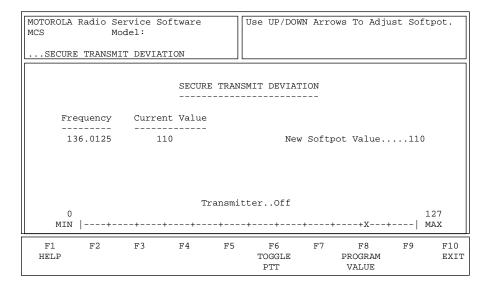

Secure Transmit Deviation should be checked whenever the radio is serviced and must be adjusted after any modulation circuitry is replaced.

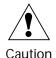

This procedure should be attempted only by qualified service personnel. Failure to perform alignment procedures properly may result in seriously degraded radio or system performance.

Refer to your Radio Service Manual for the SECURE Transmit Deviation procedure.

#### **Programming Procedure**

- 1. Press **Tab** to select the desired field, or press the desired function key.
- 2. If a field is selected, press the UP/DOWN arrow keys to select the desired choice or value.

### **Function Key Descriptions**

F6 - TOGGLE PTT

Alternately keys and de-keys the radio being serviced.

F8 - PROGRAM VALUE

Programs the selected value into the radio.

#### Field Definitions

New Softpot Value

This is the softpot value for SECURE Transmit Deviation. The status bar shows the relationship between this setting and the minimum and maximum settings.

# Transmit Current Limit

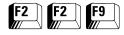

From the MAIN MENU, press **F2** twice and then **F9** to access the TRANSMIT CURRENT LIMIT screen.

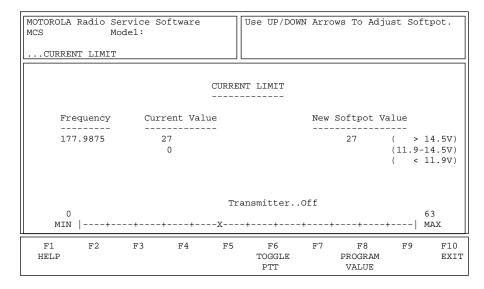

#### 800/900 MHz Models Only

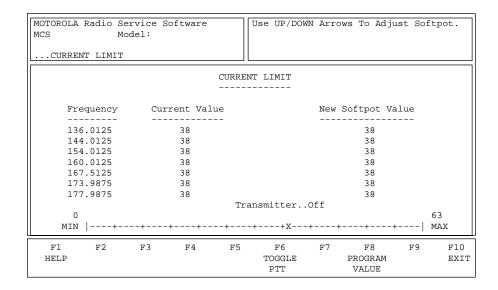

UHF/VHF Models Only

Transmit Current Limit should be checked every time the RF Board is replaced. This alignment procedure limits the transmitter current drain of the radio.

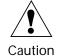

This procedure should be attempted only by qualified service personnel. Failure to perform alignment procedures properly may result in seriously degraded radio or system performance.

Refer to your Radio Service Manual for the Transmit Current Limit Alignment procedure.

#### **Programming Procedure**

- 1. Press **F6** to key up the radio. (The radio's RF output must be terminated into a 50 ohm load.)
- 2. While transmitting, measure the current drain on the first test frequency.
- 3. Press **F6** to de-key the radio.
- 4. Use the **Tab** key to move to the next frequency point and measure the current again.

Repeat the above steps for each frequency.

- 5. Select the frequency which has the highest current reading using the **Tab** key.
- 6. While transmitting, use the UP/DOWN arrow keys to adjust the Transmit Current Limit according to instructions in the Radio Service Manual. *This procedure needs to be performed only on a single frequency since all other frequencies will be adjusted automatically.*
- 7. Press **F8** to save the new values.

#### **Function Key Descriptions**

F6 - TOGGLE PTT

Alternately keys and de-keys the radio being serviced.

**Note:** All new softpot values will be updated with values programmed into the radio.

F8 - PROGRAM VALUE

Programs the selected value into the radio.

#### Field Definitions

New Softpot Value

This is the current limit softpot which limits the amount of transmit current drain at any frequency across the band. It should be tuned at the test frequency resulting in the highest current at rated output power for optimal performance. Therefore, output power should be tuned first. The status bar shows the current setting in relation to the minimum and maximum settings.

### Receive Alignment Menu

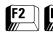

From the MAIN MENU, press F2 and then F3 to access this screen.

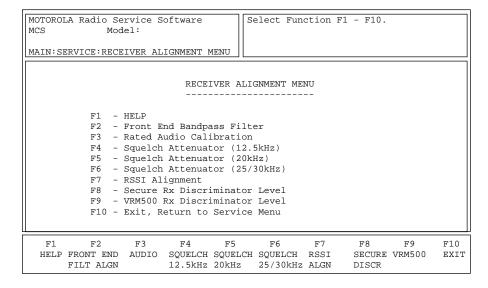

Standard periodic receiver alignment procedures are performed from this menu. Refer to your Radio Service Manual for Receive Alignment procedures.

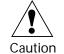

This procedure should be attempted only by qualified service personnel. Failure to perform alignment procedures properly may result in seriously degraded radio or system performance.

#### **Function Key Descriptions**

F2 - F9

Refer to your Radio Service Manual for these alignment procedures. *Do NOT attempt these procedures unless you are a qualified service person.* 

**Note:** The VRM500 Rx DISCRIMINATOR LEVEL screen can be accessed only if the current radio model is VRM500-capable.

# Front-End Filter Alignment

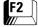

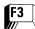

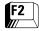

#### From the MAIN MENU, press F2, F3 and then F2 to access this screen.

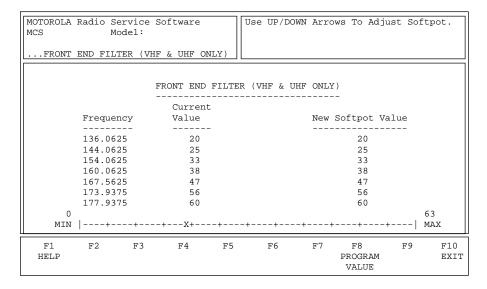

This alignment procedure is required every time the RF Board is replaced or serviced. This alignment adjusts the corner frequencies of an RF frontend bandpass filter. It needs to be performed at multiple frequencies to allow for proper alignment across the entire RF band. The RF band is divided into frequency zones with a calibration point (value) in each zone.

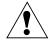

Caution

This procedure should be attempted only by qualified service personnel. Failure to perform alignment procedures properly may result in seriously degraded radio or system performance.

Refer to your Radio Service Manual for the Front-End Filter Alignment procedure.

#### **Programming Procedure**

- 1. Apply the appropriate RF signal to the radio.
- 2. Modify the Rx Front End Filter Softpot setting using the UP/DOWN arrow keys.
- 3. Use the **Tab** key to move between frequency points.
- 4. Press **F8** to save the new values.

# **Function Key Descriptions**

F8 - PROGRAM VALUE

Programs the selected value into the radio.

#### Field Definition

New Softpot Value

This is the softpot value for this frequency. The status bar shows the relationship between this setting and the minimum and maximum settings.

# Rated Audio Alignment

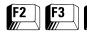

From the MAIN MENU, press F2, F3 and then F3 to access this screen.

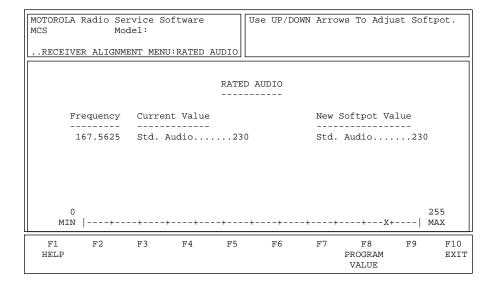

This alignment is required every time the Controller Board or the RF Board is replaced or serviced. This procedure adjusts for rated audio power across the radio speaker.

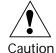

This procedure should be attempted only by qualified service personnel. Failure to perform alignment procedures properly may result in seriously degraded radio or system performance.

Refer to your Radio Service Manual for the Rated Audio Calibration procedure.

#### **Programming Procedure**

- 1. Apply the appropriate RF signal to the radio.
- 2. Modify the Rated Audio Volume Softpot setting using the UP/ DOWN arrow keys.
- 3. Press **F8** to save the new values.

#### **Function Key Descriptions**

F8 - PROGRAM VALUE

Programs the selected value into the radio.

#### Field Definition

New Softpot Value

This is the softpot value for this frequency. The status bar shows the relationship between this setting and the minimum and maximum settings.

Std. Audio

This is the working rated volume softpot value. The status bar shows the relationship between this setting and the minimum and maximum settings.

# Squelch Attenuator (12.5 kHz) **Alignment**

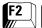

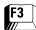

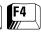

From the MAIN MENU, press F2, F3 and then F4 to access this screen.

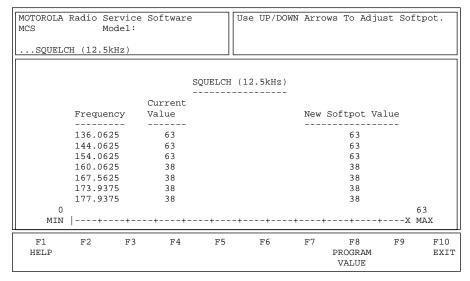

Rx Squelch Alignment is required every time the Controller Board or RF Board is serviced or replaced. This screen allows you to adjust the squelch level for each test mode frequency and adjust the RF level at which squelch break will occur.

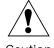

Caution

This procedure should be attempted only by qualified service personnel. Failure to perform alignment procedures properly may result in seriously degraded radio or system performance.

This procedure needs to be performed at multiple frequencies to allow for proper alignment across the entire RF band. The RF band is divided into frequency zones with a calibration point (value) in each zone.

Refer to your Radio Service Manual for the Squelch Attenuator (12.5 kHz) Alignment procedure.

### **Programming Procedure**

- 1. Apply the appropriate RF signal to the radio.
- 2. Modify the Squelch Attenuator setting using the UP/DOWN arrow keys.
- 3. Use the **Tab** key to move between frequency points.
- 4. Press **F8** to save the new values.

### **Function Key Descriptions**

F8 - PROGRAM VALUE

Programs the selected value into the radio.

#### Field Definition

New Softpot Value

This is the working squelch attenuator value for this frequency. The status bar shows the relationship between this setting and the minimum and maximum settings.

# Squelch Attenuator (20 kHz) Alignment

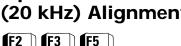

From the MAIN MENU, press **F2**, **F3** and then **F5** to access this screen.

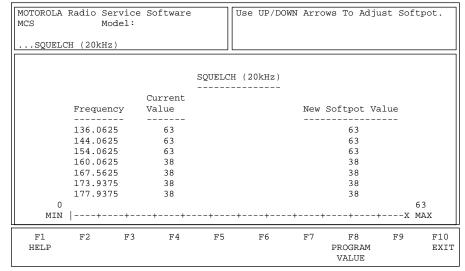

Rx Squelch Alignment is required every time the Controller Board or RF Board is serviced or replaced. This screen allows you to adjust the squelch level for each test mode frequency and adjust the RF level at which squelch break will occur.

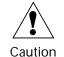

This procedure should be attempted only by qualified service personnel. Failure to perform alignment procedures properly may result in seriously degraded radio or system performance.

This procedure needs to be performed at multiple frequencies to allow for proper alignment across the entire RF band. The RF band is divided into frequency zones with a calibration point (value) in each zone.

Refer to your Radio Service Manual for the Squelch Attenuator (20 kHz) Alignment procedure.

### **Programming Procedure**

- 1. Apply the appropriate RF signal to the radio.
- 2. Modify the Squelch Attenuator setting using the UP/DOWN arrow keys.
- 3. Use the **Tab** key to move between frequency points.
- 4. Press **F8** to save the new values.

### **Function Key Description**

F8 - PROGRAM VALUE

Programs the selected value into the radio.

#### Field Definition

**New Softpot Value** 

This is the squelch attenuator value for this frequency. The status bar shows the relationship between this setting and the minimum and maximum settings.

# Squelch Attenuator (25/30 kHz) Alignment

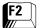

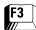

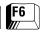

From the MAIN MENU, press F2, F3 and then F6 to access this screen.

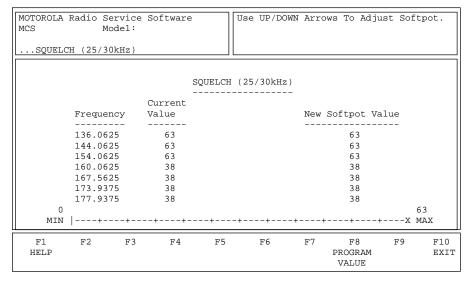

Rx Squelch Alignment is required every time the Controller Board or RF Board is serviced or replaced. This screen allows you to adjust the squelch level for each test mode frequency and adjusts the RF level at which squelch break will occur.

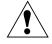

Caution

This procedure should be attempted only by qualified service personnel. Failure to perform alignment procedures properly may result in seriously degraded radio or system performance.

This procedure needs to be performed at multiple frequencies to allow for proper alignment across the entire RF band. The RF band is divided into frequency zones with a calibration point (value) in each zone.

Refer to your Radio Service Manual for the Squelch Attenuator (25/30 kHz) Alignment procedure.

#### **Programming Procedure**

- 1. Apply the appropriate RF signal to the radio.
- 2. Modify the Squelch Attenuator setting using the UP/DOWN arrow keys.
- 3. Use the **Tab** key to move between frequency points.
- 4. Press **F8** to save the new values.

### **Function Key Description**

F8 - PROGRAM VALUE

Program the selected value into the radio.

#### Field Definition

New Softpot Value

This is the squelch attenuator softpot value for this frequency. The status bar shows the relationship between this setting and the minimum and maximum settings.

# **RSSI Alignment**

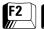

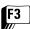

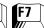

#### From the MAIN MENU, press F2, F3 and then F7 to access this screen.

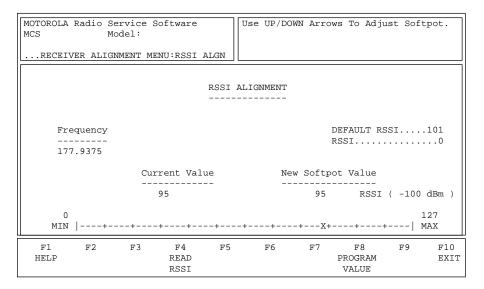

Refer to your Radio Service Manual for the RSSI Alignment procedure. This alignment procedure tunes the Received Signal Strength Indication (that is, strength of the RSSI value for the current signal) for RSSI rated audio power across the radio. It should be performed at -100dbm 3kHz injection.

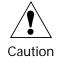

This procedure should be attempted only by qualified service personnel. Failure to perform alignment procedures properly may result in seriously degraded radio or system performance.

### **Programming Procedure**

- 1. Press **F4** to read the RSSI value. Repeat this step three times to obtain an accurate reading.
- 2. Program the radio with the new RSSI value by pressing F8.

### **Function Key Description**

F4 - READ RSSI

Reads the Received Signal Strength Indication (that is, the strength of the RSSI value for the current signal).

F8 - PROGRAM VALUE

Program the selected value into the radio.

#### Field Definitions

**RSSI** 

(Received Signal Strength Indication)

Refers to the strength of the RSSI value for the current signal. In the RSSI sampling scheme, RSSI values are separated into four levels: poor, acceptable, good and excellent. The value in this field specifies the poor/acceptable boundary and may range between 0 and 127.

The default is 0 (zero).

**New Softpot Value** 

This is the softpot value for this frequency. The status bar shows the relationship between this setting and the minimum and maximum settings.

# SECURE Receive Discriminator Level

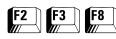

From the MAIN MENU, press F2, F3 and then F8 to access this screen.

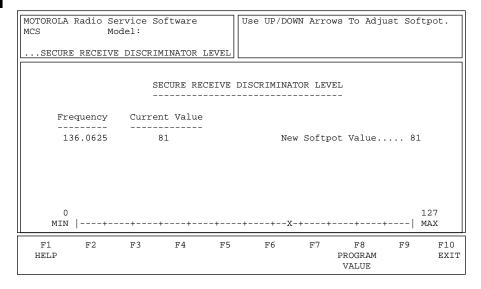

Refer to your Radio Service Manual for the SECURE Receive Discriminator Level procedure.

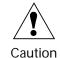

This procedure should be attempted only by qualified service personnel. Failure to perform alignment procedures properly may result in seriously degraded radio or system performance.

### Programming Procedure

- 1. Press **Tab** to select the desired field, or press the desired function key.
- 2. If a field is selected, press the UP/DOWN arrow keys to select the desired choice or value.

# **Function Key Description**

F8 - PROGRAM VALUE

Program the selected value into the radio.

#### Field Definition

New Softpot Value

This softpot value determines the SECURE signal level at the discriminator. The status bar shows the relationship between this setting and the minimum and maximum settings.

# VRM500 Receive Discriminator Level

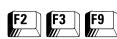

From the MAIN MENU, press F2, F3 and then F9 to access this screen.

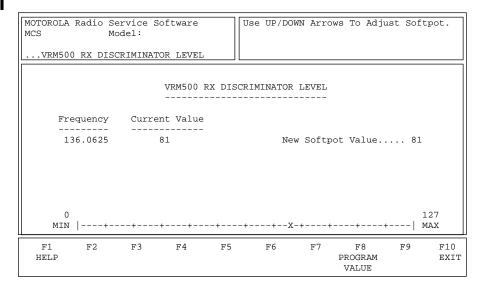

This screen can be accessed from the RECEIVER ALIGNMENT MENU only if the current radio model is VRM500-capable. Refer to your Radio Service Manual for the VRM500 Receive Discriminator Level procedure. This procedure tunes the receive level signal at the receive data pin for use with the VRM500. This is done to ensure proper input levels for the VRM500 unit.

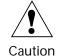

This procedure should be attempted only by qualified service personnel. Failure to perform alignment procedures properly may result in seriously degraded radio or system performance.

# **Programming Procedure**

- 1. Generate a 1 kHz wave at the carrier frequency shown. (Refer to the Radio Service manual for the correct deviation to use.)
- 2. Measure the receive signal level at the receive data pin on the accessory connector.
- 3. While generating, use the UP/DOWN arrow keys to adjust the VRM500 receive signal according to instructions in the Radio Service manual.
- 4. Press **F8** to program the new value into the radio.

### Function Key Description

F8 - PROGRAM VALUE

Program the selected value into the radio.

#### Field Definition

**New Softpot Value** 

This softpot value determines the VRM500 receive signal level at the receive data pin on the accessory connector. The status bar shows the relationship between this setting and the minimum and maximum settings.

# Signalling Alignment Menu

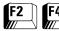

From the MAIN MENU, press F2 and then F4 to access this screen.

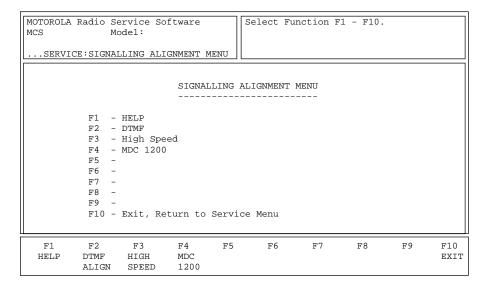

Standard periodic receiver alignment procedures are performed from this menu. Signalling deviation should be checked any time the radio is serviced and must be adjusted whenever any of the modulation circuitry has been replaced.

**Note:** All radio compensation/deviation adjustments must be made before adjusting signalling deviation.

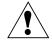

Caution

This procedure should be attempted only by qualified service personnel. Failure to perform alignment procedures properly may result in seriously degraded radio or system performance.

# **Function Key Descriptions**

F2 - F4

Refer to your Radio Service Manual for these alignment procedures.

# DTMF Transmit Deviation

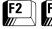

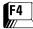

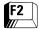

From the MAIN MENU, press **F2**, **F4** and then **F2** to access the DTMF TRANSMIT DEVIATION screen.

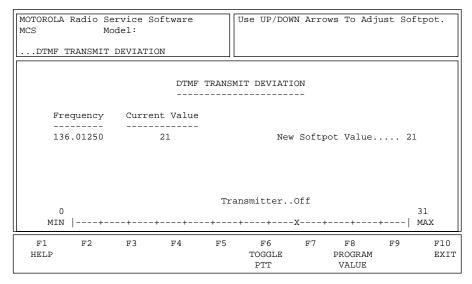

DTMF deviation should be checked every time the radio is serviced and must be adjusted whenever the Controller Board or RF Board is replaced. It is also required following Modulation balance and Modulation Limit (VCO or Reference) alignments.

**Note:** All radio compensation/deviation adjustments must be made before adjusting DTMF deviation.

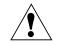

Caution

This procedure should be attempted only by qualified service personnel. Failure to perform alignment procedures properly may result in seriously degraded radio or system performance.

Refer to your Radio Service Manual for the DTMF Transmit Deviation Alignment procedure.

#### **Programming Procedure**

- 1. Press **F6** to key up the radio. (The radio's RF output must be terminated into a 50 ohm load.)
- 2. While transmitting, modify the DTMF Attenuator setting using the UP/DOWN arrow keys.
- 3. Press **F6** to de-key the radio.
- 4. Press F8 to save the new values.

#### **Function Key Descriptions**

F6 - TOGGLE PTT

Alternately keys and de-keys the radio being serviced.

F8 - PROGRAM VALUE

Programs the selected value into the radio.

#### **Field Definitions**

New Softpot Value

This is the working DTMF Attenuator value. The status bar shows the relationship between this setting and the minimum and maximum settings.

# Transmit Signalling: High Speed

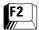

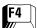

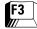

From the MAIN MENU, press **F2**, **F4** and then **F3** to access the TRANSMIT SIGNALLING: HIGH SPEED screen.

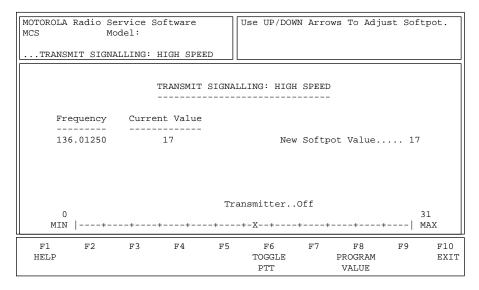

Transmit Signalling: High Speed should be checked any time the radio is serviced and must be adjusted whenever any of the modulation circuitry is replaced. It is also required following Modulation balance and Modulation Limit (VCO or Reference) alignments. This alignment procedure limits the modulation of the Trunking: High Speed signal.

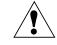

Caution

This procedure should be attempted only by qualified service personnel. Failure to perform alignment procedures properly may result in seriously degraded radio or system performance.

Refer to your Radio Service Manual for the Transmit Signalling: High Speed procedure.

# **Programming Procedure**

- 1. Press **F6** to key up the radio. (The radio's RF output must be terminated into a 50 ohm load.)
- 2. While transmitting, modify the High Speed Attenuator setting using the UP/DOWN arrow keys.
- 3. Measure the actual Tx deviation with a service monitor.
- 4. Press **F8** to save the new values.

### **Function Key Descriptions**

F6 - TOGGLE PTT

Alternately keys and de-keys the radio being serviced.

F8 - PROGRAM VALUE

Programs the selected value into the radio.

#### Field Definitions

New Softpot Value

This is the working High Speed Attenuator value. The status bar shows the relationship between this setting and the minimum and maximum settings.

# **Transmit Signalling:** MDC-1200

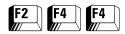

From the MAIN MENU, press **F2** and then **F4** twice to access the DTMF TRANSMIT SIGNALLING: MDC 1200 screen.

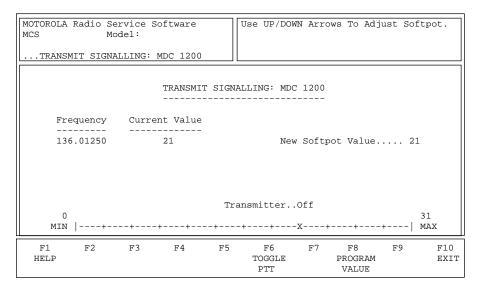

MDC deviation should be checked any time the radio is serviced and must be adjusted whenever any of the modulation circuitry has been replaced. It is also required following Modulation balance and Modulation Limit (VCO or Reference) alignments. This alignment procedure limits the modulation of a MDC-1200 signal.

**Note:** All radio compensation/deviation adjustments must be made before adjusting MDC deviation.

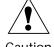

Caution

This procedure should be attempted only by qualified service personnel. Failure to perform alignment procedures properly may result in seriously degraded radio or system performance.

Refer to your Radio Service Manual for the MDC Signalling Deviation Alignment procedure.

#### **Programming Procedure**

- 1. Press **F6** to key up the radio. (The radio's RF output must be terminated into a 50 ohm load.)
- 2. While transmitting, modify the High Speed Attenuator setting using the UP/DOWN arrow keys.
- 3. Measure the actual Tx deviation with a service monitor.
- 4. Press **F6** to de-key the radio.
- 5. Press **F8** to save the new values.

#### **Function Key Descriptions**

F6 - TOGGLE PTT

Alternately keys and de-keys the radio being serviced.

**F8** - PROGRAM VALUE

Programs the selected value into the radio.

# Field Definitions

New Softpot Value

This is the working MDC-1200 Attenuator value. The status bar shows the relationship between this setting and the minimum and maximum settings.

# **Controller Board Initialization**

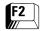

# From the MAIN MENU, press **F2** and then **F9** to access the CONTROLLER BOARD INITIALIZATION screen.

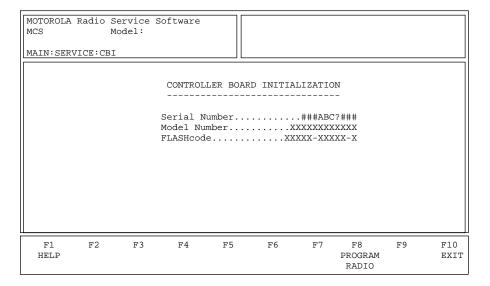

This screen can be accessed from the SERVICE MENU only when a CBI-programmed radio is connected to the computer via the RIB. If not, the RSS will display an error message. This screen allows you to transfer codeplug information from the computer to the radio codeplug. Enter a valid serial number and press **F8** to proceed.

**Note:** A CBI radio and RIB must be properly connected to the computer and the power turned on before you press **F8**.

**Note:** If the radio connected to the RIB is NOT a CBI-initialized radio and you press **F9** from the SERVICE MENU, the RSS will display the following pop-up message: "!!!Warning!!! The radio attached to the RIB is not a CBI-initialized radio."

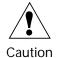

DO NOT turn off the radio or disconnect the radio from the computer while it is attempting to program the codeplug. Interrupting the programming process will destroy codeplug contents and completely disable the radio.

#### **Function Key Descriptions**

F8 - PROGRAM RADIO

Programs the selected value into the radio. The RSS will display the following message: "!!!Warning!!! Continue to program the following serial number into the CBI radio: <*Serial Number*>." Press **F2** to proceed with the initialization and **F10** to cancel.

**Note:** If communication with the radio fails, the RSS will display a pop-up error message. Check you cable connections and try again.

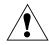

Caution

Once the radio is programmed with the serial number you provided, you will NOT be able to reprogram the radio with a different one.

#### Field Definitions

Serial Number

Enter the serial number of the radio you wish to initialize. This number can be found on the outside casing of the radio.

**Note:** You will NOT be able to initialize the CBI radio unless you enter a valid serial number.

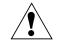

Caution

Once the radio is programmed with the serial number you provided, you will NOT be able to reprogram the radio with a different one.

Model Number

This is a read-only field. It displays the model number of the radio currently attached to the computer using the RIB. The model number is retrieved from the radio's controller board and is displayed for verification purposes only.

**FLASHcode** 

This is a read-only field. It displays the FLASHcode of the radio currently attached to the computer using the RIB. The FLASHcode is retrieved from the radio's controller board and is displayed for verification purposes only.

# **Notes**

# Get/Save/Program Menu Functions

4

This section describes all the functions available from the GET/SAVE/PROGRAM MENU. To guide you through these functions, GET/SAVE/PROGRAM-related menus and screens are shown with their respective programming procedures from the MAIN MENU, function key descriptions and field definitions.

**Note:** All functions (supported and unsupported) will be displayed in the menu's working area. The unsupported functions (based on the radio's model or options) will NOT be displayed in the F-key ID area.

# Menu Map

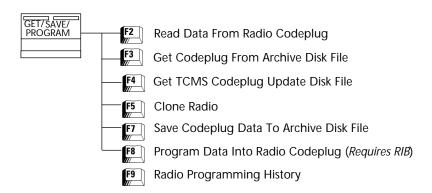

# Get/Save/Program Menu

At the MAIN MENU, press **F3** to bring up this screen.

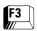

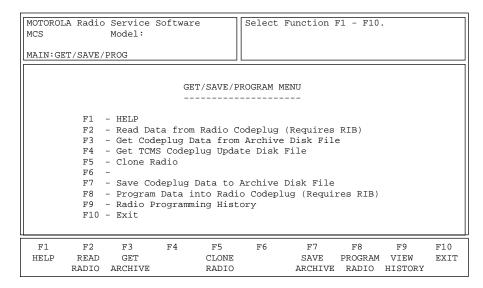

GET/SAVE/PROGRAM functions are used to transfer codeplug data from your radio or an archive file into your computer so that you can change, view or print the data. These functions also permit you to program modified data back into your radio and save a copy of the codeplug data in an archive file.

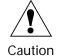

Do NOT turn off the radio or disconnect it from the computer while attempting to program the codeplug. Interrupting the programming process will destroy the codeplug contents and completely DISABLE the radio!

**Note:** You CANNOT read, clone or program a CBI-initialized radio from this menu. If you try to do so, you will receive a message informing you that you must initialize the controller board first. Bring up the CONTROLLER BOARD INITIALIZATION screen (**F2/F9**) to initialize the radio.

#### **Function Key Descriptions**

**F2** - READ RADIO (Read Radio Codeplug)

Reads the information (data) stored in the radio codeplug (EEPROM) and transfers it to computer memory. *A radio and RIB must be properly connected to the computer and power turned on before you press this key.* The status of the READ operation will be displayed at the bottom of the screen.

**Note:** The time required to read a codeplug will depend directly on your computer type and the size of the codeplug you are reading.

F3 - GET ARCHIVE

Retrieves an archive file from a disk and loads the data into computer memory. Once it is retrieved, the file may be modified using CHANGE/VIEW functions or programmed into a radio.

F4 - MERGE TCMS

This function is used to update the codeplug information with trunking information from the TCMS (Trunking Code Management System). The required changes must first be entered into the TCMS database through a TCMS terminal, and then downloaded using a modem and the TCMS On-Line Field Programming (OFP) software package.

F5 - CLONE RADIO

Copies codeplug information from one radio to another. *Only radios with the same model number may be cloned.* The screen summarizes the individual ID information for both MDC and Trunking so that both can be changed easily from the same screen. *Trunked radios cannot be cloned unless System Keys have been loaded for each Trunking system ID.* 

F7 - SAVE ARCHIVE

Creates (or updates) an archive copy of the codeplug information on a disk. It is strongly recommended that you retain an archive copy of every radio installed or serviced. You will then be able to quickly restore customer information in case of a codeplug failure.

F8 - PROGRAM RADIO

Transfers codeplug information from the computer to the radio codeplug. *A radio and RIB must be properly connected to the computer and power turned on before you attempt this function.* The status of the programming operation is displayed at the bottom of the screen.

**Note:** The time required to program a codeplug will depend directly on your computer type and the size of the codeplug you are programming.

F9 - VIEW HISTORY

Provides all the information about the last time the radio was programmed. This includes data on when and how the radio was programmed.

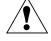

Caution

If software versions of the radio and the current data are not compatible, read the radio codeplug and enter the data again. Conventional data can be entered from the RSS screens or cloned from another radio.

# Reading Codeplug Data From Radio (Requires RIB)

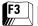

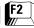

#### From the MAIN MENU, press F3 and then F2 to access this screen.

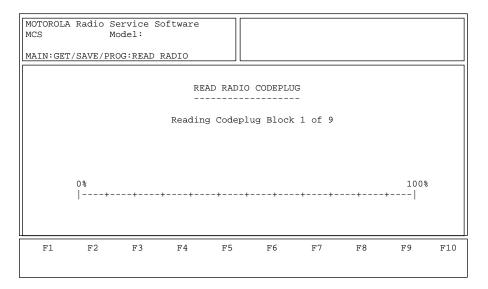

You may read the codeplug from the radio or from the archive disk. Refer to the following page for instructions on reading codeplug data from an archive disk.

When you access the READ RADIO CODEPLUG screen, a series of status messages will appear in the upper right corner of the screen. If communication with the radio fails, a pop-up window will be displayed with an error message. If no errors occur, the center of the screen will display the progress of the codeplug reading activity. This process will take approximately one minute. After the codeplug is read, you will automatically be returned to the GET/SAVE/PROGRAM MENU.

**Note:** The time taken to read the codeplug may vary depending on the type of computer being used and the size of the codeplug being read.

#### Field Definition

Reading Codeplug Blocks

This is the number of blocks that have been read. The status bar shows the relative value of the number of blocks read so far compared to the total number of blocks to be read.

# Get Codeplug Data From Archive File

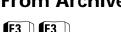

#### From the MAIN MENU, press **F3** twice to access this screen.

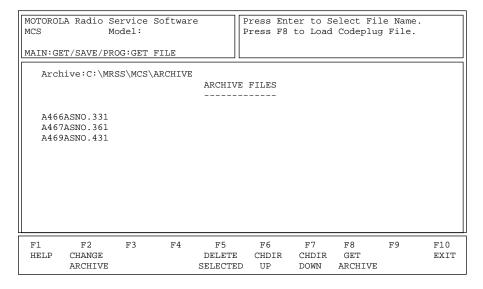

The GET ARCHIVE function is used to retrieve an archive file from a disk. Once retrieved, the file may be modified using the CHANGE/VIEW functions or programmed into a radio.

**Note:** Upper case names represent sub-directories and lower case names represent file names.

#### **Programming Procedure**

- 1. Press **Tab** to select the serial number of the radio to be retrieved.
- 2. Press the **F8** function key to retrieve the selected file.

#### **Function Key Descriptions**

F8 - GET ARCHIVE

F2 - CHANGE ARCHIVE Used to specify the directory path where the archive file will be

located. The default archive path will always be the default path specified in the CONFIGURE PATHS AND PORT screen (F9/F3).

F5 - DELETE SELECTED Allows you to delete the selected archive file. You will be prompted

before the file is deleted.

F6 - CHDIR UP Used to move one level up the directory structure.

F7 - CHDIR DOWN Used to move one level down the directory structure. Press **Tab** to select a directory. The contents of the directory will be displayed.

select a directory. The contents of the directory win be displayed.

Retrieves the highlighted archive file. The computer will read the radio serial number and search the specified directory path for an archive file corresponding to that serial number. Only the specified path will be searched. Once the file is located, the computer will retrieve the file and return you to the GET/SAVE/PROGRAM MENU.

# Get TCMS Codeplug Update Disk File

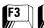

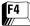

#### From the MAIN MENU, press **F3** then **F4** to access this screen.

| MOTOROLA Radio Service Softwa<br>MCS Model: | Enter Path |                                     |
|---------------------------------------------|------------|-------------------------------------|
| MAIN:GET/SAVE/PROG:MERGE                    |            |                                     |
| TCMS Path                                   |            |                                     |
| S/N:                                        | MERGE FORM |                                     |
|                                             |            |                                     |
|                                             |            |                                     |
|                                             |            |                                     |
|                                             |            |                                     |
|                                             |            |                                     |
|                                             |            |                                     |
| F1 F2 F3 F4<br>HELP                         | F5 F6      | F7 F8 F9 F10<br>Update EXIT<br>Data |

This screen is used to update the codeplug information with trunking information from the TCMS (Trunking Code Management System). The required changes must first be entered into the TCMS database through a TCMS terminal, and then downloaded using a modem and the TCMS On-Line Field Programming (OFP) software package.

#### Field Definition

**TCMS Path** 

Enter the directory path for the directory which contains the TCMS Merge files.

The default archive path will always be the specified default path from the SETUP Menu (See MAIN MENU, **F9**).

TCMS MergeProcedure:

- 1. Enter the changes into the TCMS database.
- 2. Download a DOS file with this new trunking information. [Refer to the TCMS On-Line Field Programming (OFP) software manual].
- 3. Use the GET/SAVE functions to either Read the radio codeplug or Get the archive file for the radio to be updated.
- 4. Access the MERGE TCMS screen and press **F8** to update the codeplug information.

#### **Clone Radio**

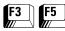

From the MAIN MENU, press **F3** and then **F5** to access the TRUNKED CLONING screen.

|   | MOTOROLA Radio Service Software<br>MCS Model: |      |                    |                  |                   | Select F | unction | F1 - F10.                    |                   |                        |    |             |
|---|-----------------------------------------------|------|--------------------|------------------|-------------------|----------|---------|------------------------------|-------------------|------------------------|----|-------------|
| ľ | MAIN:GE                                       | T/S  | AVE/PR             | OG:CLC           | NE RAD            | IO       |         |                              |                   |                        |    |             |
|   | Seria                                         | ıl N | umber.             |                  |                   | N<br>-   | EW TR   | UNKING IDS                   |                   |                        |    |             |
|   | Pers                                          | #    | Syste              | m Key            | Type              | _        |         | Flt/ATG                      | Type I<br>Indv ID | II/IIi<br>Indv ID      |    |             |
|   | 01                                            |      | Disa               | bled             | II                | 01       | 0001    | None                         |                   | 0001                   |    |             |
|   |                                               |      |                    |                  |                   |          |         |                              |                   |                        |    |             |
|   |                                               |      |                    |                  |                   |          |         |                              |                   |                        |    |             |
|   |                                               |      |                    |                  |                   |          |         |                              |                   |                        |    |             |
|   | F1<br>HELP                                    | R.   | F2<br>EAD<br>R NUM | F3<br>CONV<br>ID | F4<br>LIMI<br>CLO | TED      | F5      | F6<br>DUPLICATE<br>II/IIi ID |                   | F8<br>PROGRAM<br>RADIO | F9 | F10<br>EXIT |

The CLONE radio function is used to copy codeplug information from one radio to another. *Only radios with the same model number may be cloned.* 

#### **Function Key Descriptions**

**F2** - READ SER NUM (Read serial number)

Allows you to read the serial number of the "target" radio.

F3 - CONV ID (Conventional ID)

Brings up a screen where you can assign MDC IDs. This function will be active only when a Trunking-capable radio is being cloned.

F4 - LIMITED CLONE

Clones the Conventional and radio wide sections of the codeplug. This deletes the Trunking data and reads the serial number from the radio. In order to perform Limited Clone:

- ☐ Trunking system keys (or an FTR Key) are required to clone Trunking System data.
- ☐ The target radio must be connected to the computer so that its serial number can be determined.

F6 - DUPLICATE II/IIi ID

Duplicates the selected Type II/IIi ID (the one under the cursor) into all other Type II/IIi personalities for which system keys are present.

F7 - SAVE FILE

Creates or updates an archive copy of the codeplug information on a disk or hard disk.

**Note:** An archive copy of every radio installed or serviced is strongly recommended. You will then be able to quickly restore customer information in case of a codeplug failure.

F8 - PROGRAM RADIO

Programs the "target" radio using saved codeplug data.

#### **Full Cloning**

System keys for all Trunked Systems in the radio are required to perform a full clone. Follow the steps below for Full Cloning:

- 1. Press **F2** at the GET/SAVE/PROGRAM MENU to read the radio codeplug to be cloned. That is the "source" codeplug. An archive file may also be used as the "source". *A radio and RIB must be properly connected to the computer and power turned on before you attempt the READ function.*
- 2. Enter the serial number of the radio to be cloned on the TRUNKED CLONING screen, or press **F2** to read the serial number from the connected radio. *System keys are required to change the serial number.*
- 3. Change the Trunking individual IDs to those required by the new radio on this screen. If MDC IDs are also used, they can be changed on the MDC ID screen by pressing **F3**.
- 4. Connect the "target" radio to the computer and press **F8** to program the "source" codeplug into the "target" radio. A radio and a RIB must be properly connected to the computer and the power turned on before you press **F8**.

Limited Cloning

A limited clone may be performed when all the system keys required to perform a full clone are not available.

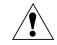

Caution

When a limited clone is performed, all Trunking information which existed in the "source" radio will be deleted or modified to default data. Re-entry of Trunking information will be required.

Follow the steps below to perform a limited clone:

1. Press **F2** at the GET/SAVE/PROGRAM MENU to read the radio codeplug to be cloned. That is the "source" codeplug. An archive file may also be used as the "source". A radio and RIB must be properly connected to the computer and power turned on before you attempt the READ function.

**Note:** The time required to read a codeplug will vary based on the processing power of your computer and the size of the codeplug being read.

 Press the Limited Clone function key (F4) on the TRUNKED CLONING screen. At this point all the Trunking data in the "source" codeplug will be deleted or defaulted. This includes all Trunking system and Trunking personality data. Zone/Channel, Conventional, Phone List, Call list and Scan List data will however be preserved.

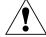

Caution

Do NOT program this image into the original radio unless you want all the Trunking data to be deleted.

3. Enter the serial number of the radio to be cloned or press **F2** to read the serial number from the connected radio. At this point, you will have a codeplug image for the "target" radio which contains Conventional data and Radio wide data from the "source" radio and no Trunking data. Like any other codeplug file, this codeplug image may be archived, edited or programmed into the "target" radio. Normally you will proceed to step 4.

**Note:** The serial number cannot be read prior to step 2 unless system keys are present.

- 4. Program the target radio by pressing **F8** from the PROGRAM RADIO CODEPLUG screen (**F3/F8**) or the TRUNKED CLONING screen (**F3/F5**). A radio and a RIB must be properly connected to the computer and the power turned on before you attempt this function.
- 5. Archive the "target" codeplug image.

# Save Codeplug Data to an Archive File

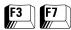

From the MAIN MENU, press F3 and then F7 to access this screen.

| MOTOROI<br>MCS |                         | Service<br>Model: | Software                                                           |                     | Enter Ar  | chive Pa                         | ath.                  |    |             |
|----------------|-------------------------|-------------------|--------------------------------------------------------------------|---------------------|-----------|----------------------------------|-----------------------|----|-------------|
| GET/S          | SAVE/PROG               | :CLONE            | RADIO:SAVE                                                         | FILE                |           |                                  |                       |    |             |
| Arch           | ive:                    |                   |                                                                    |                     |           |                                  |                       |    |             |
|                |                         |                   | SAVE CODEP                                                         | LUG DA              | TA TO ARC | HIVE FII                         | LE<br>                |    |             |
|                |                         |                   | Archive Fi<br>Model Numb<br>Serial Num<br>Last Progr<br>Program So | er<br>ber<br>ammed. | M01       | КНН9РW5 <i>I</i><br><br>51002164 | AN<br><br>11          |    |             |
| F1<br>HELP     | F2<br>CHANGE<br>ARCHIVE | F3                | F4                                                                 | F5                  | F6        | F7                               | F8<br>SAVE<br>ARCHIVE | F9 | F10<br>EXIT |

The SAVE ARCHIVE function is used to create (or update) an archive copy of the codeplug information on a disk.

**Note:** You are strongly encouraged to make an archive copy of every radio installed or serviced. You will then be able to quickly restore customer information in case of codeplug failure.

#### **Function Key Descriptions**

F2 - CHANGE ARCHIVE Used to specify t

Used to specify the directory path where the archive file is to be located. The default archive path will always be the default path specified in the CONFIGURE PATHS AND PORT screen (F9/F3).

F8 - SAVE ARCHIVE

Saves the archive file to the path specified (or to the default path if no path is specified). *Do NOT press* **F8** *until you have entered the archive file name and customer identification information.* 

#### Field Definitions

Archive File Name This is the DOS name of the archive file which defaults to the serial

number of the radio. The standard DOS file naming convention must be used, that is, the file name must be a one- to eight-character alphanumeric name with a one- to three-character alphanumeric

extension (xxxxxxxx.yyy).

Model Number The radio model number stored in the codeplug. This number should

correspond to the model number printed on the label under the radio's

battery.

Serial Number The radio serial number stored in the codeplug. This number should

correspond to the serial number printed on the label under the radio's

battery.

Last Programmed This is the time and date the radio was last programmed. The format

is YYMMDDHHMM (where Y refers to year, M to month, D to day, H to hour and M to minute). Time is in military format (for instance,

1:30 PM is referred to as 1330).

Program Source This field describes the source of the most recent codeplug

programming:

| RSS     | Programmed by a standard RSS.                                            |
|---------|--------------------------------------------------------------------------|
| Factory | Programmed in the factory.                                               |
| Labtool | Programmed using a special development RSS.                              |
| FTR Key | Programmed using a FTR (Field Technical<br>Representative) hardware key. |

# Program the Radio's Codeplug (*Requires RIB*)

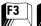

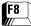

From the MAIN MENU, press **F3** and then **F8** to bring up this screen.

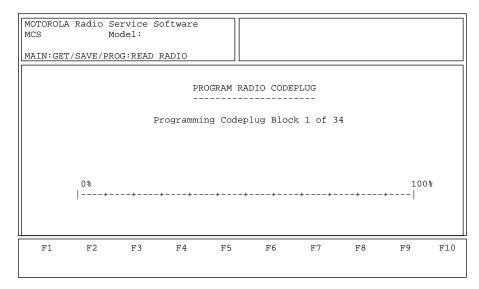

This screen allows you to program the radio. *A radio interface box (RIB) is required to perform this operation.* If the programming process is successfully completed, you will see the following message: "Radio Was Successfully Programmed". You will then be returned to the GET/SAVE/PROGRAM screen automatically.

## Programming Steps: Trunking Radios Only

If you do not have the necessary System Key files and are programming a radio, the serial number of the attached radio must be identical to the one in the serial number field on the RSS and the PROGRAMMING HISTORY screen (F3/F9). To program a radio, you must first read its codeplug information by pressing F2 on the GET/SAVE/PROGRAM MENU. A radio and RIB must be properly connected to the computer and the power turned on before any attempt is made to program the radio's codeplug.

**Note:** If the serial numbers of the "source" codeplug and the "target" radio are different, programming will be aborted.

#### Field Definition

**Programming Codeplug Blocks** 

This is the number of blocks that have been programmed. The status bar shows a relative value of the number of blocks programmed so far compared to the total number of blocks to be programmed.

### **Programming History**

From the MAIN MENU, press F3 and then F9 to access this screen.

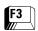

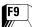

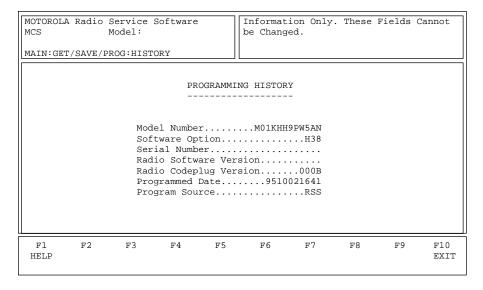

This screen shows the historical statistics of the radio and the RSS such as serial number, model number, last programmed date, programming source, etc. *All the fields in this screen are view-only fields*.

#### Field Definitions

Model Number This is a view-only field. Displays the radio model number stored in the

codeplug. This number should correspond to the model number

printed on the label under the radio's battery.

Software Option This is a view-only field. Displays any software options programmed,

but applies to Private System model numbers only.

Serial Number This is a view-only field. Displays the radio serial number stored in the

codeplug. This number should correspond to the serial number

printed on the label under the radio's battery.

Radio Software Version This is a view-only field. Displays the version of operator software

running in the radio.

Radio Codeplug Version This is a view-only field. Displays the codeplug description version

number. It determines which versions of RSS the codeplug is

compatible with.

Programmed Date This is a view-only field. Displays the time and date the radio was last

programmed. The format is YYMMDDHHMM (where Y refers to year, M to month, D to day, H to hour and M to minute). Time is in military

format (that is, 1:30 PM will be denoted by 1330).

### Program Source

# *This is a view-only field.* Displays the source of the most recent internal codeplug programming:

| RSS     | Programmed by a standard RSS.                                            |
|---------|--------------------------------------------------------------------------|
| Factory | Programmed in the factory.                                               |
| Labtool | Programmed using a special development RSS.                              |
| FTR Key | Programmed using a FTR (Field Technical<br>Representative) hardware key. |

# Change/View Menu Functions

This section describes all the functions available from the CHANGE/VIEW MENU. To guide you through these functions, CHANGE/VIEW-related menus and screens are shown with their respective RSS locations from the MAIN MENU, function key descriptions and field definitions.

**Note:** All functions (supported and unsupported) will be displayed in the menu's working area. The unsupported functions (based on the radio's model or options) will NOT be displayed in the F-key ID area.

#### Menu Map

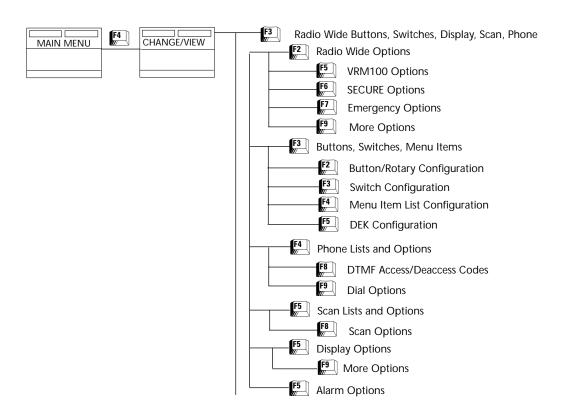

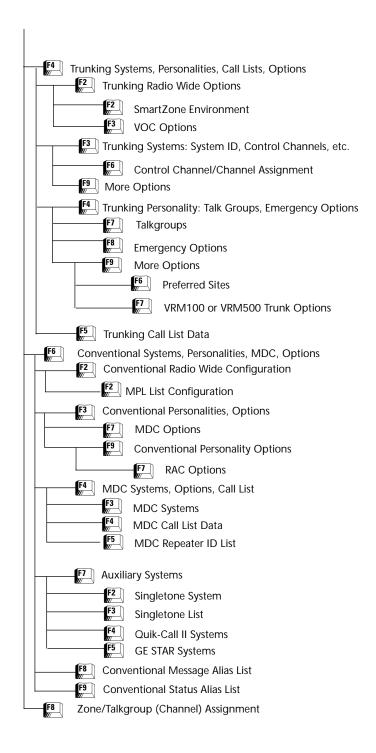

## Change/View Menu

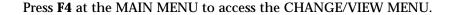

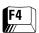

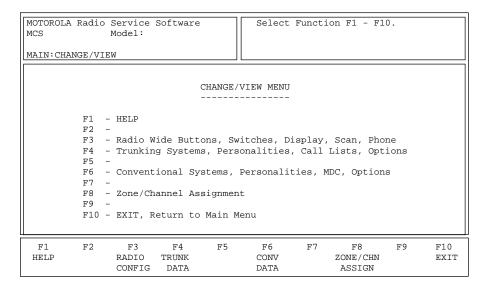

The CHANGE/VIEW MENU is a multi-level menu. Its sub-menus are used to change or view codeplug features and option configurations. All codeplug parameters are classified as either Radio Configuration, Conventional or Trunking. The CHANGE/VIEW MENU functions permit access to each category.

A codeplug must be loaded into your computer's memory (using GET/SAVE/PROGRAM MENU functions) before you can access the CHANGE/VIEW screens. You may change or view an archive file without having a radio connected.

**Note:** If your radio model does not contain a specific feature, you will not be permitted to access the corresponding data field or screen for that feature. Refer to your Radio Catalog Sheets or Radio Service Manual for radio model descriptions and features.

The CHANGE/VIEW MENU does NOT actually modify the radio's codeplug data. Instead, it modifies a copy of the data retrieved from the codeplug or archive file using GET/SAVE/PROGRAM MENU functions.

After all change/view modifications are completed, you MUST return to the GET/SAVE/PROGRAM MENU and program the changes back into the radio or save them to a new archive file. Otherwise, the modifications will be lost when you turn off your computer or load another codeplug into memory.

### **Function Key Descriptions**

**F3** - RADIO CONFIG (Radio Wide Configuration)

Used to change or view radio parameters and options that affect overall radio operation (including Conventional and Trunking) such as button and volume default settings. Typically, when you begin to edit a codeplug, you should come to this menu and configure Radio wide options first by working your way through the screens below this menu. This will allow the options on other screens to reflect Radio wide options. *Some fields will not be visible if the radio does not support that option*.

**F4** - TRUNK DATA (Trunking Data Configuration)

A multi-level menu used to change or view Trunking personalities, systems, etc. All lists (call, scan, phone) may be modified. *This function key will NOT be visible for radio models that support Conventional operation only.* 

**F6** - CONV DATA (Conventional Data Configuration)

Used to change or view Conventional parameters such as personalities, buttons, and MDC signalling. *This function key will NOT be visible for Trunking-only radio models.* 

**F8** - ZONE/CHN ASSIGN (Zone/Channel Assignment)

Used to assign a group of channels (or talkgroups) to a particular zone based on some common characteristic such as geographic location, job function, signalling type, etc.

# Radio Wide **Configuration Menu**

From the MAIN MENU, press **F4** and then **F3** to access this menu.

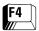

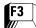

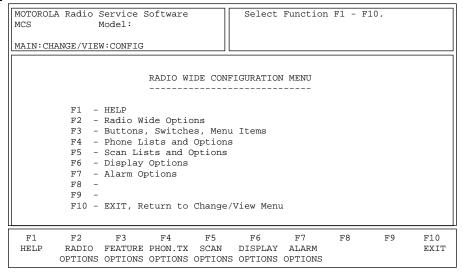

The RADIO WIDE CONFIGURATION MENU may be used to change or view features, parameters and options that affect both Trunking and Conventional operation. Typically, when you start editing a codeplug, you should access this menu and configure the Radio wide configuration options first by working your way through the submenus of this menu. This will allow the options on other screens to reflect Radio wide options. Some fields will not be visible if the radio does not support the options that they pertain to.

#### **Function Key Descriptions**

| F2 - RADIO OPTIONS | Brings up a menu through the sub-menus of which you can edit            |
|--------------------|-------------------------------------------------------------------------|
|                    | general options that affect operation of the radio as a whole such as   |
|                    | alart tongs kaynad parameters atc. The antions on this screen should be |

alert tones, keypad parameters, etc. The options on this screen should be correctly edited and verified before you proceed to edit personality data.

**F3** - FEATURE OPTIONS Brings up a screen where you can define the functions that each button, switch, and menu item performs.

F4 - PHON. Tx OPTIONS Brings up a screen where you can edit phone interconnect configuration for the radio, including stored phone numbers and aliases. These parameters are radio wide and affect both Conventional

and Trunking operation. This screen will be visible only if the radio

supports this option.

F5 - SCAN OPTIONS Brings up a screen where you can configure the Channel Scan and

> enter the Scan List. If a given scan list number is chosen on the appropriate personality screens, it may be used for either Conventional or Trunking operation as the case may be.

F6 - DISPLAY OPTIONS Brings up a screen where you can edit display information for the radio

to customize it for specific user applications. The features and options displayed here are applicable to all systems and personalities.

F7 - ALARM OPTIONS Used to enable or disable the radio's Horn & Lights Alarm option.

## **Radio Wide Options**

From the MAIN MENU, press F4, F3 and then F2 to access this screen.

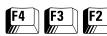

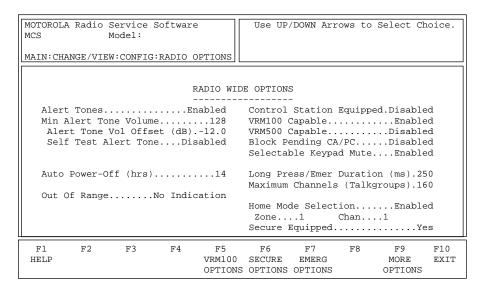

This screen allows you to set up various options that affect Radio wide operation. The options on this screen should be correctly edited and verified before you proceed to edit personality data.

Press **Tab** to select the desired field, or press the desired function key (F1 - F10). If a field is highlighted, press the UP/DOWN arrow keys to select the desired choice or value.

Note: The Control Station Equipped, VRM100 Capable, and VRM500 Capable features are mutually exclusive. If you want to enable one of these options, the other two MUST be disabled.

## **Function Key Descriptions**

F5 - VRM OPTIONS This option will be active only when the VRM100 Capable field on this

screen is set to Enabled. Brings up a screen where you can define and

modify VRM100 radio options.

F6 - SECURE OPTIONS This option will be active only when the SECURE Equipped field is set to Yes.

Brings up a screen where you can modify Radio Wide SECURE option

settings.

F7 - EMER OPTIONS This option will be visible only if the radio supports Emergency features. (Emergency Options)

Brings up a screen where you can edit Radio wide Emergency feature

parameters.

F9 - MORE OPTIONS Brings up a screen where you can view and modify additional Radio

wide data.

#### Field Definitions

**Alert Tones** 

Enables or disables the radio's Alert Tones.

The default is Enabled.

Min Alert Tone Volume

This field will be visible only if the Alert Tones field is set to Enabled. Enter or scroll to select the desired volume level. This is the minimum alert tone volume level the radio will use. If the volume setting is above the level you specify, the actual volume setting will be used to sound an alarm. Otherwise, the Minimum Alert Tone Volume specification will be used. Valid entries range from 0 (zero) to 255.

The default is 128.

Alert Tone Vol Offset (dB)

This field will be visible only if the Alert Tones field is set to Enabled. Use the UP/DOWN arrow keys to select the Alert Tone Volume Offset that the radio will use. The Alert Tone Volume Offset is the value by which the alert tone volume will be raised or lowered with reference to the current user-selected volume. This offset can range from -24 dB to +24 dB in increments of 1.5 dB.

The default is -12 dB.

Auto Power-Off

This feature allows the radio to be automatically turned off after a pre-determined time period of inactivity from the user. Any keypress or user input will reset the timer. During the last two minutes before the timer expires, the radio shall generate audible and visual warnings until the timer expires or resets.

The Automatic Power-Off feature can be disabled or set from 2 to 14 hours in 2 hour increments.

The factory default is Disabled.

Self Test Alert Tone

This field will be visible only if the Alert Tones field on this screen is set to Enabled. Use the UP/DOWN arrow keys to enable/disable the Power-Up Self Test Alert Tone. If this feature is enabled, an alert tone beep will sound each time the radio is turned on and self-test is completed.

The default is Disabled.

Rotary Alert (not shown)

Use the UP/DOWN arrow keys to select the type of Rotary Alert for Continuous Rotary control models. The type of Continuous Rotary Alerts are:

| Rollover Alert | Turning the Rotary control past all programmed channels in either direction will result in an alert tone (beep) and the display will indicate "UNPROG." |
|----------------|----------------------------------------------------------------------------------------------------|
| Elec. Stop     | Turning the Rotary control past the first channel position in either direction will result in an alert tone.                                            |
| None           | Turning the Rotary control will cause no alert tone.                                                                                                    |

Out of Range

Use the UP/DOWN arrow keys to select the desired type of indication. This field determines how the radio will indicate an Out of Range

condition on a Trunked system. When the radio can no longer communicate with the base station, the radio can be programmed to give an out-of-range alert tone, display an out-of-range message, or both. This feature can be disabled by setting the field to No Indication.

The default is No Indication.

**Control Station Equipped** 

This option will be accessible only for radios equipped with Control Station hardware. It is not compatible with the VRM100 and VRM500 features. The VRM100 Capable and VRM500 Capable fields on this screen must be set to Disabled if the Control Station Operation is to be used.

Use the UP/DOWN arrow keys to enable/disable Control Station Operation for radios equipped with control station hardware. This option re-configures some of the I/Os on the radio options connector to allow the radio to be used as a control station. It allows for connection to desk sets, interconnects, etc.

The default is Disabled.

IMPORTANT NOTE: This feature is planned for a future RSS release. As of the date of this release, enabling or disabling the Control Station Equipped feature will have no effect whatsoever on the operation of the radio.

VRM100 Capable

This option is not compatible with the VRM500 Capable and Control Station Equipped features. The VRM500 Capable and Control Station Equipped fields must be set to Disabled if the VRM100 feature is to be enabled. Similarly, if this field is set to Enabled, you will not be able to set the VRM500 and Control Station Equipped fields to Enabled.

Use the UP/DOWN arrow keys to enable/disable VRM100 capabilities. When the VRM100 modem is connected to the MCS 2000 radio, it can be used to transfer data between remote units and a single central unit by utilizing the Trunking network. The data transfer is completed on voice channels using standard Trunking/Conventional signalling, which includes Call Alert, Channel Request, and Channel Grant. The radio supports both voice and data users. The interface between the radio and the modem is implemented by pin assignment on the accessory connector.

#### Note that:

- □ To enable VRM100 modem capabilities, you must enable the VRM100 option in the RADIO WIDE OPTIONS screen (F4/F3/F2).
- □ To enable the VRM100 feature in Trunking mode, you must enable the VRM100 option in the TRUNKING PERSONALITY OPTIONS screen (F4/F4/F4).
- □ To enable the VRM100 feature in Conventional mode, you must enable the VRM100 option in the CONVENTIONAL PERSONALITY OPTIONS screen (F4/F6/F3/F9).

The default is Disabled.

VRM500 Capable

This option is not compatible with the VRM100 Capable and Control Station Equipped features. The VRM100 Capable and Control Station Equipped fields must be set to Disabled if the VRM500 feature is to be

enabled. Similarly, if this field is set to Enabled, you will not be able to set the VRM100 and Control Station Equipped fields to Enabled.

Use the UP/DOWN arrow keys to enable/disable the radio's VRM500 capabilities. If the VRM500 Capable feature is enabled, the radio can be connected to the VRM500 modem which operates in 'data near trunking' mode on RD-LAP, MDC and MMP data systems.

**Block Pending CA/PC** 

Use the UP/DOWN arrow keys to enable/disable blocking of Pending Call Alerts or Private Calls. When this feature is enabled, the radio will ignore all successive Call Alerts (or Private Calls) after receiving a Call Alert (or Private Call) with a different ID than the one originating the pending call.

The default is Disabled.

Selectable Keypad Mute

Use the UP/DOWN arrow keys to enable/disable blocking of Selectable Keypad Muting. When this field is enabled, the user may mute the keypad chirps from the radio menu. A mute selection must also be selected on the MENU ITEM LIST CONFIGURATION screen (F4/F3/F3/F4).

The default is Enabled.

Long Press/Emer Duration (ms)

Use the UP/DOWN arrow keys to change the timing duration for a Long Keypad Keypress. A long keypress involves pressing and holding a key for a period of time to enable a specific radio function or feature. This means that the user must press and hold the key down for the time specified by this field.

Long press buttons can be programmed for SCAN list, PHONE list programming, PAGE, CALL, MONITOR (*for Conventional channels only*), FORCED SITE SEARCH (*for AMSS/SmartZone only*), and SECURE (*Secure menu - key load, key erase*) Valid entries range from 250 to 3750 ms in 250-ms increments.

The default is 250 ms.

The setting in this field also influences the length of button press required to activate the radio's Emergency feature. Emergency button press time is one-half times the value you specify in this field for Long Keypress Duration. This setting will affect both the control head button, or external emergency (i.e. foot switch or push-button) activation time. For instance, if the Long Press/Emer Duration is set to two seconds, it will take a one-second button press to activate the Emergency feature. Therefore, if you want the emergency feature to be activated after the user has depressed the emergency button for 250 ms (for example), you should set this field to 500 ms.

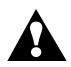

Warning

Programming of Silent Emergency provides the user NO indication visible or audible indication that the emergency has been sent.

If you program silent emergency in conjunction

If you program silent emergency in conjunction with the Long Press Emergency feature users should be trained to LONG PRESS the emergency press button for an extended duration to ensure that the emergency will be sent.

**Note:** If this field is set to less than one second, the other Long Press buttons will still take one second to activate.

| RSS Setting for Long Press<br>Button Duration Field | Long Press Button Timer | <b>Emergency Activation Timer</b> |
|-----------------------------------------------------|-------------------------|-----------------------------------|
| 250 ms                                              | 1000 ms                 | 125 ms                            |
| 500 ms                                              | 1000 ms                 | 250 ms                            |
| 750 ms                                              | 1000 ms                 | 375 ms                            |
| 1000 ms                                             | 1000 ms                 | 500 ms                            |
| 1250 ms                                             | 1250 ms                 | 625 ms                            |
| 1500 ms                                             | 1500 ms                 | 750 ms                            |
| 1750 ms                                             | 1750 ms                 | 875 ms                            |
| 2000 ms                                             | 2000 ms                 | 1000 ms                           |
| 2250 ms                                             | 2250 ms                 | 1125 ms                           |
| 2500 ms                                             | 2500 ms                 | 1250 ms                           |
| 2750 ms                                             | 2750 ms                 | 1375 ms                           |
| 3000 ms                                             | 3000 ms                 | 1500 ms                           |
| 3250 ms                                             | 3250 ms                 | 1625 ms                           |
| 3500 ms                                             | 3500 ms                 | 1750 ms                           |
| 3750 ms                                             | 3750 ms                 | 1875 ms                           |

Maximum Channels (Talkgroups)

This is a view-only field. It indicates the maximum number of channels/talkgroups that a radio can access. This value varies according to the model number and options purchased.

Radio Cloning (not shown)

This field is visible only for radio models that permit direct radio cloning with a special cloning cable. If this feature is not desired, use the UP/DOWN arrow keys to select Disabled.

Home Mode Selection

Use the UP/DOWN arrow keys to enable/disable Home Mode Selection. If this field is Enabled, the Zone/Channel specified here will be selected when the HOME button is pressed.

The default is Disabled.

Zone

This field will be visible only when Home Mode Selection is enabled. Use the UP/DOWN arrow keys to make your selection or enter the desired value directly. This option allows the specification of a particular zone to which the radio "homes" when the Home key is pressed. The valid range of values is 1 to 50.

The default is 1.

Channel

This field will be visible only when Home Mode Selection is enabled. Use the UP/DOWN arrow keys to make your selection or enter the desired value directly. This option allows for the specification of a particular channel to which the radio "homes" when the Home key is pressed. The valid range of values is 1 to 255. The default is 1.

SECURE Equipped

This field will not be visible unless a SECURE-capable radio has been read. This field is used to enable SECURE operation for radios equipped with the SECURE hardware option. Setting this field to Yes will allow you to access the SECURE OPTIONS screen.

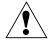

Caution

The user must make sure that SECURE hardware is installed in the radio when setting this field to "Yes ". If not, this field setting will lead to improper operation of the radio.

### **VRM100 Options**

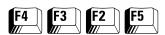

From the MAIN MENU, press **F4**, **F3**, **F2** and then **F5** to access this screen.

| MOTOROLA Radio Service Software MCS Model:CONFIG:RADIO OPTIONS:VRM OPTIONS                                                                         | Use UP/DOWN Arrows to Select Choice. |
|----------------------------------------------------------------------------------------------------|--------------------------------------|
| VRM10                                                                                                    | 0 OPTIONS                            |
| Data On Failsoft Speaker Unmute On I<br>Transmit Enable Pol<br>Channel Grant Polar<br>Data Mode Request F<br>MLU Operation<br>Data Overrides Voice |                                      |
| F1 F2 F3 F4 F5<br>HELP                                                                                                    | F6 F7 F8 F9 F10<br>EXIT              |

This screen can be accessed only when the VRM100 capable field is set to Enabled on the RADIO WIDE OPTIONS screen (F4/F3/F2). This screen allows you to define and modify VRM100 radio options. Press Tab to select the desired field, or press the desired function key (F1 - F10). If a field is highlighted, use the UP/DOWN arrow keys to select the desired choice or value.

#### Field Definitions

Disconnect On Data

Use the UP/DOWN arrow keys to enable/disable this option. If this field is enabled, the radio will send a disconnect tone at the end of data transmission.

The default is Disabled.

Data On Failsoft

Use the UP/DOWN arrow keys to enable/disable this option. If this field is enabled, the radio will permit data transmit/receive on Failsoft.

The default is Enabled.

Speaker Unmute On Data

Use the UP/DOWN arrow keys to enable/disable this option. If this feature is enabled, the speaker will unmute while data is being received.

The default is Disabled.

Transmit Enable Polarity

Use the UP/DOWN arrow keys to select Active High or Active Low. This value in this field determines the polarity of the output signal TXE.

The default is Active High.

Channel Grant Polarity Use the UP/DOWN arrow keys to select Active High or Active Low. The

value in this field determines the polarity of output signal CG.

The default is Active High.

value in this field determines the polarity of the input signal DMR.

The default is Active Low.

MLU Operation If this field is enabled, the radio will allow conventional channels to

be used for both voice and data operation. If disabled, conventional channels are used for either voice or data operation (voice and data are

mutually exclusive).

Data Overrides Voice Use the UP/DOWN arrow keys to enable the VRM100 Data Overrides

Voice feature.

When enabled, VRM100 data transmissions will have priority over all voice transmissions (data messages will interrupt voice calls) except

Emergency Voice transmissions.

When disabled, data messages will NOT interrupt voice calls.

The factory default is Disabled.

Ignore Data Display This field is used to enable/disable the Ignore Data Display feature.

When the Ignore Data Display feature is enabled, the radio will not display 'DATA TRANSFER' when in data mode; instead, the normal

mode alias is displayed.

The factory default is Disabled.

# Radio Wide SECURE Options

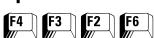

#### From the MAIN MENU, press F4, F3, F2 and F6 to access this screen.

| MOTOROLA Radio Service Software MCS Model:CONFIG:RADIO OPTIONS:SECURE OPTIONS                                       | Enter o                              | or Scroll                 | . to Sele       | ect Valu | ie.         |  |  |
|----------------------------------------------------------------------------------------------------|--------------------------------------|---------------------------|-----------------|----------|-------------|--|--|
| RADIO WIDE SECURE OPTIONS                                                                                           |                                      |                           |                 |          |             |  |  |
| XL IC Present Tx Clear Alert Tones Periodic Keyfail Ale Non-XL Scan Unsquelc XL Scan Unsquelch Du Secure Punch Thru | ert Tone<br>h Duration<br>ration (ma | Enabl<br>Enabl<br>n (ms)2 | ed<br>ed<br>275 |          |             |  |  |
| F1 F2 F3 F4 F5<br>HELP                                                                                              | F6                                   | F7                        | F8              | F9       | F10<br>EXIT |  |  |

This screen can be accessed only when the SECURE Equipped field is set to Yes on the RADIO WIDE OPTIONS screen (F4/F3/F2). This screen allows you to set up various SECURE options that affect Radio wide operation.

Press **Tab** to select the desired field, or press the desired function key (**F1** - **F10**). If a field is highlighted, press the UP/DOWN arrow keys to select the desired choice or value.

#### **Field Definitions**

XL IC Present

Use the UP/DOWN arrow keys to specify whether or not an XL chip is present. This field should be set to Yes if the radio is equipped with an XL chip.

The default is No.

Tx Clear Alert Tones

Use the UP/DOWN arrow keys to enable/disable Tx Clear Alert Tones for the radio. When this field is set to Enabled, an alert tone will be generated every time the user keys up the radio in the Clear mode.

The default is Enabled.

Periodic Keyfail Alert Tone

Use the UP/DOWN arrow keys to enable/disable Periodic Keyfail Alert Tones for the radio. When this field is set to Enabled, a periodic alert tone will be generated whenever the radio has lost key and one of the following conditions is met:

- ☐ SECURE/Clear Strapping is set to SECURE
- ☐ SECURE/Clear Strapping is set to Select and the user has selected SECURE position

The default is Enabled.

Non-XL Scan Unsquelch Duration (ms)

Use the UP/DOWN arrow keys to select the Non-XL Scan Unsquelch Duration. When scanning for coded transmissions, this field determines the period of time that the radio will wait for a Non-XL (Cipher Feedback) encrypted signal to be detected following a Carrier Detect. The valid range is 0 (zero) to 6375 ms in 25-ms increments.

The default is 275 ms.

XL Scan Unsquelch Duration (ms)

Use the UP/DOWN arrow keys to select the XL Scan Unsquelch Duration. When scanning for coded transmissions, this field determines the period of time the radio will wait for a Non-XL (Cipher Feedback) or XL encrypted signal to be detected following a carrier detect. The range is 0 (zero) to 6375 in 25-ms increments.

The default is 875 ms.

Secure Punch Thru

Use UP/DOWN arrow keys to scroll or directly enter the desired value. The RSS allows the user to set the Secure Punch Thru feature to one of the following settings: Disabled, Always On, or Variable Volume Position (that is, the feature will become active when the volume knob is set to a level greater than this programmed volume position).

The valid range of the variable volume position is 1 to 254. (The latter figure corresponds to the absolute position of the radio volume knob.)

SECURE Punch Thru is a feature intended to reduce high volume distortion in the SECURE receive mode by removing much of the distortion-producing low frequency content (from amplifier clipping and speaker/housing overload), and improve intelligibility in high background noise environments (when the radio is at high volume), by boosting the high frequency content that tends to get washed out in such conditions.

The SECURE Punch Thru feature is activated when the radio is receiving in the SECURE mode and the volume knob is beyond an RSS programmable position. The feature turns off the de-emphasis filter in the receive SECURE audio path, leaving the audio pre-emphasized from the transmitter (that is, the lower frequencies are reduced and the higher frequencies are increased).

Note that this feature requires the transmitting radios to use preemphasis, which is normally the case. Also, the Secure Punch Thru feature activation point can be anywhere from the volume knob's lowest position (turned on all the time when receiving SECURE) to its highest position (turned off all the time when receiving SECURE).

The default is Disabled.

# Radio Wide Emergency Options

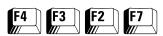

From the MAIN MENU, press F4, F3, F2 and then F7 to access this screen.

| MOTOROLA Radio Service Software MCS Model:CONFIG:RADIO OPTIONS:EMERG OPT | Use UP/DOWN Arrows to Select Choice. |
|--------------------------------------------------------------------------|--------------------------------------|
| RADIO WIDE E                                                             | MERGENCY OPTIONS                     |
| Unmute Option                                                            | EnabledEnabled sec)2                 |
| Emergency Power                                                          | UpDisabled                           |
|                                                                          |                                      |
| F1 F2 F3 F4 F5<br>HELP                                                   | F6 F7 F8 F9 F10 EXIT                 |

This screen can be accessed only if the radio supports this option. Emergency operation must be enabled on the CONVENTIONAL PERSONALITY screen (F4/F6/F3) and/or the TRUNKING PERSONALITY screen (F4/F4/F4). In addition, the Emergency button must be configured from the RADIO WIDE BUTTON screen (F4/F3/F3/F3/F2). The Emergency parameters listed on this screen apply to both Conventional and Trunking signalling.

Press **Tab** to select the desired field, or press the desired function key (**F1** - **F10**). If a field is selected, press the UP/DOWN arrow keys to select the desired choice or value.

#### Field Definitions

Silent Alarm

This feature is not compatible with Emergency Receive. To enable Silent Alarm, make sure Emergency Receive is disabled on the RADIO WIDE DISPLAY OPTIONS screen (F4/F3/F6). Use the UP/DOWN arrow keys to enable/disable this feature. If this feature is enabled, the radio will operate silently when transmitting an emergency signal. No audible or visual indication of the transmission will occur.

The default is Disabled.

Emergency operation must be enabled on the CONVENTIONAL MDC SYSTEMS screen (F4/F6/F4/F3) and/or the TRUNKING PERSONALITY EMERGENCY OPTIONS screen (F4/F4/F4/F8). In addition, the Emergency button must be configured from the RADIO WIDE BUTTON screen (F4/F3/F3/F2).

**Unmute Option** 

This feature is an optional ADDITION to the Emergency Silent Alarm feature. Enabling this feature will cause the radio to UNMUTE on the emergency talkgroup (for trunking) or frequency (for conventional) for voice traffic when the radio is in SILENT ALARM EMERGENCY mode. The Unmute Option will allow the dispatcher to provide

feedback to the person initiating the emergency state via code words, without drawing undesirable attention.

The factory default is Disabled.

Channel Delay (sec)

Use the UP/DOWN arrow keys to select the Emergency Channel Delay or enter a value directly. The radio must be on a channel for the time specified here before it can transmit an emergency signal. For Emergency operation, this delay is sometimes desired to prevent the radio from sending an emergency signal on an undesired channel (which may occur while the user is changing channels and pressing the emergency button). The valid range is 0 (zero) to 7 seconds.

The default is 2 seconds.

**Emergency Power Up** 

Use the UP/DOWN arrow keys to enable the Emergency Power Up feature.

If this feature is enabled, and the user presses the emergency button/switch when the radio is off, the unit will power up and send an emergency signal. After sending the emergency signal the radio remains powered up.

**Note:** This feature cannot be assigned to control head buttons. It is only available for the external emergency button or footswitch.

The factory default is Disabled.

## More Radio Wide **Options**

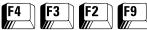

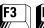

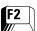

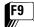

From the MAIN MENU, press F4, F3, F2 and then F9 to access this screen.

| MOTOROLA Radio Service Software<br>MCS Model: | Use UP/DOWN Arrows to Select Choice. |
|-----------------------------------------------|--------------------------------------|
| CONFIG:RADIO OPTIONS:OPTIONS                  |                                      |
| PADTO WI                                      | DE OPTIONS                           |
|                                               |                                      |
| Mic AGC                                       |                                      |
| F1 F2 F3 F4 F5<br>HELP                        | F6 F7 F8 F9 F10 EXIT                 |

The option parameters listed on this screen apply both to Conventional and Trunking operation. Press **Tab** to select the desired field, or press the desired function key (F1 - F10). If a field is highlighted, use the UP/DOWN arrow keys to select the desired choice or value.

#### Field Definitions

Mic AGC

Use the UP/DOWN arrow keys to select which microphones will use Automatic Gain Control. The Automatic Gain Control (AGC) feature will automatically raise or lower the gain of the microphone to keep the audio level near a pre-determined level. The choices are Internal, External, Internal and External, and Disabled.

The default is Internal and External.

Car Radio Mute

Use the UP/DOWN arrow keys to enable/disable the Car Radio Mute operation. If this field is enabled, the Car Radio Mute feature allows the mobile radio to be used in conjunction with a car radio/cassette to mute the car radio/cassette when the mobile radio user initiates or receives a voice call (that is, Dispatch Call, Private Call, Selective Call, or Phone) while the car radio/cassette is on.

The default is Disabled.

IMPORTANT NOTE: This feature is planned for a future RSS release. As of the date of this release, enabling or disabling the Car Radio Mute feature will have no effect whatsoever on the operation of the radio.

Car Radio Mute Timer (sec)

This field is visible only if the Car Radio Mute field is set to Enabled. Use the UP/DOWN arrow keys or directly enter a value for the Car Radio Mute Timer. When this feature is enabled, the car radio/cassette remains muted after a voice transmit or receive is completed for the period of time specified in this field in order to avoid unmuting in the middle of a conversation. Valid values range from 1 to 60 seconds in one-second increments.

The default is 10 seconds.

IMPORTANT NOTE: This feature is planned for a future RSS release. As of the date of this release, specifying a value for the Car Radio Mute Timer will have no effect whatsoever on the operation of the radio.

Time-Out Timer Table (sec)

Use the UP/DOWN arrow keys select the four Time-Out Timer (TOT) values available to each personality. Each Conventional or Trunking personality may reference one of the four values that are defined on this screen. TOT values range from 15 to 465 seconds in 15-second increments. A value of Infinite is also available.

If the radio is transmitting and the TOT time expires, the radio is automatically de-keyed and a continuous alert tone is generated as long as the PTT button is pressed. To continue transmitting, the PTT button must be released and the radio re-keyed.

The default values are Infinite, 30, 60 and 120 seconds respectively.

*Use the UP/DOWN arrow keys to select the settings of Direct Mode.* 

*Operator Selectable* - Setting this field to Operator Selectable will allow radio users to program any buttons set to DM (Direct Mode) to the currently selected mode via a long press of the button. Once the button is programmed with a mode, a short press of the button will switch the radio to the programmed mode.

*Fixed* - If this field is set to Fixed, the user can use the DM buttons to change to the mode these buttons were previously programmed to. However, the user will not be able to re-assign the buttons to a different mode. These buttons will NOT be end-user programmable.

#### **IMPORTANT NOTE**

If this field is set to Fixed, the user of the radio will not be able to reprogram any buttons set to DM (Direct Mode). Before setting this field to Fixed, be sure to follow the steps below.

- 1. Select Operator Selectable for this field and program the radio.
- 2. Go to the desired mode.
- 3. Long press the DM button to which you want this mode programmed until a good key tone is heard.
- 4. Repeat steps 2 and 3 for all DM buttons.
- 5. Verify programming of the buttons by short pressing each DM button on the control head.

Direct Mode

- 6. Read the radio using the RSS.
- 7. Set this field to Fixed.
- 8. Reprogram the radio using the RSS.
- 9. Save the codeplug as an archive file.
- 10. You may now clone the codeplug to all radios in your fleet.

The factory default is Operator Selectable.

## Radio Wide Features Configuration Menu

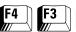

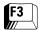

At the MAIN MENU, press **F4**, and then **F3** twice to access this screen.

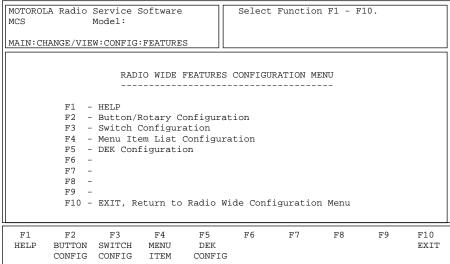

This screen is a multi-level menu that is used to change, view, or modify codeplug features and option configurations that affect both Conventional and Trunking operation. Typically, when you begin to edit a codeplug, you must access this menu and configure Radio wide options first by working your way through the screens located below this menu. This will allow the options on other screens to reflect Radio wide options. *Some fields will not be visible if the radio does not support the options that they relate to.* 

The radio is shipped from the factory with a preset feature and option configuration, including the configuration of the control buttons, switches, and menu (display models). The function (and location) of most of these operator controls may be modified if necessary to provide more user flexibility and/or permit access to other user-defined features and options.

**Note:** Do NOT duplicate a function on multiple controls (on a button and a switch, or a button and a menu, or a switch and a menu for instance). This may cause the radio to malfunction and may confuse the operator.

**F2** - BUTTON CONFIG (Button Configuration)

Brings up a screen where you can edit button assignments for the radio.

**F3** - SWITCH CONFIG (Switch Configuration)

Brings up a screen where you can edit switch assignments for the radio.

F4 - MENU ITEM (Menu Item Configuration)

Brings up a screen where you can configure menus that appear on the radio's display. *Menu items are supported only on front-display models*.

**F5** - DEK Config (DEK Configuration)

Brings up a screen where you can edit DEK (Direct Entry Keypad) button assignments for the radio.

## Radio Wide Button Configuration

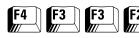

At the MAIN MENU, press **F4**, **F3** twice, and then **F2** to access this screen.

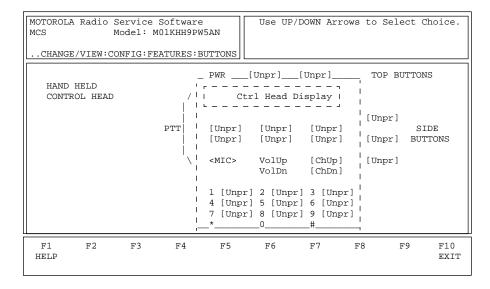

Hand-Held Control Head Button Configuration Screen

There are four screens in the RSS which pertain to Radio Wide button configuration. You may or may not be able to access some or all these screens based on the model of the current radio (or codeplug) and the options ordered with it.

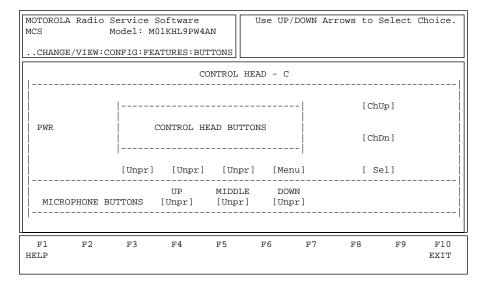

Control Head C Button Configuration Screen

This screen is used to assign the features to specific buttons. Use the UP/DOWN arrow keys to select the desired function for this button and then use the **Enter** (Carriage Return) or **Tab** key to advance to the next button position. Use **Shift-Tab** to back up to the previous button position.

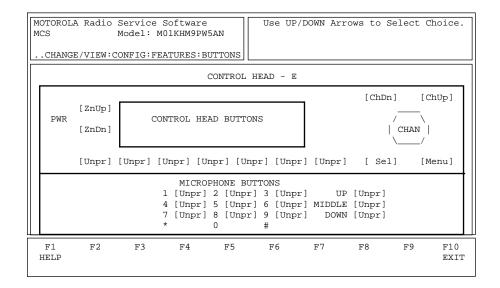

Control Head E Button Configuration Screen

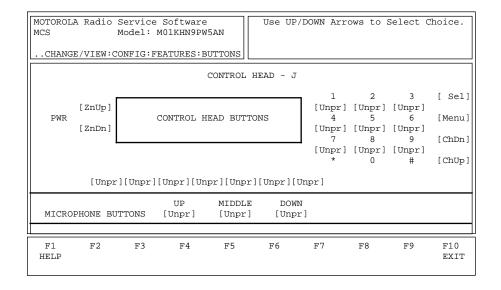

Control Head J Button Configuration Screen

The availability of certain button functions described below depends on your radio model and the options you have selected for this radio. You may therefore not be able to select some of these functions/choices for the radio currently being configured.

For digit keys (1-9), the zero key serves as a function key. To activate a feature programmed on a digit key, first press the zero key, then the digit key (1-9) on which the desired feature is programmed.

| <b>Button Function</b> | Description                                                                                                    |
|------------------------|----------------------------------------------------------------------------------------------------|
| Blank                  | This button is not assigned to any feature of the radio.                                                                                                    |
| CA                     | The Direct Call Alert (CA1, CA2,) buttons allow instant access to the radio's Call Alert feature. When the user presses a button programmed to CA #, the radio will enter the Call Alert feature and transmit the list member corresponding to the button's Index field. The Call List used will be the MDC Call List for MDC Personalities, or the Call List assigned to the current Trunking Personality. [1]                                                                                                    |
| Call                   | Used to program the Call button for use with Trunking Private Call and/or Conventional MDC Call.                                                                                                    |
| Chan                   | The channel button allows the user to select a channel in the radio with the keypad. The button becomes a shortcut to the 'Chan' menu item.                                                                                                    |
| ChUp                   | Used to advance upward through the channels in the radio.                                                                                                    |
| ChDn                   | Used to proceed downward through the channels in the radio.                                                                                                    |
| Del                    | Used to delete the digits or, in Conventional or Trunking Scan, used as Scan<br>Nuisance Delete.                                                                                                    |
| Dim                    | Used to change the display brightness to one of four levels: from off to high, high to medium, medium to low, or low to off.                                                                                                    |
| Dir                    | Used on a Conventional mode to choose a Repeater or Direct Transmit Frequency and Coded Squelch.                                                                                                    |
| DM                     | The Direct Mode buttons (DM1, DM2,) allow instant access to a specific mode. A short press of a Direct Mode button takes the radio to the mode assigned to that button. A long press of a Direct Mode button assigns the currently selected mode to that button.  Note: If the Direct Mode field on the RadioWide More Options Screen (MAIN MENU-F4-F3-F2-F9) is set to Fixed, the user will be able to use the DM buttons to change to the mode that these buttons were previously programmed to. However, the user will not be able to reassign the buttons to a different mode. The mode selection for each Direct Mode button will, in essence, be fixed. The default mode for a Direct Mode button is Zone 1, Channel 1. [1] |
| Dyn                    | Used for dynamic Priority Scan assignment.                                                                                                    |
| Emer                   | Used with the Conventional and/or Trunking Emergency option to initiate Emergency operation.                                                                                                    |
| FScn                   | The Spectrum Scan button is used with SmartZone to initiate/continue a Full Spectrum CC Scan. When pressed, the radio will scan the spectrum for a control channel with a system ID that matches the system that the radio is currently using. If the radio finds a control channel, it will stop. If the button is pressed again, the radio will pick up where it left off in the spectrum and continue scanning. The radio automatically stops scanning if it does not locate a control channel before the Full Spectrum CC Scan Timer expires. The Timer duration can be set in the SmartZone Environment screen ( <i>MAIN-F4-F4-F2-F2</i> ). The radio operator can manually stop the scanning by changing the radio's mode.  |
|                        | IMPORTANT                                                                                                    |
|                        | Full Spectrum CC Scan must be enabled on the SmartZone Environment screen for this feature to function properly.                                                                                                    |
| H/L (Horn & Lights)    | Used with the Conventional and/or Trunking External Alarm option to turn the external alarms ON/OFF and to configure the alarms. These alarms are activated when individual calls (Private Call, Call Alert Page, Phone, etc.) are received.                                                                                                    |
| Home                   | Used to exit a feature such as Scan.                                                                                                    |

| LPwr                                             | Toggles the transmitting power from low to high.                                                                                                    |
|--------------------------------------------------|----------------------------------------------------------------------------------------------------|
| Menu                                             | Used to pick functionalities which are not programmed into a designated button.                                                                                                    |
| MG                                               | The Direct Message (MG1, MG2,) buttons allow instant access to the radio's Message feature. When a button programmed to MG # is pressed, the radio will check to see if it is currently in a personality which has Message enabled. If so, it will transmit the Message number which is specified in the button's Index field. If the current mode is Conventional, the Message List used will be the Conventional Message Alias List. Otherwise, the Message Alias List assigned to the current Trunking Personality will be used. If the personality does not have Message enabled, no Message will be sent. [1]                                                                                                    |
| Mon/Srch                                         | The monitor button is valid only for conventional modes. Used to monitor channel traffic; either take the microphone off-hook or press the MON button momentarily. MON ON display indicates that the radio is monitoring.  On Coded Squelch modes, this turns off Receive-Coded Squelch operation and allows monitoring of all the activity on the channel. The busy indicator will also be illuminated when channel activity is present or the radio is unsquelched.  The search button is valid only on AMSS or SmartZone trunked modes. A momentary press of the SRCH button will display the current site and its RSSI (Received Signal Strength Indication) value. A long press of the search button will cause the radio to attempt to change sites. |
| MPL                                              | Used with the User-Selectable PL feature, also known as Multiple PL (MPL). A short press displays the name of the currently selected MPL. A long press will allow the currently selected MPL to be changed via the mode selector. After the radio is programmed by the RSS, the radio's currently selected MPL will be reset to the first entry in the MPL List.                                                                                                    |
| Msg                                              | Used with the Conventional MDC-1200 Message option and/or the Trunking Message option to enter or exit the Message function.                                                                                                    |
| Mute                                             | Enable/disable keypad beeps.                                                                                                    |
| MS1, MS2, MS3, MS4                               | The Mode Select features (MS1, MS2,) allow instant access to a specific mode. A long press of a button programmed for a Mode Select feature, assigns the currently selected mode to the button. A short press, however, causes the radio to switch from the currently selected mode to the zone/channel assigned to the Mode Select Button. The default mode for the Mode Select feature is Zone 1, Channel 1.                                                                                                    |
| One-Touch Buttons<br>(1T1, 1T2, 1T3, and<br>1T4) | A control head or mic/handset button programmed for one-touch button allows Trunking features such as Status, Message, Private Call, Call Alert and Phone to operate with the touch of a single button.  When a button is programmed for one-touch Call Alert, Message, and Status, pressing the control head button will cause the radio to automatically enter the selected feature and transmit the list member corresponding to one-touch button index.                                                                                                    |
|                                                  | ☐ When a button is programmed for one-touch Phone, pressing the button will cause the radio to send a phone request and transmit a pre-programmed phone list number. The index field indicates which phone list number to transmit.                                                                                                    |
|                                                  | ☐ When a button is programmed for one-touch Selective Call, pressing the button will cause the radio to enter the Selective Call feature at the list member corresponding to the one-touch button index.                                                                                                    |
|                                                  | <b>Note:</b> Pressing a one-touch button while the radio is already in the feature corresponding to the one-touch button will cause the radio to abort the feature.                                                                                                    |
| Page                                             | Used with the Conventional MDC-1200 Page option and/or the Trunking Page (Call Alert) option to select a Page ID and to send a page.                                                                                                    |

| PC   | The Private Call (PC1, PC2,) buttons allow instant access to the radio's Private Call feature. Pressing a button programmed to PC # will cause the radio to enter the Private Call feature at the list member corresponding to the button's Index field. The PTT must be pressed to initiate the private call. The Call List used will be the MDC Call List for MDC Personalities, or the Call List assigned to the current Trunking Personality. [1]                                                                                                    |
|------|----------------------------------------------------------------------------------------------------|
| РН   | The Direct Phone (PH1, PH2,) buttons allow instant access to the radio's Phone feature. Pressing a button programmed to PH # will cause the radio to send a phone request and transmit a pre-programmed number from the Radio Wide Phone List (F4->F3->F4). The button's Index field indicates which phone list number to transmit. [1]                                                                                                    |
| Phon | Used with the Conventional Phone option and/or the Trunking Phone option to select phone numbers and place a phone call.                                                                                                    |
| Pwr  | Used to turn on the radio.                                                                                                    |
| Rab1 | Repeater Access Button One. Used to send a repeater access code word.                                                                                                    |
| Rab2 | Repeater Access Button Two. Used to send a repeater access code word.                                                                                                    |
| RCL  | To recall the last mode visited for more than 3 seconds.                                                                                                    |
| Resp | Call Response to the Phone Receive or Call Receive.                                                                                                    |
| Rpgm | The Re-program Request button is used on Trunking modes with the Dynamic Regrouping option to show the current dynamic regrouping state and to send in a Re-program Request.                                                                                                    |
| Scan | Used with the Conventional Scan option and/or the Trunking Scan option to select scan lists and turn scan ON/OFF.                                                                                                    |
| Sec  | The SECURENET button is used with the SECURENET option to switch between Clear (Off) and Coded (On) operation.                                                                                                    |
| Sel  | Select.                                                                                                    |
| Site | Used with the Automatic Multiple Site Switching (AMSS) option or the SmartZone option to display the lock status and toggle between lock and unlock status.                                                                                                    |
| ST   | The Direct Status (ST1, ST2,) buttons allow instant access to the radio's Status feature. When a button with ST # is pressed, the radio will check to see if it is currently in a personality that has Status enabled. If so, it will transmit the Status number which is specified in the button's Index field. If the current mode is Conventional, the Status List used will be the Conventional Status Alias List. Otherwise, the Status Alias List assigned to the current Trunking Personality will be used. If the personality does not have Status enabled, no Status will be sent. [1] |
| Sts  | Used with the Conventional MDC-1200 Status option and/or the Trunking Status option to enter or exit the status function.                                                                                                    |
| Unpr | This button is not assigned to any feature of the radio.                                                                                                    |
| ZnDn | Used to scroll downward through the zones in the radio, if Zone operation is enabled.                                                                                                    |
| ZnUp | Used to advance upward through the zones in the radio, if Zone operation is enabled.                                                                                                    |
| Zone | Used to select a Zone in the radio, if zone is selectable.                                                                                                    |

#### Note

[1] Only one button can be programmed with a given list member. For example, you can have a button programmed with ST1, another button programmed with MG1, and another button programmed with ST2, cannot have two buttons both programmed with ST1.

## Radio Wide Switch Configuration

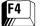

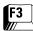

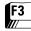

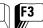

## At the MAIN MENU, press ${\bf F4}$ and then ${\bf F3}$ three times to access this screen.

| MOTOROLA Radio S | Service So:<br>Model: | ftware     | Use       | UP/DOWN | Arrows | to Selec | ct Choi | ce.         |
|------------------|-----------------------|------------|-----------|---------|--------|----------|---------|-------------|
| CONFIG: FEATUR   | RES:SWITCH            | ES         |           |         |        |          |         |             |
|                  | RAI                   | DIO WIDE S | SWITCH CC | NFIGURA | TION   |          |         |             |
|                  | Switch Lal            | bels       |           | Feature | e<br>- |          |         |             |
|                  | Ignition :            | Switch     |           | Blank   |        |          |         |             |
|                  |                       |            |           |         |        |          |         |             |
|                  |                       |            |           |         |        |          |         |             |
| F1 F2<br>HELP    | F3                    | F4 F       | '5 F      | ·6 1    | F7     | F8       | F9      | F10<br>EXIT |

This screen allows you to assign features to specific switches. Press  ${\bf Tab}$  to select the desired field, or press the desired function key ( ${\bf F1}$  -  ${\bf F10}$ ). If a field is highlighted, use the UP/DOWN arrow keys to scroll through all the ignition switch options.

#### Field Definitions

**Ignition Switch** 

The valid options for Ignition Switch are:

| PTT Tx Inhibit | PTT transmission will be inhibited when the ignition is off.                                 |
|----------------|----------------------------------------------------------------------------------------------|
| Tx Inhibit     | All transmission will be inhibited when the ignition is off. This includes emergency alarms. |
| Soft Power Off | The radio will power down when the ignition is turned off.                                   |
| Blank          | Transmissions will not be inhibited when the ignition is off.                                |

The default is Blank.

## Radio Wide Menu Item Configuration

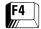

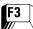

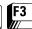

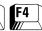

At the MAIN MENU, press **F4**, **F3** twice, and then **F4** to access this screen.

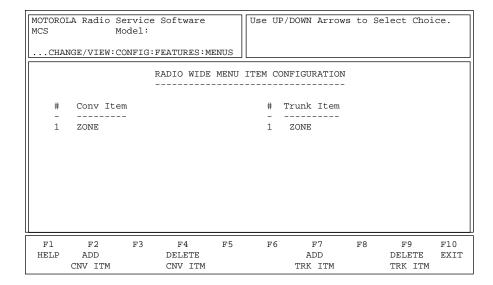

Radio models with the front display utilize a menu which appears on the radio display to simplify radio operation. By pressing the appropriate radio button to choose this menu, the sub-options or features for this menu item will appear on the menu. From here the features can be accessed easily. For example, pressing View might display Phon, Call or Scan.

This RSS screen is used to customize the radio for the required feature set. Depending on your radio version and model number, you will be able to choose from all or some of the functions listed below. Features listed here but that are disabled in the personality will not be shown on the RADIO WIDE CONFIGURATION MENU. The menu items are displayed in the order in which they are placed in the list.

Press **Tab** to select the desired field, or press the desired function key (**F1** - **F10**). If a field is highlighted, use the UP/DOWN arrow keys to select the desired function.

## **Function Key Definitions**

F2 - ADD CNV ITM

Adds a Conventional item.

F4 - DELETE CNV ITM

Deletes a Conventional item. You will be prompted before the item is actually deleted.

F7 - ADD TRK ITM

Adds a Trunked item.

F9 - DELETE TRK ITM

Deletes a Trunked item. You will be prompted before the item is actually deleted.

## **Field Definitions**

Conv Item

Use the UP/DOWN arrow keys to select the desired menu function. Press **F2** to add and **F4** to delete the highlighted Conventional item. Depending on your radio version and model number, you will be able to choose from some or all of the functions listed below.

| CALL  | Select Private Call ID and send Private Call.                                                                                                    |
|-------|----------------------------------------------------------------------------------------------------|
|       | For the radio to function properly, the Selective Call feature must be enabled on the PERSONALITY MDC OPTIONS screen (F4/F6/F3/F7) and the Signalling Type must be set to MDC.                                                                                              |
| CHAN  | Select/change Channels.                                                                                                    |
| DIM   | Change the display brightness to one of four levels: from off to high, high to medium, medium to low, or low to off.                                                                                                    |
| DIR   | Enable/disable Talkaround.  For the radio to function properly, this feature must also be enabled on the CONVENTIONAL PERSONALITY screen (F4/F6/F3).                                                                                                    |
| H/L   | Enable/disable Horn and Lights.                                                                                                    |
|       | This feature must also be enabled on the ALARM OPTIONS screen (F4/F3/F7).                                                                                                    |
| HAND  | Toggle between Handset and Microphone operation. In Handset operation, the audio is re-routed to the Handset speaker for a private conversation when the handset is removed from its hang-up clip. In Microphone operation, the audio is always routed through the speaker. |
|       | This feature is not compatible with the Hand Held Control Head (HHCH) feature.                                                                                                    |
| MSG   | Display the last acknowledged message to be transmitted and send a message.                                                                                                    |
| MUTE  | Enable/disable keypad beeps.                                                                                                    |
| PAGE  | Select Call Alert ID and send a Call Alert.                                                                                                    |
|       | For the radio to function properly, this feature must also be enabled on the PERSONALITY MDC OPTIONS screen (F4/F6/F3/F7).                                                                                                    |
| PHON  | Select DTMF Phone Number to be transmitted.                                                                                                    |
|       | For the radio to function properly, this feature must also be enabled on the CONVENTIONAL PERSONALITY screen (F4/F6/F3).                                                                                                    |
| PROG  | Change Phone/Scan lists.                                                                                                    |
|       | For the radio to function properly, the Phone and/or the Scan feature must also be enabled on the CONVENTIONAL PERSONALITY screen (F4/F6/F3).                                                                                                    |
| PSWD  | Change Radio Lock Password.                                                                                                    |
|       | For PSWD to show on the RADIO WIDE MENU ITEM CONFIGURATION screen. RADIO LOCK must be enabled on the RADIO WIDE DISPLAY OPTIONS screen (F4/F3/F6).                                                                                                    |
| PWR   | Enable/disable Tx Low Power.                                                                                                    |
| SCAN  | Enable/disable Channel Scan.                                                                                                    |
|       | For the radio to function properly, a scan list must be specified on the CONVENTIONAL PERSONALITY screen (F4/F6/F3).                                                                                                    |
| STS   | Display the last acknowledged status to be transmitted and send status.                                                                                                    |
| TX IN | Enable/disable Tx Inhibit.                                                                                                    |
| VIEW  | View Phone/Scan/Call lists.                                                                                                    |
|       | For the radio to function properly, the Phone, Scan or Call List features must also be enabled on the CONVENTIONAL PERSONALITY screen (F4/F6/F3).                                                                                                    |
|       | 1                                                                                                    |

**Note:** Do NOT duplicate a function on multiple controls (on a button and a switch, or a button and a menu for instance). This may cause the radio to malfunction and confuse the operator.

Use the UP/DOWN arrow keys to select the desired menu function. Use **F7** to add, and **F9** to delete, Trunking Menu functions. *Depending on your radio version and model number, you will be able to choose from all or some of the functions listed below.* 

| CALL | Select Private Call ID.  For the radio to function properly, this feature must also be enabled on the TRUNKING PERSONALITY screen (FA/FA/FA)                                                                                                    |
|------|----------------------------------------------------------------------------------------------------|
| CHAN | (F4/F4/F4).  Select/change Channels.                                                                                                    |
|      |                                                                                                    |
| DIM  | Change the display brightness to one of four levels: from off to high, high to medium, medium to low, or low to off.                                                                                                    |
| FScn | The Spectrum Scan menu item is used with SmartZone to initiate/continue a Full Spectrum CC Scan. When selected, the radio will scan the spectrum for a control channel with a system ID that matches the system that the radio is currently using. If the radio finds a control channel, it will stop. If the menu item is selected again, the radio will pick up where it left off in the spectrum and continue scanning. The radio automatically stops scanning if it does not locate a control channel before the Full Spectrum CC Scan Timer expires. The Timer duration can be set in the SmartZone Environment screen (MAIN-F4-F4-F2-F2). The radio operator can manually stop the scanning by changing the radio's mode. |
|      | IMPORTANT                                                                                                    |
|      | Full Spectrum CC Scan must be enabled on the SmartZone Environment screen for this feature to function properly.                                                                                                    |
| H/L  | Enable/disable Horn and Lights.                                                                                                    |
|      | This feature must also be enabled on the ALARM OPTIONS screen (F4/F3/F7).                                                                                                    |
| HAND | Toggle between Handset and Microphone operation. In Handset operation, the audio is re-routed to the Handset speaker for a private conversation when the handset is removed from its hang-up clip. In Microphone operation, the audio is always routed through the speaker.  This feature is not compatible with the Hand Held Control Head (HHCH) feature.                                                                                                    |
| 166  | -                                                                                                    |
| MSG  | Display the last acknowledged message to be transmitted and send a message.                                                                                                    |
| MUTE | Enable/disable keypad beeps.                                                                                                    |
| PAGE | Select Call Alert ID.  For the radio to function properly, this feature must also be enabled on the TRUNKING PERSONALITY screen (F4/F4/F4).                                                                                                    |
| PHON | Select DTMF Phone Number to be transmitted.                                                                                                    |
|      | For the radio to function properly, the Phone Interconnect feature must also be enabled on the TRUNKING PERSONALITY screen (F4/F4/F4).                                                                                                    |
| PROG | Change Phone/Scan lists.  For the radio to function properly, the Phone and/or the Scan feature must also be enabled on the TRUNKING PERSONALITY screen (F4/F4/F4).                                                                                                    |
| PSWD | Change Radio Lock Password.  For PSWD to show on the RADIO WIDE MENU ITEM CONFIGURATION screen. RADIO LOCK must be enabled on the RADIO WIDE DISPLAY OPTIONS screen (F4/F3/F6).                                                                                                    |
| PWR  | Enable/disable Tx Low Power.                                                                                                    |
| RPGM | Request Dynamic Regrouping.                                                                                                    |
| SCAN | Enable/disable Channel Scan.  For the radio to function properly, this feature must also be enabled on the TRUNKING PERSONALITY screen (F4/F4/F4).                                                                                                    |

| SITE  | Change AMSS or SmartZone Site.  For the radio to function properly, this feature must also be enabled on the TRUNKING SYSTEM screen (F4/F4/F3).                |
|-------|----------------------------------------------------------------------------------------------------|
| STS   | Display the last acknowledged status to be transmitted and send status.                                                                                        |
| TX IN | Enable/disable Tx Inhibit.                                                                                                    |
| VIEW  | View Phone/Scan lists.  For the radio to function properly, the Phone and/or Scan features must also be enabled on the TRUNKING PERSONALITY screen (F4/F4/F4). |
| ZONE  | Select/change Zones.                                                                                                    |

**Note:** Do NOT duplicate a function on multiple controls (on a button and a switch, a button and a menu, or a switch and a menu for instance). This may cause the radio to malfunction and confuse the operator.

### **DEK Configuration**

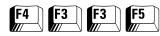

At the MAIN MENU, press **F4**, **F3** twice, and then **F5** to access this screen.

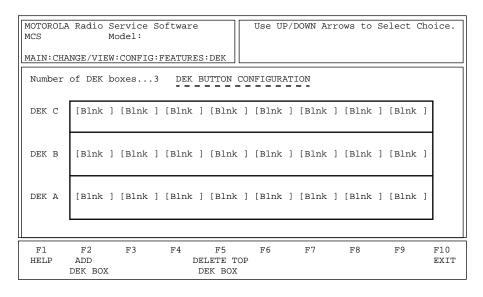

#### **DEK Configuration Screen**

The Direct Entry Keypad (DEK) screen is used to specify the number of DEK boxes that are connected to the radio and to program each DEK button to have a specific function.

DEK boxes allow the radio to effectively have more programmable features and to access these features with a single button press.

#### **Function Key Definitions**

F2 - ADD DEK BOX

ADD DEK BOX allows you to add a DEK Box with 8 buttons. A maximum of three DEK boxes may be added.

F5 - DELETE TOP DEK BOX

Delete Top Dek Box deletes the top DEK Box. In other words, if there are two DEK Boxes, pressing **F5** will delete DEK B, regardless of where the cursor is currently positioned.

#### Field Definitions

Number of DEK Boxes

Number of DEK Boxes is a view-only field that displays the number of DEK boxes connected to the radio. Each DEK box represents a group of eight DEK buttons. This field will change as DEK boxes are added or deleted by using the **F2** and **F5** function keys. The minimum number of DEK boxes is 0. The maximum number of DEK boxes is 3.

The factory default is 0.

**DEK Buttons** 

Use the UP/DOWN arrow keys to select the desired function for this button and then use the Enter (Carriage Return) or Tab key to advance to the next button position. Use the Shift Tab to backup to the previous button position. The features available on the DEK buttons are the same as those available on the Control Head Buttons ( see the Radio Wide Button Configuration Screen).

# Phone Configuration

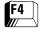

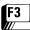

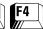

#### At the MAIN MENU, press F4, F3 and then F4 to access this screen.

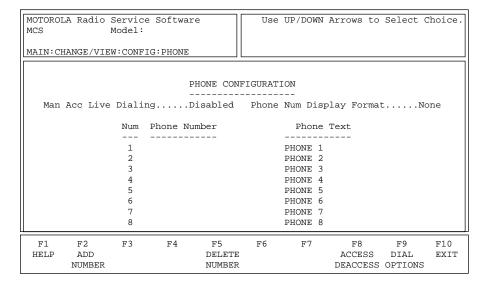

This menu allows you to edit telephone interconnect configurations for a radio including stored telephone numbers and aliases. These parameters are radio wide and apply to both Trunking and Conventional signalling.

Press **Tab** to select the desired field, or press the desired function key (**F1** - **F10**). If the field is highlighted, use the UP/DOWN arrow keys to select the desired choice or value. Enter the phone number directly. Use the **PgUp** and **PgDn** keys to view additional pages of phone lists.

#### **Function Key Definitions**

F2 - ADD NUMBER

Adds a new phone number entry.

F5 - DELETE NUMBER

Deletes an existing phone number. You will be prompted before the number is actually deleted.

F8 - ACCESS/DEACCESS

Takes you to a screen where you can modify DTMF access codes.

F9 - DIAL OPTIONS

Takes you to a screen where you can modify DTMF timing parameters.

#### Field Definitions

Man Acc Live Dialing

Manual Access Live Dialing will function only on personalities with unlimited phone access. Use the UP/DOWN arrow keys to enable/disable this feature. If this feature is enabled, the user will be able to dial phone numbers and access codes directly from the keypad during transmission.

**Note:** When enabled, this selection will override the phone dialing selection on the DIAL OPTIONS screen (F4/F3/F4/F9).

The default is Disabled.

Phone Num Display Format

Use the UP/DOWN arrow keys to select the format for displaying telephone numbers. Valid choices are USA and None. If set to USA, the phone numbers will be assumed to be in the format (area) code/number.

The default is None which means no special formatting is required.

Phone Number

Enter a phone number of up to 16 characters. The digits 0 through 9 are all valid, and so are the special characters "P", "\*" and "#". The "P" entry causes the radio to pause momentarily during dialing. The length of the pause is programmable from the DIAL OPTIONS screen (F9 from the PHONE CONFIGURATION screen).

Numbers can be added and deleted using the **F2** and **F5** keys respectively. New numbers will be added at the end of the list. *A total of 19 numbers are allowed for HHCH models and models II and III and 10 numbers for all other models.* 

Phone Text

Enter the alphanumeric name that will appear on the radio display for this phone number. *The maximum number of characters will be determined by the radio model.* 

## DTMF Access/ Deaccess Codes

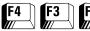

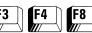

At the MAIN MENU, press F4, F3, F4 and then F8 to access this screen.

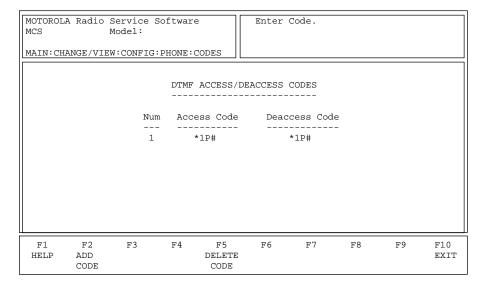

This screen allows the user to define Access/Deaccess Code pairs used for DTMF phone option. The Access Code is used to keep unauthorized users from using the interconnect system on the repeater. The Deaccess Code is used to inform the system about the end of a call and thus minimize wasted air time. The valid symbols are 0 (zero) through 9, "\*", "#" and "P" (for pause).

**Note:** These codes can be selected in the Auto Access Code field on the PHONE OPTIONS screen (**F4/F3/F4/F9**). *Up to 19 code pairs may be defined.* 

Press **Tab** to select the desired field, or press the desired function key (**F1** - **F10**). If a field is highlighted, enter the Access or Deaccess Code directly.

### **Function Key Definitions**

F2 - ADD CODE

Adds another Access/Deaccess Code pair.

F5 - DELETE CODE

Deletes the highlighted Access/Deaccess Code pair from the list. You will be prompted before the code pair is actually deleted.

#### Field Definitions

Access Code

Enter the code that will be used to access the phone line. Some Conventional interconnect systems require a "\*" to access the telephone line. Other systems require a multi-digit Access Code which consists of 1 to 4 digits and may or may not contain a "\*". Multi-digit Access Codes are used to prevent unauthorized subscriber units from accessing the interconnect system.

**Note:** To enter pause (P) from the keypad, press "\*" and then "#"

Codes can be added and deleted using the **F2** and **F5** keys respectively. New codes will be added at the end of the list.

**Note:** A total of 19 unique Access pairs are allowed.

Enter a one- to four-digit release code to deaccess the phone line. Some Conventional interconnect systems require a "#" to release (disconnect) the telephone line when the user has finished using it.

Release codes are used for system management purposes to improve system loading by eliminating dead air time after interconnect calls are completed.

**Note:** To enter pause (P) from the keypad, press "\*" and then "#".

Codes can be added and deleted using the **F2** and **F5** function keys. New codes will be added to the end of the list.

**Note:** A total of 19 unique Deaccess pairs are allowed.

**Deaccess Code** 

## **Dialing Options**

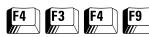

#### At the MAIN MENU, press F4, F3, F4 and then F9 to access this screen.

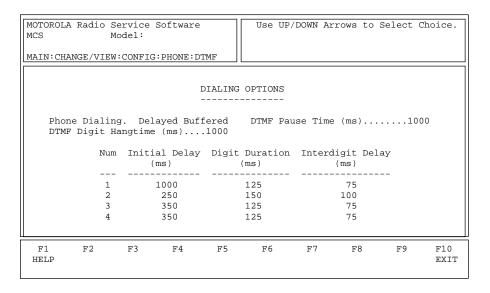

This screen allows you to modify DTMF phone-wide parameters such as timing and phone dial operation. Each Conventional system uses one of these parameter sets which are selected in the Auto Access Code field on the CONVENTIONAL PERSONALITY screen (F4/F6/F3).

Press **Tab** to select the desired field, or press the desired function key (**F1** - **F10**). If a field is highlighted, press the UP/DOWN arrow keys to select the desired choice or value.

#### Field Definitions

**Phone Dialing** 

Use the UP/DOWN arrow keys to select the type of Dialing operation from among the following:

| Immediate Live     | Automatically connects the radio to the system when entering phone mode (live dial).                                                                                                    |
|--------------------|----------------------------------------------------------------------------------------------------|
| Immediate Buffered | Automatically connects the radio to the system when entering phone mode (buffered dial).                                                                                                    |
| Delayed Buffered   | Automatically connects the radio to the system when PTT is pressed (buffered dial). Allows the user to enter the phone number in the radio and then transmit the phone number after pressing PTT. |

DTMF Digit Hangtime (ms)

Use the UP/DOWN arrows to specify the amount of time the radio continues transmitting after completion of a DTMF digit transmission. Valid selections are 25 to 6375 ms in 25-ms increments.

The default is 1 second (1000 ms).

DTMF Pause Time (ms)

Use the UP/DOWN arrows to select the length of time that the carrier is transmitted before the radio begins to transmit DTMF digits. Valid selections are 500 to 4000 ms in 500-ms increments.

The default is 1000 ms (1 second).

Initial Delay (ms)

Use the UP/DOWN arrows to select the pre-time for DTMF signalling

or the length of time that carrier is transmitted before the DTMF digit is transmitted. Valid selections are 0 (zero) to 6375 ms in 25-ms

increments.

The default is 250 ms.

Digit Duration (ms)

Use the UP/DOWN arrows to select the length of time that the DTMF

digit will be transmitted. Valid selections are 25 to 6375 ms in 25-ms

increments.

The default is 150 ms.

Interdigit Delay (ms)

Use the UP/DOWN arrows to select the time delay between

transmission of digits in a DTMF digit transmission sequence. Valid

selections are 0 (zero) to 250 ms in 25-ms increments.

The default is 100 ms.

# Radio Wide Scan Lists and Options

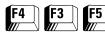

#### From the MAIN MENU, press **F4**, **F3** and then **F5** to access this screen.

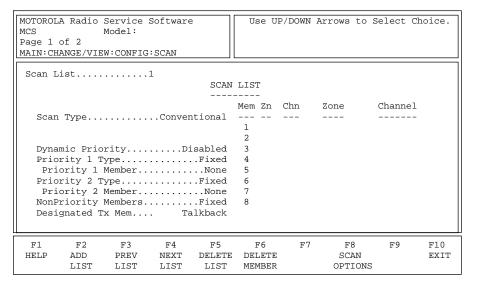

This screen is used to configure the Channel Scan feature and to enter the scan list. Each personality selects a scan list by choosing the scan list number. Both Conventional and Trunking personalities may use these scan lists by choosing the appropriate scan list number on the CONVENTIONAL AND TRUNKING PERSONALITY screens. However, the scan list type must be compatible with the capability of the personality; for instance, a Conventional personality cannot choose a Trunking Type II list.

**Note:** All systems, personalities and zone/channel assignments must be completed before you attempt to create a scan list.

Press **Tab** to select the desired field, or press the desired function key (**F1** - **F10**). If a field is highlighted, Use the UP/DOWN arrow keys to select the desired choice or value. Use the **PgUp/PgDn** keys to view additional pages of the scan list if any.

## Function Key Descriptions

F2 - ADD LIST Adds a scan list. You may have up to 20 scan lists.

F3 - PREV LIST Displays information for the previous scan list.

F4 - NEXT LIST Displays information for the next scan list.

F5 - DELETE LIST Delete the current scan list.

F6 - DELETE MEMBER Deletes the currently highlighted member from the scan list.

F8 - SCAN OPTIONS Brings up the SCAN OPTIONS screen where you will be able to customize the Channel Scan feature for specific applications.

#### Field Definitions

Scan List

Use the UP/DOWN arrow keys to select a specific scan list, or use the F3/F4 function keys to scroll through the lists. Each mode has a unique scan list. Each Conventional and Trunking personality may have a unique scan list. The scan lists defined on this screen are assigned on the CONVENTIONAL and TRUNKING PERSONALITY screens. Lists may be added by pressing the F2 key and the currently highlighted list can be deleted using the F5 key.

The default is 1.

Scan Type

Use the UP/DOWN arrow keys to select the type of scan list. The choices are:

| Conventional       | May contain only Conventional personalities (up to 15 members).                                                                                                    |
|--------------------|----------------------------------------------------------------------------------------------------|
| Talkgroup          | May contain both Conventional and Trunked personalities from different systems (up to 10 members).                                                                                                    |
| Priority Mon(itor) | May contain only Trunking personalities from the same Type II system (up to 10 members).  If the SMARTNET Type I feature has been purchased, this type may contain Trunking personalities from the same Type I system (up to 10 members). |
| Subfleet           | May contain only Trunking personalities from the same Type I system (up to 10 members).                                                                                                    |

The default is Conventional.

**Dynamic Priority** 

This field will be visible only if Scan Type is set to Conventional. When this feature is enabled, the Priority 2 Type field will not be visible. Use the UP/DOWN arrow keys to enable/disable Dynamic Priority. The last channel transmitted on will become (and remain) the Second Priority Channel until a new channel is transmitted on or scan is disabled. The priority of the First Priority channel is not affected.

The default is Disabled.

Priority 1 Type & Priority 2 Type

This field is visible only if the Scan Type field is set to Conventional or *Priority Monitor.* Use the UP/DOWN arrow keys to select the type of Priority Scan the radio will use from among the following:

| Selected Chan                      | The radio will use the last selected channel as the Priority Member. First priority and second priority may not both refer to the selected channel.                                                                           |
|------------------------------------|----------------------------------------------------------------------------------------------------|
| Fixed                              | The radio uses a selected member of the scan list, set from the RSS, as the Priority Channel. <i>This member is fixed and cannot be programmed from the radio.</i>                                                            |
| OP/SEL<br>(Operator<br>Selectable) | The radio uses a selected member of the scan list as the Priority Channel. The user must select the member of the scan list to be used as the priority member. This member can be programmed both from the RSS and the radio. |
| Disabled                           | No Priority Channel will be allowed.                                                                                                    |

The default is Disabled.

Priority 1 Member

This field is visible only when the Priority 1 Type field is set to Fixed or OP/SEL. Use the UP/DOWN arrow keys to select the Scan member which has First Priority in scan selection. The channel number may also be entered directly. When assigned, the Priority 1 Member is typically Member 1 in the Scan List. Select None for no First Priority channel.

The default is None.

Priority 2 Member

This field is visible only when the Priority 2 Type field is set to Fixed or OP/ SEL. Use the UP/DOWN arrow keys to select the Scan Member which has Second Priority in scan selection. Select None for no Second Priority channel.

**Note:** The member selections for Priority 1 Member and Priority 2 Member must be different.

The default is None.

**Non-Priority Members** 

Use the UP/DOWN arrow keys to select the non-priority scan type from among the following:

| Fixed                              | The radio uses a selected member of the scan list configured from the RSS as the Priority Channel. <i>This member is fixed and cannot be programmed from the radio.</i>                                                       |
|------------------------------------|----------------------------------------------------------------------------------------------------|
| OP/SEL<br>(Operator<br>Selectable) | The radio uses a selected member of the scan list as the Priority Channel. The user must select the member of the scan list to be used as the priority member. This member can be programmed both from the RSS and the radio. |

The default is Fixed.

Designated Tx Mem

Use the UP/DOWN arrow keys to select the Designated Transmit Talkback channel. For Conventional scan lists, this may be the number of the scan member which will serve as designated transmit channel during scan operation. Enter the number of the scan member to have a fixed channel. *This channel may not be a receive-only channel.* The other options are:

| ĺ | Selected Chan | ransmission will occur on the last user-selected channel.                |  |  |
|---|---------------|--------------------------------------------------------------------------|--|--|
| I | Talkback      | Transmission will occur on the same channel that the scanner stopped on. |  |  |

**Note:** If the channel is a receive-only channel, the radio will issue a warning to inform you that transmission is not possible.

The default is Talkback.

Zn

Use the UP/DOWN arrow keys to select the Zone (or System) for this member of the scan list. The Zone (System) name from the ZONE/CHANNEL ASSIGNMENT screen (F4/F8) will be shown to the right.

Chn

Use the UP/DOWN arrow keys to select the Channel (or Subfleet) for this member of the scan list. The Zone (System) name from the ZONE/CHANNEL ASSIGNMENT screen (F4/F8) will be shown to the right.

**Note:** If the field displays "???", an invalid channel condition exists.

Trunking System ID (not shown)

This field is visible only if the Scan Type field is set to Priority Monitor or Subfleet. Use the UP/DOWN arrow keys to select the Trunking System this personality is to use. (The System ID is shown according to system number.)

**Note:** The Trunking System should be set up in the TRUNKING SYSTEM screen (**F4/F4/F3**) before personality information is entered since some fields in this screen depend on system information.

The default is 1-0001.

Trunking System Type (not shown)

This field is read-only and is visible only if the Scan Type field is set to Priority Monitor or Subfleet. The value in this field is derived from settings in the TRUNKING SYSTEM screen (F4/F4/F3).

## Radio Wide Scan **Options**

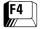

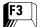

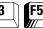

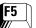

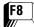

#### From the MAIN MENU, press F4, F3, F5 and then F8 to access this screen.

| MOTOROLA Radio Service Software MCS Model:                                                                                     | Use UP/DOWN Arrows to Select Choice.                         |  |  |  |  |  |  |  |  |
|----------------------------------------------------------------------------------------------------|--------------------------------------------------------------|--|--|--|--|--|--|--|--|
| MAIN: CHANGE/VIEW: CONFIG: SCAN: OPTIONS                                                                                       |                                                              |  |  |  |  |  |  |  |  |
| SCAN OPTIONS                                                                                                    |                                                              |  |  |  |  |  |  |  |  |
| RADIO WIDE                                                                                                    | CONVENTIONAL                                                 |  |  |  |  |  |  |  |  |
| Nuisance Mode DeleteDisabled Priority Scan AlertDisabled Rx Hold Time (sec)3 HUB Suspends ScanEnabled Suspend All ScanDisabled | Priority Chan MarkingDisabled Monitor Hold Time (sec)6       |  |  |  |  |  |  |  |  |
|                                                                                                    | TRUNKING Failsoft Hold Time (sec)6 System Search Time (sec)1 |  |  |  |  |  |  |  |  |
| F1 F2 F3 F4 F5<br>HELP                                                                                                    | F6 F7 F8 F9 F10 EXIT                                         |  |  |  |  |  |  |  |  |

This screen is used to customize the Channel Scan feature for specific applications. Options and parameters that affect Radio wide, Conventional and Trunking operations are available. Press **Tab** to select the desired field, or press the desired function key (F1 - F10). If a field is highlighted, press the UP/DOWN arrow keys to select the desired choice or value.

#### Field Definitions

Nuisance Mode Delete

Use the UP/DOWN arrow keys to enable/disable this feature. The Nuisance Mode Delete setting allows the user to temporarily delete from the scan list non-priority channels that are constantly busy. Such activity may cause the radio to be constantly locked onto a channel. A channel deleted using this option will remain deleted until scan is turned off. When scan is turned on, all channels that were previously deleted will be replaced.

The default is Enabled.

**Priority Scan Alert** 

Use the UP/DOWN arrow keys to enable/disable this feature. If this option is enabled, the radio will audibly alert you in one of two ways described below when it unmutes on a priority channel while scanning:

- ☐ One beep is generated for the priority talkgroup/subfleet in a Trunked scan list or for the first priority channel in a Conventional scan list.
- ☐ Two beeps are generated for the second priority channel in a Conventional scan list.

The default is Disabled.

Rx Hold Time (sec)

Use the UP/DOWN arrow keys to select the amount of time the radio remains on a channel after a message has been received before scanning resumes. Valid entries range from 0 (zero) to 255 seconds in one-second increments.

The default is 3 seconds.

**HUB Suspends Scan** 

This field is used to enable/disable the HUB (Hang Up Box) Suspends Scan feature.

When enabled, this feature operates as follows:

- If using either a Conventional channel in non-Talkback scan mode or a Trunking channel in non-Talkback scan mode, scan operation is suspended while the microphone is removed from the hang up box. This allows the user to complete a conversation during this time.
- If using a Conventional channel in Talkback scan mode or a Trunking Priority Monitor channel in Talkback Scan mode, standard scan operation is suspended while the microphone is removed from the hang up box. However, scan will continue to look at priority members for activity. If activity occurs on priority members, the radio will scan to the active member and unmute.
- The Suspend All Scan field will become available to the user. When enabled, Suspend All Scan enhances the HUB Suspends Scan operation by suspending ALL scan operation (including scan to priority members in Conventional or Priority Monitor Talkback Scan mode).

The factory default is Disabled.

Suspend All Scan

This field is used to enable/disable the HUB (Hang Up Box) Suspend All Scan feature. When enabled, this feature enhances the HUB Suspends Scan operation. If using a Conventional channel in Talkback scan mode or Trunking Priority Monitor channel in Talkback scan mode, ALL scan operation, including scan to priority members, is suspended while the microphone is removed from the hang up box. This allows the user to complete a conversation during this time without the possibility of interruption by scanning to a priority channel.

**Note:** The setting of HUB Suspend All Scan does not affect the way the HUB Suspends Scan feature operates for Talkgroup or Sub-Fleet scan.

The factory default is Disabled.

Carrier Detect Required

Use the UP/DOWN arrow keys to enable/disable this feature. When this option is enabled, the radio will stop scanning and operate on the priority channels based on carrier squelch detect, but will only unmute on the standard signalling conditions programmed for that channel.

The default is Disabled.

Priority Chan Marking

Use the UP/DOWN arrow keys to enable/disable this feature. When this option is enabled and the radio is in Priority Scan mode, the radio checks the channel for activity and proper PL. If the channel has Carrier but the wrong PL or no PL, the channel is marked so that the radio will not check a second time for the proper PL. The radio will not unmute on this channel until carrier is dropped. This is done to eliminate time spent checking for proper PL and thus minimize audio holes.

**Note:** Care should be exercised in using this feature. It is possible for messages to be missed especially if long repeater hangtimes are used.

The default is Disabled.

Monitor Hold Time (sec)

Use the UP/DOWN arrow keys to select the length of time that the radio will remain on a Conventional channel during scan after the monitor button has been released. Valid entries range from 0 (zero) to 255 seconds in one-second increments.

The default is 6 seconds.

Voting Scan

Conventional Voting Scan is used to select the best repeater to use in a multi-frequency simulcast conventional system. Enabling this field will cause all conventional personalities using a conventional scan list with Auto Scan enabled (Main-/F4/F6/F3/F9) to perform conventional voting scan.

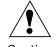

Caution

Having more that 7 list members in a conventional scan list used for Conventional Voting Scan may degrade performance, resulting in missed transmissions.

Before using Conventional Voting Scan, you must first create a conventional scan list which contains all repeaters in the Conventional Voting Scan wide area network. Each conventional personality in this list must have Auto Scan enabled.

The default is disabled.

Failsoft Hold Time (sec)

Use the UP/DOWN arrow keys to select Trunking Failsoft Activity Time. This value determines how long the radio will stay unmuted on a failsoft channel if failsoft is found while in talkgroup scan. Valid values range from 1 to 255 seconds in one-second increments. You may also select Disabled.

The default is 6 seconds.

System Search Time (sec)

This timer applies only to systems which do not employ the scan marker feature. Use the UP/DOWN arrow keys to select the desired Trunk Activity Search Time. This timer determines how long the radio will stay on the control channel searching for voice activity before scanning the next system. Valid entries range from 0 (zero) to 255 seconds in increments of one second each.

The default is 10 seconds for SMARTNET models and one second for Privacy Plus models.

# Radio Wide Display Options

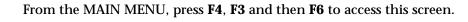

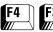

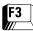

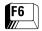

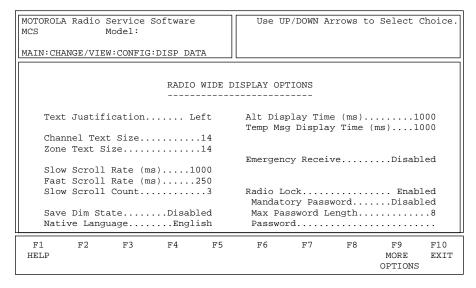

This screen permits modifications to display options to customize the radio to specific user applications. The features and options shown here apply to all systems and personalities. Press **Tab** to select the desired field, or press the desired function key (**F1** - **F10**). If a field is highlighted, press the UP/DOWN arrow keys to select the desired choice or value.

#### Field Definitions

Text Justification

This is a read only field. This setting applies to Channel and Zone names, Phone aliases, Private Call List aliases, Call Alert aliases, Status aliases and Message aliases.

The default is Left.

**Channel Text Size** 

Use the UP/DOWN arrow keys to select the Channel (Subfleet) Text Size. Valid entries range from 1 to 14 characters in length *depending on the radio model*. The Channel Text size will vary inversely with the Zone (System) Text size since both must be displayed at the same time.

For eight -character, one-lie display models, the default is three. For 14-character, one-line display models, the default is 11. For two-line display models, the channel text size field will be a read-only field with a fixed value of 14.

This is a read-only field. The value in this field is automatically calculated based on the value you specified in the Channel Text field. This is because both must Channel and Zone Text must be displayed at the same time. Valid entries are 0 (zero) to 13 characters in length depending on the radio model.

For eight-character, one-line display models, the default is five. For 14-character, one-line display models, the default is three. For two-line display models, the zone text size field will be a read-only field with a fixed value of 14.

Zone Text Size

Slow Scroll Rate (ms)

Use the UP/DOWN arrow keys to select the Slow Scroll Rate, the rate at which the display will slow scroll through a list. The radio will first slow scroll and then fast scroll after the slow scroll count expires. Valid entries are 250 to 6250 ms in 250-ms increments.

**Note:** The Slow Scroll Rate should be greater than or equal to Fast Scroll Rate but less than or equal to 6250 (that is, 250 <= Fast Scroll Rate <= Slow Scroll Rate <= 6250).

The default is 1000 ms.

Fast Scroll Rate (ms)

Use the UP/DOWN arrow keys to select the Fast Scroll Rate, the rate at which the display will fast scroll through a list. The radio will first slow scroll and then fast scroll after the slow scroll count expires. Valid entries range from 250 to 6250 ms in 250-ms increments.

**Note:** The Fast Scroll Rate should be greater than or equal to 250 but less than or equal to Slow Scroll Rate (that is,  $250 \le 50 \le 50$ ).

The default is 250 ms.

Slow Scroll Count

Use the UP/DOWN arrow keys to select the number of menus to be scrolled before the radio switches to the Fast Scroll Rate. Valid entries range from 0 (zero) to 255.

The default is 3 menus.

Save Dim State

Use the UP/DOWN arrow keys to enable/disable this option. If this field is enabled, display brightness will to be saved to the EEPROM for use during power-up initialization.

The default is Disabled.

Native Language

Use the UP/DOWN arrow keys to select the language for radio display. Valid entries are English, Spanish, French, German, Italian and Portuguese.

The default is English.

Alt Display Time (ms)

Use the UP/DOWN arrow keys to select the length of time that an Alternate message will be displayed. Valid entries range from 250 to 6250 ms in 250-ms increments.

The default is 1 second (1000 ms).

Temp Msg Display Time (ms)

This refers to the length of time that a Temporary message will be displayed. Valid entries range from 250 to 6250 ms in 250-ms increments.

The default is 1 second (1000 ms).

**Emergency Receive** 

This feature is not compatible with Silent Emergency. To enable this feature, Silent Alarm must be disabled (F4/F3/F2/F7). Use the UP/DOWN arrow keys to enable/disable the Emergency Receive Display option. If this feature is enabled, the radio display will alternate between Emergency

Receive and the current channel when it unmutes on an emergency call. For eight-character display models, "EMER RCV" will be displayed. Emergency must be enabled on each Trunking personality on the EMERGENCY DATA CONFIGURATION screen (F4/F4/F4/F8) if your radio supports the emergency feature.

The default is Disabled.

WARNING Radio Lock

> Do not enable this feature for radios without keypads. If you do so, the radio will become inoperable since you cannot unlock the radio by entering the password.

Use the UP/DOWN arrow keys to enable the Radio Lock feature.

When this field is enabled, the user will be required to enter the Radio Lock Password on power up before using the radio.

The factory default is Disabled.

Use the UP/DOWN arrow keys to enable the Mandatory Password option.

> When this field is enabled, the user must enter a password each time the radio is turned on. If this option is disabled, the user may avoid entering a password by changing it to NULL. (See Radio Operator's Manual.)

The factory default is Disabled.

Use the UP/DOWN arrow keys to select the Maximum Password Length. Valid entries are 1 to 8 characters.

This is the maximum length a password is allowed to be. The radio uses this value only when the password function is enabled on a menu. This field is only applicable when the Radio Lock feature is enabled.

The factory default is 8.

Enter the numeric Password directly from the keyboard. The password is the numeric value which must be entered when the radio is turned on when the radio lock feature is enabled.

The factory default is NULL.

Mandatory Password

Max Password Length

Password

## Radio Wide Display More Options

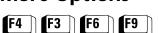

From the MAIN MENU, press **F4**, **F3**, **F6**, and then **F9** to access this screen.

| MOTOROLA Radio Service Software MCS Model: | Use UP/DOWN Arrows to Select Choice. |  |  |  |  |  |  |  |  |  |
|--------------------------------------------|--------------------------------------|--|--|--|--|--|--|--|--|--|
| CONFIG:DISP DATA:MORE OPTIONS              |                                      |  |  |  |  |  |  |  |  |  |
| RADIO WIDE DISPLAY MORE OPTIONS            |                                      |  |  |  |  |  |  |  |  |  |
| Caller ID Disabled                         |                                      |  |  |  |  |  |  |  |  |  |
|                                            |                                      |  |  |  |  |  |  |  |  |  |
|                                            |                                      |  |  |  |  |  |  |  |  |  |
|                                            |                                      |  |  |  |  |  |  |  |  |  |
|                                            |                                      |  |  |  |  |  |  |  |  |  |
|                                            |                                      |  |  |  |  |  |  |  |  |  |
| F1 F2 F3 F4 F5<br>HELP                     | F6 F7 F8 F9 F10 EXIT                 |  |  |  |  |  |  |  |  |  |

This screen permits modification of display options to customize the radio to specific user applications. The features and options shown here apply to all systems and personalities.

#### Field Definitions

Caller ID

The Caller ID feature displays ID information of the last radio to initiate a call that the radio unmuted upon. This information is automatically displayed.

- ID Only The radio will display the ID of the last radio which initiated the current call
- Alias Text The radio will attempt to match the Caller ID with a member of the current Cal List and display a name instead of a number.

The default is Disabled.

## **Alarm Options**

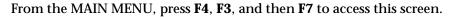

| EA  | F2 | <b>F</b> 7 |
|-----|----|------------|
| 1 4 |    | <b>.</b>   |
|     |    | ///        |

| MOTOROLA Radio Service<br>MCS Model:<br>MAIN:CHANGE/VIEW:CONF                                             |  |  | UP/DOWN | Arrows | to Select | Choice. |  |  |  |                  |
|----------------------------------------------------------------------------------------------------|--|--|---------|--------|-----------|---------|--|--|--|------------------|
| ALARM OPTIONS                                                                                             |  |  |         |        |           |         |  |  |  |                  |
| Horn And Lights Enabled Permanent Horn & LightsDisabled  Alarm Rearm OptionDisabled Ext Alarm Delay (Sec) |  |  |         |        |           |         |  |  |  |                  |
|                                                                                                    |  |  |         |        |           |         |  |  |  | F1 F2 F3<br>HELP |

The ALARM OPTIONS screen is used to program and enable Horn and Light features. Press **Tab** to select the desired field, or press the desired function key (**F1** - **F10**). If a field is highlighted, use the UP/DOWN arrow keys to select the desired choice or value.

#### Field Definitions

Horn and Lights

This field is used to enable the radio's Horn and Lights Alarm option.

The default is Disabled.

Permanent Horn & Lights

This field will be visible only if the Horn and Lights option is enabled. If this feature is enabled, there will be no repetitive Horn and Lights display and the radio powers up with alarm armed.

The default is Disabled.

Alarm Rearm Option

This field will be visible only if the Horn and Lights option is enabled. If this option is enabled, Horn and Lights will remain armed even after the user responds to a call. In this case, the only way to disarm Horn and Lights is by pressing the H/L button. If this option is disabled, the alarm is disarmed on receipt of an incoming call.

The default is Disabled.

Ext Alarm Delay (sec)

This field will be visible only if the Horn and Lights Option is enabled. This value in this field represents the time delay before horn and lights are activated. The valid range is 0 (zero) to 15 seconds.

The default value is 7 seconds.

Horn & Light Duration

This field will be visible only if the Horn and Lights Option is enabled. This field represents the maximum length of time the horn will stay on before the user responds to a call. Valid values range from 1 to 255. A value of Infinite is also available.

The default is 4 seconds.

## **Notes**

## **Trunking Menu**

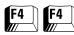

#### From the MAIN MENU, press **F4** twice to access this screen.

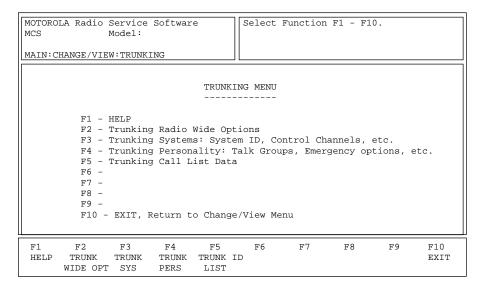

This screen allows you to navigate to the Trunking edit screens. *The options in these menus pertain only to Trunking radio features.* 

#### **Function Key Descriptions**

**F2** - TRUNK WIDE OPT (Trunking Radio Wide Options)

Brings up a screen that permits access to options relating to Trunking operation.

**F3** - TRUNK SYS (Trunking Systems)

Brings up a screen used to change and view Trunked system parameters. A Trunking system refers to a specific repeater site, system ID, individual radio ID for that system, control channel frequencies and the connect tone required to operate on that system.

**F4** - TRUNK PERS (Trunking Personality)

Brings up a screen used to change and view the parameters for a Trunking personality. A Trunking personality refers to the type of features and options that are used on a Trunking channel or talkgroup. Multiple personalities may use the same system and multiple talkgroups may use the same personality.

**F5** - TRUNK ID LIST (Trunking Call List)

Brings up a screen used to edit the list of Trunking Call IDs and their corresponding names (or aliases).

# Trunking Radio Wide Options

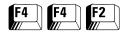

From the MAIN MENU, press **F4** twice and then **F2** to access this screen.

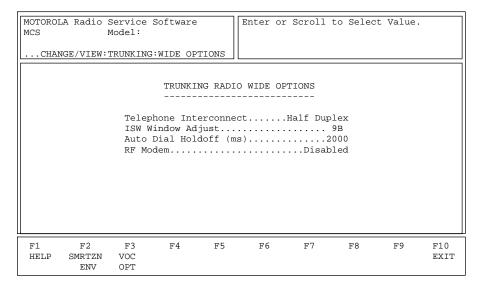

The options and parameters on this menu apply to all Trunking operation independent of system, personality or talkgroup. Other radio wide options that apply to both Conventional and Trunking operation are located on the RADIO WIDE OPTIONS screen (F4/F3/F2). Conventional options are located on the CONVENTIONAL RADIO WIDE OPTIONS screen (F4/F6/F2).

Press **Tab** to select the desired field, or press the desired function key (**F1** - **F10**). If a field is highlighted, use the UP/DOWN arrow keys to select the desired choice or value.

### **Function Key Descriptions**

F2 - SMRTZN ENV (SmartZone Environment) This function will be visible only when a radio with the SmartZone software option has been read. Displays the screen where SmartZone operating environment parameters are defined.

F3 - VOC OPT (Voice-On-Control Options) This function will be visible only when a radio with the Voice-On-Control option has been read. Displays the screen which allows you to specify Voice-On-Control option parameters.

#### Field Definitions

Telephone Interconnect

Mobile products supported by this RSS support half-duplex phone communication ONLY. This option allows the radio to initiate and receive land-to-mobile telephone calls and specifies the type of interconnect.

| Half duplex | Implies that communication can take place in one direction at a time only. |
|-------------|----------------------------------------------------------------------------|
| Full duplex | Permits communication in both directions simultaneously.                   |

ISW Window Adjust

Use the UP/DOWN arrow keys to choose a code or enter the code directly. The ISW Window Adjust value is a timing parameter that is used to fine-tune Trunking system performance. The valid range of values is 0 (zero) to FFFF in increments of 1.

The default varies according to radio bandsplit.

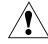

Caution

Do NOT modify this field unless you are a Motorola Field Technical Representative or unless you understand Trunking system timing and are absolutely certain that your modification is correct. *Changing the ISW Window Adjust may actually degrade Trunking system performance.* 

Auto Dial Holdoff (ms)

Use the UP/DOWN arrow keys to select the amount of time the radio will wait after gaining access to the phone channel before a prequeued phone number will be dialed. It ensures that the fixed end is ready for dialing to commence. Valid entries range from 0 (zero) to 6375 in the increments of 25 ms.

The default is 2000 ms.

RF Modem

If RF Modem is enabled, the radio will be able to function only as an RF Modem (that is, for use with system watch). When RF Modem is disabled, the radio operates normally.

The default is Disabled.

## SmartZone Environment

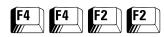

From the MAIN MENU, press **F4** twice and then **F2** twice to access this screen.

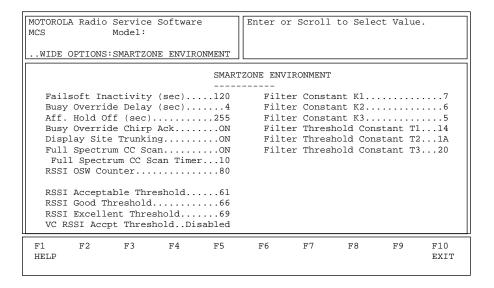

This screen allows you to change and view parameters for the SmartZone environment. Press **Tab** to select the desired field, or press the desired function key (**F1** - **F10**). If a field is highlighted, use the UP/DOWN arrow keys to select the desired choice or value.

#### Field Definitions

Failsoft Inactivity (sec)

Use the UP/DOWN arrows to make your selection or enter a value directly. If a radio remains inactive while operating in failsoft for this time specified in this field, the radio will momentarily leave failsoft and attempt to find a control channel. A value of zero in this field indicates that the radio will not leave failsoft. The valid range is 0 (zero) to 255 seconds in one-second increments.

The default is 120 seconds.

Busy Override Delay (sec)

Use the UP/DOWN arrows to make your selection or enter a value directly. This is the time interval (in seconds) during which the user must depress the PTT button in order for the radio to issue a busy override signal. The valid range is 2 to 6 seconds in one-second increments.

The default is 4 seconds.

Aff. Hold Off (sec)

Use the UP/DOWN arrows to make your selection or enter a value directly. This is the time that the radio should delay before affiliating to a new site when leaving a site which just incurred a failure. Valid entries are 1, 3, 7, 15, 31, 63, 127 and 255 seconds.

The default is 255 seconds.

Busy Override Chirp Ack

Use the UP/DOWN arrows to make your selection. If this field is set to On, the radio will produce a chirping sound after a busy override has been issued.

The default is On.

Display Site Trunking

Use the UP/DOWN arrows to make your selection. If this field is set to On, the radio will display the Site Trunking message when the user is locked onto a site that is in Site Trunking mode.

The default is On.

Full Spectrum CC Scan

Use the UP/DOWN arrows to make your selection. If this field is set to On, the radio will perform a Full Spectrum Control Channel (CC) scan when the radio goes out of range of all its programmed control channel information.

The default is Off.

Full Spectrum CC Scan Timer (sec)

This field will be visible only if Full Spectrum CC Scan is set to On. Use the UP/DOWN arrows to make your selection or enter a value directly. This is the amount of time that is available to the radio to perform a full spectrum CC scan before returning to the normal CC scan. The valid range of values is 5 to 31 seconds.

The default is 10 seconds.

RSSI (Received Signal Strength Indication) OSW Counter

Use the UP/DOWN arrows to make your selection or enter a value directly. This is the number of OSWs (in 23-ms intervals) for which the radio must remain inactive on the control channel before a set of RSSI samples is taken. Domain:  $\{n: 60 \le n \le 255\}$ .

**Note:** RSSI or Received Signal Strength Indication refers to the strength of the current signal. *Although the MCS 2000 is a companion to the MTS 2000 portable, the RSSI threshold constants and site switching characteristics are not the same.* 

**RSSI Acceptable Threshold** 

Use the UP/DOWN arrows to make your selection or enter a value directly. In the RSSI sampling scheme, RSSI values are separated into four levels -- poor, acceptable, good and excellent – as shown (i.e.: all values below the acceptable constant fall into the POOR level, values between the acceptable and good constants fall into the ACCEPTABLE level, etc.). The value in this field specifies the POOR/ACCEPTABLE boundary. Domain  $\{L: 00 \le L \le FF\}$ .

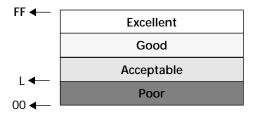

**RSSI Good Threshold** 

Use the UP/DOWN arrows to make your selection or enter a value directly. In the RSSI sampling scheme, RSSI values are separated into four levels: poor, acceptable, good and excellent. This value specifies the acceptable/good boundary. Domain  $\{L: 00 \le L \le FF\}$ .

**RSSI Excellent Threshold** 

Use the UP/DOWN arrows to make your selection or enter a value directly. In the RSSI sampling scheme, RSSI values are separated into four levels: poor, acceptable, good and excellent. This value specifies the good/excellent boundary. Domain  $\{L: 00 \le L \le FF\}$ .

VC RSSI Accept Threshold (Voice Channel RSSI Acceptable Threshold) While in a voice call, RSSI samples will be compared against the Voice Channel RSSI Acceptable Threshold. If samples fall below this threshold, the radio will initiate an attempt at site switching, causing an interruption in the voice call. Valid RSSI values range from 1 to FF. Selecting Disabled will set the threshold to 0, disabling voice channel RSSI site switching.

The factory default is Disabled.

### Special Note On RSSI Threshold Constant Settings

The default values for the RSSI (received signal strength indication) threshold constants programmed in your radio may not be optimal for your system. These values are critical for proper site switching. Please review the following information to set the RSSI threshold constants for your SmartZone system configuration and desired site switching performance.

RSSI ranking levels are as follows:

#### **Acceptable Threshold**

The acceptable Threshold sets the minimum audio quality level. A signal with an RSSI value lower than the acceptable threshold will switch to any site with a better audio quality rating.

Increase this level to always require a better signal. Decrease this threshold level to prevent switching back and forth between two weak sites. POOR designates unacceptable or unintelligible audio quality. ACCEPTABLE designates intelligible, but undesirable, audio quality. If the signal is above the acceptable threshold level, the radio will site switch if an excellent site is found. Otherwise, the radio will remain at the current site because allowing changes to sites with similar signal levels can cause the radio to switch back and forth, causing undesirable delays in speech.

#### **Good Threshold**

Sets the maximum signal level/audio quality that will site switch. Radios receiving stronger signals will not site switch. GOOD designates audio quality that is good enough that no site switching is necessary. This level of audio quality is also used as a buffer to prevent switching back and forth between two sites with similar signal level.

#### Excellent

Sets the desired Audio quality. The radio receiving an ACCEPTABLE signal will only switch to a site with excellent audio quality. EXCELLENT designates excellent audio quality or the desired audio

quality. All levels except GOOD will try to switch to a site of this audio quality.

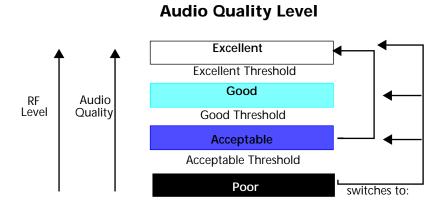

**Note:** If preferred sites are programmed in your radio, the radio will always search for and switch to a preferred site with an ACCEPTABLE or higher RSSI. *Preferred sites override the site switching characteristics described in the table above* 

For most systems with fairly good coverage overlap, the default values are the optimal threshold constants. These values should differ under the following conditions:

- 1. You are programming preferred sites that the radio should use until the signal is very weak. In this case, the acceptable constant should be lowered.
- 2. You desire radios to operate only on strong, clear signals. The constants should be higher, keeping the same difference between the thresholds.
- 3. If you desire a large signal quality difference, or are experiencing too many site switches, raise the Excellent Threshold and reduce the Acceptable Threshold.

**Note:** If you change the constants from those recommended, you should conduct a field test to verify and adjust the site switching performance of your test radios BEFORE programming and installing your radios.

Filter Constants K1, K2, and K3

Use the UP/DOWN arrows to make your selection or enter a value directly. The threshold constants K1, K2, and K3 are designed to reduce filter damage as time between sampling increases.

The RSSI filter has the following characteristic:

Filter Val. = (Filter Val. \* K + Current Reading \* (10 - K)) / 10

where the domain of K is {K: K = K1, K2, K3} and 0 (no filter) <= K3 <= K2 <= K1 <= 9 (heavily damped filter).

| K1 | Used when less than 8 seconds elapse between RSSI samples.      |
|----|-----------------------------------------------------------------|
| K2 | Used when between 8 and 16 seconds elapse between RSSI samples. |
| К3 | Used when more than 16 seconds elapse between RSSI samples.     |

Filter Threshold Constants T1, T2, and T3

Use the UP/DOWN arrows to make your selection or enter a value directly. The threshold constants T1, T2, and T3 create a window that RSSI samples must fall into in order to be considered valid. The window is centered around the current RSSI Filter Value. The window size is twice the value of the threshold constant.

The values (T1, T2, T3) are expressed as hexadecimal numbers ranging from 0 (zero) to FF and should only be modified in accordance with the following:

$$00 \le T1 \le T2 \le T3 \le FF$$

| T1 | Used when less than 8 seconds elapse between RSSI samples.      |
|----|-----------------------------------------------------------------|
| T2 | Used when between 8 and 16 seconds elapse between RSSI samples. |
| Т3 | Used when more than 16 seconds elapse between RSSI samples.     |

**Note:** Modification of filter threshold constants should be performed only under the direction of a qualified radio engineer.

## Voice-On-Control (VOC) Options

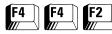

From the MAIN MENU, press **F4** twice, **F2** and then **F3** to access this screen.

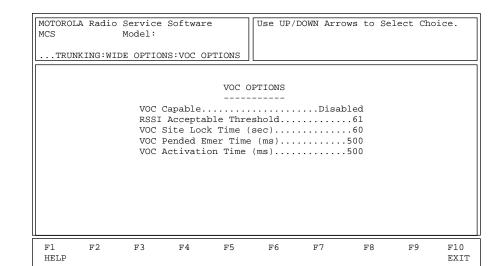

This screen defines the necessary data fields for operation on a Voice-on-Control capable site. When a site enters VOC Mode, its control channel is surrendered for a voice call. All radios that are not VOC capable will go out of range at that time.

Press **Tab** to select the desired field, or press the desired function key (**F1** - **F10**). If a field is highlighted, use the UP/DOWN arrow keys to select the desired choice or value.

#### Field Definitions

VOC Capable (Voice-On-Control Capable)

Use the UP/DOWN arrow keys to enable/disable this feature. When a radio is VOC-capable, it is able to handle the transition of a site going into and out of VOC mode without entering an out-of-range state.

The default is Disabled.

**RSSI Acceptable Threshold** 

Enter the desired value in hexadecimals or use the UP/DOWN arrow keys to scroll through the available choices. This field defines the minimum signal strength (RSSI value) for a radio to determine that it is in range of a valid Voice On Control channel. If a site enters Voice On Control, the radio will remain locked on to that site.

One of the possible conditions that would cause the radio to roam to another site (or possibly enter an out-of-range state) is when the radio determines there is about five seconds of low signal strength (that is, RSSI below this threshold) on the last active control channel. Valid entries range from 0 (zero) to \$FF.

The default is \$61.

VOC Site Lock Time (sec)

Enter the desired value directly or use the UP/DOWN arrow keys to scroll through the available choices. This field defines the maximum time that a radio will remain locked onto a Voice-on-Control Site before it will attempt to lock on to another site (and possibly enter an out-of-range state). Valid entries range from 15 to 255 seconds in one-second increments.

The default is 15 seconds.

VOC Pended Emer Time (ms)

Use the UP/DOWN arrow keys to select a value for this timer or enter a value directly. This is the maximum length of time that the radio will delay before a certain subset of ISWs will be sent while the radio is in VOC mode. Valid entries range from 500 to 6000 ms in 25-ms increments.

**Note:** Most ISWs are not permitted to be sent in while the radio is in VOC mode (the exceptions being Emergency and Phone Reject requests).

The default is 500 ms.

VOC Activation Time (ms)

Use the UP/DOWN arrow keys to select a value for this timer or enter a value directly. This field determines the maximum length of time that the radio will delay before sending in ISW requests upon receiving a system status OSW indicating the site is exiting VOC Mode. The valid range is 500 ms to 6000 ms in 25-ms increments.

The default is 20.

### **Trunking Systems**

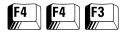

From the MAIN MENU, press **F4** twice and then **F3** to access these screen.

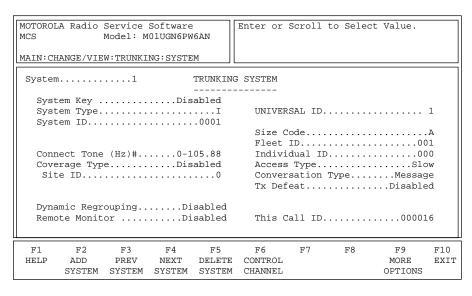

#### TRUNKING SYSTEM screen, Type I (800 MHz)

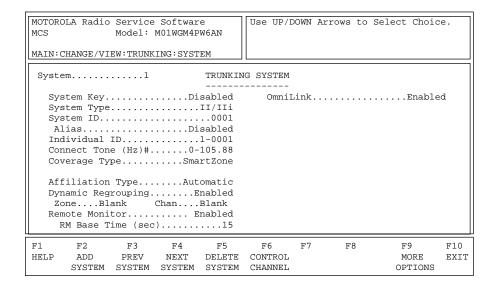

TRUNKING SYSTEM screen, Type II/IIi (900 MHz)

This screen is used to program the Trunking System configuration for your radio. *The fields on this screen will vary for Type I and Type II/IIi systems as shown in the screens above*. Press **Tab** to select the desired field, or press the desired function key (**F1** - **F10**). If a field is highlighted, use the UP/DOWN arrow keys to select the desired choice or value.

A Trunking System refers to a specific repeater site, the system ID, the individual radio ID for that system, the control channel frequencies and the connect tone required to operate on that system. Each system that the radio is programmed to operate on is linked to one or more Trunking personalities. The personality defines the features available to the radio while operating on that system. Each radio is uniquely identified on each system by its individual ID.

### **Function Key Descriptions**

F2 - ADD SYSTEM Adds a Trunking system. You cannot add a system unless a system key or

a hardware key present.

F3 - PREV SYSTEM Accesses the previous system.

F4 - NEXT SYSTEM Accesses the next system.

F5 - DELETE SYSTEM Deletes the current system. You will be prompted before the system is

actually deleted.

F6 - CHAN ASSIGN (for UHF/ VHF) or CONTROL CHAN (for

800/900 MHz)

Brings up a screen where you can change and view the control

channels for the system.

F9 - MORE OPTIONS Brings up a screen where you can configure other options for Trunking

system operation.

#### Field Definitions

System Use the UP/DOWN arrow keys to scroll through the available systems.

Alternatively, you can use the F3/F4 function keys to navigate through

the available systems.

An FTR or System Key is required to access this field. It holds the system System Key

key status for the current Trunking system.

System Type Use the UP/DOWN arrow keys to select the Trunking system type. If

the Trunking system is Type I, the range of the ID changes for different size codes and the ID is a three-digit hexadecimal number. If the Trunking System is Type II or IIi, the individual ID is a four-digit

hexadecimal number.

| Type I   | The original MOTOROLA Trunked signalling protocol.                                                                                                    |
|----------|----------------------------------------------------------------------------------------------------|
| Type II  | An enhanced version of the original protocol that provides additional fleet management flexibility for a given system via an expanded signalling format. |
| Type IIi | A hybrid of Type I and II that permits a radio to operate as a Type II unit on a Type I system.                                                          |

Each radio has a single individual ID per system, independent of the number of talkgroups, user groups, or personalities it is affiliated to on that system. The fields on this screen will vary for Type I and Type II/IIi systems.

**Note:** If you have more than one fleet on a system, you may want to use a Universal ID so that people calling the radio can use a single ID.

System ID A system key or FTR key is required to access this field. This field contains

the four-digit hexadecimal number which identifies the Trunked

system.

Alias

Use the UP/DOWN arrow keys to enable/disable the System Alias feature. If Alias is enabled, the upper eight bits of the System ID are ignored.

The default is Disabled.

Individual ID

This field will be accessible only for Type I radios. Enter the three-digit ID for this system. Examples are 001, 02A, 1FF and 200. An actual ID must be entered, not a personality number.

The default is 1-0001.

Connect Tone (Hz) #

This field is not applicable to SmartZone systems. Use the UP/DOWN arrow keys to make your selection or enter the desired value directly. The Connect Tone is a sub-audible tone required on the voice channel to access the Trunked repeater. The function is similar to the Conventional Repeater Access Tone.

| 0 - 105.88 Hz | 4 - 97.3 Hz.  |
|---------------|---------------|
| 1 - 76.60 Hz  | 5 - 116.13 Hz |
| 2 - 83.72 Hz  | 6 - 128.57 Hz |
| 3 - 90.00 Hz  | 7 - 138.46 Hz |

Coverage Type

A system key or FTR key is required to access this field. The choices for this field are:

| WAC AMSS   | Wide Area Coverage Automatic Multiple Site Select. |
|------------|----------------------------------------------------|
| Local AMSS | Local Automatic Multiple Site Select.              |
| SmartZone  | Motorola system for wide area roaming.             |
| Disabled   | Disable wide area coverage.                        |

Up to four control channels are used for standard trunking operation and up to eight are used for WAC AMSS, regardless of the number listed on the Control Channel Screen (F4/F4/F3/F6).

In an AMSS system, multiple sites are linked together to form a larger Trunked system. Radios programmed for Wide Area AMSS can use the site that they are within range of, and when they move between sites, they can switch sites without interruption of communications that are in progress. *Up to eight control channels can be used for Wide Area Systems*.

If WAC AMSS is selected and WAC AMSS Failsoft is selected on the TRUNKING PERSONALITY screen (F4/F4/F4), the F6 key on the TRUNKING PERSONALITY screen will be used to view and modify failsoft channel information. *Radios programmed for Local AMSS are allowed to use only one site.* This site is entered as the Site ID below the Coverage Type field.

The default is Disabled.

Site ID

This field will be visible only if the Coverage Type field is set to Local AMSS. Enter the Site ID directly or use the UP/DOWN arrow keys to make your selection.

Affiliation Type (*Type II/IIi Only*)

Use the UP/DOWN arrow keys to select the desired Affiliation Type.

| Automatic | The radio will immediately affiliate with the central controller as soon as it is turned on and will automatically re-affiliate each time the talkgroup is changed (that is, if the selected talkgroup does not match last affiliated talkgroup). |
|-----------|----------------------------------------------------------------------------------------------------|
| On PTT    | The radio will affiliate only when PTT is pressed.                                                                                                    |

SmartZone radios MUST use Automatic Affiliation. These radios always affiliate on power-up and on site switches (in addition to affiliating on Talkgroup changes).

The default is On PTT.

Dynamic Regrouping

Use the UP/DOWN arrow keys to enable/disable this feature for the current system. A Dynamic Regrouping Talkgroup position (DYN) must be assigned on the ZONE/CHANNEL ASSIGNMENT screen (F4/F8). Enabling Dynamic Regrouping will automatically add DYN to the list of talkgroups on that screen. Dynamic Regrouping allows the dispatcher to temporarily reassign selected radios operating in separate fleets and/or talkgroups into a single group. The default is Disabled.

**Note:** Only one DYN position may be assigned for each system.

Zone

This field will be visible only if Dynamic Regrouping is enabled. Use the UP/DOWN arrow keys to make your selection or enter a number directly. This is the zone position used when a radio is dynamically regrouped. This is used in conjunction with the channel position to determine which zone/channel talkgroup will be used during Dynamic Regrouping.

Chan

This field will be visible only if Dynamic Regrouping is enabled. Use the UP/DOWN arrow keys to make your selection or enter a number directly. This is the channel position used when a radio is dynamically regrouped. This is used in conjunction with the zone position to determine which zone/channel talkgroup will be used during Dynamic Regrouping.

Remote Monitor

Use the UP/DOWN arrow keys to enable/disable Radio Trace (remote monitor) for this system.

The default is Disabled.

**RM** Base Time

This field will be visible only if Remote Monitor is enabled. Use the UP/DOWN arrow keys to select the base time in seconds or enter a value directly. The radio will transmit during a Radio Trace for this system. Valid options are 15, 30, 45 and 60 seconds.

The default is 15 seconds.

**OmniLink** 

This field will be visible only if the Coverage Type is SmartZone. When an OmniLink feature is enabled, the radio will be allowed to roam from one SmartZone System within an OmniLink System to another SmartZone System within the same OmniLink System.

The factory default is Disabled.

Universal ID (Type I Only)

Enter the desired ID directly. When Trunking Type I is selected, a Universal ID is used. All individual calls (Phone, Private Call, and Call Alert) will be received if they are addressed to the Universal ID, even though the operator might have selected another personality in that system. This simplifies individual communications with the radio. In addition, the radio will initiate all Private and Phone Calls with the Universal ID. Therefore, only one ID must be enabled for each radio at the Central Site Controller. The radio will also respond to Dynamic Regrouping commands to the Universal ID, making it easier for a regrouping console to regroup a radio.

The default is 1.

Size Code

A system key or FTR key is required to access this field. Use the UP/DOWN arrow keys to choose the Size Code for this fleet. The Size Code determines the maximum number of fleets, subfleets and individual IDs allowed. Valid size codes are: A, B, C, D, E, F, G, H, I, J, K, M, O and Q.

**Note:** The size code and fleet ID chosen must match the programming of the Central Controller.

| Size Code | Prefix | Fleet   | Subfleet | Individual<br>ID |
|-----------|--------|---------|----------|------------------|
| A         | 0 - 7  | 00 - 7F | A - C    | 000 - 00F        |
| В         | 0 - 7  | 00 - 0F | A - G    | 000 - 03F        |
| С         | 0 - 7  | 00 - 07 | A - G    | 000 - 07F        |
| D         | 0 - 7  | 00 - 00 | A - O    | 000 - 1FF        |
| E         | 0 - 7  | 00 - 3F | A - C    | 000 - 01F        |
| F         | 0 - 7  | 00 - 1F | A - G    | 000 - 01F        |
| G         | 0 - 7  | 00 - 1F | A - C    | 000 - 03F        |
| Н         | 0 - 7  | 00 - 0F | A - C    | 000 - 07F        |
| I         | 0 - 7  | 00 - 07 | A - C    | 000 - 0FF        |
| J         | 0 - 7  | 00 - 03 | A - G    | 000 - 0FF        |
| K         | 0 - 7  | 00 - 01 | A - O    | 000 - 0FF        |
| M         | 0 - 3  | 00 - 00 | A - O    | 000 - 3FF        |
| 0         | 0 - 1  | 00 - 00 | A - O    | 000 - 7FF        |
| Q         | 0 - 0  | 00 - 00 | A - O    | 000 - FFF        |

Fleet ID

A system key or FTR key is required to access this field. The Fleet ID is a three-digit hexadecimal number where the first digit is the prefix and the second two digits refer to the fleet. For any size code, the subfleets for Fleetwide and Dynamic Regrouping are always available.

The valid range for the Fleet I depends on the size code chosen. Examples of Fleet IDs are 300, 402, 001, and 703.

Individual ID

A system key or FTR key is required to access this field. Enter the Trunking Individual ID in hexadecimals. The Individual ID is a number that uniquely identifies an individual radio on a system (or personality for Type I). Type I systems have a unique ID for each personality.

For Type II/IIi radios, valid IDs range between 1 and FFFF. The decimal equivalent of the Individual ID is used for the radio's Private Conversation Call ID (7+ID#), interconnect land-to-portable unit calls (7+ID#) and interconnect land-to-portable talkgroup calls (7+ID#). Type II systems have a single Individual ID per radio, independent of the number of talkgroups, user groups or personalities that radio has on that system.

**Access Type** 

Use the UP/DOWN arrow keys to select the Trunking Access type:

| Slow | The original Trunking signalling protocol with acknowledgments (high speed) for all channel grants. $(Rx = Slow, Tx = Slow)$                                     |
|------|----------------------------------------------------------------------------------------------------|
| Fast | An enhancement to the original protocol that eliminates the channel grant acknowledgments, thus improving the channel access time. ( $Rx = Fast$ , $Tx = Fast$ ) |

**Note:** This information must be coordinated with your system manager to ensure proper operation of the system.

Conversation Type

Use the UP/DOWN arrow keys to select the Trunking Conversation type. The options are:

| Message      | After the initiator de-keys the radio, the voice channel stays active (hangtime) so that other members of the talkgroup can respond on the same channel. If a radio in the talkgroup transmits during another user's transmission, he or she will interrupt the ongoing transmission. |
|--------------|----------------------------------------------------------------------------------------------------|
| Transmission | No hangtime and no talk-over. When a radio is de-keyed, the channel is immediately de-allocated and reassigned. If the user tries to talk over an active channel, the radio will not respond until the channel is clear.                                                              |

Tx Defeat

Use the UP/DOWN arrow keys to enable/disable this feature. When this feature is enabled, the radio will use the PFI instead of the Universal ID to initiate individual calls.

The default is Disabled.

This Call ID

A system key or FTR key is needed to access this field. This is the Type I call ID which is calculated from the Size Code, Fleet ID and Individual ID.

## Channel **Assignment Data** (UHF/VHF models only)

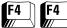

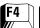

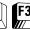

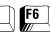

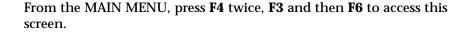

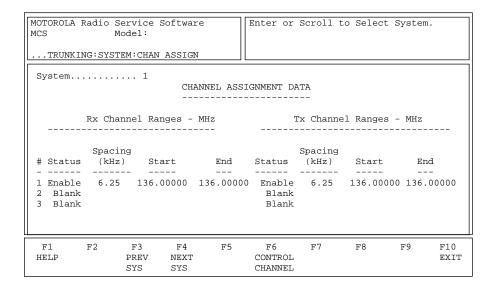

This screen is used to enter the Channel Assignment Data used for Other Band Trunking or OBT. Three different frequency splits may be defined for each system. After the receive and transmit ranges are defined, press F6 to enter Control Channel frequencies.

Note: This information must match the Central Controller exactly or the system will not work.

Press **Tab** to select the desired field, or press the desired function key (F1 - F10). If a field is highlighted, use the UP/DOWN arrow keys to select the desired choice or value.

## **Function Key Descriptions**

F3 - PREV SYSTEM

Accesses the previous system.

F4 - NEXT SYSTEM

Accesses the next system.

F6 - CHAN ASSIGN (for UHF/ VHF) or CONTROL CHANNEL MENU (for 800/900 MHz)

A system key or FTR key is required to access this field. Brings up a screen where you can enter the control channels for, or assign channels to, the system.

#### Field Definitions

System

Use the UP/DOWN arrow keys to scroll through the available systems. Alternately the **F3/F4** function keys can be used to navigate through the available systems.

Status

Use the UP/DOWN arrow keys to enable this frequency split. Three different frequency splits may be defined for each system.

Spacing (kHz)

Use the UP/DOWN arrow keys to select the Channel Spacing for this frequency range. This field allows the user to select from a range of channel spacing values (expressed in kHz). The valid range of values is  $5.00\ to\ 50.00\ kHz$ .

End Frequency minus Start Frequency must be evenly divisible by the channel spacing so the range can be divided into an integer value to assign the control channel number properly.

Start (Channel Range)

A system key or FTR key is required to access this field. Enter the frequency range Start point directly in MHz. Do NOT use the UP/DOWN arrow keys.

**Note:** This information must match the Central Controller exactly or the system will not work.

The start frequency and end frequency must both be within the allowed frequency range of the radio. End Frequency minus Start Frequency must be evenly divisible by the channel spacing so the range can be divided into an integer value to assign the control channel number properly. The number of channels per range is calculated with the following formula:

# = (End Frequency - Start Frequency)/Channel Spacing + 1

Note: A maximum of 380 receive channels can be assigned.

End (Channel Range)

A system key or FTR key is required to access this field. Enter the frequency range End point directly in MHz. Do not use the UP/DOWN arrow keys. The End frequency must be larger than the Start Frequency and they must both be within the allowed frequency range of the radio.

**Note:** This information must match the Central Controller exactly or the system will not work.

#### **Control Channels**

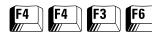

From the MAIN MENU, press **F4** twice, **F3** and then **F6** twice to access this screen.

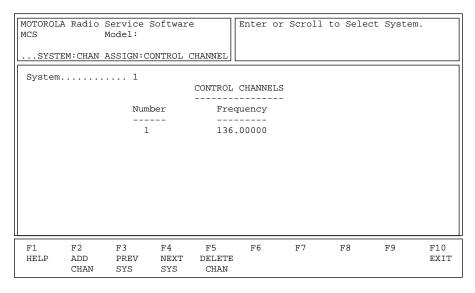

This screen allows you to specify the control channel frequencies for the current system. Press Tab to select the desired field, or press the desired function key (F1 - F10). If a field is highlighted, use the UP/ DOWN arrow keys to select the desired choice or value.

**Note:** It is beneficial to sort the control channel frequencies in ascending order in a SmartZone system. The advantage to doing this in a Failsoft situation (if Failsoft by Talkgroup is NOT used) is that the radio goes to its control channel list and uses the first channel as its Failsoft channel. If channels are sorted (or at least sorted in an order designed to facilitate Failsoft operations), potential problems such as having multiple radios on different Failsoft channels can be avoided.

In the case of Failsoft by Talkgroup, if a radio goes to its Talkgroup Failsoft frequency and that particular repeater is down (perhaps the very condition which caused the Failsoft situation to occur), it will then go to the control channel list as before for Failsoft frequencies. Thus, it is beneficial to sort the control channels under Failsoft by Talkgroup usage as well.

## **Function Key Descriptions**

F2 - ADD CHAN Adds a channel.

F3 - PREV SYSTEM Accesses the previous system.

F4 - NEXT SYSTEM Accesses the next system.

F5 - DELETE CHAN Deletes the current system. You will be prompted before the system is actually deleted.

#### Field Definitions

System Use the UP/DOWN arrow keys or the F3/F4 keys to scroll through the

available systems.

Tx Frequency Enter the Control Channel Transmit frequency directly in MHz. Four

Control Channel Frequencies are standard (eight if Wide Area AMSS is enabled and one for Local AMSS). Control channels must be entered in

ascending (increasing) order.

Rx Frequency Enter the Control Channel Receive frequency directly in MHz. Four

Control Channel Frequencies are standard (eight if Wide Area AMSS is enabled and one for Local AMSS). Control channels must be entered in

ascending (increasing) order.

## Trunking System Options

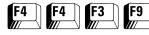

From the MAIN MENU, press **F4** twice, **F3** and then **F9** to access this screen.

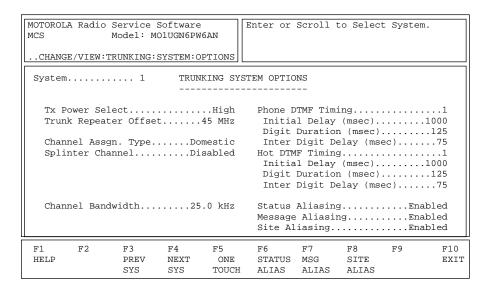

#### Trunking System Options for System 1, Type I (800 MHz)

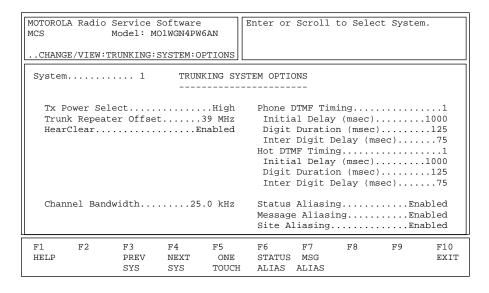

Trunking System Options for System 1, Type II/IIi (900 MHz)

The TRUNKING SYSTEM OPTIONS screen lets you access additional features and options to further customize the radio configuration to a customer's communication needs.

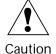

Caution should be observed when changing parameters on this screen. System parameter changes can substantially degrade performance if they are not made system wide.

| MOTOROLA Radio Service Software MCS Model: M01RFL9PW4ANCHANGE/VIEW:TRUNKING:SYSTEM:OPTIONS | Enter or Scroll to Select System.                                   |  |  |  |  |
|--------------------------------------------------------------------------------------------|---------------------------------------------------------------------|--|--|--|--|
| System 1 TRUNKING SYS                                                                      | System 1 TRUNKING SYSTEM OPTIONS                                    |  |  |  |  |
| Tx Power SelectHigh                                                                        | Phone DTMF Timing                                                   |  |  |  |  |
| Channel Bandwidth12.5                                                                      | Status AliasingEnabled Message AliasingEnabled Site AliasingEnabled |  |  |  |  |
| F1 F2 F3 F4 F5<br>HELP PREV NEXT ONE<br>SYS SYS TOUCH                                      | F6 F7 F8 F9 F10<br>STATUS MSG SITE EXIT<br>ALIAS ALIAS ALIAS        |  |  |  |  |

Trunking System Options for System 1, Type II/IIi (UHF/VHF)

Press **Tab** to select the desired field, or press the desired function key (**F1** - **F10**). If a field is highlighted, use the UP/DOWN arrow keys to select the desired choice or value.

### **Function Key Descriptions**

F3 - PREV SYS Accesses the previous system.

F4 - NEXT SYS Accesses the next system.

F5 - ONE TOUCH This function will be visible only when a radio ordered with the One-Touch

feature has been read. Brings up a screen where you can assign functions

to one-touch features.

**F6** - STATUS ALIAS This function will be visible only when a radio containing the SMARTNET

or SmartZone software option has been read and the Status Aliasing field is set to enabled. Brings up a screen where you can change and view the

parameters associated with Trunking system Status Alias.

F7 - MSG ALIAS This function will be active only when a radio containing the SMARTNET (Message Alias) or SmartZone software option has been read and the Message Aliasing field

or SmartZone software option has been read and the Message Aliasing field is set to enabled. Brings up a screen where you can assign a number and

name alias to a particular message.

F8 - SITE ALIAS This function will be active only when the Site Aliasing field is set to enabled.

Brings up a screen where you can change and view the parameters

associated with Trunking System Site Alias.

#### Field Definitions

System Use the UP/DOWN arrow keys to select the desired Trunking system

You may also enter the system number directly or select it using the

**F3/F4** function keys.

**Note:** Refer to the Radio Catalog Sheets for the maximum number of systems allowed for this model.

Tx Power Select

Use the UP/DOWN arrow keys to select either High or Low transmit power operation for the radio on this system.

The transmit power may be reduced using this field.

The factory default for this feature is High.

Trunk Repeater Offset

Use the UP/DOWN arrow keys to select a value or enter the desired value directly. The value must be set to the frequency separation between the Tx and Rx frequencies used at the central repeater site.

The default is 45 MHz for 800 band and 39 MHz for 900 band models.

HearClear (900 MHz only)

This option allows HearClear during voice operation. HearClear is a feature used primarily in the 900 MHz band to reduce noise caused by the smaller bandwidth used in the 900 band.

The default is Enabled for 900 MHz models and Disabled for other models.

Channel Assgn. Type

Use the UP/DOWN arrow keys to select Domestic or International.

| Domestic      | 25 kHz channel spacing used in the USA        |
|---------------|-----------------------------------------------|
| International | 12.5 kHz channel spacing used outside the USA |

Splinter Channel (800 MHz Only)

Use the UP/DOWN arrow keys to enable/disable this feature. The control channels will be shifted down 12.5 kHz and the radio will interpret the channel numbers received over the air as splinter channels as well. *Channels in the 821 band will not be affected.* 

The default is Disabled.

Rx Modulation (not shown)

This field applies only to SECURE radios. The value in this field should be based on the expected receive data format for the personality. This field allows the user to configure the radio's personality for:

- ☐ Strictly binary (two-level) receive operation;
- ☐ Strictly multi-level (four-level) receive operation; or
- ☐ Both binary and multi-level receive operation (Auto Receive).

When operating in Auto Receive mode, the radio will automatically detect the received signal type and process the data accordingly. *Two-level sensitivity is reduced when operating in the Auto Receive mode and thus should not be used on channels or systems that are strictly binary (two-level).* 

Channel Bandwidth

Use the UP/DOWN arrow keys to select the Channel Bandwidth. This value must be set to the Channel Bandwidth of the system the radio is to operate on. Strapping fields for Announcement Group, Fleet ID, Talkgroup, etc. will be forced to "Clear" if 12.5 kHz is selected.

The default is 25.0 kHz.

Phone DTMF Timing

Use the UP/DOWN arrow keys to select the set of DTMF timing parameters for the current personality. Timing may be changed for Initial Delay, Digit Duration and Interdigit Delay. The radio contains a table with four sets of values of these parameters. *The actual parameters are entered on the RADIO WIDE PHONE CONFIGURATION screen (F4/F3/F4)*.

The default is 1.

Initial Delay (ms)

*This is a view-only field.* The value here can be adjusted by modifying the value in the Phone DTMF Timing or Hot DTMF Timing fields as the case may be.

Digit Duration (ms)

*This is a view-only field.* The value here can be adjusted by modifying the value in the Phone DTMF Timing or Hot DTMF Timing fields as the case may be.

Interdigit Delay (ms)

*This is a view-only field.* The value here can be adjusted by modifying the value in the Phone DTMF Timing or Hot DTMF Timing fields as the case may be.

Hot DTMF Timing

Use the UP/DOWN arrow keys to select the set of DTMF timing parameters for this personality. Timing may be changed for Initial Delay, Digit Duration and Interdigit Delay. The radio contains a table with four sets of values of these parameters. *The actual parameters are entered on the RADIO WIDE PHONE CONFIGURATION screen (F4/F3/F4)*.

The default is 1.

Status Aliasing

Use the UP/DOWN arrow keys to enable/disable Status Aliasing. This option allows you to customize the Status number and assign an alias name to each message (F6). The Status Alias feature must be enabled on the TRUNKING PERSONALITY screen (F4/F4/F4), and the status mnemonic (STS) must be assigned on the RADIO WIDE MENU CONFIGURATION screen (F4/F3/F3/F4).

Message Aliasing

Use the UP/DOWN arrow keys to enable/disable Message Aliasing for this system. This option allows you to customize the Message number and assign an alias name to each message (F7). The message feature must be enabled on the TRUNKING PERSONALITY screen (F4/F4/F4), and the message mnemonic (MSG) must be assigned on the RADIO WIDE MENU CONFIGURATION screen (F4/F3/F3/F4).

Site Aliasing

Use the UP/DOWN arrow keys to enable/disable Site Aliasing. This option will permit you to customize the site number to assign an alias name to each site. AMSS or SmartZone must be added on the TRUNKING SYSTEM screen (F4/F4/F3) and the SITE mnemonic must be assigned on the RADIO WIDE MENU CONFIGURATION screen (F4/F3/F3/F4) for this feature to operate properly.

Zone Switch Debounce Timer (sec)

This field will be displayed only if the OmiLink field is Enabled on the Trunking System screeen (F4/F4/F3). This field defines the duration that the radio will be forced to remain at a SmartZone System within an OmniLink System before being allowed to switch to any other SmartZone system within the OmniLink System. Keeping subscribers from bouncing between Zones guarantees that the fixed end databases

will keep up with the location of the roaming subscriber units. The factory default is 5 seconds.

## Trunking One-Touch Button Options

From the MAIN MENU, press **F4** twice, **F3**, **F9** and then **F5** to access this screen.

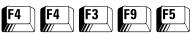

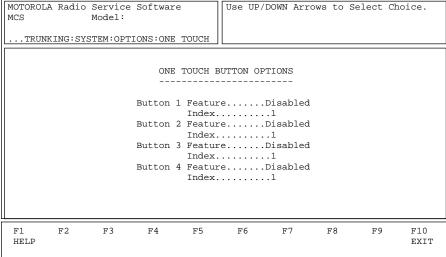

This screen can be accessed from the TRUNKING SYSTEM OPTIONS screen (F4/F4/F3/F9) only when a radio ordered with the One-Touch feature (or a corresponding codeplug) has been read. The One-Touch Feature is activated by pressing a control head or handset button programmed for one-touch operation. These buttons are programmed on the RADIO WIDE BUTTON CONFIGURATION screen (F4/F3/F3/F2). When a button programmed for one-touch operation is pressed, the Phone, Private Call, Call Alert, Status, or Message corresponding to the One-Touch Index will be initiated. This facilitates quick access to frequently used functions.

For example, if One-Touch Button 1 feature is selected as Phone, One-Touch Index 1 is set to 2, and a control head or handset button is programmed as One Touch 1, then pressing the control head or handset button will cause the radio to transmit the second telephone number from the phone list.

Press **Tab** to select the desired field, or press the desired function key (**F1** - **F10**). If a field is highlighted, use the UP/DOWN arrow keys to select the desired choice or value.

#### Field Definitions

Button (number)

Use the UP/DOWN arrow keys to select the feature that corresponds to this one-touch button. One-touch buttons 1 through 4 may be programmed as Trunking buttons on either the control head or the handset buttons on the RADIO WIDE BUTTON CONFIGURATION screen (F4/F3/F3/F2).

A control head or mic/handset button programmed for one-touch button allows Trunking features such as Status, Message, Private Call, Call Alert and Phone to operate with the touch of a single button.

| Call Alert,<br>Message, And<br>Status | Pressing the button will cause the radio to automatically enter the selected feature and transmit the list member corresponding to the one-touch button index.                                                                        |
|---------------------------------------|----------------------------------------------------------------------------------------------------|
| Phone                                 | Pressing the button will cause the radio to send a phone request and transmit a pre-programmed phone list number. The index field indicates which phone list number to transmit.                                                      |
| Private Call                          | Pressing the button will cause the radio to enter the Private Call feature at the Call ID in the Call List corresponding to the one-touch button index.  ☐ If the Private Call Type is PC I, PC II or PC I/II, PTT must be pressed to |
|                                       | initiate the Private Call.  ☐ If the Private Call Type is Enhanced PC, pressing PTT is not required to                                                                                                    |
|                                       | initiate the Private Call.                                                                                                    |

Pressing a one-touch button while the radio is already in the feature corresponding to the one-touch button will cause the radio to abort the feature.

**Note:** The availability of Phone, Private Call, Call Alert, Message, and Status on any one-touch button is determined by the radio wide model options purchased for your radio.

The default value for all one-touch buttons is Disabled.

Enter the value for the index into the list pertaining to the feature (Phone, Private Call, Call Alert, Status, or Message) assigned to the one-touch button.

The list size depends on both the radio model and the feature assigned to the one-touch button. Press **F1** while in this field and press **PgDn** to view the table showing the different list sizes for each radio model and feature.

Index

## Trunking Status Alias

From the MAIN MENU, press **F4** twice, **F3**, **F9** and then **F6** to access this screen.

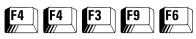

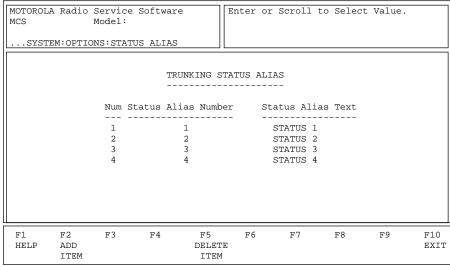

This screen can be accessed only if a radio containing the SMARTNET or SmartZone software option (or a corresponding codeplug) has been read and the Status Alias field on the TRUNKING SYSTEM OPTIONS screen (F4/F4/F3/F9) is set to Enabled. This screen pertains to the Trunking Status Alias List.

Press **Tab** to select the desired field, or press the desired function key (**F1** - **F10**). If a field is highlighted, use the UP/DOWN arrow keys to select the desired choice or value.

## **Function Key Descriptions**

F2 - ADD ITEM Adds a Trunking Status Alias item.

F5 - DELETE ITEM Deletes the current Trunking Status Alias item. You will be prompted

before the item is actually deleted.

Field Definitions

Status Alias Number Use the UP/DOWN arrows to make your selection. This field indicates

the position number for the Status Alias Text field. The valid range of

values is 1 to 8 for Trunking.

Status Alias Text Enter the ASCII text that must be displayed when the corresponding

status number is selected.

## **Trunking Message** Alias

From the MAIN MENU, press F4 twice, F3, F9 and then F7 to access this screen.

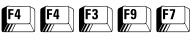

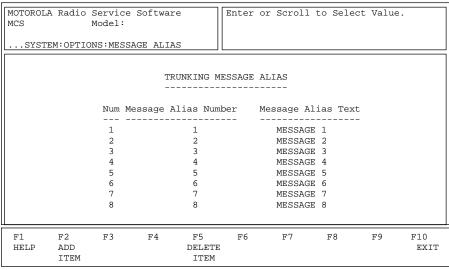

This screen can be accessed only if a radio containing the SMARTNET or SmartZone software option (or a corresponding codeplug) has been read and the Message Alias field on the TRUNKING SYSTEM OPTIONS screen (F4/ **F4/F3/F9**) is set to Enabled. This screen pertains to the Trunking Message Alias List.

Press **Tab** to select the desired field, or press the desired function key (F1 - F10). If a field is highlighted, use the UP/DOWN arrow keys to select the desired choice or value.

## **Function Key Descriptions**

F2 - ADD ITEM Adds a Trunking Message Alias item.

F5 - DELETE ITEM Deletes a Trunking Message Alias item. You will be prompted before

the item is actually deleted.

Field Definitions

Use the UP/DOWN arrows to make your selection. This field indicates Message Alias Number

the position number for the Message Alias Text Field. The valid range

of values is 1 to 16.

Enter the ASCII text that must be displayed when the corresponding Message Alias Text

message number is selected.

## **Trunking Site Alias**

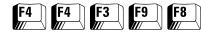

From the MAIN MENU, press **F4** twice, **F3**, **F9** and then **F8** to access this screen.

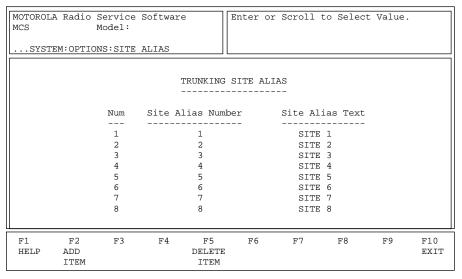

This screen can be accessed only if the Site Alias field on the TRUNKING SYSTEM OPTIONS screen (F4/F4/F3/F9) is set to Enabled. This screen pertains to the Trunking Site Alias List.

Press **Tab** to select the desired field, or press the desired function key (**F1** - **F10**). If a field is highlighted, use the UP/DOWN arrow keys to select the desired choice or value.

## **Function Key Descriptions**

F2 - ADD ITEM Adds a Trunking Site Alias item.

F5 - DELETE ITEM Deletes a Trunking Site Alias item. You will be prompted before the

item is actually deleted.

Field Definitions

Site Alias Number This field indicates the position number for the Site Alias Text Field.

The valid range of values is 1 to 64.

Site Alias Text Enter the ASCII text that must be displayed when the corresponding

site number is selected.

# Trunking Personality

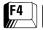

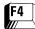

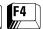

#### From the MAIN MENU, press F4 three times to access this screen.

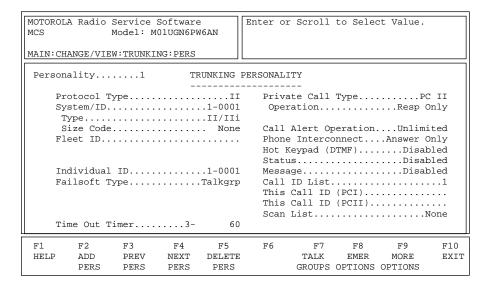

#### Trunking System for Type I (800 MHz)

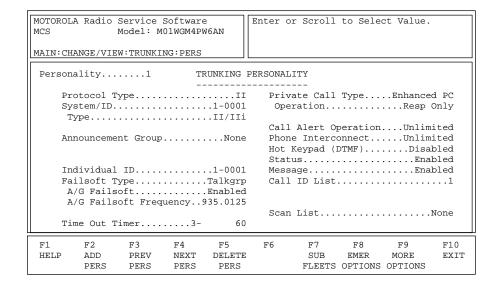

Trunking System for Type II/IIi (900 MHz)

These screens are used to view and edit the main information for a Trunking personality, such as the system number and time-out timer to be used and other options. It also provides access to the other Trunking screens such as those which relate to talkgroups/subfleets.

Press **Tab** to select the desired field, or press the desired function key (**F1** - **F10**). If a field is highlighted, use the UP/DOWN arrow keys to select the desired choice or value.

| MOTOROLA Radio Service Software MCS Model: M01rFL9PW5AN MAIN:CHANGE/VIEW:TRUNKING:PERS | Enter or Scroll to Select Value.                                                      |
|----------------------------------------------------------------------------------------|---------------------------------------------------------------------------------------|
| Personality1 TRUNKING                                                                  | PERSONALITY                                                                           |
| Protocol TypeI System/ID1-000 TypeII/II                                                | 1 OperationResp Only                                                                  |
| Announcement GroupNon                                                                  | Call Alert OperationUnlimited e Phone InterconnectUnlimited Hot Keypad (DTMF)Disabled |
| Individual ID1-000 Failsoft TypeDisable                                                |                                                                                       |
| Time Out Timer3- 6                                                                     | Scan ListNone                                                                         |
| F1 F2 F3 F4 F5 HELP ADD PREV NEXT DELET PERS PERS PERS PERS                            |                                                                                       |

## Trunking System for Type II/IIi (UHF)

## Function Key Descriptions

| F2 - ADD PERS                            | Adds a personality. <i>This operation is NOT allowed without a system key or a hardware key present.</i> You will automatically be moved to the new personality.                                                                                                    |
|------------------------------------------|----------------------------------------------------------------------------------------------------|
| F3 - PREV PERS                           | Accesses the previous personality.                                                                                                    |
| F4 - NEXT PERS                           | Accesses the next personality.                                                                                                    |
| F5 - DELETE PERS                         | Deletes the current personality. You will be prompted before the personality is actually deleted.                                                                                                    |
| F6 - WAC AMSS (not shown)                | This function will be visible only if the Failsoft Type field is set to WAC/AMSS. The Failsoft frequency used depends on which AMSS site the radio is using at the time. The frequencies are entered on the screen accessed by pressing this key.                                    |
| F7 - SUBFLEETS or TALKGROUPS             | Brings up a screen where you can edit the position of the subfleets/talkgroups and associated data such as SECURE strapping and scan type.                                                                                                    |
| F8 - EMER OPTIONS<br>(Emergency Options) | This function will be active only when a radio containing the SMARTNET or SmartZone software option has been read. Brings up a screen where you can edit and enable emergency information such as default talkgroup and edit emergency options such as Console Acknowledge Required. |
| F9 - MORE OPTIONS                        | Brings up a screen where you can change or view more Trunking personality parameters including Conversation Type and Access Type.                                                                                                    |

#### Field Definitions

Personality

Use the UP/DOWN arrow keys or use the  $\mathbf{F3/F4}$  keys to scroll through the available personalities and make your selection. Personalities can be added by pressing  $\mathbf{F2}$  or deleted by pressing  $\mathbf{F5}$ . You will be prompted before the personality is actually deleted.

**Protocol Type** 

Use the UP/DOWN arrows to select the Protocol Type. This refers to the type of Trunking system. The available options are:

| Type I   | The original MOTOROLA Trunked signalling protocol.                                                                                                    |
|----------|----------------------------------------------------------------------------------------------------|
| Type II  | An enhanced version of the original protocol that provides additional fleet management flexibility for a given system via an expanded signalling format. |
| Type IIi | A hybrid of Type I and II that permits a radio to operate as a Type II unit on a Type I system.                                                          |

System/ID

Use the UP/DOWN arrow keys to select the Trunking system the current personality is to use. (The system ID is shown according to system number). The Trunking system should be set up on the TRUNKING SYSTEM screen (F4/F4/F3) before personality information is entered since some of these fields depend on Trunking system information.

Type

Use the UP/DOWN arrows to make your selection. The selection in this field indicates the Trunked signalling protocol used on this system.

If the Trunking System is Type I, the range of the ID changes for different size codes. The ID is a three-digit hexadecimal number. If you have more than one fleet on a system, you may want to use a Universal ID so that people calling the radio can use a single ID. Press **F8** to go to the UNIVERSAL ID screen where you can enter the information required to use a universal ID.

If the Trunking System is Type II or IIi, the individual ID is a four-digit hexadecimal number. For Type II Trunking, your radio will have a single Individual ID for each system, independent of the number of talkgroups, user groups or personalities it is affiliated with on that system.

Size Code

A system key or FTR key is required to access this field. Use the UP/DOWN arrow keys to choose the Size Code for this fleet. The Size Code determines the maximum number of fleets, subfleets and individual IDs allowed. Valid size codes are: A, B, C, D, E, F, G, H, I, J, K, M, O and Q.

**Note:** The size code and fleet ID chosen must match the programming of the Central Controller.

| Size Code | Prefix | Fleet   | Subfleet | Individual<br>ID |
|-----------|--------|---------|----------|------------------|
| A         | 0 - 7  | 00 - 7F | A - C    | 000 - 00F        |
| В         | 0 - 7  | 00 - 0F | A - G    | 000 - 03F        |
| С         | 0 - 7  | 00 - 07 | A - G    | 000 - 07F        |
| D         | 0 - 7  | 00 - 00 | A - O    | 000 - 1FF        |
| E         | 0 - 7  | 00 - 3F | A - C    | 000 - 01F        |
| F         | 0 - 7  | 00 - 1F | A - G    | 000 - 01F        |
| G         | 0 - 7  | 00 - 1F | A - C    | 000 - 03F        |
| Н         | 0 - 7  | 00 - 0F | A - C    | 000 - 07F        |
| I         | 0 - 7  | 00 - 07 | A - C    | 000 - 0FF        |
| J         | 0 - 7  | 00 - 03 | A - G    | 000 - 0FF        |
| K         | 0 - 7  | 00 - 01 | A - O    | 000 - 0FF        |
| M         | 0 - 3  | 00 - 00 | A - O    | 000 - 3FF        |
| 0         | 0 - 1  | 00 - 00 | A - O    | 000 - 7FF        |
| Q         | 0 - 0  | 00 - 00 | A - O    | 000 - FFF        |

Fleet ID

A system key or FTR key is required to access this field. The Fleet ID is a three-digit hexadecimal number where the first digit is the prefix and the second two digits refer to the fleet. For any size code, the subfleets for Fleetwide and Dynamic Regrouping are always available.

*The valid range for the Fleet I depends on the size code chosen.* Examples of Fleet IDs are 300, 402, 001, and 703.

Announcement Group

Enter a three-digit hexadecimal number for the Announcement Talkgroup directly. This field contains the user talkgroup for announcements for the current personality.

Strapping (not shown)

Use the UP/DOWN arrows to make your selection: Clear, SECURE, or Select. This field is used to configure the transmit mode of Announcement Group or Fleet ID.

| Clear or SECURE | The Announcement Group or Fleet ID is forced to that particular transmit mode.                            |
|-----------------|----------------------------------------------------------------------------------------------------|
| Select          | The user is allowed to select the SECURE transmit modes using the radio's two-position concentric switch. |

Individual ID

Contains the Individual ID number that uniquely identifies your radio on a particular system. Valid IDs range between 1 and FFFF. The decimal equivalent of the Individual ID is used for your radio's Private Conversation Call ID (7 + ID#), interconnect land-to-portable unit calls (7 + ID#) and interconnect land-to-portable talkgroup calls (7 + ID#).

For Type II Trunking, your radio will have a single Individual ID for each system independent of the number of talkgroups, user groups or personalities it is affiliated with on that system.

When the Central Site Controller fails in a Trunked system, the system goes into Failsoft operation. Depending on the type of system, there will be different choices for Failsoft operation:

| Disabled               | No failsoft used.                                                                                                    |
|------------------------|----------------------------------------------------------------------------------------------------|
| Personality/Fleet      | Uses the Announcement Group Failsoft frequency for all talkgroups within the personality.                                                                                                 |
| Talkgroup/<br>Subfleet | The frequency is determined by the talkgroup selected and is entered in the TRUNKING TALKGROUP/SUBFLEET screen (F4/F4/F4/F7).  Failsoft by Talkgroup is NOT available with WAC AMSS type. |
| WAC AMSS               | The Failsoft frequency depends on which AMSS site the radio is using at the time. The frequencies are entered using the <b>F6</b> function key.                                           |

Use the UP/DOWN arrow keys to enable/disable Failsoft for this talkgroup. When the Central Site Controller fails in a Trunked system, the system goes into Failsoft operation. If the radio is set to Failsoft by Talkgroup, the radio will use these frequencies to transmit and receive on

This field will be visible only if the A/G Failsoft field is set to Enabled. Enter the Failsoft Frequency directly in MHz. A transmit and receive frequency each are required if the system is UHF or VHF.

Use the UP/DOWN arrow keys to enable/disable this option. Set this field to Enabled if you want the Talk Permit tone to sound every time the PTT key is pressed. The talk permit tone is a series of three quick tones that sound once the PTT button has been pressed and your radio has keyed up on the voice channel assigned by the Trunked central controller. You may begin talking immediately.

The default is Disabled.

Use the UP/DOWN arrow keys to select the desired Time-Out Timer (TOT) value for this personality. The TOT determines the amount of time the radio can continuously transmit before it must be de-keyed. When the time is about up the radio beeps and then stops transmitting. Each personality may choose one of four different TOT values. The four values for the radio can be changed on the RADIO WIDE OPTIONS MENU (F4/F3/F2/F9).

The default is 60 seconds.

Failsoft Type

A/G Failsoft

A/G Failsoft Frequency

Talk Permit Tone (not shown)

Time-Out Timer

Private Call Type

Use the UP/DOWN arrow keys to select the desired Private Call type from among the following:

| PC I        | Limited to selected fleet and pool. (800 MHz, Type I personalities only).                                                                                       |
|-------------|----------------------------------------------------------------------------------------------------|
| PC II       | Permits calls between fleets and sends an initiator ID so that the person receiving the call will know who sent it (800 MHz, Type I, II and IIi personalities). |
| PC I/II     | Permits both PC I and PC II calls (Type I personalities only).                                                                                                  |
| Enhanced PC | Telephone-like operation (Type II and IIi personalities only).                                                                                                  |
| Disabled    | Deactivates the Private Call feature for this personality.                                                                                                    |

**Note:** Radio controls may require additional setup for your Private Call configuration. Refer to the RADIO WIDE BUTTON/SWITCH CONFIGURATION MENU (F4/F3/F3) help screen for details.

Operation

This field will be visible only if the Private Call Type field is set to a value other than Disabled. Use the UP/DOWN arrow keys to select the operation of the Private Call feature for this personality from among the following:

| Response Only | Allows the radio to only accept calls.                                                                                      |
|---------------|----------------------------------------------------------------------------------------------------|
| List Only     | Allows the user to make calls from the page list.                                                                           |
| Unlimited     | Requires full keypad. Allows the user to make calls from the call list and from the keypad, and to modify the call ID list. |
| Disabled      | No Private Call operation is allowed. Select Disabled to disable paging facilities.                                         |

The default is Disabled.

**Call Alert Operation** 

Use the UP/DOWN arrow keys to select Call Alert (Page) operation for the current personality. Call Alert allows the operator to receive and transmit pages either by typing in a six-digit decimal ID (Unlimited) or by selecting one of the IDs in the Trunking Call ID list (List Select).

| Response Only | Allows the radio to accept pages only.                                                                                                    |
|---------------|----------------------------------------------------------------------------------------------------|
| List Only     | Allows the user to send pages from the page list.                                                                                                    |
| Unlimited     | Allows the user to send pages from the page list and from the keypad. This also allows the radio user to modify the page ID list. (Requires full keypad.) |
| Disabled      | No Call Alert operation is allowed. Disables paging facilities.                                                                                           |

Note: Radio controls may require additional setup for your Call Alert configuration. Refer to the RADIO WIDE BUTTON/SWITCH CONFIGURATION MENU (F4/F3/F3) help screen for details.

The default is Disabled.

Phone Interconnect

Use the UP/DOWN arrow keys to select the type of Phone Interconnect for this personality. This option allows the radio to initiate and receive land-to-portable telephone calls and specifies the type of Interconnect. The choices are:

| Answer Only | Allows the radio to accept calls only.                                                                                                    |
|-------------|----------------------------------------------------------------------------------------------------|
| List Only   | Allows the radio to make calls only from the phone list.                                                                                   |
| Unlimited   | Allows the radio to make calls both from the phone list and the keypad. The stored phone number list may also be modified from the keypad. |
| Disabled    | No phone operation is allowed.                                                                                                    |

**Note:** Radio controls may require additional setup for your Phone Interconnect configuration. Refer to the RADIO WIDE BUTTON/SWITCH CONFIGURATION MENU (F4/F3/F3) help screen for details.

The default is Disabled.

Hot Keypad (DTMF)

Use the UP/DOWN arrow keys to enable/disable Hot Keypad (DTMF while transmitting) operation for the current personality. When this feature is enabled, the keypad is live during all dispatch operation. Pressing any digit between 0 (zero) and 9, "\*", or "#" will cause that digit to be transmitted.

The default is Disabled.

Use the UP/DOWN arrow keys to enable/disable the transmission of pre-determined Status messages. This feature lets the user send a status message to the dispatcher to inform the dispatcher of the current state of the radio and its owner ("ENROUTE" or "LUNCH" for instance.)

**Note:** Radio controls may require additional setup for your Status configuration. Refer to the RADIO WIDE BUTTON/SWITCH CONFIGURATION MENU (F4/F3/F3). In addition, Status number and name aliasing can be configured on the TRUNKING SYSTEM OPTIONS screen (F4/F4/F3/F9).

The default is Disabled.

Use the UP/DOWN arrow keys to enable/disable the transmission of pre-determined canned messages. This feature lets the radio user send messages to the dispatcher. Message transmissions indicate a temporary condition and/or a response to a query from the dispatcher ("PLS CALL" or "10-4" for instance).

**Note:** Radio controls may require additional setup for your Message configuration. Refer to the RADIO WIDE BUTTON/SWITCH CONFIGURATION MENU (F4/F3/F3). In addition, Status number and name aliasing can be configured on the TRUNKING SYSTEM OPTIONS screen (F4/F4/F3/F9).

The default is Disabled.

Status

Message

Call ID List

This field will not be visible if the Operation field is set to Resp Only. Use the UP/DOWN arrow keys to select the Call List ID for the current personality. This is the number of the Call ID list that this personality will use for Private Call. The Private Call and Call Alert features must have a call list assigned for Unlimited and List operation. The Call ID List cannot be set to None when Call Operation is List or Unlimited.

Note: Radio controls may require additional setup for your Private Call configuration on the RADIO WIDE BUTTON/SWITCH MENU (F4/F3/F3). Refer also to the TRUNKING WIDE CALL LIST (F4/F4/F6) help screen.

The default is one list for each Trunking system.

This is the six-digit Private Call I ID of this radio.

This is the six-digit Private Call II ID of this radio.

Use the UP/DOWN arrow keys to select the Scan List to be used for this personality. To change or view the scan list, select the SCAN MENU (F4/F3/F5). Trunking personalities may use Subfleet, Priority Monitor and Talkgroup type scan lists.

**Note:** Radio controls may require additional setup for your Scan configuration on the RADIO WIDE BUTTON/SWITCH MENU (F4/F3/F3). Refer to the RADIO WIDE MENU screen (F4/F3/F5).

The default is None.

This Call ID (PC I)

This Call ID (PC II)

Scan List

## **WAC AMSS Failsoft**

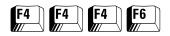

From the MAIN MENU, press **F4** thrice and then **F6** to access this screen.

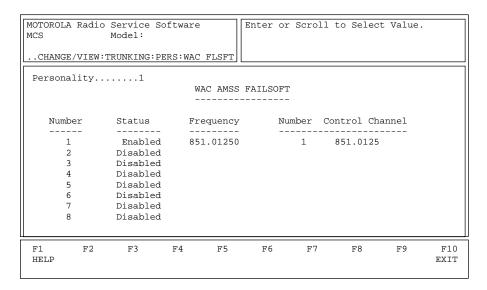

This screen can be accessed only if a System Key is present and the Failsoft Type field on the TRUNKING PERSONALITY screen (F4/F4/F4) is set to WAC AMSS. It is used to enter Failsoft frequencies used by Wide Area AMSS systems. A transmit and a receive frequency are required for the Other Band Trunking (OBT) protocol. If the Status field on this screen is enabled and the repeater system fails, the radio will go into Failsoft mode. This means the radio will act like a Conventional talkaround radio, transmitting and receiving on the same frequency.

- ☐ In non-wide area AMSS systems, the radio can select the talkaround frequency by talkgroup because the groups are assumed to be within range of each other.
- ☐ In wide-area AMSS, Failsoft frequencies must be chosen according to the location of the radio, which is determined according to the repeater that the radio is using. A frequency is assigned to each repeater for Failsoft operation.

Press **Tab** to select the desired field, or press the desired function key (**F1** - **F10**). If a field is highlighted, use the UP/DOWN arrow keys to select the desired choice or value.

### Field Definitions

Personality

Use the UP/DOWN arrow keys to scroll through the available personalities.

Status

Use the UP/DOWN arrow keys to enable/disable Failsoft for the current personality. If this field is enabled and the repeater system fails, the radio will go into Failsoft mode. This means the radio will act like a conventional talkaround radio, transmitting and receiving on the same frequency.

The default is Disabled.

Frequency

Enter the WAC AMSS frequency for Failsoft operation directly in MHz. If the radio is set to Failsoft by Talkgroup, it will use these frequencies to transmit and receive on. *Failsoft by Talkgroup is NOT compatible with* 

WAC AMSS.

Enter the Control Channel frequency directly in MHz. *Up to eight frequencies may be specified with WAC AMSS enabled.* Control Channel

# **Trunking Subfleets**

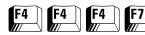

From the MAIN MENU, press **F4** thrice and then **F7** to access this screen.

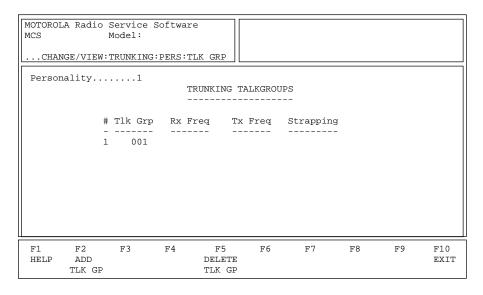

This screen is used to create a list of talkgroups/subfleets. *If the radio is a SECURE-equipped radio, strapping fields will be visible and SECURE strapping can be set up for each personality.* The personality usually has 16 positions (the number of positions on the rotary switch), indicated by the numbers 1 through 16. The Announcement Talkgroup is usually in the sixteenth position. Once the Talkgroups/Subfleets are entered, they are assigned to the Zone/System or Channel/Subfleet selector at the ZONE/CHANNEL ASSIGNMENT screen (F4/F8).

Press **Tab** to select the desired field, or press the desired function key (**F1** - **F10**). If a field is highlighted, use the UP/DOWN arrow keys to select the desired choice or value.

## **Function Key Descriptions**

F2 - ADD TLK GP/SUB FLT

Adds a talkgroup/subfleet. This operation is not allowed unless a system key or hardware key is present.

F5 - DELETE TLK GP/SUB FLT

Deletes a talkgroup/subfleet. You will be prompted before the talkgroup/subfleet is actually deleted.

### Field Definitions

Personality Displays the number of the current personality.

Talkgroup/Subfleet This screen is used to enter subfleets that will use each personality.

Once the talkgroups/subfleets are entered, they are assigned to a Zone/

System and a Channel/Subfleet selector position on the ZONE/

SUMMARY screen (F4/F8).

Rx Frequency Enter the Receive frequency directly in MHz. Four Control Channel

Frequencies are standard (eight if Wide Area AMSS is enabled and one for

Local AMSS).

Tx Frequency Enter the Transmit frequency directly in MHz. Four Control Channel

Frequencies are standard (eight if Wide Area AMSS is enabled and one for

Local AMSS).

Failsoft (not shown) Use the UP/DOWN arrow keys to enable/disable Failsoft for this

talkgroup. When the Central Site Controller fails in a Trunked system, the system goes into Failsoft operation. If the radio is set to Failsoft by Talkgroup, the radio will use these frequencies to transmit and receive

on.

F/S Frequency (not shown) Enter the Failsoft Frequency directly in MHz. A transmit and receive

frequency each are required if the system is UHF or VHF.

Strapping This field will be visible only if the radio (or associated codeplug) is SECURE-

equipped. This field configures the transmit mode of the talkgroup or subfleet. If set to Clear or SECURE, the talkgroup or subfleet is forced to that particular transmit mode. When set to Select, the user is allowed to choose between SECURE and Clear transmit modes using a

button programmed to SECURE on the radio.

# **Trunking Emergency Data** Configuration

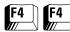

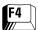

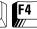

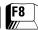

### From the MAIN MENU, press F4 thrice and then F8 to access this screen.

| MOTOROLA Radio Service Software MCS Model:                                                                  | Use UP/DOWN arrows to Select Type.    |
|----------------------------------------------------------------------------------------------------|---------------------------------------|
| MAIN: CHANGE/VIEW: TRUNKING: PERS: EMER                                                                     |                                       |
| EMERGENCY DAT.                                                                                              | A CONFIGURATION                       |
| Protocol TypeIIi Access TypeFast Emergency CallDisabled Emergency AlarmEnabled Console Ack RequiredDisabled | Revert Size CodeA Revert Fleet ID0001 |
| Retry Counter                                                                                               | Revert Subfleet001                    |
| Revert PTT IDDisabled                                                                                       | StrappingSelect                       |
| F1 F2 F3 F4 F5<br>HELP                                                                                      | F6 F7 F8 F9 F10 EXIT                  |

This screen is used to configure the Emergency feature for the current personality. Each Type II/IIi personality may have a unique configuration if necessary. The Emergency button must be enabled in the RADIO WIDE BUTTON/SWITCH MENU (F4/F3/F3). In addition, Silent Emergency must be configured on the RADIO WIDE CONFIGURATION screen (F4/F3/F2/F7).

Note: The radio controls may require additional setup for your Status Configuration. Values in the status number and name aliasing fields can be modified on the TRUNKING SYSTEM OPTIONS screen (F4/F4/F3/F9).

Press **Tab** to select the desired field, or press the desired function key (F1 - F10). If a field is highlighted, use the UP/DOWN arrow keys to select the desired choice or value.

## Field Definitions

**Protocol Type** 

Use the UP/DOWN arrow keys to select the Trunking Protocol Type for the current personality.

| Type I   | The original Motorola Trunked signalling protocol.                                                                                                    |
|----------|----------------------------------------------------------------------------------------------------|
| Type II  | An enhanced version of the original Trunked Signalling protocol that provides additional fleet management flexibility for a given system via an expanded signalling format. |
| Type IIi | A hybrid of Type I and II that permits a radio to operate a Type II unit on a Type I system.                                                                                |

**Access Type** 

This field will be visible only if the Protocol Type field is set to IIi. Use the UP/DOWN arrow keys to select the Trunking Access Type. This determines how the radio will access a Type II/IIi system.

- ☐ Select Tx Fast/Rx Fast for use with fast access systems and Tx Fast/Rx Slow for slow access protocol emergency subfleets.
- ☐ New Type I radios operating on fast access systems should be set for fast access.
- ☐ Type IIi radios which have to communicate on systems with slow radios should be set to slow access.

**Note:** This information must be coordinated with your system manager to ensure proper operation.

**Emergency Call** 

Use the UP/DOWN arrow keys to enable/disable this option. Emergency Call gives the operator priority to access the channel during an emergency situation.

The Emergency Call condition is entered by pressing a button configured to initiate emergency. All subsequent PTT transmissions while in the Call state will be made with high priority access to a voice channel. Emergency Alarm and Emergency Call may both be enabled, in which case the Call state is entered when PTT is pressed.

This feature is one of the necessary components for Hot Mic Emergency to function properly. For Hot Mic Emergency to function properly, all the following conditions must be met:

- 1. The radio must be Hot Mic Emergency capable.
- 2. Emergency Call must be enabled.
- 3. Emergency Alarm must be enabled.
- 4. Revert PTT-ID must be enabled.
- 5. Console Ack Req. must be disabled.

The default is Disabled.

**Emergency Alarm** 

Use the UP/DOWN arrow keys to enable/disable this option. Emergency Alarm allows the operator to press the Emergency button to send an alarm to the dispatcher. Emergency Alarm is a coded transmission made on the control channel in response to pressing a button configured to initiate an emergency. These alarm transmissions will be sent until:

|  | the control | l channel | l acknow | led | ges t | he a | larm; |
|--|-------------|-----------|----------|-----|-------|------|-------|
|--|-------------|-----------|----------|-----|-------|------|-------|

- ☐ the console dispatcher acknowledges the alarm (if console ack is enabled); or
- $\Box$  the alarm retry counter is exhausted.

If normal alarm operation is selected, the display will flash emergency and valid key chirp will be heard when the alarm condition is entered. Four full beeps will be heard when the alarm condition is acknowledged. If silent alarm is selected, there will be no display or audible indication when the alarm condition is entered. Nor will there be any indication of alarm acknowledgment. In addition, the radio will mute the receiver audio so that no radio traffic is heard. This feature is one of the necessary components for Hot Mic Emergency to function properly.

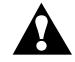

WARNING

Programming of Silent Emergency provides the user NO indication, visible or audible, that the emergency has been sent. If you program silent emergency in conjunction with the Long Press Emergency feature users should be trained to LONG PRESS the emergency press button for an extended duration to ensure that the emergency will be sent.

The default is Disabled.

Console Acknowledgment Required

This field will be visible only if the Emergency Alarm field is set to Enabled. Use the UP/DOWN arrow keys to enable/disable this option. If a Console Acknowledge is required, an Emergency Alarm is not considered successful unless a Dispatcher Acknowledge is received. When an Emergency Alarm is not successful, the full four-beep Acknowledge Tone is not sounded and the alarm is automatically sent again until the number of retries specified is exhausted. This feature must be disabled for Hot Mic Emergency to function properly.

The default is Disabled.

**Retry Counter** 

Use the UP/DOWN arrow keys to select the number of Emergency transmissions to retry should the initial transmission fail. If an unlimited number of retries is desired, select 0 (that is, Infinite). Otherwise, enter a value between 1 and 255.

Normally if the radio is unsuccessful in sending a transmission, it will retry for one ISW sequence before quitting. For Emergency Alarms, however, the radio will retry for the number of ISW sequences specified by the Retry Counter.

The default is 1.

Tactical

Use the UP/DOWN arrow keys to enable (Tactical) or disable (Non-Tactical) this emergency option. Emergency Alarms and Calls are made on the selected talkgroup unless:

- ☐ Announcement is selected; or
- ☐ Dynamic Regrouping talkgroup is selected and there is no valid dynamic ID.

In both cases the default Talkgroup is used. If this field is set to Disabled, the radio uses the default Talkgroup and default Announcement group for emergency transmissions.

The default is Disabled.

Revert PTT-ID

Use the UP/DOWN arrow keys to enable the default Emergency PTT-ID option. If this feature is enabled, the default Talkgroup/Subfleet or Announcement Group/Fleet-wide transmissions will be in PTT-ID

style. This feature is one of the necessary components for Hot Mic Emergency to function properly.

The default is Disabled.

Emergency Hot Mic (not shown)

This field will be visible only if all of the five conditions listed below are met. If this feature is enabled, Emergency Hot Mic operation (also known as Trunking Emergency with voice to follow) will be activated. When an Emergency Alarm is generated and emergency alarm acknowledge is received, the radio will automatically drop into emergency call mode and begin transmitting with the microphone muted for the time specified by the Tx Period.

For Hot Mic Emergency to function properly, all the following conditions must be met:

- 1. The radio must be Hot Mic Emergency capable.
- 2. Emergency Call must be enabled.
- 3. Emergency Alarm must be enabled.
- 4. Revert PTT-ID must be enabled.
- 5. Console Ack Req. must be disabled.

**Note:** *This feature is mutually exclusive of normal emergency operation.* That is, if this feature is enabled, emergency operation will always operate in this manner.

The default is Disabled.

Tx Period (sec) (not shown)

This field will be visible only if the Emergency Hot Mic field is set to Enabled. The Tx Period determines the time period for which the radio will transmit with the mic unmuted, without user intervention. The valid range is 10 to 120 seconds in 10-second increments.

The default is 10 seconds.

Revert Size Code

Use the UP/DOWN arrow keys to choose the Size Code for this personality. Valid Size Codes are: A, B, C, D, E, F, G, H, I, J, K, M, O and Q. The Size Code determines the maximum number of fleets, subfleets and individual IDs allowed.

**Note:** The Size Code and Fleet ID chosen must match the programming of the Central Controller.

Revert Fleet ID/Subfleet

The Fleet ID is a three-digit hexadecimal number where the first digit is the Prefix and second two digits are the Fleet. For any size code, the subfleets for Fleetwide and Dynamic Regrouping are always available.

| Size Code | Prefix        | Fleet   | Subfleet | Individual<br>ID |
|-----------|---------------|---------|----------|------------------|
| A         | 0 - 7         | 00 - 7F | A - C    | 000 - 00F        |
| В         | 0 - 7         | 00 - 0F | A - G    | 000 - 03F        |
| С         | 0 - 7         | 00 - 07 | A - G    | 000 - 07F        |
| D         | 0 - 7         | 00 - 00 | A - O    | 000 - 1FF        |
| E         | 0 - 7         | 00 - 3F | A - C    | 000 - 01F        |
| F         | 0 - 7         | 00 - 1F | A - G    | 000 - 01F        |
| G         | 0 - 7         | 00 - 1F | A - C    | 000 - 03F        |
| Н         | 0 - 7         | 00 - 0F | A - C    | 000 - 07F        |
| I         | 0 - 7         | 00 - 07 | A - C    | 000 - 0FF        |
| J         | 0 - 7         | 00 - 03 | A - G    | 000 - 0FF        |
| K         | 0 - 7         | 00 - 01 | A - O    | 000 - 0FF        |
| M         | 0 - 2 - 4 - 6 | 00 - 00 | A - O    | 000 - 3FF        |
| 0         | 0 - 4         | 00 - 00 | A - O    | 000 - 7FF        |
| Q         | 0 - 0         | 00 - 00 | A - O    | 000 - FFF        |

Revert Announcement Group (or Revert Fleet ID)

Enter the Emergency Default Announcement Talkgroup in this field. This field contains the Emergency User Talkgroup for Announcements during an emergency for the current personality. The Emergency Default Announcement Talkgroup is a three-digit hexadecimal number. While in the emergency call state with tactical emergency disabled, your radio will monitor this talkgroup for fleetwide announcement calls.

Revert Announcement Group (or Revert Fleet ID) Strapping

Use the UP/DOWN arrow keys to make your selection. This field configures the transmit mode of Emergency Announcement Group or Emergency Fleet ID. If set to Clear or SECURE, the Emergency Announcement Group or Fleet ID is forced to that particular transmit mode. When set to Select, the user is allowed to select the SECURE or Clear transmit modes via a radio button programmed to SECURE.

Revert Talkgroup (or Revert Subfleet)

Enter a three-digit hexadecimal number for Emergency Default Talkgroup. This field contains the Emergency User Talkgroup for use during an emergency for the current personality.

- ☐ If the tactical emergency feature is disabled, all emergency transmissions will be made on this default talkgroup.
- □ If tactical is enabled, all emergency transmissions are made on the currently selected talkgroup. The only exception would be when the radio has been dynamically regrouped and the dynamic regrouping mode is selected, in which case the emergency transmission would be made on the dynamic regrouping talkgroup.

Revert Talkgroup (or Revert Subfleet) Strapping Use the UP/DOWN arrow keys to make your selection. This field configures the transmit mode of Emergency Talkgroup or Emergency Subfleet. If set to Clear or SECURE, the Emergency Talkgroup or the Emergency Subfleet is forced to that particular transmit mode. When set to Select, the user is allowed to select the SECURE or Clear transmit modes using a radio button programmed to SECURE.

# Trunking Personality Options

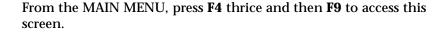

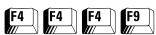

| MOTOROLA Radio | Model:             |                      |          | : UP/DOWN | Arrows             | to Selec | t Choice.     |
|----------------|--------------------|----------------------|----------|-----------|--------------------|----------|---------------|
| Personality.   | 1                  | TRUNKING             | PERSONAI | ITY OPTI  | ONS                |          |               |
|                | Conve              | rsation Typ          | pe       |           | .Message           | 2        |               |
|                |                    | Permit Tone          |          |           |                    |          |               |
| F1 F2<br>HELP  | F3<br>PREV<br>PERS | F4 I<br>NEXT<br>PERS |          | EF V      | 7 I<br>RM<br>TIONS | 78 F     | 9 F10<br>EXIT |

This screen is used to view and edit additional information for the current Trunking personality. Press  ${\bf Tab}$  to select the desired field, or press the desired function key (F1 - F10). If a field is highlighted, use the UP/DOWN arrow keys to select the desired choice or value.

## **Function Key Descriptions**

F3 - PREV PERS Accesses the previous personality.

F4 - NEXT PERS Accesses the next personality.

F6 - PREF SITES (not shown) A system key or FTR key must be present and the Coverage Type field must be set to SmartZone on the TRUNKING SYSTEM screen (F4/F4/F3) for this

function to be visible. This function accesses the SmartZone Preferred

Sites linked to the current personality.

**F7** - VRM OPTIONS This function will be visible only if:

☐ The VRM500 Capable field on the RADIO WIDE OPTIONS screen (F4/F3/F2) is set to Enabled; or

☐ The VRM100 field on the current screen (TRUNKING PERSONALITY OPTIONS, **F4/F4/F9**) is set to Enabled.

Brings up a screen where you can view and edit VRM100 or VRM500 options depending on whether the VRM100 Capable or VRM500 Capable field is set to Enabled on the RADIO WIDE OPTIONS screen.

### Field Definitions

Personality Use the UP/DOWN arrow keys to scroll through the available

personalities. Alternately the F3/F4 function keys can be used to

navigate through the available personalities.

Conversation Type Use the UP/DOWN arrow keys to select the Trunking Conversation

type. The available choices are:

| Message<br>Trunked      | After the initiator de-keys the radio, the voice channel stays active (hangtime) so that other members of the talkgroup can respond on the same channel. If a radio in the talkgroup transmits during another user's transmission, he or she will interrupt the original transmission. |
|-------------------------|----------------------------------------------------------------------------------------------------|
| Transmission<br>Trunked | No hangtime and no talk-over. When a radio is de-keyed, the channel is immediately de-allocated and reassigned. If a user tries to talk over an active channel, the radio will not key until the channel is clear.                                                                     |
| PTT- ID                 | PTT-ID systems are similar to message conversation type systems with hangtime and talk-over, but they send an ID code to the controller when PTT is pressed. After transmission of the ID, the radio goes back to the voice channel to talk to the other users.                        |

Auto Scan (not shown) Use the UP/DOWN arrow keys to enable/disable the Auto Scan option

for this personality. When this feature is enabled, the radio will automatically scan when on this personality. To use a scan on/off

switch or button, this option must be disabled.

The default is Disabled.

Proper Code Detect (not shown) Use the UP/DOWN arrow keys to enable/disable this feature. When

this feature is enabled, the speaker will unmute on SECURE data only

if it is encrypted with the correct key.

Talk Permit Tone Use the UP/DOWN arrow keys to enable/disable Talk Permit Tones.

When this feature is enabled, a Talk Permit Tone beep will be made every time a transmission is made. The tone indicates that the user

may begin the talking.

The default is Enabled.

VRM100 This field cannot be set to Enabled if the VRM500 Capable field on the

RADIO WIDE OPTIONS screen has been set to Enabled. Use the UP/DOWN arrow keys to enable/disable the VRM100 option for the

current Trunking personality.

The default is Disabled.

Use the UP/DOWN arrow keys to Enable or Disable System Wide

Transmit.

System Wide Transmit field is set to Enabled, the user will

be allowed to enter 'SYS' (System Wide Talkgroup) into the talkgroup

list of the corresponding personality.

When the System Wide Transmit field is set to Disabled, the user will not be allowed to enter 'SYS' (System Wide Talkgroup) into the talkgroup list of the corresponding personality. The System Wide Transmit field cannot be set to Disabled if there is a talkgroup entry which has 'SYS'.

When the Coverage field is set to SmartZone (**F4F4F3**), PREF SITES allows access to the SmartZone Preferred Sites linked to this personality.

# **SmartZone Preferred Sites**

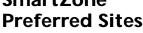

From the MAIN MENU, press F4 thrice, F9 and then F6 to access this screen.

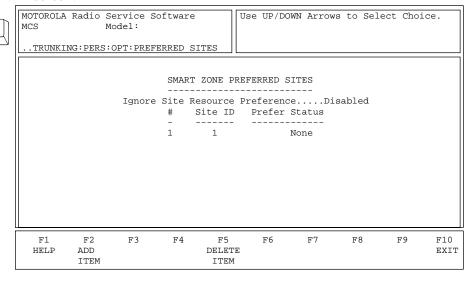

A system key or FTR key must be present and the Coverage Type field must be set to SmartZone on the TRUNKING SYSTEM screen (F4/F4/F3) if this screen is to be accessed. This screen is used to program the Preferred Site Status List. You may assign preference to up to 8 sites for each personality associated with a SmartZone system.

## Function Key Descriptions

F2 - ADD ITEM Adds a Preferred Site.

**F**6

F4 - DELETE ITEM Deletes a Preferred Site. You will be prompted for confirmation before the Site is actually deleted.

Field Definitions

Ignored Site Resource Preference Use the UP/DOWN arrow keys to enable/disable this feature. If this

feature is enabled, the radio ignores site resource information.

The factory default is Disabled.

Site ID The value specifies the ID of the site which has preferred status. The ID

may range from 1 to 64.

**Prefer Status** This field denotes the value of the preferred site status for the site.

| None      | The site will be avoided unless it is the only usable site for operation.                                                                                         |
|-----------|----------------------------------------------------------------------------------------------------|
| Least     | The site is given no preference. If the site is not listed here, the radio automatically assigns it no preference.                                                |
| Preferred | The site will be used over all non-preferred sites with similar signal strength.                                                                                  |
| Always    | The site will be used over all non-preferred sites with similar signal strength even if site loses communication with the zone controller (enters site trunking). |

The default is Non-Preferred.

# OmniLink Preferred Sites

From the MAIN MENU, press **F4** thrice, **F9** and then **F6** to access this screen.

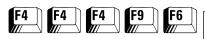

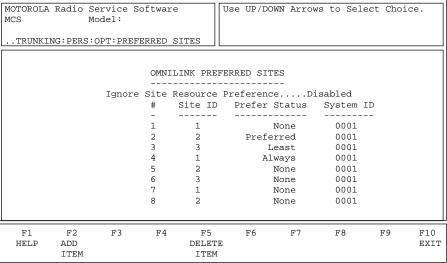

A system key or FTR key must be present and the Coverage Type field must be set to SmartZone and the OmniLink field must be set to Enabled on the TRUNKING SYSTEM screen (F4/F4/F3) if this screen is to be accessed. This screen is used to program the OmniLink Preferred Site Status List. You may assign preference to up to 32 sites for each personality associated with an OmniLink system. There are 4 different levels of preference: NON-PREFERRED, LEAST-PREFERRED, PREFERRED, ALWAYS-PREFERRED. The default ranking of a site is NON-PREFERRED. Radio will attempt to use ALWAYS/PREFERRED sites as frequently as possible and LEAST PREFERRED sites as infrequently as possible.

## **Function Key Descriptions**

F2 - ADD ITEM

Adds a Preferred Site.

F4 - DELETE ITEM

Deletes a Preferred Site.

You will be prompted for confirmation before the Site is actually deleted.

### Field Definitions

Ignored Site Resource Preference

Use the UP/DOWN arrow keys to enable/disable this feature. If enabled, the radio ignores site resources information (i.e., if the site has ASTRO, 12 Kbit Secure, or Analog Clear repeaters) received in Adjacent Control Channel OSWs.

If disabled, the radio will select sites based on this site resources information. For example, if a radio has selected an ASTRO TG, it will select sites with ASTRO repeaters over sites with only Analog repeaters.

The factory default is Disabled.

Site ID The value specifies the ID of the site which has preferred status. The ID

may range from 1 to 64.

The factory default is 1.

Use the UP/DOWN arrow keys to make your selection. This field controls the preferred site status for the site. The choices are: **Prefer Status** 

| None (Non-<br>Preferred) | The site is given no preference. If the site is not listed here, the radio automatically assigns it no preference.                                                         |
|--------------------------|----------------------------------------------------------------------------------------------------|
| Least<br>Preferred       | The site will be avoided unless it is the only usable site for operation.                                                                                                  |
| Preferred                | The site will be used over all non-preferred sites with similar signal strength.                                                                                           |
| Always<br>Preferred      | The site will be used over all non-preferred sites with similar signal strength even if site loses communication with the Zone Controller (that is, enters site Trunking). |

The default is Non-Preferred.

This field contains the 4-digit hexadecimal number which identifies System ID

the trunked System. This number must match the ID of the Trunking

Repeater System.

# VRM100 Trunk Options

From the MAIN MENU, press **F4** thrice, **F9** and then **F7** to access this screen.

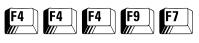

| MOTOROI<br>MCS |          | Service<br>Model: | Software  |          |           |      |    |    |             |
|----------------|----------|-------------------|-----------|----------|-----------|------|----|----|-------------|
| TRUN           | KING:PEF | RS:OPT:VE         | RM100     |          |           |      |    |    |             |
| Persona        | ality    | 1                 | WD        | M100 TPI | JNK OPTIO | IN C |    |    |             |
|                |          |                   |           |          |           |      |    |    |             |
|                |          |                   |           |          |           |      |    |    |             |
|                |          |                   |           |          |           |      |    |    |             |
|                |          | 7                 | /RM100 Pa | ger ID   |           | 0000 | 1  |    |             |
|                |          | 7                 | /RM100 Ta | lk Group | ·         | 00   | 1  |    |             |
|                |          |                   |           | -        |           |      |    |    |             |
|                |          |                   |           |          |           |      |    |    |             |
|                |          |                   |           |          |           |      |    |    |             |
|                |          |                   |           |          |           |      |    |    |             |
|                |          |                   |           |          |           |      |    |    |             |
| F1<br>HELP     | F2       | F3                | F4        | F5       | F6        | F7   | F8 | F9 | F10<br>EXIT |
|                |          |                   |           |          |           |      |    |    |             |

## VRM100 Trunking Options for Type II (800 MHz)

| MOTOROLA Rad | dio Servio     | e Softwa | are        |           |       |    |    |      |
|--------------|----------------|----------|------------|-----------|-------|----|----|------|
| MCS          | Model:         |          |            |           |       |    |    |      |
|              |                |          |            |           |       |    |    |      |
| TRUNKING     | : DERS:OPT:    | VRM100   |            |           |       |    |    |      |
| ····IROMRING | - I BRD - OI I | VIGILOO  |            | L         |       |    |    |      |
| Personality  | 1              |          |            |           |       |    |    |      |
| crbonarrey   |                |          | 77DM100 TE | UNK OPTIO | MC    |    |    |      |
|              |                |          |            | ONK OFIIO |       |    |    |      |
|              |                |          |            |           |       |    |    |      |
|              |                |          |            |           |       |    |    |      |
|              |                |          |            |           |       |    |    |      |
|              |                |          |            |           |       | _  |    |      |
|              |                | VRM100   | Pager ID.  |           | 00001 | L  |    |      |
|              |                |          |            |           |       |    |    |      |
|              |                | VRM100   | Size Code  |           | 001   | 1  |    |      |
|              |                |          |            |           |       |    |    |      |
|              |                | VRM100   | Fleet      |           | 001   | 1  |    |      |
|              |                |          |            |           |       |    |    |      |
|              |                | VRM100   | Sub-Fleet  |           | 001   | 1  |    |      |
|              |                |          |            |           |       |    |    |      |
|              |                |          |            |           |       |    |    |      |
| <u> </u>     |                |          |            |           |       |    |    |      |
| F1 F:        | 2 F3           | F4       | F5         | F6        | F7    | F8 | F9 | F10  |
| HELP         |                |          |            |           |       |    |    | EXIT |
|              |                |          |            |           |       |    |    |      |
|              |                |          |            |           |       |    |    |      |

VRM100 Trunking Options for Type IIi (800 MHz)

This screen will vary depending on whether you have enabled VRM100 or VRM500 operation for the radio and the model of the current radio codeplug. Only if VRM100 operation has been enabled will this screen display fields relating to VRM100 operation. (For help information on the VRM500 TRUNK OPTIONS screen, refer to page 195.)

In order to access the VRM100 TRUNK OPTIONS screen:

- ☐ The VRM100 field on the RADIO WIDE OPTIONS screen (**F4/F3/F2**) must be set to Enabled.
- ☐ The VRM100 field on the TRUNKING PERSONALITY OPTIONS screen (F4/F4/F9) must be set to Enabled.

### Field Definitions

VRM100 Pager ID

VRM100 Talkgroup

VRM100 Size Code

This field will be visible only if VRM100 operation has been enabled for the radio. (Refer to dependencies detailed in the screen description above.) Enter the Trunking Pager ID. This value represents the Trunking Pager ID of the radio unit which serves as VRM100 master pager unit in the VRM100 network. This pager unit may Call Alert the radio to activate its data mode in order to communicate with the master VRM100.

Valid IDs range between 1 and 65534. The Pager ID is used for the radio's Private Conversation Call ID (7 + ID#), interconnect land-to-portable unit calls (7 + ID#) and interconnect land-to-portable Talkgroup calls (7 + ID#).

This field will be visible only for Type II models and only if VRM100 operation has been enabled for the radio. (Refer to dependencies detailed in the screen description above.) The value in this field represents a Talkgroup dedicated to VRM100 data operation only. Enter the Talkgroup IDs (three-digit) for this personality in Hexadecimal.

The default is 001.

This field will be visible only for Type IIi models and only if VRM100 operation has been enabled for the radio. (Refer to dependencies detailed in the screen description above.). Use the UP/DOWN arrow keys to choose the Size Code for this personality. The Size Code determines the maximum number of fleets, subfleets and individual IDs allowed. Valid codes are: A, B, C, D, E, F, G, H, I, J, K, M, O and Q.

| Size Code | Prefix     | Fleet Subfleet |       | Individual<br>ID |
|-----------|------------|----------------|-------|------------------|
| A         | 0 - 7      | 00 - 7F        | A - C | 000 - 00F        |
| В         | 0 - 7      | 00 - 0F        | A - G | 000 - 03F        |
| С         | 0 - 7      | 00 - 07        | A - G | 000 - 07F        |
| D         | 0 - 7      | 00 - 00        | A - O | 000 - 1FF        |
| Е         | 0 - 7      | 00 - 3F        | A - C | 000 - 01F        |
| F         | 0 - 7      | 00 - 1F        | A - G | 000 - 01F        |
| G         | 0 - 7      | 00 - 1F        | A - C | 000 - 03F        |
| Н         | 0 - 7      | 00 - 0F        | A - C | 000 - 07F        |
| I         | 0 - 7      | 00 - 07        | A - C | 000 - 0FF        |
| J         | 0 - 7      | 00 - 03        | A - G | 000 - 0FF        |
| K         | 0 - 7      | 00 - 01        | A - C | 000 - 0FF        |
| M         | 0, 2, 4, 6 | 00 - 00        | A - C | 000 - 3FF        |
| О         | 0 - 4      | 00 - 00        | A - C | 000 - 7FF        |
| Q         | 0 - 0      | 00 - 00        | A - C | 000 - FFF        |

The Fleet ID is a three-digit hexadecimal number where the first digit is the prefix and the second two digits are the Fleet. For any size code, the subfleets for Fleetwide and Dynamic Regrouping are always available.

**Note:** The size code and Fleet ID chosen must match the programming of the Central Controller.

VRM100 Fleet

This field will be visible only for Type IIi models and only if VRM100 operation has been enabled for the radio. (Refer to dependencies detailed in the screen description above.) Enter a three-digit hexadecimal number for VRM Fleet ID where the first digit is the prefix and the next two digits identify the Fleet. The VRM100 Fleet is used during a VRM100 transmission for the current personality.

The default is 001.

VRM100 Subfleet

This field will be visible only for Type IIi models and only if VRM100 operation has been enabled for the radio. (Refer to dependencies detailed in the screen description above.) Enter a three-digit hexadecimal number for VRM100 Subfleet. A Subfleet is a logical grouping of members of an organization.

The default is 001.

# VRM500 Trunk Options

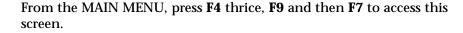

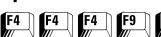

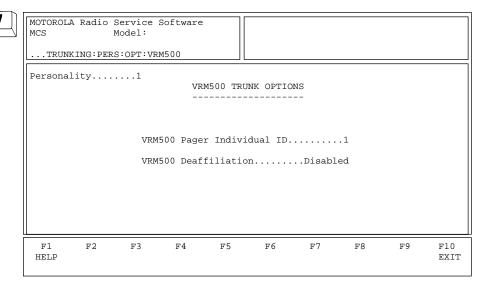

This screen will vary depending on whether you have enabled VRM100 or VRM500 operation for the radio and the model of the current radio codeplug. This screen will display fields relating to VRM500 operation only if VRM500 operation has been enabled. In order to access the VRM500 TRUNK OPTIONS screen, the VRM500 field on the RADIO WIDE OPTIONS screen (F4/F3/F2) must be set to Enabled. (For help information on the VRM100 TRUNK OPTIONS screen, refer to page 192.)

This screen allows you to define and modify VRM500 radio options. Press **Tab** to select the desired field, or press the desired function key (**F1** - **F10**). If a field is highlighted, use the UP/DOWN arrow keys to select the desired choice or value.

### Field Definitions

VRM500 Pager Individual ID

This field will be visible only if VRM500 operation has been enabled for the radio. (Refer to dependencies detailed in the screen description above.) Enter the Trunking Pager ID. This value represents the Trunking Pager ID of the radio unit which serves as the Robin pager in the VRM500 system. The Robin pager is used to page the radio on the Trunking system, to request it to go to Data mode using Call Alert signalling.

The default is 1.

VRM500 Deaffiliation

This field will be visible only if VRM500 operation has been enabled for the radio. (Refer to dependencies detailed in the screen description above.) If the Affiliation Type field on the TRUNKING SYSTEM screen (F4/F4/F3) is set to On PTT, the setting for this field will be forced to Disabled. If the Affiliation Type field is set to Automatic, this field will be set to Enabled and you can set this field to Enabled or Disabled.

Use the UP/DOWN arrow keys to enable/disable deaffiliation from the Trunking system before the radio enters the VRM500 data mode.

The default is Disabled.

# **Notes**

# Trunking Call List Table

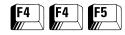

From the MAIN MENU, press **F4** twice and then **F5** to access this screen.

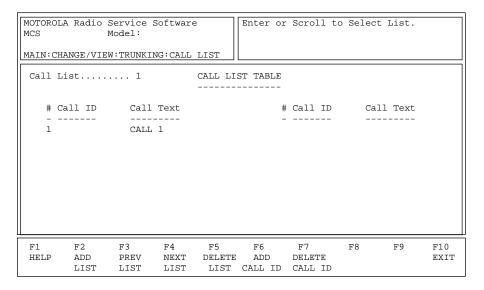

This screen is used to edit Trunking Call IDs and their associated names (or aliases). The number of characters for the name will be determined by the display capability of the radio. Each Trunking system may have a unique call list. Each list may have a maximum of 10 IDs for a Model I and 19 for other models.

**Note:** The call lists defined on this screen are assigned to the Trunking system on the TRUNKING SYSTEM screen (F4/F4/F3). This assignment must be made or else the list will not be accessible.

Press **Tab** to select the desired field, or press the desired function key (**F1** - **F10**). If a field is highlighted, use the UP/DOWN arrow keys to select the desired choice or value.

## **Function Key Descriptions**

F2 - ADD LIST Adds a call list.

F3 - PREV LIST Accesses the previous list.

F4 - NEXT LIST Accesses the next list.

F5 - DELETE LIST Deletes a call list. You will be prompted before the list is actually deleted.

**Note:** The call list being deleted may be referenced by other fields. *Deleting such a call list may cause the radio to operate improperly.* 

F6 - ADD CALLID Adds a new call ID.

F7 - DELETE CALL ID Deletes a call ID. You will be prompted before the ID is actually deleted.

## **Conventional Menu**

From the MAIN MENU, press **F4** and then **F6** to access this screen.

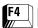

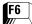

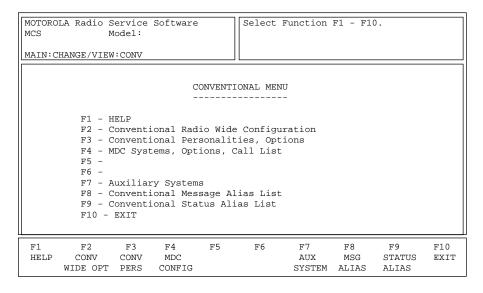

This screen allows you to navigate to the Conventional edit screens. *The options in these menus pertain only to Conventional radio features.* 

## **Function Key Descriptions**

**F2** - CONV WIDE OPT (Conventional Radio Wide Options)

Applicable to all Conventional channels and includes options such as monitor type.

F3 - CONV PERS (Conventional Personality) This screen is used to define Conventional frequencies, coded squelch type (PL/DPL), and Conventional options (scan, etc.) permitted on each channel.

**F4** - MDC CONFIG (MDC Configuration)

This function will be visible only when a radio with MDC capabilities has been read. Not all radios have this capability. This screen is used to define the MDC signalling configuration for each Conventional personality. Each system can be defined with a unique PTT-ID, emergency operation and signalling timing options.

F7 - AUX SYSTEM (Auxiliary System)

Takes you to a screen where you can define SingleTone system information, SingleTone Lists, Quick-Call II system information, and GE Star system information.

F8 - MSG ALIAS (Message Alias) This option will be visible only when the Message Alias field is set to Enabled. Brings up a screen where you can change and view the parameters associated with the MDC System Message Alias.

F9 - STATUS ALIAS

This option will be visible only when the Status Alias field is set to Enabled. Brings up a screen where you can change and view the parameters associated with the MDC System Status Alias.

# Conventional Radio Wide Options

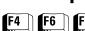

## From the MAIN MENU, press F4, F6 and then F2 to access this screen.

| MOTOROLA Radio Service Software MCS Model: MAIN:CHANGE/VIEW:CONV:WIDE OPTIONS | Enter or Scroll to Select Value. |
|-------------------------------------------------------------------------------|----------------------------------|
| CONVENTIONAL R.                                                               | ADIO WIDE OPTIONS                |
| Smart PTT Quick Key<br>Hub Defeats PL                                         | er (ms)                          |
| F1 F2 F3 F4 F5<br>HELP MPL<br>LIST                                            | F6 F7 F8 F9 F10<br>EXIT          |

The options and parameters on this screen apply to all Conventional channels and personalities. Other Radio wide options that apply to both Conventional and Trunking operation are located on the RADIO WIDE OPTIONS screen (F4/F3/F2). Trunking options are located on the TRUNKING RADIO WIDE OPTIONS screen (F4/F4/F2).

Press **Tab** to select the desired field, or press the desired function key (**F1** - **F10**). If a field is highlighted, use the UP/DOWN arrow keys to select the desired choice or value.

## **Function Key Descriptions**

F2 - MPL LIST

MPL LIST allows the MPL entries associated with the User-Selectable PL (MPL) feature to be entered and edited.

### Field Definitions

Smart PTT Retry Timer (ms)

Use the UP/DOWN arrow keys to select a value for Smart PTT Retry Timer. When Smart PTT is enabled, this field adjusts the time interval at which the radio will sample for a clear channel. The valid range of values is 0 (zero) to 5000 ms in 25-ms increments.

The default is 275 ms.

Smart PTT Quick Key Timer (ms)

Use the UP/DOWN arrow keys to select a value for Smart PTT Retry Timer. When smart PTT is enabled, a quick key (double press) of the PTT button can override the feature and cause the radio to transmit although the channel is busy. The timer determines the maximum amount of time between PTT presses, that is, how fast the user must press the PTT button to override. The valid range of values is 100 to 5000 ms in 100-ms increments.

The default is 500 ms.

Hub Defeats PL

This feature is only applicable to portable radios when a Vehicular Adapter is used. Use the UP/DOWN arrow keys to enable/disable the Hang-Up Box (HUB) Defeats PL feature. When Hub Defeats PL is enabled, PL/DPL will be disabled when the microphone is removed from the hang-up box. In the SECURE mode, the radio will go out of Proper Mode Detect. This allows for monitoring of a Conventional channel to prevent transmission during another conversation.

The default is Enabled.

Direct Frequency Enabled

Use the UP/DOWN arrow keys to enable/disable this feature. If the Direct Frequency flag is enabled, the user can enter the Direct Frequency in the CONVENTIONAL PERSONALITY screen (F4/F6/F3) and modify it. If the Direct Frequency flag is disabled, the Direct Frequency will be copied from the Conventional Rx frequency.

The default is Disabled.

# **MPL List** Configuration

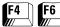

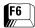

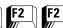

From the MAIN MENU, press F4, F6, F2, and then F2 to access this screen.

| MOTOROLA Radio Service Software MCS Model: MAIN:CHANGE/VIEW:CONV:WIDE OPTIONS: | Enter or Scroll to Select List.      |
|--------------------------------------------------------------------------------|--------------------------------------|
| MPL LIS                                                                        | T CONFIGURATION                      |
| MPL Number 1 MPL Name                                                          |                                      |
| Receive<br>Squelch Type CSQ<br>Code<br>DPL Invert                              | Transmit Direct<br>Disabled Disabled |
| F1 F2 F3 F4 F5<br>HELP ADD PREV NEXT DELE<br>MPL MPL MPL MPL                   |                                      |

The MPL Configuration screen is used to change/view the parameters that pertain to the MPL List which is used with the User-Selectable PL (MPL) feature in the Conventional Personality Options Screen (Main->**F4**->**F6**->**F3**->**F9**). To print the MPL List, press **F2** from the Print Conventional Menu Screen (Main, F5, F6).

# **Function Key Descriptions**

F2 - ADD MPL ADD MPL is used to add another MPL entry to the MPL List. A total of

16 MPL entries are allowed.

F3 - PREV MPL PREVIOUS MPL is used to navigate to the previous MPL entry while

remaining in the same data field.

NEXT MPL is used to navigate to the next MPL entry while remaining F4 - NEXT MPL

in the same data field.

F5 - DELETE MPL DELETE MPL is used to remove the current MPL entry from the MPL

Field Definitions

This field selects an available MPL entry. Alternately, the F3/F4 MPL Number

function keys can be used to navigate through the MPL entries.

The MPL names will ONLY be displayed when viewing or changing the MPI Name

radio's currently selected MPL.

Enter the alphanumeric text that will appear on the radio display for this MPL entry. The maximum number of characters will vary based

on the radio model.

Squelch Type Refer to the Conventional Personality Screen's Field Definitions.

| PL Code    | Refer to the Conventional Personality Screen's Field Definitions. |
|------------|-------------------------------------------------------------------|
| DPL Code   | Refer to the Conventional Personality Screen's Field Definitions. |
| DPL Invert | Refer to the Conventional Personality Screen's Field Definitions. |

# Conventional Personality

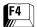

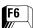

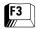

## From the MAIN MENU, press F4, F6 and then F3 to access this screen.

| MOTOROLA Radio Service Software MCS Model:  MAIN:CHANGE/VIEW:CONV:PERS  Personality1 CONVENTION                               | Enter or Scroll to Select System.  NAL PERSONALITY                                                                         |  |  |  |  |
|----------------------------------------------------------------------------------------------------|----------------------------------------------------------------------------------------------------|--|--|--|--|
| Receive OnlyDisabled Direct / TalkaroundEnabled Time Out Timer3- 60 Scan ListNone Hot KeypadDisabled Phone OperationÜnlimited | SignallingMDC  MDC System #1  PTT IDDisabled  Emerg. PTT IDDisabled  RevertSelected Channel  Quik-Call II System #Disabled |  |  |  |  |
| Receive Frequency (MHz) 136.06250 Squelch Type CSQ Code DPL Invert                                                            |                                                                                                    |  |  |  |  |
| F1 F2 F3 F4 F5<br>HELP ADD PREV NEXT DELE:<br>PERS PERS PERS PERS                                                             |                                                                                                    |  |  |  |  |

This screen allows the user to edit information for Conventional operation. Press **Tab** to select the desired field, or press the desired function key (**F1** - **F10**). If a field is highlighted, use the UP/DOWN arrow keys to select the desired choice or value.

## **Function Key Descriptions**

F2 - ADD PERS

Adds a Conventional personality. A maximum of 10 Conventional Personalities may be created. Each personality must be "connected" to a channel on the ZONE/CHANNEL ASSIGNMENT screen (F4/F8).

F3 - PREV PERS

Accesses the previous personality.

F4 - NEXT PERS

Accesses the next personality.

F5 - DELETE PERS

Removes the current personality. You will be prompted for confirmation before the personality is deleted. *A minimum of one Conventional personality must be maintained.* 

**Note:** The only way to recover a deleted personality is to immediately re-read the radio or the archive file. However, any other changes that were made and not previously saved will still be lost.

**F6** - SECURE OPTIONS (*not shown*)

This function will be active only when a radio equipped with SECURE hardware has been read. Accesses the SECURE parameters linked to this personality.

F7 - MDC OPTIONS

This function will be active only when a radio with MDC capabilities has been read and the Signalling Type field is set to MDC. Allows access to MDC parameters linked to this personality. Other system-wide MDC parameters are located on the MDC SYSTEM screen (F4/F6/F4/F3).

F8 - PHONE OPTIONS

This function will be active only when the Phone Operation field has been set to a value other than None. Allows access to Conventional interconnect access codes and digit timing parameters for this personality.

F9 - MORE OPTIONS

Allows you to access additional parameters that can be used to customize a radio to specific system requirements.

### Field Definitions

Personality

Use the UP/DOWN arrow keys to select the desired Conventional Personality. You may also enter the number directly.

**Note:** Refer to the Motorola Radio Catalog Sheets for the maximum number of personalities allowed for this model.

Receive Only

Use the UP/DOWN arrow keys to enable/disable Receive-only operation on this personality. If this feature is enabled, all transmissions including signalling are inhibited.

The default is Disabled.

Direct/Talkaround

This field will not be visible if the Receive Only field is set to Enabled. Use the UP/DOWN arrow keys to enable Talkaround operation on the current personality. In Talkaround (or Direct) mode, the radio will transmit on the receive frequency. This is useful when a repeater is not in operation or is out of range.

Talkaround may be used in a manual or automatic mode. In the manual mode, a talkaround switch must be defined on the RADIO WIDE BUTTON SWITCH MENU (F4/F3/F3). The switch may be either on the top or side of the radio or on the keypad menu (if applicable).

**Note:** If talkaround operation is enabled and no button/switch is assigned, the radio will default to talkaround operation on this personality.

The default is Enabled.

Time-Out Timer (sec)

This field will not be visible if the Receive Only field is set to Enabled. Use the UP/DOWN arrow keys to select the Time-Out Timer (TOT) for this personality. Time-Out Timer determines the amount of time the radio can continuously transmit before it must be de-keyed. When the Time-Out Timer is about to expire, the radio beeps and then stops transmitting.

Each personality may have one of four different TOT values. These values are: 15, 30, 45, 60, 90, 120 and 180 seconds and Infinite (that is, Time-Out Timer disabled). The four values for the radio can be changed on the RADIO WIDE OPTIONS MENU (F4/F3/F2/F9).

The default is 60 seconds.

Scan List

Use the UP/DOWN arrow keys to select the Scan List to be used for this personality. To change or view the scan list, access the SCAN LIST screen (F4/F3/F5). Conventional personalities may use Conventional or Talkgroup type scan lists.

The default is None.

Hot Keypad

This field will not be visible if the Receive Only field is set to Enabled. Use the UP/DOWN arrow keys to enable/disable Hot Keypad (DTMF while transmitting) operation for this personality. When this feature is enabled, the keypad is live during all dispatch operation. Pressing any digit 0 (zero) through 9, "\*", or "#" will cause that digit to be transmitted.

The default is Disabled.

**Phone Operation** 

This field will not be visible if the Receive Only field is set to Enabled. Use the UP/DOWN arrow keys to select the type of phone service for this personality:

| List Only | The user may only call pre-programmed numbers from the phone list stored in the radio.      |
|-----------|---------------------------------------------------------------------------------------------|
| Unlimited | The user may call phone numbers from the list, or directly enter any number via the keypad. |
| Resp Only | The user may only answer calls directed to the radio.                                       |
| None      | DisableS phone operation for this personality.                                              |

The Phone Options function key will be active only when this field has been set to a value other than None.

**Note:** If the radio has Manual Access with Live Dialing, this field must be set to Unlimited to allow keypad access.

The default is None.

Signalling

Use the UP/DOWN arrow keys to enable MDC or other signalling types provided for this personality.

| MDC     | MDC is a MOTOROLA proprietary, 1200-baud digital signalling protocol used for unit identification, selective signalling and emergency features. |
|---------|----------------------------------------------------------------------------------------------------|
| GE STAR | A type of signalling protocol which provides features such as Data Operated Squelch (DOS), Emergency Alarm, and PTT-ID.                         |

The MDC Options function key will be active only when this field has been set to MDC.

The default is None.

MDC System #/
GE STAR System #

This field will be visible only if the Signalling field is set to a value other than None. Use the UP/DOWN arrow keys to select the MDC/GE STAR system to be used by this personality. Integer values ranging from 1 to 7 are allowed. The radio supports a maximum of 7 GE STAR systems.

**Note:** To add and/or configure MDC systems, access the MDC SYSTEM screen (**F4/F6/F4/F3**). To add and/or configure GE STAR systems, access the GE STAR SYSTEM screen (**F4/F6/F7/F5**).

The default is 1.

PTT-ID

Use the UP/DOWN arrow keys to enable the MDC Unit Identification feature for this personality. When this feature is enabled, the Unit ID will be broadcast each time the transmitter is keyed and/or de-keyed.

**Note:** Access the MDC OPTIONS screen (**F4/F6/F3/F7**) to specify when the ID must be transmitted.

The default is Disabled.

Emergency (not shown)

Use the UP/DOWN arrow keys to enable/disable the MDC Emergency feature for this personality.

**Note:** The Emergency feature for this system can be configured on the MDC SYSTEMS screen (**F4/F6/F4/F3**). The radio can also be set up for silent emergency operation from the RADIO WIDE OPTIONS MENU (**F4/F3/F7**).

The default is Disabled.

Quik-Call II System #

Use the UP/DOWN arrow keys to scroll through the available choices or directly enter the desired value. Integer values from 1 to the maximum number of Quik-Call II systems are allowed. *The radio will support a maximum of 15 Quik-Call II systems.* 

The default is Disabled.

Frequency (MHz)

The Transmit and Direct Frequency fields will not be visible if the Receive Only field is set to Enabled. The Direct Frequency field will not be visible if the Direct/Talkaround field is set to Disabled.

Enter the Receive, Transmit or Direct (Talkaround) frequency directly in MHz. Alternatively, the UP/DOWN arrow keys may be used to scroll through the valid channels. *Blank receive frequency fields are not allowed.* 

**Note:** Refer to the MOTOROLA Catalog Sheets/Price Pages for valid receive frequencies for this model.

Squelch Type

Use the UP/DOWN arrow keys to select Receive, Transmit and/or Direct (Talkaround) squelch type from among the following:

| CSQ      | Carrier Squelch (Receive Only) |  |  |  |
|----------|--------------------------------|--|--|--|
| PL       | Tone Private-Line              |  |  |  |
| DPL      | Digital Private-Line           |  |  |  |
| Disabled | (Transmit and Direct Only)     |  |  |  |

A data field for a Receive code will be displayed if PL or DPL is selected.

Code

Enter the PL (Private-Line) code directly in Hz (192.8 for instance) or use the alphanumeric code (7A for instance). Alternatively, the UP/DOWN arrow keys may be used to scroll through standard frequencies and codes. The code can also be selected by pressing the first letter and then scrolling to select the correct code. Press  $\bf F1$  HELP while in this field to view a list of standard frequencies and their respective codes.

Standard Private-Line Frequencies/Motorola codes are:

| Freq | Code | Freq  | Code | Freq  | Code | Freq  | Code | Freq  | Code |
|------|------|-------|------|-------|------|-------|------|-------|------|
| 67.0 | XZ   | 91.5  | ZZ   | 123.0 | 3Z   | 167.9 | 6Z   | 225.7 | M4   |
| 69.3 | WZ   | 94.8  | ZA   | 127.3 | 3A   | 173.8 | 6A   | 229.1 | 9Z   |
| 71.9 | XA   | 97.4  | ZB   | 131.8 | 3B   | 179.9 | 6B   | 233.6 | M5   |
| 74.4 | WA   | 100.0 | 1Z   | 136.5 | 4Z   | 186.2 | 7Z   | 241.8 | M6   |
| 77.0 | XB   | 103.5 | 1A   | 141.3 | 4A   | 192.8 | 7A   | 250.3 | M7   |
| 79.7 | WB   | 107.2 | 1B   | 146.2 | 4B   | 203.5 | M1   | 254.1 | OZ   |
| 82.5 | YZ   | 110.9 | 2Z   | 151.4 | 5Z   | 206.5 | 8Z   |       |      |
| 85.4 | YA   | 114.8 | 2A   | 156.7 | 5A   | 210.7 | M2   |       |      |
| 88.5 | Y    | 118.8 | 2B   | 162.2 | 5B   | 218.1 | М3   |       |      |

**Note:** A low-level hum or buzz in the received audio MAY be experienced when TPL code OZ (254.1 Hz) is used. This PL code is at the high end of the sub-audible frequency range and may be heard in the audio under certain circumstances. *Use of this code should be avoided if possible.* 

Enter the DPL (Digital Private-Line) code directly (023 for instance). *Leading zeros are required.* Alternatively, the UP/DOWN arrow keys may be used to scroll through the standard codes. Press **F1** HELP while in this field to view a list of standard frequencies and their respective codes. Valid DPL Codes are:

| Code | Code | Code | Code | Code | Code | Code | Code | Code |
|------|------|------|------|------|------|------|------|------|
| 023  | 071  | 134  | 223  | 306  | 411  | 503  | 631  | 734  |
| 025  | 072  | 143  | 226  | 311  | 412  | 506  | 632  | 743  |
| 026  | 073  | 152  | 243  | 315  | 413  | 516  | 654  | 754  |
| 031  | 074  | 155  | 244  | 331  | 423  | 532  | 662  |      |
| 032  | 114  | 156  | 245  | 343  | 431  | 546  | 664  |      |
| 043  | 115  | 162  | 251  | 346  | 432  | 565  | 703  |      |
| 047  | 116  | 165  | 261  | 351  | 445  | 606  | 712  |      |
| 051  | 125  | 172  | 263  | 364  | 464  | 612  | 723  |      |
| 054  | 131  | 174  | 265  | 365  | 465  | 624  | 731  |      |
| 065  | 132  | 205  | 271  | 371  | 466  | 627  | 732  |      |

**DPL Invert** 

This field will be active (or can be accessed) only if the Squelch Type field is set to DPL. Use the UP/DOWN arrow keys to invert the received DPL code for this personality.

# **SECURE Options**

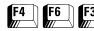

From the MAIN MENU, press F4, F6, F3 and then F6 to access this screen.

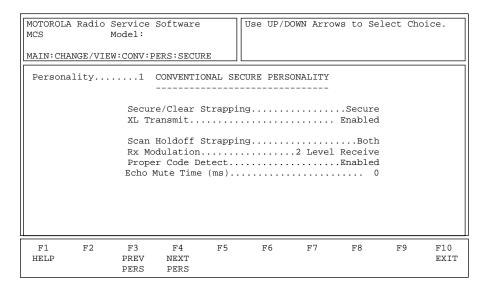

This screen can be accessed only when a radio equipped with SECURE hardware has been read. This screen permits access to SECURE parameters linked to the current personality. Press **Tab** to select the desired field, or press the desired function key (**F1** - **F10**). If a field is highlighted, use the UP/DOWN arrow keys to select the desired choice or value.

# **Function Key Descriptions**

F3 - PREV PERS Accesses the previous personality.

F4 - NEXT PERS Accesses the next personality.

### Field Definitions

Personality

Use the UP/DOWN arrow keys to select the desired conventional personality. The number may also be entered directly.

**Note:** Refer to the Radio Catalog Sheet for the maximum number of personalities allowed for this model.

Secure/Clear Strapping

Use the UP/DOWN arrow keys to select the SECURE/Clear strapping for this personality. This field configures the personality's transmit mode. If this field is set to Clear or SECURE, the current personality is forced to that particular transmit mode. When set to Select, the user is allowed to select the SECURE or Clear transmit modes via the radio's two-position concentric switch.

The factory default is Select (*if switch is programmed for SECURE Tx Select*).

XI Transmit

Use the UP/DOWN arrow keys to enable XL transmit mode for this personality. This field configures the transmit mode of the XL chip. When set to Enabled, XL encrypted data will be transmitted in SECURE transmit mode. When set to Disabled, Non-XL (Cipher Feedback) encrypted data will be transmitted in SECURE transmit mode. The receive mode of the XL chip need not be configured since it will automatically decrypt both XL and Non-XL data streams.

The default is Enabled.

Scan Select

Use the UP/DOWN arrow keys to select the secure scan unsquelch duration for this personality. When scanning for coded transmissions, this field is used to select the amount of time the radio will wait for a SECURE detect following a carrier detect. If set to Non-XL, the radio will wait for the time period specified by the Non-XL (Cipher Feedback) Scan Unsquelch Duration field in the RADIO WIDE SECURE OPTIONS screen. If set to Non-XL&XL, the radio will wait for the time period specified by the XL Scan Unsquelch Duration field in the RADIO WIDE SECURE OPTIONS screen.

Scan Holdoff Strapping

Use the UP/DOWN arrow keys to select the desired choice. This feature is used to optimize the scan search algorithm and is normally based off on the receive signal type desired during scan operation. The value selected will determine the duration that the radio will wait on a channel for valid signal activity during scan. When set to either Clear Only or Secure Only, the radio will wait the preset time period specified for the selected signal type. When set to Both, the radio will use the longest preset time period to ensure that enough time is allocated to detect both signal types.

The factory default is Both.

**Rx Modulation** 

This field applies only to SECURE radios. The value in this field should be based on the expected receive data format for the personality. This field allows the user to configure the radio's personality for:

- ☐ Strictly binary (two-level) receive operation;
- ☐ Strictly multi-level (four-level) receive operation; or
- ☐ Both binary and multi-level receive operation (Auto Receive).

When operating in Auto Receive mode, the radio will automatically detect the received signal type and process the data accordingly. Two-level sensitivity is reduced when operating in the Auto Receive mode and thus should not be used on channels or systems that are strictly binary (two-level).

The factory default is 2 Level Receive.

Proper Code Detect

Use the UP/DOWN arrow keys to enable proper code detect operation for this personality. When this field is set to Enabled, the speaker will unmute on SECURE data only if it is encrypted with the correct key.

The factory default is Enabled.

Echo Mute Time (ms)

Use the UP/DOWN arrow keys to select the echo mute time for this personality. Values between 0 and 1500 ms may be selected in 50 ms increments. This field defines the time period that the user's radio will

remain muted when dekeying following a secure transmission. In radio systems having a large amount of data throughput delay, the tail end of the user's transmitted message could be heard following dekey if this field is not set correctly to account for systems delays.

The factory default is 0 ms.

# Personality MDC Options

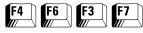

From the MAIN MENU, press **F4**, **F6**, **F3** and then **F7** to access this screen.

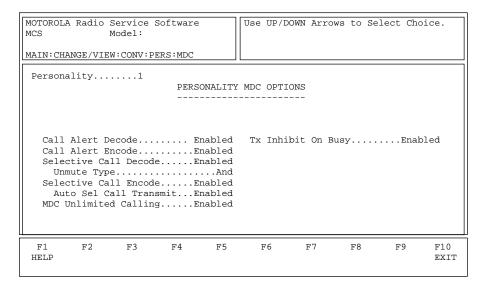

This screen permits access to additional MDC features and options to further customize the radio configuration to specific user needs.

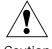

Caution

Caution should be observed when changing parameters on this screen. MDC System parameter changes can substantially degrade system performance if they are made on one or a few radios, but not all radios in the system.

Press **Tab** to select the desired field, or press the desired function key (**F1** - **F10**). If a field is highlighted, use the UP/DOWN arrow keys to select the desired choice or value.

#### Field Definitions

Personality

Use the UP/DOWN arrow keys to select the desired Conventional personality. The number may also be entered directly or selected using the function keys.

**Note:** Refer to the Motorola Radio Catalog Sheets for the maximum number of personalities allowed for this model.

Call Alert Decode

Use the UP/DOWN arrow keys to enable/disable Call Alert Decode. If this feature is enabled, the user will be able to receive pages from the base station as well as from other radios.

The default is Disabled.

Call Alert Encode

Use the UP/DOWN arrow keys to enable/disable Call Alert Encode. If this feature is enabled, the user will be able to send pages to other radios.

**Note:** If this feature is enabled and the user must be able to select target radio(s) ID(s) via the Call list, data must be programmed into the appropriate Call List Table.

The default is Disabled.

Selective Call Decode

Use the UP/DOWN arrow keys to enable/disable the MDC Selective Call Decode feature for this personality. If this feature is enabled, this feature allows the user to receive individual and group calls. It is intended not so much to ensure privacy but to eliminate annoyance to users when they receive traffic that does not pertain to them.

The default is Disabled.

**Unmute Type** 

This field will be visible only if the Select Call decode field is set to Enabled. Use the UP/DOWN arrow keys to select the muting type from among the following:

| And Muting | Radio must receive both the Selective Call code (or Quik-<br>Call II tones) and the proper code (PL/DPL and/or<br>SECURE) before it will unmute. |
|------------|----------------------------------------------------------------------------------------------------|
| Or Muting  | Radio will unmute on proper code (PL/DPL and/or SECURE) or on carrier after the Selective Call code (or Quik-Call II tone) is decoded.           |

The radio will mute or become call-squelched again when the radio is reset by the manual reset option or by the expiration of the auto reset timer.

The default is Or.

Selective Call Decode

Use the UP/DOWN arrow keys to enable the MDC Selective Call Encode feature for this personality. If this feature is enabled, it allows the user to send calls to an individual radio or to a group of radios. It is intended not to ensure privacy but rather to eliminate annoyance to users when they receive traffic that does not pertain to them.

**Note:** If this feature is enabled and the user must be able to select target radio(s) ID(s) via the Call list, data must be programmed into the appropriate Call List Table

The default is Disabled.

Auto Sel Call Transmit

This field will be visible only if the Selective Call Decode field is set to Enabled. Use the UP/DOWN arrow keys to enable/disable the Auto Selective Call Transmit option. If this option is enabled, the radio will remain in Selective Call mode after the PTT switch is released. If not, it will exit Selective Call mode as soon as the PTT switch is released.

The default is Enabled.

MDC Unlimited Calling

This field will be visible only if the Selective Call Encode field is set to Enabled. Use the UP/DOWN arrow keys to enable/disable Unlimited Calling. If this option is enabled, the user will be able to directly enter from the keypad IDs of radios he or she wants to call. Target Radio ID selection via the programmed Call List instead is still a valid option available for models so equipped.

**Note:** *To be able to take advantage of this feature, a radio must be equipped with a numeric keypad.* This option affects only the Call Alert Encode and Selective Call Encode features.

The default is Disabled.

Tx Inhibit On Busy

Use the UP/DOWN arrow keys to enable/disable the MDC Transmit Inhibit on Busy Channel option for this personality. When this option is enabled, polite MDC transmissions will be inhibited when a carrier is present on the channel.

The default is Disabled.

# Conventional Personality Phone Options

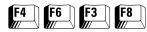

From the MAIN MENU, press **F4**, **F6**, **F3** and then **F8** to access this screen.

| MOTOROLA Radio Service Soft MCS Model:  MAIN:CHANGE/VIEW:CONV:PERS: | Personality.                                                                                  |
|---------------------------------------------------------------------|-----------------------------------------------------------------------------------------------|
| Personality 1  CONVENT                                              | IONAL PERSONALITY PHONE OPTIONS                                                               |
| DTMF Ac<br>Initi<br>Digit                                           | cess Code Select1 -*1P# cess Timing Table1 al Delay (ms)1000 Duration (ms)125 er Delay (ms)75 |
| F1 F2 F3 F<br>HELP PREV NE<br>PERS PE                               | KT                                                                                            |

This screen allows the user to edit the Conventional phone configuration for each Conventional personality. Press **Tab** to select the desired field, or press the desired function key (**F1** - **F10**). If a field is highlighted, use the UP/DOWN arrow keys to select the desired choice or value.

#### **Function Key Descriptions**

F3 - PREV PERS Accesses the previous personality.

F4 - NEXT PERS Accesses the next personality.

#### Field Definitions

Personality

Use the UP/DOWN arrow keys to select the desired Conventional Personality. The number may also be entered directly.

**Note:** Refer to the Motorola Radio Catalog Sheets for the maximum number of personalities allowed for this model.

**Auto Access Code Select** 

Use the UP/DOWN arrow keys to select an Auto Access Code for this personality. The radio contains a table for DTMF Access and Deaccess code pairs and the personality points to one of the table entries. The actual four-digit codes are entered on the RADIO WIDE PHONE CONFIGURATION screen (F4/F3/F4).

The default is 1.

DTMF Access Timing Table

Use the UP/DOWN arrow keys to select the set of DTMF timing

parameters for this personality. Timing can be changed for Initial Delay, Digit Duration and Integer Delay. The radio contains a table with four sets of values for each of these parameters. The actual

parameters are entered on the RADIO WIDE PHONE

CONFIGURATION screen (F4/F3/F4).

The default is DTMF timing parameter set to one.

Initial Delay (ms) This a view-only field. The value shown here depends on the DTMF

Access Timing Table chosen.

Digit Duration (ms) This a view-only field. The value shown here depends on the DTMF

Access Timing Table chosen.

Integer Delay (ms) This a view-only field. The value shown here depends on the DTMF

Access Timing Table chosen.

# More Conventional Personality Options

From the MAIN MENU, press **F4**, **F6**, **F3** and then **F9** to access this screen.

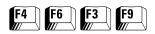

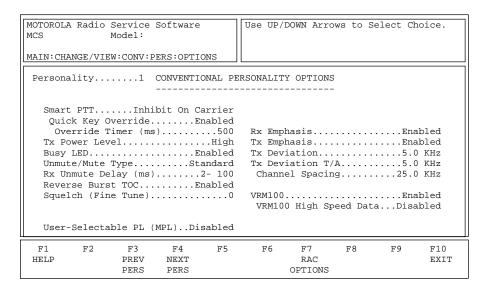

The CONVENTIONAL PERSONALITY OPTIONS MENU permits access to additional features and options to further customize the radio configuration to your specific communication needs.

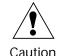

Be careful when changing parameters on this screen. System parameter changes can substantially degrade radio performance if they are not made system-wide.

Press **Tab** to select the desired field, or press the desired function key (**F1** - **F10**). If a field is highlighted, use the UP/DOWN arrow keys to select the desired choice or value.

### **Function Key Descriptions**

F3 - PREV PERS Accesses the previous personality.

F4 - NEXT PERS Accesses the next personality.

F7 - RAC OPTIONS Brings up a screen which contains RAC-related information specific to

the current personality.

#### Field Definitions

Personality Use the UP/DOWN arrow keys to select the desired Conventional Personality. The number may also be entered directly.

**Note:** Refer to the Motorola Radio Catalog Sheets for the maximum number of personalities allowed for this model.

Use the UP/DOWN arrow keys to enable/disable the Smart PTT function. The radio can inhibit transmission either on detection of a carrier or on detection of a non-matching PL code. This feature

prevents users from listening in on (or transmitting over) conversations that they are not part of. *The Monitor button is Disabled when this feature is active.* 

The default is Disabled.

Quick Key Override

This field will be visible only when the Smart PTT field is set to a value other than Disabled. Use the UP/DOWN arrow keys to enable the Smart PTT (Push-to-Talk) Override feature. If this override feature is enabled, the user can transmit on a busy channel by a quick key (double press) of the PTT switch.

The default is Disabled.

Override Timer (ms)

This field will be visible only when the Quick Key Override field is set to Enabled. This is the amount of time the user can transmit on a busy channel by a quick key (double press) of the PTT button.

Tx Power Level

Use the UP/DOWN arrow keys to select High or Low transmit power for this personality. When set to Low, the transmit power is approximately half that of High.

The factory default is High.

**Busy LED** 

Use the UP/DOWN arrow keys to enable/disable the yellow LED to indicate the presence of a carrier (busy channel).

The default is Enabled.

Unmute/Mute Type

Use the UP/DOWN arrow keys to select the receiver muting and unmuting characteristics for this personality from the choices below:

| Standard            | The radio unmutes audio when there is a valid PL (or DPL) signal, and mutes when the PL (DPL) signal is no longer present. Use this option for Carrier Squelch operation.                                                     |
|---------------------|----------------------------------------------------------------------------------------------------|
| Unmute,<br>Std Mute | The radio unmutes only when there is a valid PL (or DPL) signal AND there is a carrier strong enough to break squelch. The radio mutes when the PL (or DPL) signal is no longer present.                                      |
| Unmute,<br>OR Mute  | The radio unmutes only when there is a valid PL (or DPL) signal AND there is a carrier strong enough to break squelch. The radio mutes when the PL (or DPL) signal is no longer present OR the squelch closes (weak carrier). |

The default is Unmute or Mute.

Rx Unmute Delay

Use the UP/DOWN arrow keys to select a Receive Unmute Delay for this personality. This is the amount of time the radio waits to unmute after squelch has been detected. Eight choices between 0 (zero) and 1000 ms are available.

The default is 0 (zero) ms.

Reverse Burst TOC

Use the UP/DOWN arrow keys to enable/disable the Reverse Burst (PL), or turn-off code (DPL), to be transmitted after the radio is de-keyed. The Reverse Burst or turn-off code is used to signal the receiving radio that the transmission is ending and to indicate that audio must be

muted. By muting before the carrier drops, the noise burst (squelch tail) on the receiving end is substantially reduced.

The default is Enabled.

Squelch (Fine Tune)

Use the UP/DOWN arrow keys to adjust the Squelch Fine Tuning. This value is combined with the master squelch setting to determine the overall squelch for this personality. This feature can be used to tighten the squelch on frequencies that are experiencing interference while maintaining maximum sensitivity on all other frequencies. The valid range of values is 0 (zero) to 31 in increments of 1.

The default is 0 (zero).

User-Selectable PL (MPL)

If this feature is enabled, the radio will IGNORE the PL settings in the Conventional Personality Screen (Main->F4->F6->F3) for this personality.

Enabling the User-Selectable PL feature, also known as Multiple PL (MPL), will cause the radio to use the currently selected MPL Number for this personality's PL settings. The MPL Numbers can be created in the MPL List Configuration Screen (Main->F4->F6->F2->F2). The radio's currently selected MPL Number can be viewed and changed by pressing the MPL button appropriately.

**Note:** The currently selected MPL Number will be used for ALL conventional modes with the User-Selectable PL (MPL) feature enabled.

The factory default is Disabled.

Rx Emphasis

Use the UP/DOWN arrow keys to enable/disable Receive de-emphasis on this personality.

| Pre-emphasis | Amplifies the higher frequencies so that, when they are transmitted, the signal-to-noise ratio is better. |
|--------------|----------------------------------------------------------------------------------------------------|
| De-emphasis  | Reverses the pre-emphasis after the signal has been received.                                             |

The default is Rx De-emphasis Enabled.

Tx Emphasis

Use the UP/DOWN arrow keys to enable/disable Transmit Emphasis on this personality.

| Pre-emphasis | Amplifies the higher frequencies so that, when they are transmitted, the signal-to-noise ratio is better. |
|--------------|----------------------------------------------------------------------------------------------------|
| De-emphasis  | Reverses the pre-emphasis after the signal has been received.                                             |

The default is Tx Pre-emphasis Enabled.

Tx Deviation

Use the UP/DOWN arrow keys to select the Transmitter Deviation for this personality. This is the maximum amount that modulation can cause the carrier to deviate from its unmodulated frequency. The choices are:

| 2.5 kHz | VHF, UHF, and 800 MHz Band Analog (12.5 kHz Channel Spacing) |
|---------|--------------------------------------------------------------|
| 4.0 kHz | 821 MHz Band (20 kHz Channel Spacing)                        |
| 5.0 kHz | VHF, UHF, and 800 MHz Bands (30/25/25 kHz Channel Spacing)   |

**Note:** The SECURE/Clear Strapping on the CONVENTIONAL SECURE PERSONALITY screen is forced to "Clear" if 2.5 kHz is selected.

Tx Deviation T/A

*This is a read-only field.* It specifies the Tx deviation for Talkaround (Direct). This deviation will be the same as the normal Tx deviation.

**Channel Spacing** 

Use the UP/DOWN arrow keys to select the Channel Spacing for this frequency range. End Frequency minus Start Frequency must be evenly divisible by the channel spacing so that the range can be divided into an integer value to assign the control channel number properly.

**VRM100** 

This field will be visible only if the VRM100 Capable field is enabled on the RADIO WIDE OPTIONS screen (F4/F3/F2). Use the UP/DOWN arrow keys to enable/disable Conventional VRM100 data operation.

The default is Disabled.

VRM100 High Speed Data

This field will be visible only if the VRM100 Capable field on the RADIO WIDE OPTIONS (F4/F3/F2) screen and the VRM100 field on this screen are set to Enabled. Use the UP/DOWN arrow keys to enable the external device for fast rate data transfer using the VRM100 type interface with the radio.

The default is Disabled.

# Conventional Personality RAC Options

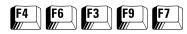

From the MAIN MENU, press **F4**, **F6**, **F3**, **F9** and then **F7** to access this screen.

| MOTOROLA Radio Service Software MCS Model:CHANGE/VIEW:CONV:PERS:OPTIONS:RAC | Use UP/DOWN Arrows to Select Choice. |
|-----------------------------------------------------------------------------|--------------------------------------|
| Access Type<br>RAB 1 Code Type<br>RAB 1 Singletone (H<br>RAB 2 Code Type    |                                      |
| F1 F2 F3 F4 F5<br>HELP PREV NEXT<br>PERS PERS                               | F6 F7 F8 F9 F10 EXIT                 |

This screen contains all the personality specific RAC-related information. *The information contained in this screen will change depending on the current personality.* Press **Tab** to select the desired field, or press the desired function key (**F1** - **F10**). If a field is highlighted, use the UP/DOWN arrow keys to select the desired choice or value.

| MOTOROLA Radio Service Software MCS Model:CHANGE/VIEW:CONV:PERS:OPTIONS:RAC | Use UP/DOWN Arrows to Select Choice. |
|-----------------------------------------------------------------------------|--------------------------------------|
| Personality1 CONV PERS                                                      | RAC OPTIONS                          |
| ÷                                                                           | Enabled                              |
| PTT Code Type                                                               | Auto<br>MDC<br>D1- 0001              |
| F1 F2 F3 F4 F5<br>HELP PREV NEXT<br>PERS PERS                               | F6 F7 F8 F9 F10<br>EXIT              |

For radios not equipped without RAC options

# Function Key Descriptions

F3 - PREV PERS Accesses the previous personality.

**F4** - NEXT PERS Accesses the next personality.

#### Field Definitions

Personality

Use the UP/DOWN arrow keys, enter the system number directly, or use the **F3/F4** function keys to select the desired Conventional Personality.

**Note:** Refer to the Motorola Radio Catalog Sheets for the maximum number of personalities allowed for this model.

Repeater Access

This option enables Repeater Access on this personality. Repeater Access is used to access a repeater. Typically, upon receiving the Repeater Access code word the repeater will remain in repeat mode until the hangtime expires.

Repeater Access can be one of the following:

| Manual    | The Repeater Access code word will be sent when the side button designated for Repeater Access is pressed; up to two side buttons can be designated for Repeater Access. The Repeater Access code word will also be sent automatically in prior to user-initiated data transmissions (that is, prior to Emergency, Status, or Message transmission). |
|-----------|----------------------------------------------------------------------------------------------------|
| Automatic | The Repeater Access code word will be sent preceding every user-initiated transmission. Repeater Access can be sent either as MDC Repeater Access code words or as a Single Tone transmission. The type of Repeater Access Selected will determine which Repeater Access list is available.                                                          |

Tone Signalling System

This field will be visible only if the Repeater Access field is set to Enabled. Use the UP/DOWN arrow keys to select the Tone Signalling System to be used by this personality.

The default is 1.

**Access Type** 

This field will be visible only if the Repeater Access field is set to Enabled. Use the UP/DOWN arrow keys to select the Repeater Access Type. Choices are Manual or Auto.

The default is Manual.

RAB 1 Code Type

This field will be visible only if the Repeater Access field is set to Enabled and the Access Type field is set to Manual. Use the UP/DOWN arrow keys to select the type of Repeater Access Button operation. Depending on your radio capabilities, choices will be Single Tone, DTMF or MDC.

The default is Single Tone.

RAB 1 Singletone (Hz)/RAB 1 MDC Repeater ID/RAB 1 DTMF Code

This field will be visible only if the Repeater Access field is set to Enabled and the Access Type field is set to Manual. For Single Tone and MDC, enter the index from the Single Tone List or the MDC Repeater ID List. For DTMF, enter the tone value; DTMF Tone values are 0 (zero) through 9, "\*" and "#". Alternatively, the UP/DOWN arrow keys could be used to scroll through indexes/values.

The default is 300 Hz for Single Tone, 0 (zero) Hz for DTMF, and 1 Hz for MDC.

RAB 2 Code Type

This field will be visible only if the Repeater Access field is set to Enabled and the Access Type field is set to Manual. Use the UP/DOWN arrow keys to select the type of Repeater Access Button operation. Depending on your radio capabilities, choices will be Single Tone, DTMF, MDC or None.

The default is None.

RAB 2 Singletone (Hz)RAB 2 MDC Repeater ID/RAB 1 DTMF Code This field will be visible only if the Repeater Access field is set to Enabled, the Access Type field is set to Manual

For Single Tone and MDC, enter the index from the Single Tone List or MDC Repeater ID List. Alternatively, the UP/DOWN arrow keys could be used to scroll through indexes/values. For DTMF, enter the tone value. Valid DTMF tone values are 0 (zero) through 9, "\*" and "#".

The default is 300 Hz for Single Tone, 0 (zero) Hz for DTMF, and 1 Hz for MDC.

PTT Code Type

This field will be visible only if the Repeater Access field is set to Enabled, and the Access Type field is set to Auto. Use the UP/DOWN arrow keys to select the Repeater Access Button operation. Depending on your radio capabilities, choices will be Single Tone, DTMF or MDC.

The default is Single Tone.

PTT Singletone/PTT MDC Repeater ID/PTT DTMF Code

This field will be visible only if the Repeater Access field is set to Enabled and the Access Type field is set to Auto. For Single Tone and MDC, enter the index into tone table or repeater access ID table. For DTMF, enter the tone value. DTMF Tone values are 0 (zero) through 9, "\*" and "#". Alternatively, the UP/DOWN arrow keys could be used to scroll through indexes/values.

The default is 300 Hz for Single Tone, 0 (zero) Hz for DTMF, and 1 Hz for MDC.

# **MDC Configuration** Menu

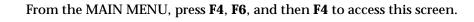

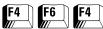

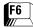

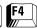

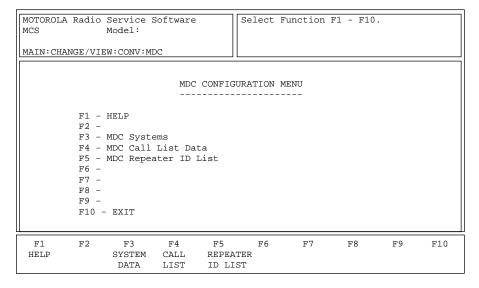

This screen allows you to edit the MDC options for the radio.

# **Function Key Descriptions**

F3 - SYSTEM DATA Brings up a screen where you can configure the radio to work with

various MDC systems.

F4 - CALL LIST Brings up the MDC CALL ID LIST screen.

F5 - REPEATER ID LIST Bring up screen that allows you to select or insert a Repeater ID.

# **MDC Systems**

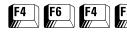

From the MAIN MENU, press **F4**, **F6**, **F4** and then **F3** to access this screen.

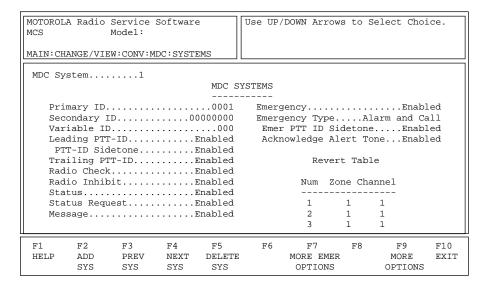

This screen allows you to change or view parameters that pertain to an MDC system. Press **Tab** to select the desired field, or press the desired function key (**F1** - **F10**). If a field is highlighted, use the UP/DOWN arrow keys to select the desired choice or value.

#### **Function Key Descriptions**

F2 - ADD SYS Adds a system.

F3 - PREV SYS Accesses the previous system.

F4 - NEXT SYS Accesses the next system.

F5 - DELETE SYS Deletes the selected MDC system. You will be prompted for

confirmation before the system is actually deleted.

F7 - MORE EMER OPTIONS Brings up a screen where you can configure the MDC Emergency

Feature parameters in addition to the ones located on the MDC

SYSTEMS and MDC SYSTEM OPTIONS screens.

F9 - MORE OPTIONS Allows you to change or view additional MDC system field parameters.

#### Field Definitions

MDC System

Use the UP/DOWN arrow keys to change the MDC system or directly enter the system number.

Primary ID

Enter the four-digit hexadecimal for primary unit ID or use the UP/DOWN arrow keys to select a primary identification code from 1 to DEEE. *The digit F is not allowed in the ID.* The primary identification code (PID) is in Binary Coded Decimal (BCD) format and indicates which unit on the network sent the message. All out-bound messages will be sent with this identification code.

The default is 0001.

Secondary ID

Enter a hexadecimal value or use the UP/DOWN arrow keys to select a secondary identification code from 0 (zero) to 0EEE EEEE for the terminal. *The digit F is not allowed in the ID.* This is the secondary ID assigned to the radio unit by the host.

The default is 0000 0000.

Variable ID

Enter the ID directly. The Variable Unit ID is a three-digit hexadecimal number ranging from 0 (zero) to EEE. *The digit F is not allowed in the ID*. The Variable Unit ID is used to group radios so that several radios will decode the same Selective Call or Call Alert. On a system that uses fleets and groups, the first digit of the variable ID represents the fleet and the last two digits of the ID represent the group, that is,

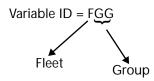

Leading PTT-ID

Use the UP/DOWN arrow keys to enable/disable the unit identification data packet transmission at the beginning of each transmission (BOT). If this feature is enabled, the radio will automatically send the radio's unit identification code to the dispatcher each time the microphone PTT is pressed. If PTT-ID sidetones are enabled, a continuous alert tone will sound as soon as you press PTT and will continue until the data packet(s) has been sent. The user must wait until the tone stops before he or she begins talking.

The default is Enabled.

PTT-ID Sidetone

This field will be visible only if the leading PTT-ID field is set to Enabled. Use the UP/DOWN arrow keys to enable/disable PTT-ID Sidetones. During transmission of data packets, the microphone and all voice transmission is automatically disabled. PTT-ID Sidetones are used to indicate to alert the user of end of transmission so that he or she may begin to talk.

If PTT-ID Sidetones are enabled, a continuous alert tone will sound as soon as the PTT is pressed and will continue until the data packet(s) has been sent. The user must wait until the tone stops before he or she begins talking.

The default is Enabled.

Trailing PTT-ID

Use the UP/DOWN arrow keys to enable/disable the MDC unit identification data packet transmission at the end of each transmission (EOT). If the trailing PTT-ID feature is enabled and the microphone PTT is released, the radio will automatically send the radio's unit identification code to the dispatcher. *The PTT-ID Sidetone will NOT sound for trailing PTT-IDs.* 

The default is Disabled.

Radio Check

Use the UP/DOWN arrow keys to enable/disable this feature. Enabling this option allows the dispatcher to check the state of the radio (that is, turned on or off), as long as the radio is within range of the system (clear mode).

The default is Disabled.

Radio Inhibit

Use the UP/DOWN arrow keys to enable/disable this feature. The Radio Inhibit feature allows the radio to respond to a remote Inhibit signal which is essentially a shut-down command from the dispatcher. Upon receipt of this command, the radio transmits a quick acknowledgment to the dispatch equipment; it then goes into a dormant state during which the receiver audio is muted and the transmit audio path is blocked. In addition, all operator controls are rendered inoperative, channel scan is stopped on the operating Mode which received the command, and all LEDs are turned off. The radio will remain in this Inhibited state until it receives an Enable command. Alternatively, the radio may be uninhibited by reading and re-writing its codeplug with the RSS.

The default is Disabled.

Status

This field indicates whether or not the Status feature is enabled. The Status feature, when enabled, allows the user to select and transmit a specific status from a list pre-programmed into the radio. A complete activation of the Status feature therefore includes first enabling the feature and then programming the desired status list to be made available to the user. Status list programming is performed from the STATUS ALIAS screen (F4/F6/F9).

The default is Disabled.

**Status Request** 

This field will be visible only if the Status field is set to Enabled. Use the UP/DOWN arrow keys to enable/disable this feature. If Status Request is enabled, the radio responds to a remote status interrogation with the last attempted status. Disabling the feature prohibits the radio from responding to a remote status interrogation.

The default is Disabled.

Message

Use the UP/DOWN arrow keys to enable/disable this feature. If this feature is enabled, the user can select and transmit a specific message from a list pre-programmed into the radio. A complete activation of the message feature therefore includes first enabling the feature and then programming the desired list of messages to be made available to the user. Message list programming is performed from the MESSAGE ALIAS screen (F4/F6/F8).

The default is Disabled.

**Emergency** 

Use the UP/DOWN arrow keys to enable/disable this feature.

The default is Disabled.

**Emergency Type** 

This field will be visible only if the Emergency field is set to Enabled. The following choices are available:

| Alarm Only   | An emergency message is repeatedly sent to the base station until it is cancelled in one of the following ways:                                                                                                    |  |  |  |  |
|--------------|----------------------------------------------------------------------------------------------------|--|--|--|--|
|              | ☐ All the allowed retries (both polite and impolite) have been sent;                                                                                                    |  |  |  |  |
|              | ☐ An acknowledgment is received from the base station;                                                                                                    |  |  |  |  |
|              | ☐ A first PTT press is executed; or                                                                                                    |  |  |  |  |
|              | ☐ A long press of the emergency button occurs.                                                                                                    |  |  |  |  |
| Alarm & Call | An emergency message is repeatedly sent to the base station until:                                                                                                    |  |  |  |  |
|              | ☐ All the allowed retries (both polite and impolite) have been sent; or                                                                                                    |  |  |  |  |
|              | $\square$ The radio receives an acknowledgment from the base station.                                                                                                    |  |  |  |  |
|              | Once an acknowledgment is received from the base station, the user can talk to the base station. An emergency PTT ID will be sent with the voice on each PTT press. The emergency call is cancelled by a long press of the emergency button. |  |  |  |  |

Both types of emergency support reverting (transmitting emergency on a predetermined channel).

The default is Alarm Only.

Emer PTT ID Sidetone

This field will be visible only if the Emergency Type field is set to Alarm and Call. Use the UP/DOWN arrow keys to choose whether or not a sidetone must be sounded when the emergency ID is being sent.

The default is Enabled.

Acknowledge Alert Tone

This field will be visible only if the Emergency field is set to Enabled. Use the UP/DOWN arrow keys to enable/disable the emergency acknowledge beep which sounds when the radio receives acknowledgment of its emergency call.

The default is Enabled.

Zone & Channel

This field will be visible only if the Emergency field is set to Enabled. This field is part of the Emergency Channel Revert table. The table contains the channels pointed to in the Conventional personalities to which the radio reverts when it enters emergency call mode. Enter the zone numbers and the channel numbers in the table. Each MDC personality will select one of these channels or choose itself. Emergency revert channels must Conventional channels which are not receive-only, nor have Quik-Call II enabled on them.

# More Emergency Options

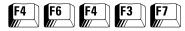

From the MAIN MENU, press **F4**, **F6**, **F4**, **F3** and then **F7** to access this screen.

| MCS        | A Radio S<br>M<br>:MDC:SYST | odel: |      |          | Use UP/D | OWN Arro | ws to Se | lect Cho | oice.       |
|------------|-----------------------------|-------|------|----------|----------|----------|----------|----------|-------------|
| MDC Sys    | stem                        | 1     | MORI | E EMERGE | NCY OPTI | ONS<br>  |          |          |             |
|            |                             |       |      |          |          |          | Enable   |          |             |
| F1<br>HELP | F2                          | F3    | F4   | F5       | F6       | F7       | F8       | F9       | F10<br>EXIT |

This screen allows you to configure more MDC Emergency Options in addition to the ones located on the MDC SYSTEMS and MDC SYSTEM OPTIONS screens. Press Tab to select the desired field, or press the desired function key (F1 - F10). If a field is highlighted, use the UP/DOWN arrow keys to select the desired choice or value.

#### Field Definitions

MDC Hot Mic Emergency

Use the UP/DOWN arrow keys to enable/disable this feature. If this feature is enabled, this feature will activate the MDC Emergency Hot Mic Operation (also known as MDC Emergency with Voice to Follow). After one impolite transmission of emergency alarm, the radio will automatically drop into Emergency Call mode and begin transmitting with the microphone unmuted for the time specified by the MDC Hot Mic Tx Period.

The default is Disabled.

MDC Hot Mic Tx Period (sec)

This field will be visible only if the MDC Hot Mic Emergency field is set to Enabled. It determines the time period during which the radio will be transmitting with the microphone unmuted, but without user intervention. The MDC Hot Mic Tx Period may range from 10 to 120 seconds in increments of 10 seconds each.

The default is 10 seconds.

# **MDC System Options**

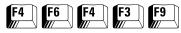

From the MAIN MENU, press F4, F6, F4, F3 and then F9 to access this screen.

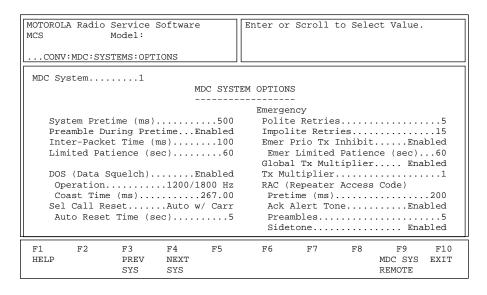

The settings shown on this screen apply only to the MDC system numerically identified on the screen. This screen contains more options for MDC systems. Press Tab to select the desired field, or press the desired function key (F1 - F10). If a field is highlighted, use the UP/DOWN arrow keys to select the desired choice or value.

## **Function Key Descriptions**

F3 - PREV SYS Accesses the previous system.

F4 - NEXT SYS Accesses the next system.

F9 - MDC SYS REMOTE MDC SYS REMOTE - is used to change and view parameters associated

with MDC System Remote Monitor/Radio Trace features.

Field Definitions

MDC System Use the UP/DOWN arrow keys to change the MDC system or directly

enter the system number.

System Pretime (ms) Use the UP/DOWN arrow keys to choose a value or enter the desired

value directly. This is the amount of pre-time used before the first MDC packet is transmitted. If an RAC packet is transmitted, then the system pre-time is used before the first MDC packet after the RAC packet. Valid entries range from 0 (zero) to 6350 ms in 50-ms increments.

The default is 400.

Preamble During Pretime Use the UP/DOWN arrow keys to enable/disable the preamble

sequence which will precede voice transmissions.

The default is Disabled.

Inter-Packet Time (ms)

Use the UP/DOWN arrow keys to choose a value or enter the desired value directly. The inter-sequence pre-time is the period of time between consecutive MDC messages. Valid entries are in the range 0 (zero) to 6350 ms in 50-ms increments.

**Note:** Due to the rounding that occurs when preamble during pre-time is enabled, the value shown may change by 50 ms when a codeplug is read from a radio or file. *This adjustment occurs only in the Radio Service Software and not in the radio.* 

The default is 100.

Limited Patience (sec)

Use the UP/DOWN arrow keys to choose a value or enter the desired value directly. This is the amount of time that a polite MDC signal will be transmitted before an impolite signal is sent. The valid range of values is 1 to 255 seconds. A value of Infinite is also permitted.

The default is 60.

DOS (Data Squelch)

Use the UP/DOWN arrow keys to enable/disable this feature. If this feature is enabled, the radio will be prevented from unmuting while data is being received.

The default is Enabled.

Operation

This field will be visible only if the DOS (Data Squelch) field is set to Enabled. Use the UP/DOWN arrows to make your selection. This field allows for the adjustment of DOS operating criteria to either only 1800 Hz or to both 1800 Hz and 1200 Hz.

The default is 1200/1800 Hz.

Coast Time (ms)

This field will be visible only if the DOS (Data Squelch) field is set to Enabled. Use the UP/DOWN arrow keys to choose a value or enter the desired value directly. This is the time delay during which the audio will remain muted after an MDC message has been received in its entirety. Valid entries range from 0 (zero) to 1134.75 in 4.45-ms increments.

The default is 267.

Sel Call Reset

Use the UP/DOWN arrows to make your selection. This determines how the Select Call mode is reset after receiving a Select Call and the radio has unmuted. The radio will return from Carrier Squelch mode to Select Call packet required mode according to the value specified in this field.

| Auto                 | Causes the reset to occur after the Sel Call Auto Reset timer has expired.                                                                       |
|----------------------|----------------------------------------------------------------------------------------------------|
| Auto w/<br>Car(rier) | Also causes the reset to occur after the reset timer has expired. However, the timer will resume any/each time a carrier (or voice) is detected. |
| Manual               | Mode must be reset manually by pressing the Monitor button.                                                                                      |

The default is Auto w/Car(rier).

Auto Reset Time (sec)

Use the UP/DOWN arrow keys to choose a value or enter the desired value directly. This is the time duration for which the radio will remain in Carrier Squelch mode after it has received a Select Call directed to it. Once the Auto Reset Time has expired, the radio will reset to the Select Call squelch mode. The valid range of values is 0 (zero) to 255 seconds.

The default is 5.

Polite Retries

Use the UP/DOWN arrow keys to choose a value or enter the desired value directly. This is the number of times the radio will attempt to transmit an MDC emergency message while no one else is transmitting. A polite attempt is one that transmits only when no one else is transmitting. The valid range of values is 0 (zero) to 14 seconds. A value of Infinite is also available.

The default is 5.

**Impolite Retries** 

Use the UP/DOWN arrow keys to choose a value or enter the desired value directly. This is the number of times that the radio will attempt to transmit an emergency message even if someone else is transmitting. An impolite attempt is one that is transmitted regardless of whether or not someone else is transmitting. The valid range of values is 1 to 15 seconds.

The default is 15.

Emer Prio(rity) Tx Inhibit

Use the UP/DOWN arrow keys to enable/disable this feature. If this feature is enabled, all other radios on the system will decode the Emergency Acknowledgment or the Emergency PTT code word and inhibit its transmitter for the time required for the acknowledgment or until the receive carrier goes away respectively.

The user's call request has priority over all other types of call traffic. The radio will transmit voice and an Emergency Code Word if:

- ☐ the user presses the PTT button; or
- ☐ the dispatcher's alarm acknowledge has a command to remotely key up.

The default is Disabled.

Emergency Limited Patience (sec)

This field will be visible only if the Emer Prio(rity) Tx Inhibit field is set to Enabled. Use the UP/DOWN arrow keys to choose a value or enter the desired value directly. When the radio is in Emergency Call Mode, this is the amount of time the radio will wait before impolitely transmitting voice if voice transmission is inhibited by the Emergency Priority Inhibit feature. The valid range of values is 0 (zero) to 255 seconds.

The default is 60.

Global Tx Multiplier

Use the UP/DOWN arrow keys to enable/disable this feature. Enabling this feature causes the default Tx Multiplier field value to double. This effectively doubles how long the transmitter will key after the radio exhausts all retries without receiving an Ack during Emergency Call. If this feature is disabled, no doubling of the Tx Multiplier field value will occur.

The default is Disabled.

Tx Multiplier

Use the UP/DOWN arrow keys to choose a value or enter the desired value directly. This value indicates how long the transmitter will key after the radio exhausts all retries without receiving an Ack during Emergency Call. This value is multiplied by the radio's base time. The valid range of values is 0 (zero) to 3.

The default is 1.

RAC (Repeater Access Code)

Allows the user to send a repeater ID to select a repeater either manually or automatically. Manual repeater access (MRAC) requires the operator to select and send a reepeater access codeword (RAC) prior to voice transmissions with

Pretime (ms)

This is the amount of pretime used before the first MDC Repeater Access Code (RAC) packet is transmitted. Valid entries are 0 to 6350 ms in steps of 50 ms. The factory default is 200 ms.

Ack Alert Tone

If this field is enabled, when a Repeater Access Code (RAC) packet is transmitted, the repeater will indicate acceptance of the packet by causing the radio to sound 4 beeps. The factory default is Disabled.

Preambles

This is a view only field.

Sidetone

If this field is enabled, the radio will generate a sidetone upon Automatic Repeater Access Code transmission to warn the user not to talk until the transmission is complete.

# MDC System Remote Options

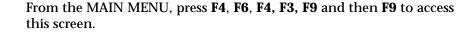

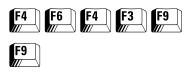

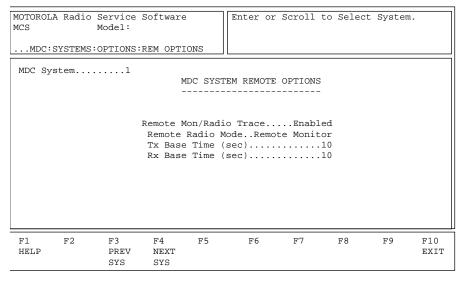

This screen allows you to change/view parameters pertaining to the MDC system remote capabilities of the radio.

#### **Function Key Descriptions**

F3 - PREV SYS

Is used to navigate to the previous MDC System while remaining in the same data field.

F4 - NEXT SYS

NEXT SYS is used to navigate to the next MDC System while remaining in the same data field.

#### Field Definitions

MDC System

This is the number of the MDC system. Use the UP/DOWN arrow keys to change the system, or directly enter the number of the system.

Remote Mon/Radio Trace

Use the UP/DOWN arrow keys to enable/disable the MDC Remote Monitor/Radio Trace feature. When the MDC Remote Monitor/Radio Trace feature is enabled, the radio will be able to decode an MDC Remote Monitor or Radio Trace command sent from the dispatch console. After decoding this command, the radio will key-up its transmitter for a time period calculated using the 'Tx Base Time' and another value embedded within the Remote Monitor/Radio Trace command. The factory default is Disabled.

Remote Radio Mode

Use the UP/DOWN arrow keys to select the MDC Decode Operation. The MDC Decode Operation allows the radio to operate in one of two possible states when it decodes an MDC Remote Monitor/Radio Trace command:

- Radio Trace The radio will automatically key-up sending unmodulated carrier.
- Remote Monitor The radio will automatically key-up and unmute the microphone thus sending voice on the channel.

Tx Base Time (sec)

Use the UP/DOWN arrow keys to select the desired MDC Tx Base Time. The value may also be entered directly. The MDC Tx Base Time is a value used to calculate the period that a radio will key-up after receiving an MDC Remote Monitor/Radio Trace command. This Tx Base Time is multiplied by a second value that is sent from the dispatch console and transmitted to the radio via an MDC Remote Monitor/Radio Trace command. The range is from 10 to 120 seconds in 10 second increments.

Rx Base Time (sec)

Use the UP/DOWN arrow keys to select the desired MDC Tx Base Time. The value may also be entered directly. The MDC Rx Base Time is a value used to calculate the period that a radio will 'listen' after keying-up while it is in the Remote Monitor mode. This Rx Base Time is multiplied by a second value that is sent from the dispatch console and transmitted to the radio via a Remote Monitor/Radio Trace command. The range is from 10 to 120 seconds in 10 second increments.

#### **MDC Call List Table**

From the MAIN MENU, press F4, F6, and then F7 to access this screen.

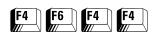

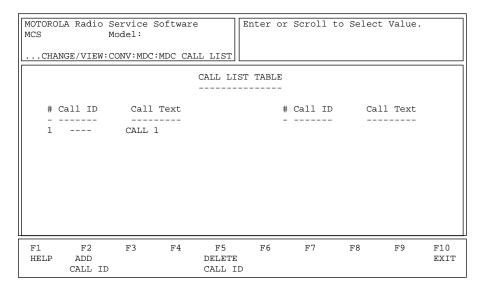

This screen is used to edit Conventional MDC Call IDs and their associated names or aliases. The ID entries in this table are stored in the radio and made available to the radio user in Selective Call or Call Alert operation. For radio models capable of supporting multiple MDC Systems, the Call list defined here is made available to all MDC Systems.

An MDC Call ID is either an Individual Call ID or a Group Call ID. The RSS interprets each entry which begins with the hexadecimal digit "E" as a Group ID. Call IDs beginning with a digit other than "E" are treat as Individual IDs. In addition, the number of characters for the ID alias labelled "Call Text" is automatically determined according to the display capability of the radio.

# **Function Key Descriptions**

F2 - ADD CALL ID

Adds a Call ID.

F5 - DELETE CALL ID

Deletes the highlighted Call ID. You will be prompted for confirmation before the ID is actually deleted.

#### Field Definitions

Call ID

Enter the four-digit (hexadecimal) MDC CALL ID comprised of hexadecimal digits "A" through "F" for this member of the call list. The Call ID is used to target a radio when an individual or group call has to be sent to that radio or set of radios. The valid range of values is 1 through FFFF.

A Call ID preceded by the hexadecimal digit "E" is interpreted by the RSS as a Group ID. *IDs of the form "Exxx" (where x implies any hexadecimal digit) should therefore be avoided for Individual/Primary ID specification.* Note also that the digit "F" serves as a wild-card character; it can be strategically placed in a Call ID to make it match other Call IDs thus creating the effect of a group ID. The string "FFFF" would for instance specify all radios in system.

Call Text

Enter the alphanumeric name for this Call ID. This name will appear on the radio display to facilitate ease of operation.

# **MDC Repeater ID**

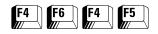

From the MAIN MENU, press **F4**, **F6**, **F4** and then **F5** to access this screen.

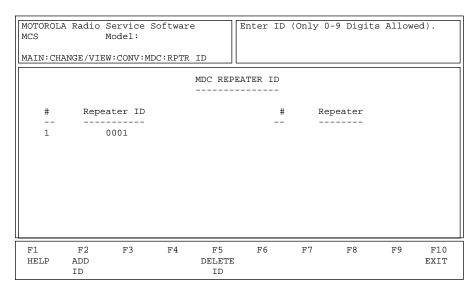

The MDC Repeater Access Code (RAC) Transmission will be targetted to the listed Repeater IDs.

# **Function Key Descriptions**

**F2** - ADD CALL ID Adds an ID.

F5 - DELETE CALL ID Deletes the current ID.

Field Definitions

ID of the Repeater. Valid Entries are from 0001 to 9999 in increments

of 1. A Maximum of 16 IDs is allowed.

# **Auxiliary Menu**

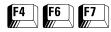

From the MAIN MENU, press F4, F6, and then F7 to access this screen.

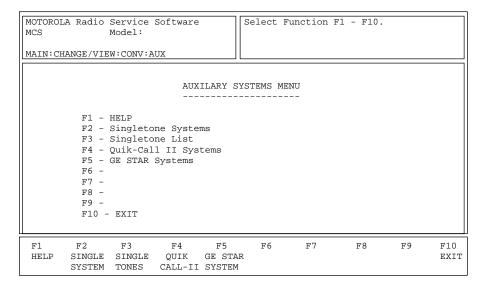

This menu contains the advanced Conventional signalling features other than MDC.

Brings up the SINGLETONE SYSTEM screen. The Single Tone feature

allows the capability to selectively access repeaters. The Single Tone Systems defined from this screen can be specified in the CONV PERS RAC OPTIONS screen (F4/F6/F3/F9/F7) by setting the Repeater Access

#### **Function Key Descriptions**

**F2** - SINGLE SYSTEM (Singletone System)

F3 - SINGLE TONES Brings up (Single Tones List) programn

field to Enabled.

F4 - QUIK-CALL II

Brings up the SINGLE TONE LIST screen which contains the programmable tone frequencies for the Single Tone Feature.

Brings up the QUIK-CALL II SYSTEM screen. The Quik-Call II feature provides a decoding method for the radio to unmute when receiving the proper tones programmed in the systems. The systems defined from this option can be chosen in the CONVENTIONAL PERSONALITY screen (F4/F6/F3) under the following conditions:

- 1. If GE STAR is used as the signalling type, DOS must be disabled in the specified GE STAR system; and
- 2. If MDC is used as the signalling type, DOS and MDC Demodulator need to be disabled.

F5 - GE STAR SYSTEM

Brings up the GE STAR SYSTEM screen. GE STAR is a signalling protocol which provides such features as Data Operated Squelch (DOS), Emergency Alarm, and PTT-ID. The GE STAR systems defined from this menu option can be specified in the CONVENTIONAL PERSONALITY screen ( $\mathbf{F4/F6/F3}$ ) when GE STAR is selected for the signalling field.

# **Single Tone Systems**

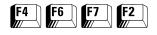

From the MAIN MENU, press **F4**, **F6**, **F7** and then **F2** to access this screen.

| MOTOROLA Radio Service Software MCS Model:CONV:AUX:SINGLETONE SYSTEM | Enter or Scroll to Select System. |
|----------------------------------------------------------------------|-----------------------------------|
| Tone Pretime (ms) Tone Duration (ms) PTT Sidetone                    | ONE SYSTEM                        |
| F1 F2 F3 F4 F5<br>HELP ADD PREV NEXT DELET<br>SYS SYS SYS SYS        | F6 F7 F8 F9 F10<br>E EXIT         |

This screen allows you to change/view the parameters that pertain to a Single Tone System. Press **Tab** to select the desired field, or press the desired function key (**F1** - **F10**). If a field is highlighted, use the UP/DOWN arrow keys to select the desired choice or value.

## **Function Key Descriptions**

F2 - ADD SYS Adds a system.

F3 - PREV SYS Accesses the previous system.

F4 - NEXT SYS Accesses the next system.

F5 - DELETE SYS Deletes a system. You will be prompted for confirmation before the

system is actually deleted.

#### Field Definitions

System Use the UP/DOWN arrow keys to select the desired Single Tone system,

enter the system number directly, or use the  ${\bf F3/F4}$  function keys to scroll through the available systems. *The radio may have a maximum of* 

16 systems.

Tone Pretime (ms)

Use the UP/DOWN arrow keys to select or directly enter the desired

value. The Tone Pretime for Tone Signalling specifies the length of time that "dead" carrier is transmitted between the initiation of the Tone (RAC) transmission and the actual Tone (RAC) transmission. The

valid range of values is 25 to 6375 ms in 25-ms increments.

The default is 250.

Tone Duration (ms)

Use the UP/DOWN arrow keys to select or directly enter the desired value. Upon expiration of the Single Tone Pretime period, the Single Tone will be encoded onto the carrier for the duration of the value specified in this field. The valid range of values is 25 to 6375 ms in 25-ms increments.

The default is 500 ms.

PTT Sidetone

Use the UP/DOWN arrow keys to enable/disable this feature. When the PTT button is pressed, the radio will generate a continuous sidetone during transmission of the Automatic Repeater Access code word (RAC) preceding a voice transmission under the following conditions:

- 1. This field is set to Enabled;
- 2. Repeater Access is set to Enabled; and
- 3. The Repeater Access Type is set to Automatic RAC.

The default is Enabled.

**RAB Sidetone** 

Use the UP/DOWN arrow keys to enable/disable this feature. If this field is set to Enabled, a continuous sidetone will sound during transmission of the Manual Repeater Access code word (MRAC) when MRAC is initiated via Repeater Access Button (RAB) #1 or RAB #2. Termination of the RAB Sidetone indicates that transmission of the RAC is complete and that the user that he or she may begin talking.

The default is Enabled.

# **Single Tone List**

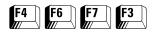

From the MAIN MENU, press **F4**, **F6**, **F7** and then **F3** to access this screen.

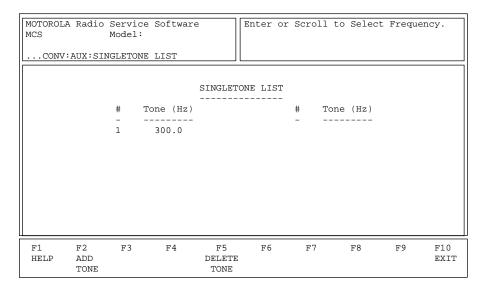

This screen pertains to the Single Tone list. Press **Tab** to select the desired field, or press the desired function key (**F1** - **F10**). If a field is highlighted, use the UP/DOWN arrow keys to select the desired choice or value.

## **Function Key Descriptions**

F2 - ADD TONE

Adds a tone (Hz).

F5 - DELETE TONE

Deletes the current tone. You will be prompted for confirmation before the tone is actually deleted.

#### Field Definitions

Tone (Hz)

Use the UP/DOWN arrow keys to select the desired tone frequency or enter a value directly. The defined tones can be used on a personality-by-personality basis in the CONV PERS RAC OPTIONS screen (F4/F6/F3/F9/F7) by setting the Repeater Access field to Enabled. The field "Single Tone (Hz)" should contain a tone from this list. The valid range of values is 300 to 3000 Hz in 0.1-Hz increments.

The default is 300 Hz.

# **Quik-Call II System**

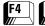

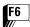

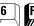

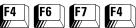

From the MAIN MENU, press F4, F6, F7 and then F4 to access this screen.

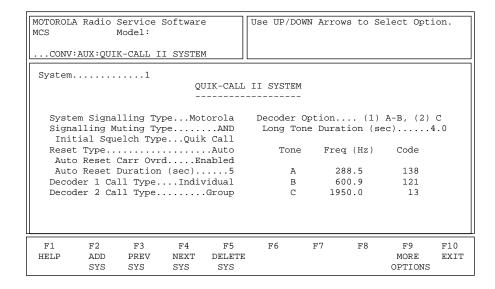

This screen allows you to change/view the parameters that pertain to a Quick-Call system. Press **Tab** to select the desired field, or press the desired function key (F1 - F10). If a field is highlighted, use the UP/ DOWN arrow keys to select the desired choice or value.

#### **Function Key Descriptions**

F2 - ADD SYS Adds a Quik-Call system.

F3 - PREV SYS Accesses the previous Quik-Call system.

F4 - NEXT SYS Accesses the next Quik-Call system.

F5 - DELETE SYS Deletes the current Quik-Call system. You will be prompted for

confirmation before the system is actually deleted.

F9 - MORE OPTIONS A system or FTR key is required to access this screen. Brings up a screen

which contains more Quik-Call options.

#### Field Definitions

System Use the UP/DOWN arrow keys to select the desired Quik-Call II

> system. You may also enter a number directly or make a selection using the **F3/F4** function keys. The radio may have a maximum number of 15

systems.

System Signalling Type Use the UP/DOWN arrow keys to scroll through the available

selections. This field dictates the System Signalling Type to be used. It affects the values in the Code (A, B, C, D) fields. Available choices are:

Motorola, GE, Plectron, and Federal.

The default is Motorola.

Signalling Muting Type

Use the UP/DOWN arrow keys to scroll through the available selections. This field dictates the Signalling Muting Type to be used during Quik-Call II operations:

| AND | Both Signalling Unmuting (Quik-Call) and Radio Unmuting must be satisfied for the radio to unmute.  |
|-----|----------------------------------------------------------------------------------------------------|
| OR  | Either Signalling Unmuting (Quik-Call) or Radio Unmuting must be satisfied for the radio to unmute. |

The default is AND.

Initial Squelch Type

This is a view-only field which will be visible only if the Signalling Muting Type field is set to AND.

Reset Type

Use the UP/DOWN arrow keys to scroll through the available selections. This field dictates the Quik-Call II Call Reset Type to be used: Manual or Auto. When Manual Reset is selected, a Monitor button is required for proper Quik-Call II operation.

The default is Auto.

Auto Reset Carr Ovrd

Use the UP/DOWN arrow keys to scroll through the available selections. When this feature is enabled, the Auto Reset Duration will be re-loaded into the Auto Reset Timer when the radio mutes.

The default is Enabled.

Auto Reset Duration (sec)

Use the UP/DOWN arrow keys to scroll or directly enter the desired value. This field determines the maximum amount of uninterrupted time spent in Release Squelch Mode. When this duration expires, the radio will exit Release Squelch Mode and enter Quik-Call II Squelch Mode. Integer values from 1 to 255 are allowed.

The default is 5.

Decoder 1 Call Type

Use the UP/DOWN arrow keys to scroll through the available selections. This field dictates the Decoder 1 Call Type: Individual or Group.

**Note:** When Group is selected, a steady beep will be heard when a call is decoded. When Individual is selected, an intermittant beep will be heard when a call is decoded.

The default is Individual.

Decoder 2 Call Type

Use the UP/DOWN arrow keys to scroll through the available selections. This field dictates the Decoder 2 Call Type: Individual or Group.

**Note:** When Group is selected, a steady beep will be heard when a call is decoded. When Individual is selected, an intermittant beep will be heard when a call is decoded.

The default is Group.

Decoder Option

Use the UP/DOWN arrow keys to scroll through the available selections. This field controls the number of decoders (1 or 2) and the decode sequences to be used on this Quik-Call II system. The available selections are:

- (1) A-B
- (1) A-B, (2) A-C
- (1) A-B, (2) C-B
- (1) A-B, (2) B
- (1) A-B, (2) C
- (1) A-B, (2) C-D

The default is (1) A-B.

Long Tone Duration

This field will be visible only if the Decoder Option field is set to (1) A-B, (2) C or (1) A-B, (2) B. Use the UP/DOWN arrow keys to scroll or directly enter the desired value. This is the duration that a tone has to last in order for it to be considered a valid long tone. This value may range from 4 to 10 seconds in 100-ms increments.

The default is 4.

Frequency (Hz)

Use the UP/DOWN arrow keys to scroll or directly enter the available tones. This field represents the frequency of the audible tone in 0.1-Hz increments. Values ranging from 288.5 to 3010.0 in 0.1 Hz increments are valid.

Code

Use the UP/DOWN arrow keys to scroll or directly enter the desired code. This field contains a code that represents a Quik-Call II Tone frequency. *Codes vary depending on the type of Signalling system selected.* 

# Quik-Call II System Options

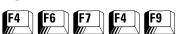

From the MAIN MENU, press **F4**, **F6**, **F7**, **F4** and then **F9** to access this screen.

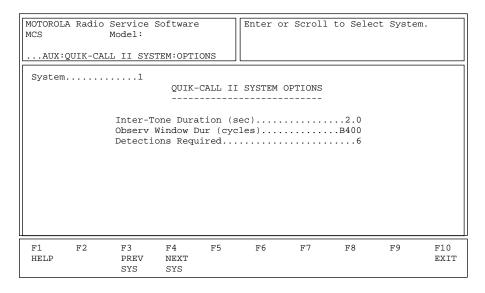

A system or FTR key is required to access this screen. This screen allows you to change/view additional Quick-Call II system parameters. Press **Tab** to select the desired field, or press the desired function key (**F1** - **F10**). If a field is highlighted, use the UP/DOWN arrow keys to select the desired choice or value.

## **Function Key Descriptions**

F3 - PREV SYS Accesses the previous Quik-Call system.

F4 - NEXT SYS Accesses the next Quik-Call system.

Field Definitions

System Use the UP/DOWN arrow keys to select the desired Quik-Call II

system. You may enter a number directly or make your selection using the  ${\bf F3/F4}$  function keys. *The radio may have a maximum number of 15* 

systems.

Inter-Tone Duration (sec)

Use the UP/DOWN arrow keys to scroll through the available choices or directly enter the desired value. This is the maximum time duration

allotted to detect the second tone of a two-tone sequence. This time period begins with the detection of the first tone of the sequence. The

valid range of values is 1 to 6 seconds in 100-ms increments.

The default is 2 seconds.

Observ Window Dur (cycles)

Use the UP/DOWN arrow keys to scroll through the available choices or directly enter the desired value. This field is used to specify the number of clock cycles in an observation window divided by four. This

calculation is used to keep the value within an integer size field.

The default is B400.

**Detections Required** 

Use the UP/DOWN arrow keys to scroll through the available choices or directly enter the desired value. This field dictates the number of valid tone detections (per observation window) required within the last 8 observation windows to qualify a Quik-Call II tone detection. Valid values are integers ranging from 1 to 7.

The default is 6.

#### **GE STAR System**

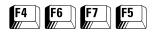

From the MAIN MENU, press **F4**, **F6**, **F7** and then **F5** to access this screen.

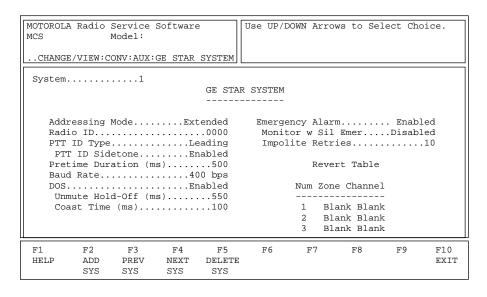

This screen allows you to change/view the parameters that pertain to a GE STAR system. Press **Tab** to select the desired field, or press the desired function key (**F1** - **F10**). If a field is highlighted, use the UP/DOWN arrow keys to select the desired choice or value.

#### **Function Key Descriptions**

F2 - ADD SYS Adds a system.

F3 - PREV SYS Accesses the previous system.

F4 - NEXT SYS Accesses the next system.

F5 - DELETE SYS Deletes a system. You will be prompted for confirmation before the

system is actually deleted.

Field Definitions

System Use the UP/DOWN arrow keys to select the desired GE STAR system.

or entered a number directly. You may also use the function keys to scroll through the available choices. *The radio may have a maximum* 

number of 7 systems.

Addressing Mode Use the UP/DOWN arrow keys to select Normal or Extended. The state

of this field determines the range of valid IDs that the radio can use.

Specifies the GE STAR addressing mode for the Radio ID.

The default is Disabled.

Radio ID

Use the UP/DOWN arrow keys to scroll or directly enter the Radio ID. This field specifies the ID of the radio in decimals. For normal addressing mode, valid radio IDs range from 0 (zero) to 2047. For the extended addressing mode, valid radio IDs range from 0 (zero) to 9999. This ID is used for both PTT-ID and Emergency Alarm data transmissions.

The default is 0000.

PTT-ID Type

Use the UP/DOWN arrow keys to make a selection. The value in this field specifies the placement of the PTT-ID data in a GE STAR transmission. The PTT-ID Data can be sent using one of the following methods:

☐ Immediately after a PTT press and before voice (Leading);

☐ Immediately after a PTT release and after voice (Trailing); or

☐ Both immediately after a PTT press and PTT release (Lead/Trail).

The default is Disabled.

PTT-ID Sidetone

This field will be visible only if the PTT-ID Type field is set to a value other than Disabled. Use the UP/DOWN arrow keys to enable/disable this feature. This field specifies whether or not the radio generates a sidetone when sending leading GE STAR PTT-ID data.

The default is Enabled.

Pretime Duration (ms)

Use the UP/DOWN arrow keys to scroll or directly enter the desired duration. This field specifies the duration of the pre-time transmission preceding the PTT-ID and Emergency GE STAR data. The range is 0 (zero) to 2000 ms in 25-ms increments.

The default is 500.

**Baud Rate** 

Use the UP/DOWN arrow keys to select 400 bps or 800 bps. This field specifies the baud rate of the GE STAR data in bits per second.

The default is 400 bps.

DOS

Use the UP/DOWN arrow keys to enable/disable the Data Operated Squelch (DOS) feature for this system.

The default is Enabled.

Unmute Hold-Off (ms)

This field will be visible only if the DOS field is set to Enabled. Use the UP/DOWN arrow keys to scroll through the available choices or enter the desired time directly. The range is 25 through 2550 in 25-ms increments. This field specifies the duration that the radio waits with speaker muted for a DOS detect after a carrier is first detected.

The default is 550.

Coast Time (ms)

This field will be visible only if the DOS field is set to Enabled. Use the UP/DOWN arrow keys to scroll through the available choices or directly enter the desired time. This field specifies the duration that the radio waits with speaker muted after DOS detect has been lost but prior to unmuting. The range is 0 (zero) through 500 in 25-ms increments.

The default is 100.

**Emergency Alarm** 

Use the UP/DOWN arrows to select enable/disable GE STAR Emergency Alarm.

The default is Disabled.

Monitor w/Sil Emer

This field will be visible only if the Emergency Alarm field is set to Enabled. Use the UP/DOWN arrows to enable/disable this feature. This function allows the monitor button to function during silent emergency.

The default is Disabled.

**Impolite Retries** 

This field will be visible only if the Emergency Alarm field is set to Enabled. Use the UP/DOWN arrows to scroll or enter the desired value directly. This field specifies the number of impolite Emergency Alarm packets that the radio will send. The valid range of values is 1 to 255.

The default is 10.

Zone

This field will be visible only if the Emergency Alarm field is set to Enabled. Use the UP/DOWN arrows to scroll through the available zones. This table specifies three Conventional zone/channel combinations that the selected Conventional zone/channel can use (or revert to) when initiating GE STAR Emergency Alarm transmissions. The radio remains on the revert channel only for the duration of the Emergency Alarm transmissions.

Channel

This field will be visible only if the Emergency Alarm field is set to Enabled. Use the UP/DOWN arrows to scroll through the available channels or enter the number of the desired channel directly. This table specifies three Conventional zone/channel combinations that the selected Conventional zone/channel can use (or revert to) when initiating GE STAR Emergency Alarm transmissions. The radio remains on the revert channel only for the duration of the Emergency Alarm transmissions.

#### Conventional **Message Alias List**

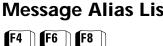

From the MAIN MENU, press F4, F6, and then F8 to access this screen.

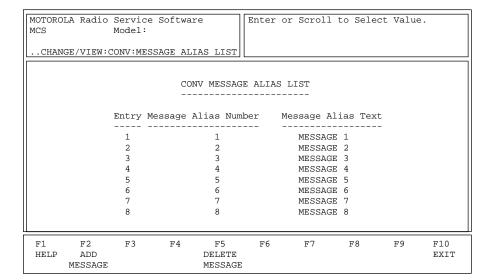

This screen contains the Conventional Message Alias List and is used to view and edit the Message Alias number and corresponding text. Press **Tab** to select the desired field, or press the desired function key (F1 - F10). If a field is highlighted, use the UP/DOWN arrow keys to select the desired choice or value.

#### **Function Key Descriptions**

F2 - ADD MESSAGE Allows you to add a message to the list.

**F5** - DELETE MESSAGE Allows you to delete a message from the list. You will be prompted for

confirmation before the message is actually deleted.

#### Field Definitions

Message Alias Number The Message Alias Number will match the message entry number in

most cases. However, if the first entry in the list should cause the fourth message to be sent, then four should be assigned to the Message

Alias Number of entry 1.

The default for the Message Alias Number matches the message entry

number.

Message Alias Text Enter the ASCII text for the message to be displayed for each of the

Message Alias Text fields. The size of the message will be display-

dependent.

The default will be either MSG X or MESSAGE X, where X is the entry number, depending on the display type of the radio.

#### Conventional **Status Alias List**

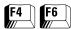

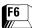

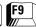

#### From the MAIN MENU, press F4, F6, and then F9 to access this screen.

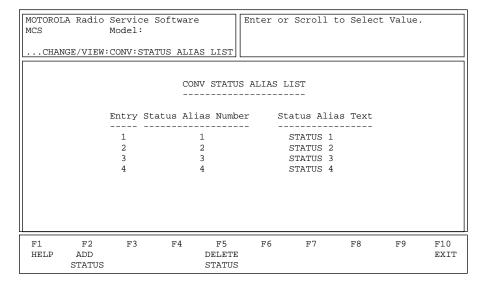

This screen contains the Conventional Status Alias List and is used to view and edit the Status Alias Number and Status Alias Text. Press Tab to select the desired field, or press the desired function key (F1 - F10). If a field is highlighted, use the UP/DOWN arrow keys to select the desired choice or value.

#### **Function Key Descriptions**

F2 - ADD STATUS

Allows you to add a status alias to the list.

F5 - DELETE STATUS

Allows you to delete a status alias from the list. You will be prompted for confirmation before the status alias is actually deleted.

#### Field Definitions

Status Alias Number

The Status Alias Number will match the status entry number in most cases. However, if the first entry in the list should cause the fourth status to be sent, then 4 should be assigned to the Status Alias Number of entry 1.

The default for the Status Alias Number matches the status entry number.

Status Alias Text

Enter the ASCII text for the message to be displayed. The size of the status is display-dependent. This field contains the ASCII text for each of the Status Alias Text Fields.

The default will be either STS X or STATUS X, where X is the entry number, depending on the display type of the radio.

#### Zone/Talkgroup Assignment

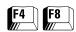

#### At the MAIN MENU, press **F4** and then **F8** to access this screen.

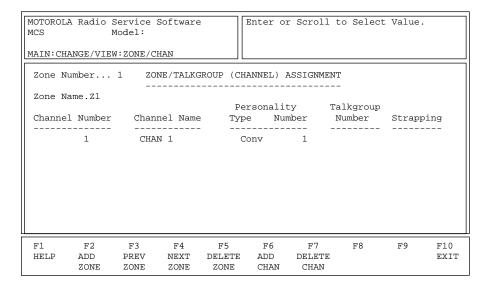

A zone is an artificial grouping of channels (or talkgroups) to permit ease of operation. Generally, all members of a zone will reflect some common characteristic such as geographic location, job function, signalling type, etc.

Each member of a zone is defined by selecting a Conventional personality, or a Trunking personality and a talkgroup. *On radios equipped with a display, an optional name can also be assigned to each member of the zone.* Each zone can also be named. The number of characters allotted for the zone name versus the channel name is defined on the RADIO WIDE DISPLAY OPTIONS screen (F4/F3/F6). Zones and channels can be added and deleted using the F2/F5 keys. Zone selection may be via the rotary switch, the toggle switch or the keypad (if applicable).

Press **Tab** to select the desired field, or press the desired function key (**F1** - **F10**). If a field is highlighted, use the UP/DOWN arrow keys to select the desired choice or value.

#### **Function Key Descriptions**

F2 - ADD ZONE Adds a zone.

F3 - PREV ZONE Accesses the previous zone.

F4 - NEXT ZONE Accesses the next zone.

F5 - DELETE ZONE Deletes a zone. You will be prompted for confirmation before the zone

is actually deleted.

**F6** - ADD CHAN Adds a channel.

F7 - DELETE CHAN Deletes a channel. You will be prompted for confirmation before the

channel is actually deleted.

#### Field Definitions

Zone Number

Use the UP/DOWN arrow keys to select the desired zone. The number

may also be entered directly.

**7**one Name

Each zone may be assigned an alphanumeric name. The number of characters allotted for the zone name versus the channel name is defined on the RADIO WIDE DISPLAY OPTIONS screen (F4/F3/F6). The zone name will appear to the left of the channel name on the radio display. For single-zone radios, the zone name is optional.

**Channel Number** 

This is a read-only field. A channel number refers to the position in the list which a particular member occupies. Depending on the radio model and configuration, channel selection may be via the rotary switch, the toggle switch, or the keypad.

**Channel Name** 

Each channel may be assigned an alphanumeric name. The number of characters allotted for the channel name versus the zone name is defined on the RADIO WIDE DISPLAY OPTIONS screen (F4/F3/F6). The channel name will appear to the right of the zone name on the radio display.

Personality Type

Use the UP/DOWN arrow keys to select either a Conventional or Trunked personality for each zone member. Both types may be assigned within a single zone.

Note: Personalities must be defined before they can be assigned on this screen. Trunking personalities are entered on the TRUNKING and PERSONALITY screen (F4/F4/F4). Conventional entered the CONVENTIONAL personalities are on PERSONALITY screen (F4/F6/F3).

Personality Number

Use the UP/DOWN arrow keys to select the personality number for this channel. The number may also be entered directly.

Note: Personalities must be defined before they can be assigned on this screen. Trunking personalities are entered on the TRUNKING PERSONALITY screen (F4/F4/F4)and Conventional personalities entered on the CONVENTIONAL are PERSONALITY screen (F4/F6/F3).

# **Print Menu Functions**

6

The print function is used to produce permanent records of codeplug configurations. A printer is required and should be connected to your computer according to instructions in the user's manual that came with your computer. Graphics capability is NOT required. In order to print radio configuration data, you must first read or retrieve a codeplug file using the GET/SAVE MENU and related screens.

Each print-out will contain the following data in addition to configuration information: radio model and serial number information, software version numbers, RSS version numbers, and the date and time of the print-out.

#### Menu Map

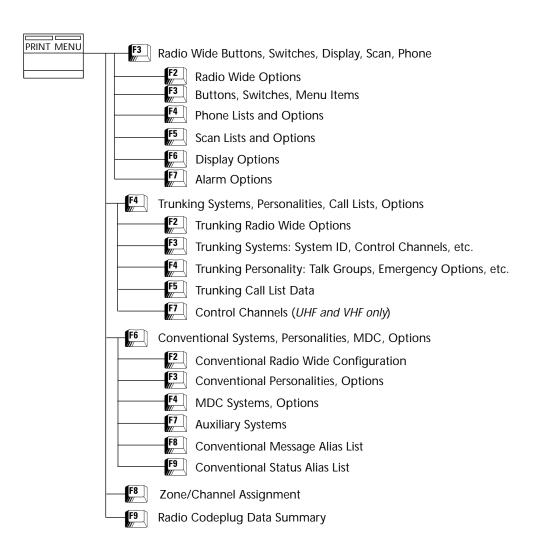

#### **Print Menu**

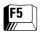

#### At the MAIN MENU, press **F5** to access the PRINT MENU.

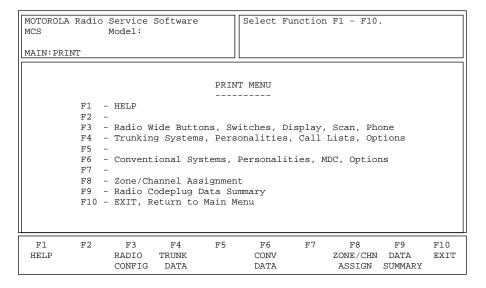

Make sure you have read a codeplug file using the GET/SAVE functions before you attempt to print configuration information. The PRINT function is used to produce permanent records of codeplug configurations. A printer is required and should be connected to your computer according to instructions in the user's manual that came with your computer. Graphics capability is NOT required.

**Note:** When printing, misalignment of page breaks may result if the printer is not set up properly. For best results, configure the printer as an IBM ProPrinter or an Epson FX/MX having factory default settings. The default number of lines per page is 66.

#### **Function Key Descriptions**

**F3** - RADIO CONFIG (Radio Configuration)

Brings up a screen from which you can print a summary of Radio Configuration information, including Button and Switch settings, Phone Lists, Scan Lists, and Display information.

F4 - TRUNK DATA (Trunking Data)

Brings up a screen from which you can print a summary of Trunking information including personalities, call lists, and options.

**F6** - CONV DATA (Conventional Data)

Brings up a screen from which you can print out a summary of Conventional Personality and MDC system information.

**F8** -ZONE/CHANNEL ASSIGN (Zone/Channel Assignment)

Prints out a summary of current Zone/Channel Assignment information for the radio.

**F9** - DATA SUMMARY (Radio Codeplug Data Summary)

Prints a summary of key radio programming parameters.

#### Print Radio Wide Features Configuration Menu

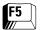

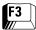

# From the MAIN MENU, press **F5** and then **F3** to access the RADIO WIDE CONFIGURATION PRINT MENU.

| MOTOROLA Radio Service Software MCS Model:                                                                                                    | Select Function F1 - F10. |
|----------------------------------------------------------------------------------------------------|---------------------------|
| MAIN: PRINT: CONFIG                                                                                                    |                           |
| RADIO WIDE CO                                                                                                    | ONFIGURATION MENU         |
| F1 - HELP F2 - Radio Wide Options F3 - Buttons, Switches, Me F4 - Phone Lists and Option F5 - Scan Lists and Option F6 - Display Options F7 - Alarm Options F8 - F9 - F10 - EXIT, Return to PRINT | ons<br>ns                 |
| F1 F2 F3 F4 F5 HELP RADIO FEATURE PHONE SCAN OPTIONS OPTIONS OPTIONS OPTION                                                                                                    | N DISPLAY ALARM EXIT      |

You must use the GET/SAVE functions to first read or get a codeplug for printing radio configuration data. The PRINT function is used to produce permanent records of codeplug configurations. A printer is required and should be connected to your computer according to instructions in the user's manual that came with your computer. Graphics capability is NOT required.

**Note:** When printing, misalignment of page breaks may result if the printer is not set up properly. For best results, configure the printer as an IBM ProPrinter or an Epson FX/MX having factory default settings. The default number of lines per page is 66.

#### **Function Key Descriptions**

| F2 - RADIO OPTIONS   | Prints a summary of Radio Wide Options settings.                       |
|----------------------|------------------------------------------------------------------------|
| F3 - FEATURE OPTIONS | Prints a summary of Button/Switch/Menu/DEK Options settings.           |
| F4 - PHONE OPTIONS   | Prints a summary of Phone Options settings.                            |
| F5 - SCAN OPTIONS    | Prints a summary of the Scan List and associated Scan Option settings. |
| F6 - DISPLAY OPTIONS | Prints a summary of Display Options settings.                          |
| F7 - ALARM OPTIONS   | Prints a summary of Alarm Options settings.                            |

#### **Trunking Print Menu**

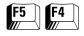

At the MAIN MENU, press **F5** and then **F4** to bring up the TRUNKING PRINT MENU.

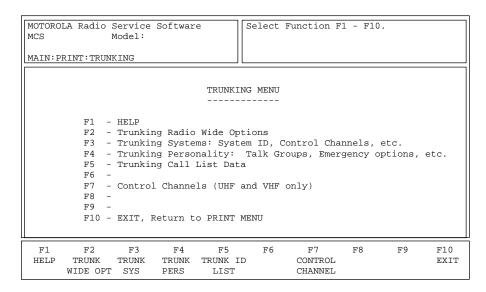

You must use the GET/SAVE functions to first read or get a codeplug for printing radio configuration data. The PRINT function is used to produce permanent records of codeplug configurations. A printer is required and should be connected to your computer according to the instructions in the user's manual that came with your computer. Graphics capability is NOT required.

Each print-out contains radio model and serial number information, software version numbers, Radio Service Software version numbers, and the date and time of the print-out.

**Note:** When printing, misalignment of page breaks may result if the printer is not set up properly. For best results, configure the printer as an IBM ProPrinter or an Epson FX/MX having factory default settings. The default number of lines per page is 66.

#### **Function Key Descriptions**

F2 - TRUNK WIDE OPT Prints information about options which are applicable to all Trunking

operations, regardless of system type.

F3 - TRUNK SYS Prints Trunking system information.

F4 - TRUNKING PERSONALITY Prints the Trunking personality and talkgroups.

F5 - TRUNK ID LIST Prints the screen which documents the Trunking call lists.

F7 - CONTROL CHANNEL Prints the CONTROL CHANNELS screen (VHF/UHF only).

# Conventional Print Menu

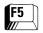

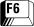

# At the MAIN MENU, press **F5** and then **F6** to access the CONVENTIONAL PRINT MENU.

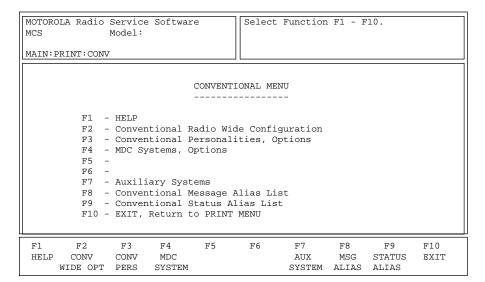

You must first read or get a codeplug using the GET/SAVE functions in order to print radio configuration data. The PRINT function is used to produce permanent records of codeplug configurations. A printer is required and should be connected to your computer according to instructions in the user's manual that came with your computer. Graphics capability is NOT required.

Each print-out contains radio model and serial number information, software version numbers, Radio Service Software version numbers, and the date and time of the print-out.

**Note:** When printing, misalignment of page breaks may result if the printer is not set up properly. For best results, configure the printer as an IBM ProPrinter or an Epson FX/MX having factory default settings. The default number of lines per page is 66.

#### **Function Key Descriptions**

**F2** - CONV WIDE OPT (Conventional Radio Wide Options)

Prints the Conventional Radio Wide information, along with the MPL List Configuration.

**F3** - CONV PERS (Conventional Personality)

Prints the Conventional Personality information.

F4 - MDC SYSTEM

Prints a summary of the MDC system options.

F7 - AUX SYSTEM (Auxiliary Systems)

Takes you to a sub-menu from where you can print information about Single Tone Systems and Lists, Quik-Call II, and GE STAR systems.

F8 - MSG ALIAS (Message Alias)

Prints the Conventional Message Alias List.

**F9** - STATUS ALIAS (Status Alias)

Prints the Conventional Status Alias List.

## **Notes**

# File Maintenance Menu Functions

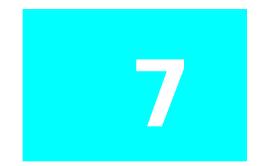

This section describes all the functions available from the FILE MAINTENANCE MENU. To guide you through these functions, related menus and screens are shown with their paths from the MAIN MENU, function key descriptions and field definitions.

### Menu Map

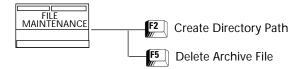

#### File Maintenance Menu

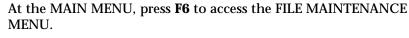

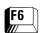

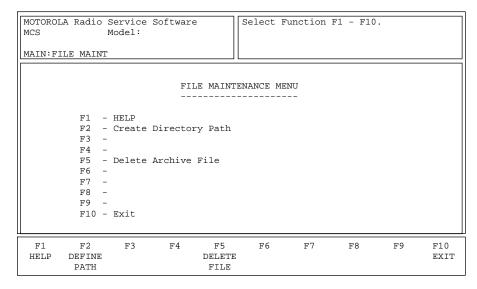

This RSS feature allows you to perform file management tasks from within the Radio Service Software package. Tasks such as creating directories and deleting files can be accomplished without exiting the RSS.

#### **Function Key Descriptions**

F2 - DEFINE PATH

Allows you to enter a new path name.

**F5** - DELETE FILE

Allows you to delete a file from the path. This feature is similar to the DEL file name command in DOS.

# **Create Directory Path**

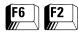

#### From the MAIN MENU, press **F6** and then **F2** to bring up this screen.

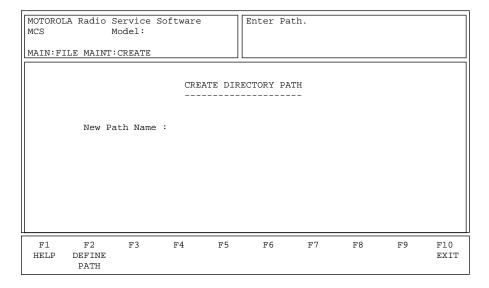

This screen allows you to create a new directory on your computer disk drive. This is similar to the MKDIR command in DOS.

#### **Programming Procedure**

- 1. Type in the new directory path name, or press the desired function key (F1 F10).
- 2. If you entered a new directory path, press **F2** to create the directory.

#### **Function Key Description**

F2 - DEFINE PATH

Creates a directory with the path name specified by the New Path Name field.

#### **Delete Archive File**

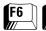

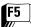

From the MAIN MENU, press **F6** and then **F5** to bring up this screen.

| MOTOROLA Radio Service<br>MCS Model: | Software       | Enter Path. |          |
|--------------------------------------|----------------|-------------|----------|
| MAIN:FILE MAINT:DELETE               | ARCHIVE        |             |          |
| Current Archive                      |                |             |          |
|                                      | DELETE AR      | CHIVE FILE  |          |
|                                      |                |             |          |
| FileName                             | FileName       | FileName    | FileName |
| khh h38.exe                          |                |             |          |
| khl_h38.exe                          |                |             |          |
| khm_h37.exe                          |                |             |          |
| khn_h38.exe                          |                |             |          |
|                                      |                |             |          |
|                                      |                |             |          |
|                                      |                |             |          |
| F1 F2 F3                             | F4 F5          | F6 F7 F8    | F9 F10   |
| HELP CHANGE<br>ARCHIVE               | DELETE<br>FILE |             | EXIT     |

This screen allows you to delete unwanted files. Enter the path of the directory which holds the unwanted files by typing the path name in the Current Archive field.

#### **Programming Procedure**

- 1. Enter the path of the directory which holds the unwanted files by typing the path name in the Current Archive field.
- 2. Press Tab to select the desired file name.
- 3. Press **F5** to delete the selected file. You will be prompted for confirmation before the file is actually deleted.

#### **Function Key Descriptions**

F2 - CHANGE ARCHIVE

Allows you to access a different directory from the current directory. This function is similar to the CHDIR command in DOS.

F5 - DELETE FILE

Allows you to delete a file from the path. This function is similar to the DEL file name command in DOS. You will be prompted for confirmation before the file is actually deleted

#### Field Definitions

**Current Archive** 

The default archive path will always be the specified default path from the CONFIGURE PATHS AND PORT screen (F9/F3).

File Name

This field holds the name of the file that you wish to delete.

**Note:** Refer to the owner's manual that came with your computer for a complete description of file names.

8

FLASHport is a revolutionary new method of upgrading the software in a subscriber radio. It involves enabling downloading new features to the radio or FLASHing new software into the radio.

This section is a brief preview of FLASHport capabilities. Detailed procedures can be found in the FLASHport User's Manual that accompanies the FLASHport software upgrade kit.

**Note:** Your screens may vary slightly from the screens shown in this section. The FLASHport path and key titles (HELP, EXIT, FLASH RADIO, etc.) may be the same for portable and mobile radios, but the function keys may be different.

#### Menu Map

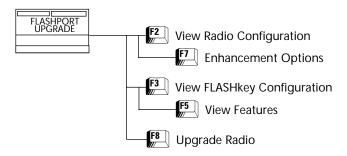

#### **FLASHport Upgrade**

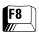

At the MAIN MENU, press **F8** to access the FLASHport UPGRADE MENU

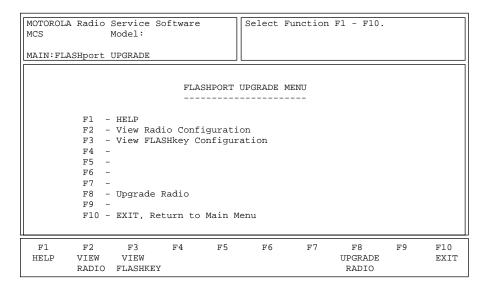

You must have FLASHport software installed on your computer in order to access this screen from the MAIN MENU. This is a menu that is used to view the radio's configuration, to view the FLASHkey's contents, to upgrade the codeplug, and to FLASH the radio. The HELP screen (F1) and the User's Manual that came with your FLASHport Upgrade package will guide you through the upgrade process.

**Note:** If you have NOT installed the FLASHport software on your computer, the RSS will display the following error message: "UNABLE TO OPEN THE SRIB SOFTWARE FILE. PLEASE PRESS **F9** FROM THE MAIN MENU AND CHECK THE PATH".

**Note:** After upgrading the radio, you must reset it by pressing the power button off and on again.

#### **Function Key Descriptions**

F2 - VIEW RADIO

Displays the radio's current system and enhancements prior to the FLASHport upgrade. *You must have specified the displayed information when you order a FLASHport upgrade package from the subscriber.* Since the FLASHport upgrade involves downloading new software to the radio, the memory size of the radio's controller board will also be displayed in order to reveal possible memory limitations in FLASHing the radio.

F3 - VIEW FLASHKEY

Displays the contents of the FLASHkey you will receive with your FLASHport upgrade package. This screen displays information such as the FLASH software required, number of purchased and remaining upgrades, and a side-by-side comparison of the features currently enabled in the radio and the features that will be enabled when the radio is FLASHed.

F8 - UPGRADE RADIO

Brings up the screen which displays the names of the files that exist in the default directory for the FLASH software. You will be asked to select a FLASH software file. When this is done, press **F8** in order to start the upgrade process.

### View Radio Configuration

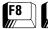

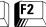

At the MAIN MENU, press F8 and then F2 to access this screen.

| MOTOROLA Radio MCS MAIN:FLASHport: | Model:                                              | ware     | Select   | Function E                  | F1 - F10.   |    |             |
|------------------------------------|-----------------------------------------------------|----------|----------|-----------------------------|-------------|----|-------------|
|                                    |                                                     | RADIO CO | NFIGURAT | ION                         |             |    |             |
|                                    | FLASHcode<br>Memory<br>System Packa<br>System Vers: | <br>age  |          |                             | 1Meg<br>H37 |    |             |
| F1 F2<br>HELP                      | F3 F4                                               | 4 F5     | F6       | F7<br>ENHANCEMEN<br>OPTIONS | F8<br>IT    | F9 | F10<br>EXIT |

You must have FLASHport software installed on your computer in order to access this screen. This screen displays the current configuration of your radio.

**Note:** All the fields in this screen are view-only fields.

#### **Function Key Descriptions**

**F7** - ENHANCEMENT OPTIONS

Displays the radio's enhancement options and their current status (that is, whether they are enabled or disabled).

#### **Enhancement Options**

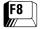

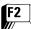

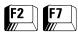

#### At the MAIN MENU, press F8, F2 and then F7 to access this screen.

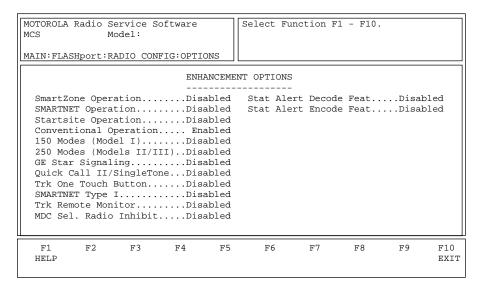

You must have FLASHport software installed on your computer in order to access this screen. This screen displays the enhancement options for your radio and their current status (that is, whether they are enabled or disabled).

**Note:** All the fields in this screen are view-only fields.

# View FLASHkey Configuration

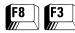

#### At the MAIN MENU, press **F8** and then **F3** to access this screen.

| MOTOROLA Radio | Model:                                          | ware                                                       | Select F  | unction | F1 - F10.                        |    |             |
|----------------|-------------------------------------------------|------------------------------------------------------------|-----------|---------|----------------------------------|----|-------------|
|                |                                                 | FLASHKEY COI                                               | NFIGURATI | ON      |                                  |    |             |
|                | Current FLA New FLASHco Required FL Upgrades Pu | rr<br>SHcodede<br>de<br>ASH Software<br>rchased<br>maining |           | 00001-  | 000000-9<br>000000-9<br>TVN6369A |    |             |
|                |                                                 | er Number                                                  |           |         |                                  |    |             |
| F1 F2<br>HELP  | F3 F                                            | 4 F5<br>VIEW<br>FEATURES                                   | F6        | F7      | F8                               | F9 | F10<br>EXIT |

You must have FLASHport software installed on your computer in order to access this screen. This screen displays the contents of your FLASHkey.

**Note:** All the fields in this screen are view-only fields.

#### **Function Key Descriptions**

F5 - VIEW FEATURES Displays the list of options currently available for your radio and the

list of options that will be available after you perform an upgrade.

Field Definitions

Model Number This field is a view-only field. This is the model number of the radio that

the upgrade kit was ordered for.

Current FLASHcode This field is a view-only field. It determines the options that are currently

available on your radio.

New FLASHcode This field is a view-only field. It determines the options that will be

available on your radio after you perform the upgrade.

Required FLASH Software This field is a view-only field. This is the kit number of the software

package that was shipped to you with the FLASHkey. In order to perform a successful upgrade, the kit number on the FLASHkey must match the kit

number in the Upgrade Software kit.

Upgrades Purchased This field is a view-only field. This is the number of upgrades you have

purchased.

Upgrades Remaining This field is a view-only field. This is the number of upgrades remaining.

Factory Order Number This field is a view-only field. It displays your factory order number.

#### **View Features**

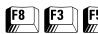

#### At the MAIN MENU, press F8, F3 and then F5 to access this screen.

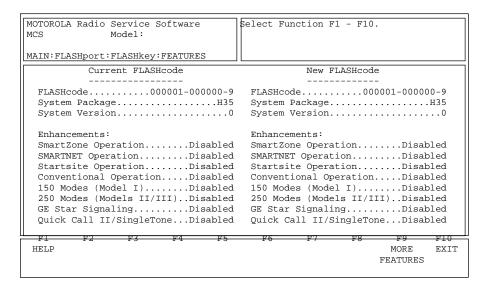

You must have FLASHport software installed on your computer in order to access this screen. This screen displays the list of options currently available on your radio and the features that will be available after the upgrade.

Note: All the fields in this screen are view-only fields.

#### **Function Key Descriptions**

F9 - MORE FEATURES

Displays more radio options and features.

#### **More Features**

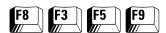

At the MAIN MENU, press F8, F3, F5 and then F9 to access this screen.

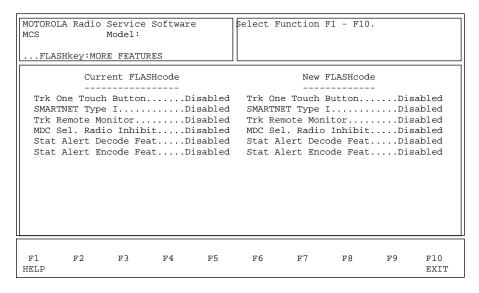

You must have FLASHport software installed on your computer in order to access this screen. This screen displays more options currently available on your radio and the features that will be available after the upgrade.

**Note:** All the fields in this screen are view-only fields.

#### **Upgrade Radio**

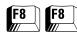

At the MAIN MENU, press **F8** twice to access this screen.

| MOTOROLA Radio S<br>MCS M    | ervice Softwar<br>odel: | 11 | Press Ent<br>Press F8 |                     |                      |    | le.         |
|------------------------------|-------------------------|----|-----------------------|---------------------|----------------------|----|-------------|
| MAIN: FLASHport: U           | PGRADE RADIO            |    |                       |                     |                      |    |             |
| Software Path:               | C:\MRSS\MCS\UE          |    | CONTENTS              |                     |                      |    |             |
| mcsboot.enc                  |                         |    |                       |                     |                      |    |             |
|                              |                         |    |                       |                     |                      |    |             |
| F1 F2<br>HELP CHANGE<br>PATH | F3 F4                   | F5 | F6<br>CHDIR<br>UP     | F7<br>CHDIR<br>DOWN | F8<br>FLASH<br>RADIO | F9 | F10<br>EXIT |

You must have FLASHport software installed on your computer in order to access this screen. This screen is used to upgrade your radio. Press **Tab** to move to the desired field. Once a file is highlighted, press **Enter** to select it and then **F8** to upgrade the radio.

**Note:** The kit number of the selected file must match the kit number on your FLASHkey. Otherwise, the RSS will not perform the upgrade. Selecting a file that is not a FLASHport upgrade file will result in a "CHECKSUM" or "INVALID FILE FORMAT" error.

#### **Function Key Descriptions**

F2 - CHANGE PATH Used to change the directory path in order to locate the directory

where the FLASHport upgrade files are located.

**F6** - CHDIR UP Moves one level up the directory tree.

F7 - CHDIR DOWN Moves one level down the directory tree.

F8 - FLASH RADIO Used to upgrade the radio using the selected FLASHport file.

**Note:** The kit number of the selected file must match the kit number on your FLASHkey. Otherwise, the RSS will not perform the upgrade. Selecting a file that is not a FLASHport upgrade file will result in a "CHECKSUM" or "INVALID FILE FORMAT" error.

#### Field Definitions

Software Path

This field will default to the FLASH software path specified on the

CONFIGURE PATHS AND PORT screen (F9/F3).

# Computer-to-Radio Communication Error Codes

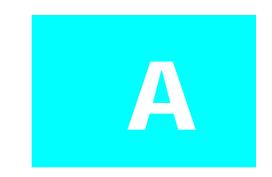

| Error<br>Code | Description                                   | Recommended Corrective Action                                                                                                    |
|---------------|-----------------------------------------------|----------------------------------------------------------------------------------------------------|
| 01            | No response from the radio                    | Check programming cable connections. Eliminate background routines on the PC. Check power to the RIB.                                                                               |
| 02            | Transmit register time-out                    | Check serial port.<br>Busy low time-out.                                                                                                    |
| 03            | Busy low time-out                             | Check to make sure that the radio is turned on. Check radio's battery. Check COM port selection on the CONFIGURE PATHS AND PORT screen (F9/F3).                                     |
| 04            | Communication collision                       | Retry operation. Check COM port selection on the CONFIGURE PATHS AND PORT screen (F9/F3). Check power to the RIB. Check programming cable connections.                              |
| 05            | Programmer not receiving its own transmission | Check COM port selection on the CONFIGURE PATHS AND PORT screen (F9/F3). Check RIB-to-PC cable. Check power to the RIB. Check serial card. Eliminate background routines on the PC. |
| 06            | Re-transmission not acknowledged (NAKed)      | Retry operation.                                                                                                    |
| 07            | CRC error                                     | Retry operation.                                                                                                    |
| 08            | CRC error                                     | Retry operation.                                                                                                    |
| 09            | No Acknowledgment received                    | Check radio's battery. Check power to the RIB.                                                                                                    |
| 11            | Busy high after pulled low                    | Check COM port selection on the CONFIGURE PATHS AND PORT screen (F9/F3). Check COM port. Check RIB-to-PC connections. Check power to the RIB.                                       |

**Note:** A low-level hum or buzz in the received audio MAY be experienced when TPL code OZ (254.1 Hz) is used. This PL code is at the high end of the sub-audible frequency range and may be heard in the audio under certain circumstances. *Use of this code should be avoided if possible.* 

## **Notes**

# **TPL Frequencies and Codes**

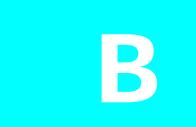

| Frequency (Hz) | Code | Frequency (Hz) | Code |
|----------------|------|----------------|------|
| 067.0          | XZ   | 136.5          | 4Z   |
| 069.3          | WZ   | 141.3          | 4A   |
| 071.9          | XA   | 146.2          | 4B   |
| 074.4          | WA   | 151.4          | 5Z   |
| 077.0          | XB   | 156.7          | 5A   |
| 079.7          | WB   | 162.2          | 5B   |
| 082.5          | YZ   | 167.9          | 6Z   |
| 085.4          | YA   | 173.8          | 6A   |
| 088.5          | YB   | 179.9          | 6B   |
| 091.5          | ZZ   | 186.2          | 7Z   |
| 094.8          | ZA   | 192.8          | 7A   |
| 097.4          | ZB   | 203.5          | M1   |
| 100.0          | 1Z   | 206.5          | 8Z   |
| 103.5          | 1A   | 210.7          | M2   |
| 107.2          | 1B   | 218.1          | M3   |
| 110.9          | 2Z   | 225.7          | M4   |
| 114.8          | 2A   | 229.1          | 9Z   |
| 118.8          | 2B   | 233.6          | M5   |
| 123.0          | 3Z   | 241.8          | M6   |
| 127.3          | 3A   | 250.3          | M7   |
| 131.8          | 3B   | 254.1          | OZ   |

## **Notes**

DPL Codes

| Code | Code | Code | Code |
|------|------|------|------|
| 023  | 143  | 315  | 532  |
| 025  | 152  | 331  | 546  |
| 026  | 155  | 343  | 565  |
| 031  | 156  | 346  | 606  |
| 032  | 162  | 351  | 612  |
| 043  | 165  | 364  | 624  |
| 047  | 172  | 365  | 627  |
| 051  | 174  | 371  | 631  |
| 054  | 205  | 411  | 632  |
| 065  | 223  | 412  | 645  |
| 071  | 226  | 413  | 654  |
| 072  | 243  | 423  | 662  |
| 073  | 244  | 431  | 664  |
| 074  | 245  | 432  | 703  |
| 114  | 251  | 445  | 712  |
| 115  | 261  | 464  | 723  |
| 116  | 263  | 465  | 731  |
| 125  | 265  | 466  | 732  |
| 131  | 271  | 503  | 734  |
| 132  | 306  | 506  | 743  |
| 134  | 311  | 516  | 754  |

## **Notes**

MCS 2000 Features

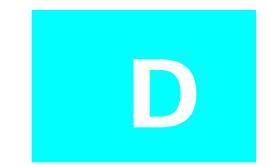

#### Conventional Signalling System Features

| Features                                          | MDC-1200          | DTMF     | DTMF/<br>Phone |
|---------------------------------------------------|-------------------|----------|----------------|
| Data-Operated Squelch                             | ~                 |          |                |
| Radio Check                                       | V                 |          |                |
| PTT-ID                                            | Encode            |          |                |
| Emergency Alarm                                   | Encode            |          |                |
| Voice Selective Call                              | Encode/<br>Decode |          |                |
| Emergency Revert                                  | ~                 |          |                |
| Memory Dial (19<br>Numbers)                       |                   |          | ~              |
| Last Number Dial                                  |                   |          | ~              |
| 19 Access/De-Access Codes                         |                   |          | ~              |
| Call Alert                                        | Encode/<br>Decode |          |                |
| Hot Keypad                                        |                   | <b>~</b> |                |
| Mandown                                           | ~                 |          |                |
| Immediate/Delayed Access                          |                   |          | ~              |
| Live/Buffered Dialing                             |                   |          | ~              |
| GE STAR                                           | ~                 |          |                |
| VRM100 Data Operation                             | V                 |          |                |
| Quik-Call II                                      | V                 |          |                |
| Single Tone                                       | ~                 |          |                |
| Radio Inhibit                                     | ~                 |          |                |
| Emergency with Voice to Follow (excluding Type I) | ~                 |          |                |
| Status/Message                                    | <b>v</b>          |          |                |

Note: Access to many of these features will be model-dependent.

Trunking Signalling System Features

| Features                       | Туре I        | Type II       |
|--------------------------------|---------------|---------------|
| Universal ID                   | ~             |               |
| Failsoft                       | ~             | ~             |
| PTT-ID                         | ~             | ~             |
| Emergency Alarm Call           |               | ~             |
| Private Call                   | Encode/Decode | Encode/Decode |
| Call Alert                     | Encode/Decode | Encode/Decode |
| Phone Interconnect             | Encode/Decode | Encode/Decode |
| Hot Keypad                     | ~             | ~             |
| Status/Message                 |               | Encode        |
| Talkgroup Scan                 | ~             | ~             |
| Priority Monitor               |               | ~             |
| Subfleet Scan                  | ~             |               |
| Mandown                        |               | ~             |
| Affiliation                    |               | ~             |
| Dynamic Regrouping             |               | ~             |
| Radio Inhibit                  |               | ~             |
| AMSS                           | ~             | ~             |
| SmartZone                      |               | ~             |
| Group Privacy                  | ~             | ~             |
| Full SMARTNET                  | ~             | ~             |
| VRM100 Data Operation          | ~             | ~             |
| Voice On Control               | ~             | ~             |
| Remote Monitor                 | ~             | ~             |
| Emergency with Voice to Follow | ~             | ~             |

Note: Access to many of these features will be model dependent.

#### Radio Wide Features

| Features                                      | Type I   | Type II |
|-----------------------------------------------|----------|---------|
| Selectable Keypad Mute                        | <b>✓</b> | ~       |
| Alert Tones                                   | ✓        | ~       |
| Block Pending CA/PC                           |          | ~       |
| Codeplug Self Test                            | <b>v</b> | ~       |
| Rotary Switch Function in Scan<br>Programming | <b>v</b> | ~       |
| Short/Long Keypress Duration                  | <b>v</b> | ~       |
| Radio-to-Radio Cloning                        | <b>v</b> |         |
| Time-Out Timer Values                         | <b>v</b> | ~       |
| Emergency Silent Alarm                        | <b>v</b> | ~       |
| Emergency Channel Delay                       | <b>v</b> | ~       |
| Mandown Pre/Post Alert                        | <b>v</b> | ~       |
| Button Functions                              | <b>v</b> | ~       |
| Switch Functions                              | <b>v</b> | ~       |
| Menu Item List Functions                      | <b>v</b> | ~       |
| Display Scrolling and Name Size<br>Option     | <b>v</b> | ~       |
| Display Backlight                             | <b>v</b> | ~       |
| Scan List Creation                            | <b>v</b> | ~       |
| VRM100 Data Operation                         | <b>✓</b> | ~       |

#### Trunking Wide Features

| Features                                   | Conventional | Trunking |
|--------------------------------------------|--------------|----------|
| Telephone Interconnect Half/Full<br>Duplex |              | V        |
| Call Alert/PC Response                     |              | ~        |
| ISW Window Adjust                          |              | ~        |
| Auto Dial Holdoff                          |              | ~        |
| RF Modem                                   |              | ~        |
| Voice On Control                           |              | ~        |

#### Conventional Wide Features

| Features                 | Conventional | Trunking |
|--------------------------|--------------|----------|
| Smart PTT Parameters     | ~            |          |
| Hub Defects PL           | ~            |          |
| Direct Frequency Enabled | ~            |          |

## By-Personality Features

| Features                                             | Conventional | Trunking |
|------------------------------------------------------|--------------|----------|
| Mode Name (Assigned on Zone/<br>Channel screen)      | ~            | <b>✓</b> |
| Rx Frequency                                         | ~            |          |
| Tx Frequency                                         | ~            |          |
| Rx Squelch Type                                      | ~            |          |
| Rx Squelch Code                                      | ~            |          |
| Tx Squelch Type                                      | ~            |          |
| Tx Squelch Code                                      | ~            |          |
| Talkaround/Direct                                    | ~            |          |
| Smart PTT                                            | ~            |          |
| Choose Scan List                                     | ~            | <b>✓</b> |
| Hot Keypad                                           | ~            | ~        |
| Tx Power Level (For Applicable<br>Bands)             | ~            | <b>✓</b> |
| MDC Signaling System                                 | ~            |          |
| GE STAR Signaling System                             | ~            |          |
| Tx Deviation                                         | ~            |          |
| Phone Operation<br>(DTMF Timing Parameters)          | ~            | ~        |
| Auto Scan                                            | ~            | <b>✓</b> |
| Mute/Unmute Options                                  | ~            |          |
| Choose Time-Out Timer Value                          | ~            | <b>✓</b> |
| Squelch Fine Tune                                    | ~            |          |
| Channel Spacing                                      | ~            |          |
| Pre/De-emphasis                                      | ~            |          |
| Trunking System                                      |              | <b>✓</b> |
| Trunking Individual ID                               |              | <b>✓</b> |
| Failsoft Type                                        |              | <b>✓</b> |
| Talk Permit Tone                                     |              | ✓        |
| Call Alert                                           | ~            | <b>✓</b> |
| Private Call                                         |              | <b>✓</b> |
| Conversation Type (Message,<br>Transmission, PTT-ID) |              | <b>~</b> |
| Talkgroups                                           |              | <b>V</b> |

## By-Personality Features

| Features                       | Conventional | Trunking |
|--------------------------------|--------------|----------|
| Quik-Call II Signalling System | ~            |          |
| Status                         | V            | V        |
| Message                        | ~            | V        |
| Access Type (Fast/Slow)        |              | V        |
| 20-Channel Synthesized         |              | V        |
| Emergency Parameters           |              | <b>V</b> |

## By-Personality Features

| Features                                              | Conventional<br>MDC | Type I<br>Trunking | Type II<br>Trunking |
|-------------------------------------------------------|---------------------|--------------------|---------------------|
| System ID                                             |                     | <b>✓</b>           | ~                   |
| System Type (I, II, IIi)                              |                     | <b>✓</b>           | ~                   |
| System ID Aliasing                                    |                     |                    | ~                   |
| Individual ID                                         | · ·                 | <b>✓</b>           | ~                   |
| Universal ID                                          |                     | <b>✓</b>           |                     |
| Connect Tone                                          |                     | <b>✓</b>           | <b>✓</b>            |
| Coverage Type                                         |                     | <b>✓</b>           | ~                   |
| Affiliation Type                                      |                     |                    | ~                   |
| Tx Power                                              |                     | <b>✓</b>           | ~                   |
| Repeater Offset                                       |                     | <b>✓</b>           | ~                   |
| Channel Assignment Type<br>(International / Domestic) |                     | <b>~</b>           | ~                   |
| Splinter Channel                                      |                     | <b>✓</b>           | ~                   |
| Phone DTMF Timing                                     |                     | <b>✓</b>           | ~                   |
| Hot Keypad DTMF Timing                                |                     | <b>✓</b>           | <b>~</b>            |
| Status/Message Aliasing                               | · ·                 |                    | ~                   |
| PTT-ID Enable                                         | · ·                 |                    |                     |
| Sidetone Enable                                       | · ·                 |                    |                     |
| Radio Check Enable                                    | · ·                 |                    |                     |
| Emergency Type, Parameters                            | ~                   |                    |                     |
| Emergency Revert, Table<br>Definition                 | ~                   |                    |                     |
| MDC Timing Parameters                                 | · ·                 |                    |                     |
| DOS Parameters                                        | ·                   |                    |                     |
| Sel Call Reset Parameters                             | · ·                 |                    |                     |

## Notes

# Field/Menu Navigation Key Sequences

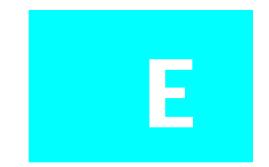

Below is an alphabetized list of all fields and menus available in the RSS. The list can be reached on-line in the RSS from any Help screen by pressing  ${\bf F6}$  (A to P) or  ${\bf F7}$  (Q to Z).

**Note:** The availability of individual fields cataloged in the list depends on the features ordered with the radio and, in some cases, on specific settings of other fields in the RSS.

| 150 Modes (Model I)                                                          | Archive:F3→F5→F8                                                                       |
|------------------------------------------------------------------------------|----------------------------------------------------------------------------------------|
| 150 Modes (Model I)F8→F3→F5                                                  | Archive: F3→F7                                                                         |
| 250 Modes (Model II/IIi) F8→F2→F7                                            | Auto Access Code SelectF4→F6→F3→F8                                                     |
| 250 Modes (Model II/IIi) F8⊸F3⊸F5                                            | Auto Dial Holdoff (ms)F4→F4→F2                                                         |
|                                                                              | Auto Reset Carr Ovrd $F4 \rightarrow F6 \rightarrow F7 \rightarrow F4$                 |
| A                                                                            | Auto Reset Duration (sec) F4→F6→F7→F4                                                  |
| A/G F/S FREQ (MHz) $F4 \rightarrow F4 \rightarrow F4$                        | Auto Reset Time (sec) $F4 \rightarrow F6 \rightarrow F4 \rightarrow F3 \rightarrow F9$ |
| A/G Failsoft F4⇒F4⇒F4                                                        | Auto ScanF4→F4→F4→F9                                                                   |
| ALARM OPTIONS $F4 \rightarrow F3 \rightarrow F7$                             | Auto Scan $F4 \rightarrow F6 \rightarrow F3 \rightarrow F9$                            |
| ARCHIVE FILES F3⇒F3                                                          | Auto Sel Call TransmitF4→F6→F3→F7                                                      |
| AUXILARY SYSTEMS MENU F4→F6→F7                                               |                                                                                        |
| Access Code $F4 \rightarrow F3 \rightarrow F4 \rightarrow F8$                | В                                                                                      |
| Access StrappingF4→F6→F3→F9→F7                                               | BACKGROUNDF9⇒F7                                                                        |
| Access Type F4→F3                                                            | Baud Rate                                                                              |
| Access Type $F4 \rightarrow F4 \rightarrow F4 \rightarrow F8$                | Block Pending CA/PCF4→F3→F2                                                            |
| Access TypeF4 → F4 → F4 → F9                                                 | Bootstrap Code Path & File F9⇒F3                                                       |
| Access Type $F4 \rightarrow F6 \rightarrow F3 \rightarrow F9 \rightarrow F7$ | Busy LED                                                                               |
| Ack Alert ToneF4⇒F6⇒F4⇒F3⇒F9                                                 | Busy Override Chirp Ack F4→F4→F2→F2                                                    |
| Acknowledge Alert ToneF4→F6→F4→F3                                            | Busy Override Delay (sec) F4→F4→F2→F2                                                  |
| Addressing ModeF4→F6→F7→F5                                                   | Button 1 Feature F4→F4→F3→F9→F5                                                        |
| Aff. Hold Off (sec) $F4 \rightarrow F4 \rightarrow F2 \rightarrow F2$        | Button 2 Feature F4→F4→F3→F9→F5                                                        |
| Affiliation Type F4→F4→F3                                                    | Button 3 Feature F4→F4→F3→F9→F5                                                        |
| Alarm Rearm Option F4→F3→F7                                                  | Button 4 Feature F4→F4→F3→F9→F5                                                        |
| Alert Tone Vol Offset (db) F4→F3→F2                                          |                                                                                        |
| Alert Tones F4→F3→F2                                                         | C                                                                                      |
| Alias $F4 \rightarrow F4 \rightarrow F3$                                     | CALL LIST TABLEF4→F4→F5                                                                |
| Alt Display Time (ms) F4⇒F3⇒F6                                               | CALL LIST TABLEF4 → F6 → F4 → F4                                                       |
| Announcement Group F4⇒F4⇒F4                                                  | CCID Delay TimerF4→F3→F2                                                               |
| Archive FilenameF3→F5→F3→F7                                                  | CCID RegistrationF4→F6→F3→F9                                                           |
| Archive FilenameF3→F5→F4→F7                                                  | CHANGE/VIEW MENUF4                                                                     |
| Archive Filename F3⇒F5⇒F7                                                    | CHANNEL ASSIGNMENT                                                                     |
| Archive Filename F3⇒F5⇒F8                                                    | DATA $F4 \rightarrow F4 \rightarrow F3 \rightarrow F6$                                 |
| Archive Filename F3→F7                                                       | CONFIGURE PATHS AND PORTF9→F3                                                          |
| Archive PathF9→F3                                                            | CONTROL CHANNELSF4→F4→F3→F6                                                            |
| Archive: F3 → F3                                                             | CONTROL CHANNELS F4→F4→F3→F6→F6                                                        |
| Archive: F3→F5→F4→F7                                                         | CONTROLLER BOARD INIT                                                                  |
| Archive: F3™F5™F4™F7                                                         | F2⇒F9                                                                                  |
| Archive: F3→F5→F7                                                            | CONV MESSAGE ALIAS LISTF4→F6→F8                                                        |
|                                                                              | COLVERNMENT TO TO                                                                      |

| CONV PERS RAC                                            |                   | Conversation Type             |                                       |
|----------------------------------------------------------|-------------------|-------------------------------|---------------------------------------|
| OPTIONS $F4 \rightarrow F6 \rightarrow F3 \rightarrow I$ |                   | Coverage Type                 |                                       |
| CONV STATUS ALIAS LIST F4→1                              |                   | Current Archive               |                                       |
| CONVENTIONAL F4→F3→I                                     | F5 <b>&gt;</b> F8 | Current FLASHcode             | F8 <b>⇒</b> F3                        |
| CONVENTIONAL MENU                                        |                   | Current FLASHcode             |                                       |
| CONVENTIONAL PERSONALITY F4→1                            | F6 <b>→</b> F3    | Current FLASHcode             | . F8⇒F3⇒F5⇒F9                         |
| CONVENTIONAL PERSONALITY                                 |                   |                               |                                       |
| OPT F4 → F6 → I                                          | F3 <b>⊶</b> F9    | D                             |                                       |
| CONVENTIONAL PERSONALITY                                 |                   | DEFAULT RSSI                  | F2→F3→F7                              |
| PHN F4→F6→I                                              | F3 <b>&gt;F8</b>  | DEK BUTTON CONFIGURATION      | VF4→F3→F3→F5                          |
| CONVENTIONAL RADIO                                       |                   | DELETE ARCHIVE FILE           | F6 <b>→</b> F5                        |
| WIDE OPT F4 →1                                           | F6 <b>→</b> F2    | DIALING OPTIONS               | F4→F3→F4→F9                           |
| CONVENTIONAL SECURE                                      |                   | DOS                           |                                       |
| PERS F4→F6→I                                             | F3 <b>→</b> F6    | DOS (Data Squelch)F4          |                                       |
| CREATE DIRECTORY PATH                                    | F6 <b>→</b> F2    | DPL Invert                    |                                       |
| CURRENT LIMIT F2→1                                       | F2 <b>→</b> F9    | DPL Invert                    |                                       |
| Call Alert Decode F4→F6→1                                |                   | DTMF ACCESS/DEACCESS          |                                       |
| Call Alert Encode F4→F6→1                                |                   | CODES                         | F4→F3→F4→F8                           |
| Call Alert OperationF4→1                                 |                   | DTMF Access Timing Table      |                                       |
| Call IDF4→1                                              |                   | DTMF Digit Hangtime (ms)      |                                       |
| Call ID                                                  |                   | DTMF Pause Time (ms)          |                                       |
| Call ID List                                             |                   | DTMF TRANSMIT DEVIATION       |                                       |
| Call ListF4→1                                            |                   | Data Mode Request Polarity    |                                       |
| Call Text                                                |                   | Data On Failsoft              |                                       |
| Call Text F4→F6→I                                        |                   | Data Overrides Voice          |                                       |
| Car Radio Mute F4→F3→1                                   |                   | Deaccess Code                 |                                       |
| Car Radio Mute Timer (sec) F4→F3→1                       |                   | Decoder 1 Call Type           |                                       |
| Carrier Detect Required F4→F3→1                          |                   | Decoder 2 Call Type           |                                       |
| ChanF4→1                                                 |                   | Decoder Option                |                                       |
| Channel F4→1                                             |                   | Designated Tx Mem             |                                       |
| Channel F4→1                                             |                   | Detections RequiredF4         | ····································· |
| Channel F4→F6→l                                          |                   | Digit Duration (ms)           |                                       |
| Channel F4→F6→1                                          |                   | Digit Duration (msec)         |                                       |
| Channel Assgn. Type F4→F4→F4                             |                   | Direct Mode                   |                                       |
| Channel Bandwidth                                        |                   | Direct/Talkaround             |                                       |
| Channel Change ID                                        |                   | Direct Frequency Enabled      |                                       |
| Channel Delay (sec)                                      |                   | Directory Contents            |                                       |
| Channel Grant Polarity F4→F3→1                           |                   | Disconnect On Data            |                                       |
| Channel Spacing                                          |                   |                               |                                       |
| Channel Spacing                                          |                   | Display Phone                 |                                       |
|                                                          |                   | Duplex Phone                  |                                       |
| Channel Text SizeF4→1                                    |                   | Dynamic Priority              |                                       |
|                                                          |                   | Dynamic Regrouping            | r4™ <del>&gt;</del> r4™>r3            |
| Coast Time (ms)                                          |                   | T.                            |                                       |
| Coast Time (ms)                                          |                   | E EMERCENCY DATA CONFIC       | E4 ·E4 ·E4 ·E0                        |
| Code                                                     |                   | EMERGENCY DATA CONFIG         |                                       |
| Code                                                     |                   | ENHANCEMENT OPTIONS           |                                       |
| Codeplug Self TestF4→1                                   |                   | ENVIRONMENT                   |                                       |
| Connect Tone (Hz)                                        |                   | Echo Mute Time (ms)           |                                       |
| Console Ack Required F4→F4→1                             |                   | Emer Limited Patience (sec)F4 |                                       |
| Control Channel F4-F4-                                   |                   | Emer PTT-ID Sidetone          |                                       |
| Control Station Equipped F4→1                            | ける™チドン            | Emer Prio Tx InhibitF4        |                                       |
| CONTOLLER BOARD                                          | TO TO             | Emerg. PTT-ID                 |                                       |
| INITIALIZATION PROGRAM                                   |                   | Emerg. Steering Channel       |                                       |
| Conv Item F4⇒F3⇒1                                        |                   | Emerg. Steering Zone          | . F4→F3→F2→F9                         |
| Conventional OperationF8→1                               |                   | Emergency                     |                                       |
| Conventional OperationF8→1                               |                   | Emergency Alarm               |                                       |
| Conversation Type F4→1                                   | ⊬4 <b>⊶</b> F3    | Emergency Alarm               | F4→F6→F7→F5                           |

| Emergency Call              | F4 → F4 → F4 → F8                                 | HiLo Airhorn Tones          | F4→F3→F9→F2                                                        |
|-----------------------------|---------------------------------------------------|-----------------------------|--------------------------------------------------------------------|
| Emergency Hot Mic           |                                                   | High Pwr                    |                                                                    |
| Emergency Power Up          |                                                   | Home Mode Selection         |                                                                    |
| Emergency Receive           |                                                   | Horn & Light Duration       |                                                                    |
| Emergency Type              | F4→F6→F4                                          | Horn And Lights             |                                                                    |
| Ext Alarm Delay (sec)       |                                                   | Hot DTMF Timing             |                                                                    |
| Ext Radio Ignition          |                                                   | Hot Keypad                  |                                                                    |
| Ext Radio ignition          | F4"¬F3"¬F3"¬F2                                    | Hot Keypad (DTMF)           |                                                                    |
| F                           |                                                   | Hub Defeats PL              |                                                                    |
| <del>-</del>                | E4 E4 E4                                          | Hub Deleats PL              | Γ4™→ΓΌ™→ΓϪ                                                         |
| F/S Freq (MHz)              |                                                   | I                           |                                                                    |
| F/S Frequency               |                                                   |                             | EO .EC                                                             |
| F/W F/S Freq (MHz)          |                                                   | ID                          |                                                                    |
| F/W Failsoft                |                                                   | ISW Window Adjust           |                                                                    |
| FILE MAINTENANCE MENU       |                                                   | Ignition Switch             |                                                                    |
| FLASH Software Path         |                                                   | Ignore Data Display         |                                                                    |
| FLASHKEY CONFIGURATION      |                                                   | Ignore Site Resource Pref   |                                                                    |
| FLASHcode                   |                                                   | Impolite Retries            |                                                                    |
| FLASHcode                   |                                                   | Impolite Retries            |                                                                    |
| FLASHcode                   |                                                   | Individual ID               |                                                                    |
| FLASHport UPGRADE MENU      |                                                   | Individual ID               |                                                                    |
| FRAME                       | F9 <b>⇒</b> F7                                    | Indv ID                     |                                                                    |
| FRONT END FILTER            | F2⇒F3⇒F2                                          | Initial Delay (ms)          |                                                                    |
| Failsoft                    | F4⊶F4⊶F4⊶F7                                       | Initial Delay (msec)        |                                                                    |
| Failsoft Hold Time (sec)    |                                                   | Initial Squelch Type        |                                                                    |
| Failsoft Inactivity (sec)   |                                                   | Integer Delay (msec)        |                                                                    |
| Failsoft Type               |                                                   | Inter-Digit Delay (ms)      |                                                                    |
| Fast Scroll Rate (ms)       |                                                   | Inter-Packet Time (ms)      |                                                                    |
| FileName                    |                                                   | Inter-Tone Duration (sec)   | $. F4 \rightarrow F6 \rightarrow F7 \rightarrow F4 \rightarrow F9$ |
| Filter Constant K1          | F4⇒F4⇒F2⇒F2                                       |                             |                                                                    |
| Filter Constant K2          | $F4 \rightarrow F4 \rightarrow F2 \rightarrow F2$ | L                           |                                                                    |
| Filter Constant K3          | $F4 \rightarrow F4 \rightarrow F2 \rightarrow F2$ | Last Programmed             | F3⇒F5⇒F3⇒F7                                                        |
| Filter Threshold Con T1     | $F4 \rightarrow F4 \rightarrow F2 \rightarrow F2$ | Last Programmed             | F3 → F5 → F4 → F7                                                  |
| Filter Threshold Con T2     | $F4 \rightarrow F4 \rightarrow F2 \rightarrow F2$ | Last Programmed             | F3⇒F5⊸F7                                                           |
| Filter Threshold Con T3     | $F4 \rightarrow F4 \rightarrow F2 \rightarrow F2$ | Last Programmed             | F3➡F5➡F8                                                           |
| Fleet ID                    | F4⇒F4⇒F3                                          | Last Programmed             | F3 <b>→</b> F7                                                     |
| Fleet ID                    | F4⇒F4⇒F4                                          | Leading PTT-ID              |                                                                    |
| Flt/ATG                     | F3 <b>⇒</b> F5                                    | Limited Patience (sec)      | . F4→F6→F4→F3→F9                                                   |
| Frequency                   |                                                   | Long Press/Emer Duration (r | ns) F4→F3→F2                                                       |
| Frequency                   |                                                   | Long Tone Duration (sec)    |                                                                    |
| Frequency (MHz)             |                                                   | Low Pwr                     |                                                                    |
| Full Spectrum CC Scan       |                                                   |                             |                                                                    |
| Full Spectrum CC Scan Timer |                                                   | M                           |                                                                    |
| •                           |                                                   | MDC CONFIGURATION ME        | NU F4→F6→F4                                                        |
| G                           |                                                   | MDC DATA CLONING            |                                                                    |
| GE STAR SYSTEM              | F4⊶F6⊶F7⊶F5                                       | MDC DATA CLONING            |                                                                    |
| GE STAR System              |                                                   | MDC DATA CLONING            |                                                                    |
| GE Star Signaling           |                                                   | MDC Hot Mic Emergency       |                                                                    |
| GE Star Signaling           |                                                   | MDC Hot Mic Tx              |                                                                    |
| GET/SAVE/PROGRAM MENU       |                                                   | Period (sec)                | .F4→F6→F4→F3→F7                                                    |
| Global Tx Multiplier F4     |                                                   | MDC REPEATER ID             |                                                                    |
| 1                           | _                                                 | MDC SYSTEM OPTIONS          |                                                                    |
| Н                           |                                                   | MDC SYSTEMS                 |                                                                    |
| HIGHLIGHT                   | F9 <b>⊶</b> F7                                    | MDC Sel. Radio Inhibit      |                                                                    |
| HUB Suspends Scan           |                                                   | MDC System                  |                                                                    |
| HearClear                   |                                                   | MDC System                  |                                                                    |
| HearClear                   |                                                   | MDC System                  |                                                                    |
| HearClear                   |                                                   | MDC System                  |                                                                    |
| Trancical                   | WIT IN IN IN                                      | MIDO System                 | TT~TU~TJ                                                           |

| MDC Unlimited Calling F4→F6→F3→F7                                                   | Out Of Range                | F4→F3→F2                   |
|-------------------------------------------------------------------------------------|-----------------------------|----------------------------|
| MERGE FORMF3→F4                                                                     | Override Timer (ms)         | F4→F6→F3→F9                |
| MESSAGE TEXTF9→F7                                                                   |                             |                            |
| MONITOR TYPEF9→F7                                                                   | P                           |                            |
| MORE EMERGENCY OPTIONSF4→F6→F4→F3→F7                                                | PA Ignition Sense           | F4→F3→F9→F2                |
| MORE RADIO WIDE OPTIONS F4→F3→F9                                                    | PERSONALITY MDC             |                            |
| MPL LIST CONFIGURATION $F4 \rightarrow F6 \rightarrow F2 \rightarrow F2$            | OPTIONS                     |                            |
| MPL Name $F4 \rightarrow F6 \rightarrow F2 \rightarrow F2$                          | PHONE CONFIGURATION         |                            |
| MPL Number $F4 \rightarrow F6 \rightarrow F2 \rightarrow F2$                        | POPUP BACKGROUND            |                            |
| Man Acc Live DialingF4→F3→F4                                                        | PRINT MENU                  | F5                         |
| Mandatory Password F4→F3→F6                                                         | PROGRAM RADIO               |                            |
| Manual Tone F4→F3→F9→F2                                                             | CODEPLUG                    | F3→F5→F3→F8                |
| Max Password Length F4→F3→F6                                                        | PROGRAM RADIO               |                            |
| Maximum Channels (Talkgroups) F4→F3→F2                                              | CODEPLUG                    |                            |
| Memory                                                                              | PROGRAM RADIO CODEPLU       |                            |
| Memory OptimizationF9→F3                                                            | PROGRAM RADIO CODEPLU       |                            |
| Message $F4 \rightarrow F4$                                                         | PROGRAMMING HISTORY         |                            |
| Message $F4 \rightarrow F6 \rightarrow F4 \rightarrow F3$                           | PTT Code TypeF              |                            |
| Message Alias NumberF4→F4→F3→F9→F7                                                  | PTT DTMF CodeF              |                            |
| Message Alias Number F4→F6→F8                                                       | PTT-ID                      |                            |
| Message Alias Text $F4 \rightarrow F4 \rightarrow F3 \rightarrow F9 \rightarrow F7$ | PTT-ID Sidetone             |                            |
| Message Alias TextF4→F6→F8                                                          | PTT-ID Type                 |                            |
| Message Aliasing F4→F4→F3→F9                                                        | PTT MDC Repeater IDF        |                            |
| Mic AGC F4→F3→F2→F9                                                                 | PTT Sidetone                |                            |
| Min Alert Tone VolumeF4→F3→F2                                                       | PTT Singletone (Hz)F        |                            |
| Model NumberF2→F9                                                                   | PTT-ID Sidetone             |                            |
| Model Number F3→F5→F3→F7                                                            | Password                    |                            |
| Model Number $F3 \rightarrow F5 \rightarrow F4 \rightarrow F7$                      | Periodic Keyfail Alert Tone |                            |
| Model Number F3→F5→F7                                                               | Permanent Horn & Lights     |                            |
| Model Number F3→F5→F8                                                               | Pers                        |                            |
| Model NumberF3→F7                                                                   | Personality                 |                            |
| Model NumberF3→F9                                                                   | Personality                 |                            |
| Model NumberF8→F3                                                                   | Personality                 |                            |
| Monitor Hold Time (sec) $F4 \rightarrow F3 \rightarrow F5 \rightarrow F8$           | Personality                 |                            |
| Monitor w Sil Emer F4→F6→F7→F5                                                      | Personality                 |                            |
| Motorcycle Radio F4→F3→F2→F9                                                        | Personality                 |                            |
|                                                                                     | Personality                 |                            |
| N                                                                                   | Personality                 |                            |
| NEW TRUNKING IDSF3→F5                                                               | Personality                 |                            |
| Native LanguageF4→F3→F6                                                             | PersonalityF                |                            |
| New FLASHcodeF8→F3                                                                  | Phone DTMF Timing           |                            |
| New FLASHcode F8→F3→F5                                                              | Phone Dialing               |                            |
| New FLASHcode $F8 \rightarrow F3 \rightarrow F5 \rightarrow F9$                     | Phone Interconnect          |                            |
| New Path NameF6→F2                                                                  | Phone Num Display Format    |                            |
| Non-XL Scan Unsquelch                                                               | Phone Number                |                            |
| Duration (ms) $F4 \rightarrow F3 \rightarrow F2 \rightarrow F6$                     | Phone Operation             |                            |
| NonPriority MembersF4→F3→F5                                                         | Phone Text                  |                            |
| Nuisance Mode Delete $F4 \rightarrow F3 \rightarrow F5 \rightarrow F8$              | Polite RetriesF             |                            |
| Number of DEK boxes $F4 \rightarrow F3 \rightarrow F5$                              | Preamble During PretimeF    |                            |
|                                                                                     | PreamblesF                  |                            |
| 0                                                                                   | Prefer StatusF              | <sup>5</sup> 4→F4→F4→F9→F6 |
| ONE TOUCH BUTTON                                                                    | Pretime (ms)F               |                            |
| OPTIONS $F4 \rightarrow F4 \rightarrow F3 \rightarrow F9 \rightarrow F5$            | Pretime Duration (ms)       |                            |
| Observ Window Due (cycles) F4→F6→F7→F4→F9                                           | Primary ID                  |                            |
| Operation F4→F4→F4                                                                  | Primary ID                  |                            |
| Operation $F4 \rightarrow F6 \rightarrow F4 \rightarrow F3 \rightarrow F9$          | Primary ID                  |                            |
| Options Audio Muting F4→F3→F9→F2                                                    | Primary ID                  | F4⇒F6⇒F4⇒F3                |

| Priority 1 Member         | F4⊶F3⊶F5                                                                               | RECEIVER ALIGNMENT MENU    | I <b>F2</b> → <b>F</b> 3                                |
|---------------------------|----------------------------------------------------------------------------------------|----------------------------|---------------------------------------------------------|
| Priority 1 Type           |                                                                                        | REFERENCE OSCILLATOR       |                                                         |
| Priority 2 Member         |                                                                                        | RF Modem                   |                                                         |
| Priority 2 Type           |                                                                                        | RIB                        |                                                         |
| Priority Chan Marking     |                                                                                        | RM Base Time (sec)         |                                                         |
| Priority Scan Alert       |                                                                                        | RSSI                       |                                                         |
| Private Call Type         |                                                                                        | RSSI Acceptable Threshold  |                                                         |
| Private Call Type         |                                                                                        | RSSI Acceptable Threshold  |                                                         |
| Program Source            |                                                                                        | RSSI Excellent Threshold   |                                                         |
| Program Source            |                                                                                        | RSSI Good Threshold        |                                                         |
| Program Source            |                                                                                        | RSSI OSW Counter           |                                                         |
| Program Source            |                                                                                        | Radio Check                |                                                         |
| Program Source            |                                                                                        | Radio Cloning              |                                                         |
| Program Source            |                                                                                        | Radio Codeplug Version     |                                                         |
| Programmed Date           |                                                                                        | Radio ID                   |                                                         |
| Proper Code Detect        |                                                                                        | Radio Inhibit              |                                                         |
| Proper Code Detect        | F4⇒F6⇒F3⇒F6                                                                            | Radio Software Version     |                                                         |
| Protocol Type             |                                                                                        | Receive                    |                                                         |
| Protocol Type             |                                                                                        | Receive Only               |                                                         |
| Public Address            |                                                                                        | Remote Monitor             |                                                         |
|                           |                                                                                        | Repeater AccessF4          |                                                         |
| Q                         |                                                                                        | Repeater ID                | F4 → F6 → F4 → F5                                       |
| QUIK-CALL II SYSTEM       | F4™F6™F7™F4                                                                            | Required FLASH software    |                                                         |
| QUIK-CALL II SYSTEM       |                                                                                        | Reset Type                 |                                                         |
|                           | F4→F6→F7→F4                                                                            | Retry Counter              |                                                         |
| Quick-Call II/SingleTone. |                                                                                        | Reverse Burst TOC          |                                                         |
| Quick-Call II/SingleTone. |                                                                                        | Revert                     |                                                         |
| Quick Key Override        |                                                                                        | Revert Announcement Group. |                                                         |
| Quik-Call II System       |                                                                                        | Revert Fleet ID            |                                                         |
| <b>V</b>                  |                                                                                        | Revert Individual ID       |                                                         |
| R                         |                                                                                        | Revert PTT-ID              |                                                         |
| RAB 1 Code Type           | F4→F6→F3→F9→F7                                                                         | Revert Size Code           |                                                         |
| RAB 1 DTMF Code           |                                                                                        | Revert Subfleet            |                                                         |
| RAB 1 MDC Repeater ID.    | $\dots F4 \rightarrow F6 \rightarrow F3 \rightarrow F9 \rightarrow F7$                 | Revert Talkgroup           |                                                         |
| RAB 1 Singletone (Hz)     |                                                                                        | Rotary Alert               |                                                         |
| RAB 2 Code Type           | $\dots F4 \longrightarrow F6 \longrightarrow F3 \longrightarrow F9 \longrightarrow F7$ | Rx Channel Ranges (MHz)    | F4 → F4 → F3 → F6                                       |
| RAB 2 DTMF Code           | $\dots F4 \longrightarrow F6 \longrightarrow F3 \longrightarrow F9 \longrightarrow F7$ | Rx Emphasis                | F4→F6→F3→F9                                             |
| RAB 2 MDC Repeater ID.    | $\dots F4 \longrightarrow F6 \longrightarrow F3 \longrightarrow F9 \longrightarrow F7$ | Rx F/S Freq (MHz)          | F4 → F4 → F4                                            |
| RAB 2 Singletone (Hz)     |                                                                                        | Rx FreqF4                  | 4→F4→F3→F6→F6                                           |
| RAB Sidetone              | $F4 \rightarrow F6 \rightarrow F7 \rightarrow F2$                                      | Rx Freq                    |                                                         |
| RADIO WIDE                | F4⇒F3⇒F5⇒F8                                                                            | Rx Freq                    | $\dots F4 \rightarrow F4 \rightarrow F4 \rightarrow F7$ |
| RADIO WIDE CONFIGUI       | RATION F4⊶F3                                                                           | Rx Hold Time (sec)         | F4 → F3 → F5 → F8                                       |
| RADIO WIDE DISPLAY O      | PTIONS F4⊶F3⊶F6                                                                        | Rx Modulation              | $\dots F4 \rightarrow F4 \rightarrow F3 \rightarrow F9$ |
| RADIO WIDE EMERGEN        | CY                                                                                     | Rx Modulation              | $\dots F4 \rightarrow F6 \rightarrow F3 \rightarrow F6$ |
| OPTIONS                   | F4 $\Rightarrow$ F3 $\Rightarrow$ F2 $\Rightarrow$ F7                                  | Rx Unmute Delay (ms)       | F4 → F6 → F3 → F9                                       |
| RADIO WIDE FEATURES       | CONFIG F4⇒F3⇒F3                                                                        |                            |                                                         |
| RADIO WIDE MENU ITE       | M                                                                                      | S                          |                                                         |
| CONFIG                    | F4⇒F3⇒F3⇒F4                                                                            | S/N                        | F3 <b>→</b> F4                                          |
| RADIO WIDE OPTIONS        |                                                                                        | SAVE CODEPLUG DATA TO      |                                                         |
| RADIO WIDE OPTIONS        | F4⇒F3⇒F2⇒F9                                                                            | ARCHIVE                    | F3⇒F5⇒F3⇒F7                                             |
| RADIO WIDE DISPLAY O      | PTIONS F4⊶F3⊶F6                                                                        | SAVE CODEPLUG DATA TO      |                                                         |
| RADIO WIDE SECURE         |                                                                                        | ARCHIVE                    | $F3 \rightarrow F5 \rightarrow F4 \rightarrow F7$       |
| OPTIONS                   | $F4 \rightarrow F3 \rightarrow F2 \rightarrow F6$                                      | SAVE CODEPLUG DATA TO      |                                                         |
| RADIO WIDE SWITCH         |                                                                                        | ARCHIVE                    | F3→F5→F7                                                |
| CONFIG                    |                                                                                        | SAVE CODEPLUG DATA TO      |                                                         |
| RATED AUDIO               |                                                                                        | ARCHIVE                    | F3→F5→F8                                                |
| READ RADIO CODEPLUO       | GF3 → F2                                                                               |                            |                                                         |
|                           |                                                                                        |                            |                                                         |

| SAVE CODEPLUG DATA TO                                          | Signalling Muting Type F4→F6→F7→F4                                                                            |
|----------------------------------------------------------------|----------------------------------------------------------------------------------------------------|
| ARCHIVEF3⇒F7                                                   | Silent AlarmF4→F3→F2→F7                                                                                       |
| SCAN LIST F4-F3-F5                                             | Silent Mode Change                                                                                            |
| SCAN OPTIONSF4→F3→F5→F8                                        | Siren Ignition Sense                                                                                          |
| SCREEN COLORS F9 F7                                            | Site Alias NumberF4→F3→F9→F8                                                                                  |
| SECURE RECEIVE                                                 | Site Alias Text                                                                                               |
| DISCRIMINATOR F2→F3→F8                                         |                                                                                                    |
| SECURE TRANSMIT DEVIATION F2→F2→F8                             | Site Aliasing $F4 \rightarrow F4 \rightarrow F3 \rightarrow F9$<br>Site ID $F4 \rightarrow F4 \rightarrow F3$ |
|                                                                | Site ID                                                                                                    |
| SELECTED TEXTF9⇒F7                                             |                                                                                                    |
| SERVICE MENUF2 SERVICE SOFTWARE CONFIGURATIONF9                | Size Code                                                                                                    |
|                                                                | Size Code                                                                                                    |
| SIGNALING ALIGNMENT MENUF2 F4                                  | Slow Scroll Count                                                                                             |
| SINGLETONE LIST                                                | Slow Scroll Rate (ms)                                                                                         |
| SINGLETONE SYSTEM F4→F6→F7→F2                                  | Smart PTT F4→F6→F3→F9                                                                                         |
| SIREN AND PA OPTIONS F4→F3→F9→F2                               | Smart PTT Quick Key Timer F4→F6→F2                                                                            |
| SMART ZONE PREFERRED                                           | Smart PTT Retry Timer (ms) F4→F6→F2                                                                           |
| SITES $F4 \rightarrow F4 \rightarrow F4 \rightarrow F6$        | Smartzone Operation F8→F2→F7                                                                                  |
| SMARTNET OperationF8→F2→F7                                     | Smartzone Operation F8⇒F3⇒F5                                                                                  |
| SMARTNET OperationF8→F3→F5                                     | Software OptionF3→F9                                                                                          |
| SMARTNET Type IF8→F2→F7                                        | Software PathF8→F8                                                                                            |
| SMARTNET Type I F8⇒F3⇒F5⇒F9                                    | Spacing $F4 \rightarrow F4 \rightarrow F3 \rightarrow F6$                                                     |
| SQUELCH (12.5 kHz) F2→F3→F4                                    | Speaker Unmute On Data F4→F3→F2→F5                                                                            |
| SQUELCH (20 kHz) F2→F3→F5                                      | Speed OptimizationF9→F3                                                                                       |
| SQUELCH (25/30 kHz)F2→F3→F6                                    | Splinter Channel F4⇒F4⇒F3⇒F9                                                                                  |
| SRIB Software Path & FileNameF9→F3                             | Squelch (Fine Tune)F4→F6→F3→F9                                                                                |
| STATUS TEXTF9→F7                                               | Squelch Type $F4 \rightarrow F6 \rightarrow F2 \rightarrow F2$                                                |
| SUBFLEETS $F4 \rightarrow F4 \rightarrow F4 \rightarrow F7$    | Squelch TypeF4→F6→F3                                                                                          |
| Save Dim StateF4⇒F3⇒F6                                         | Startsite Operation F8→F2→F7                                                                                  |
| Scan Holdoff Strapping F4→F6→F3→F6                             | Startsite OperationF8⇒F3⇒F5                                                                                   |
| Scan List                                                      | Stat Alert Decode Feature F8⇒F2⇒F7                                                                            |
| Scan ListF4→F4→F4                                              | Stat Alert Decode Feature F8→F3→F5→F9                                                                         |
| Scan ListF4→F6→F3                                              | Stat Alert Encode Feature F8⇒F2⇒F7                                                                            |
| Scan Select F4→F6→F3→F6                                        | Stat Alert Encode Feature F8⇒F3⇒F5⇒F9                                                                         |
| Scan Type F4→F3→F5                                             | Status $F4 \rightarrow F4 \rightarrow F3 \rightarrow F6$                                                      |
| Secondary IDF3→F5                                              | Status F4 → F4                                                                                                |
| Secondary ID F3→F5→F3                                          | Status F4→F4→F4→F6                                                                                            |
| Secondary IDF3→F5→F4                                           | Status F4→F6→F4→F3                                                                                            |
| Secondary ID $F4 \rightarrow F6 \rightarrow F4 \rightarrow F3$ | Status Alias NumberF4→F4→F3→F9→F6                                                                             |
| Secure EquippedF4→F3→F2                                        | Status Alias Number                                                                                           |
| Secure Punch Thru                                              | Status Alias TextF4→F4→F3→F9→F6                                                                               |
| Secure/Clear Strapping F4→F6→F3→F6                             | Status Alias Text                                                                                             |
| Sel Call Reset                                                 | Status Aliasing F4→F4→F3→F9                                                                                   |
| Selectable Keypad MuteF4→F3→F2                                 | Status Request                                                                                                |
| Selective Call Decode                                          | Std. Audio                                                                                                    |
| Selective Call Encode                                          | Strapping $F4 \rightarrow F4$                                                                                 |
| Self Test Alert Tone                                           | Strapping                                                                                                    |
| Serial NumberF2→F9                                             | Strapping                                                                                                    |
|                                                                |                                                                                                    |
| Serial NumberF3⇒F5                                             | Subfleet                                                                                                    |
| Serial Number                                                  | Subfit                                                                                                    |
| Serial Number                                                  | Supervisor Pool ID                                                                                            |
| Serial Number                                                  | Suspend All Scan                                                                                              |
| Serial NumberF3⇒F5⊸F4⊸F7                                       | Switch Labels                                                                                                 |
| Serial NumberF3→F5→F7                                          | SysF3 → F5                                                                                                    |
| Serial NumberF3→F5→F8                                          | Sys                                                                                                    |
| Serial NumberF3→F7                                             | Sys                                                                                                    |
| Serial NumberF3 → F9                                           | System                                                                                                    |
| SignallingF4⇒F6⇒F3                                             | System F4→F4→F3→F6                                                                                            |

| System F4 → F4 → F3 → F6 → F6                                          | Tlk GrpF4→F4→F4→F7                                                               |
|------------------------------------------------------------------------|----------------------------------------------------------------------------------|
| SystemF4→F4→F3→F9                                                      | Tone (Hz)F4→F6→F7→F3                                                             |
| SystemF4→F6→F7→F2                                                      | Tone Signalling System F4→F6→F3→F9→F7                                            |
| SystemF4→F6→F7→F4                                                      | Trailing PTT-IDF4→F6→F4→F3                                                       |
| System                                                                 | Transmit Enable PolarityF4→F3→F2→F5                                              |
| SystemF4→F6→F7→F5                                                      | Trk One Touch Button F8→F2→F7                                                    |
| System ID                                                              | Trk One Touch Button F8→F3→F5                                                    |
| System Key F3→F5                                                       | Trunk Remote Monitor F8→F2→F7                                                    |
| System Key F4→F4→F3                                                    | Trunk Remote MonitorF8→F3→F5→F9                                                  |
| System Key F9→F3                                                       | Trunk ItemF4→F3→F3→F4                                                            |
| System Package F8→F2                                                   | Trunk Repeater OffsetF4→F4→F3→F9                                                 |
| System Package F8→F3→F5                                                | Trunking System ID F4→F3→F5                                                      |
| System Pretime (ms) F4→F6→F4→F3→F9                                     | Trunking System Type F4⇒F3⇒F5                                                    |
| System Search Time (sec)F4→F3→F5→F8                                    | Twenty Channel SynthesizedF4→F4→F4→F9                                            |
| System Signalling TypeF4→F6→F7→F4                                      | Tx Channel Ranges (MHz)F4→F4→F3→F6                                               |
| System Type F4→F4→F3                                                   | Tx Clear Alert TonesF4→F3→F2→F6                                                  |
| System Type I II/IIiF3→F5                                              | Tx Defeat F4→F4→F3                                                               |
| System Version F8→F3→F5                                                | Tx DeviationF4→F6→F3→F9                                                          |
| System ID F4⇒F4⇒F4                                                     | Tx Deviation T/AF4→F6→F3→F9                                                      |
| J                                                                      | Tx EmphasisF4→F6→F3→F9                                                           |
| T                                                                      | Tx F/S Freq (MHz) F4→F4→F4                                                       |
| TCMS PathF9⇒F3                                                         | Tx Freq                                                                          |
| TCMS PathF3⇒F4                                                         | Tx Freq                                                                          |
| TRANSMIT DEVIATION BALANCE F2→F2→F4                                    | Tx Inhibit On BusyF4→F6→F3→F7                                                    |
| TRANSMIT DEVIATION LIMIT F2→F2→F5                                      | Tx MultiplierF4→F6→F4→F3→F9                                                      |
| TRANSMIT DEVIATION LIMIT F2→F2→F6                                      | Tx Period (sec)F4→F4→F4→F8                                                       |
| TRANSMIT POWER F2→F2→F3                                                | Tx Power LevelF4→F6→F3→F9                                                        |
| TRANSMIT SIGNALING: HIGH F2→F4→F3                                      | Tx Power SelectF4→F4→F3→F9                                                       |
| TRANSMIT SIGNALING:                                                    |                                                                                  |
| MDC-1200 $F2 \rightarrow F4 \rightarrow F4$                            | U                                                                                |
| TRANSMITTER ALIGNMENT MENU F2→F2                                       | UNIVERSAL ID F4→F4→F3                                                            |
| TRUNKING MENUF4→F4                                                     | Unmute Hold-Off (ms)F4→F6→F7→F5                                                  |
| TRUNKING MESSAGE                                                       | Unmute TypeF4→F6→F3→F7                                                           |
| ALIAS $F4 \rightarrow F4 \rightarrow F3 \rightarrow F9 \rightarrow F7$ | Unmute/Mute TypeF4→F6→F3→F9                                                      |
| TRUNKING PERSONALITY F4→F4→F4                                          | Upgrades PurchasedF8 → F3                                                        |
| TRUNKING PERSONALITY                                                   | Upgrading Radio Block F8⇒F8⇒F8                                                   |
| OPTIONS $F4 \rightarrow F4 \rightarrow F4 \rightarrow F9$              | User-Selectable PL (MPL)F4→F6→F3→F9                                              |
| TRUNKING RADIO WIDE                                                    |                                                                                  |
| OPTIONS $F4 \rightarrow F4 \rightarrow F2$                             | V                                                                                |
| TRUNKING SITE ALIAS F4→F4→F3→F9→F8                                     | VOC Activation Time (ms)F4→F4→F2→F3                                              |
| TRUNKING STATUS ALIAS F4→F4→F3→F9→F6                                   | VOC Capable $F4 \rightarrow F4 \rightarrow F2 \rightarrow F3$                    |
| TRUNKING SUBFLEETSF4→F4→F4→F7                                          | VOC OPTIONS $F4 \rightarrow F4 \rightarrow F2 \rightarrow F3$                    |
| TRUNKING SYSTEM F4→F4→F3                                               | VOC Pended Emer Time (ms)F4→F4→F2→F3                                             |
| TRUNKING SYSTEM OPTIONSF4→F4→F3→F9                                     | VOC Site Lock Time (sec)F4→F4→F2→F3                                              |
| TRUNKING TALKGROUPSF4→F4→F4→F7                                         | $VRM100 \dots F4 \longrightarrow F4 \longrightarrow F4 \longrightarrow F9$       |
| Tactical $F4 \rightarrow F4 \rightarrow F4 \rightarrow F8$             | $VRM100 \dots F4 \longrightarrow F6 \longrightarrow F3 \longrightarrow F9$       |
| Talk Permit Tone F4⇒F4⇒F4                                              | VRM100 Capable $F4 \rightarrow F3 \rightarrow F2$                                |
| Talk Permit ToneF4→F4→F4→F9                                            | VRM100 Fleet $F4 \rightarrow F4 \rightarrow F4 \rightarrow F9 \rightarrow F7$    |
| Telephone Interconnect F4 → F4 → F2                                    | VRM100 High Speed DataF4→F6→F3→F9                                                |
| Temp Msg Display Time (ms) F4→F3→F6                                    | VRM100 OPTIONS $F4 \rightarrow F3 \rightarrow F2 \rightarrow F5$                 |
| Text Justification                                                     | VRM100 Pager IDF4→F4→F4→F9→F7                                                    |
| This Call ID F4→F4→F3                                                  | VRM100 Size Code                                                                 |
| This Call ID (PC I)                                                    | VRM100 SubFleet $F4 \rightarrow F4 \rightarrow F4 \rightarrow F9 \rightarrow F7$ |
| This Call ID (PC II)                                                   | VRM100 TRUNK                                                                     |
| Time-Out Timer                                                         | OPTIONS                                                                          |
| Time-Out Timer                                                         | VRM100 Talk Group                                                                |
| Time-Out Timer Table (sec)F4→F3→F2→F9                                  | VRM500 F8⇒F2⇒F7                                                                  |

| VRM500                             | F2→F2→F5→F0     |
|------------------------------------|-----------------|
| VRM500 Capable                     |                 |
| VRM500 CapableVRM500 Deaffiliation | FAMFAMFAMFOMF7  |
| VRM500 Dearmation                  | 14-14-14-15-17  |
| Individual ID                      | E4E4E0E7        |
| VRM500 Rx DISCRIMINATO             |                 |
| LEVEL                              | K<br>E0 .E0 .E0 |
| VDMC00 TDINIK                      | F∠™F3™F9        |
| VRM500 TRUNK                       | E4 E4 E4 E0 E   |
| OPTIONS                            |                 |
| VSP                                |                 |
| Variable ID                        |                 |
| Variable ID                        |                 |
| Variable ID                        |                 |
| Variable ID                        | F4→F6→F4→F3     |
| ***                                |                 |
| W                                  | T. T. T. T.     |
| WAC AMSS FAILSOFT                  | ⊬4⊶⊬4⊶⊬4⊶⊬6     |
| X                                  |                 |
| XL IC Present                      | F4>F3>F2>F6     |
| XL Scan Unsquelch Duration         |                 |
| (ms)                               | F4>F3>F2>F6     |
| XL Transmit                        |                 |
| ZL Huisiiit                        | 14 10 10 10     |
| Z                                  |                 |
| ZONE TALKGROUP (CHANN              | EL) F4 → F8     |
| Zn                                 | F4→F3→F5        |
| Zone                               |                 |
| Zone                               |                 |
| Zone                               |                 |
| Zone                               |                 |
| Zone                               | F4→F6→F7→F5     |
| Zone Name                          |                 |
| Zone Number                        |                 |
| Zone Text Size                     |                 |

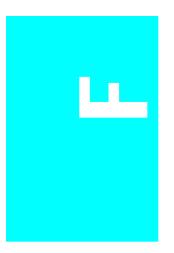

# **Trunked Radio Personality Chart**

| 1                                                                                                    | Feature       | Pers | Pers | Pers | Pers | Pers | Pers | Pers | Pers     | Pers | Pers | Pers | Pers | Pers | Pers | Pers | Pers |
|----------------------------------------------------------------------------------------------------|---------------|------|------|------|------|------|------|------|----------|------|------|------|------|------|------|------|------|
| System         Talkgroups           Individual ID         Counct           Connect Tone         Counce           Power Level         Counce           Talk Permit         Counce           Private Call         Counce           Call Alert         Counce           Interconnect         Counce           Scan List         Counce           Channel         Channel           Name         Name                                                                                                    | Name          | -    | 63   | က    | 4    | 7O   | 9    | 7    | <b>∞</b> | 6    | 10   | 11   | 12   | 13   | 14   | 15   | 16   |
| Talkgroups         Individual ID           Connect Tone         Connect Tone           Connect Tone         Connect Tone           Power Level         Connect Tone           Talk Permit         Connect Tone           Private Call         Call Alert           Call Alert         Connect Tone           Scan List         Connect Tone           Channel         Connect Tone           Channel         Connect Tone                                                                                                    | System        |      |      |      |      |      |      |      |          |      |      |      |      |      |      |      |      |
| Individual ID         Individual ID         Individu                                                                                                    | Talkgroups    |      |      |      |      |      |      |      |          |      |      |      |      |      |      |      |      |
| Connect Tone         Connect Tone         Connect Tone<                                                                                                    | Individual ID |      |      |      |      |      |      |      |          |      |      |      |      |      |      |      |      |
| Power Level         Power Level                                                                                                    | Connect Tone  |      |      |      |      |      |      |      |          |      |      |      |      |      |      |      |      |
| Talk Permit         Talk Permit         Private Call         Private Call <td>Power Level</td> <td></td> <td></td> <td></td> <td></td> <td></td> <td></td> <td></td> <td></td> <td></td> <td></td> <td></td> <td></td> <td></td> <td></td> <td></td> <td></td> | Power Level   |      |      |      |      |      |      |      |          |      |      |      |      |      |      |      |      |
| Private Call         Private Call           Call Alert         Call Alert           Interconnect         Can List           Zone         Channel           Channel         Channel           Name         Channel                                                                                                    | Talk Permit   |      |      |      |      |      |      |      |          |      |      |      |      |      |      |      |      |
| Call Alert       Call Alert       Call Alert       Can List       Channel       Channel       Chan                                                                                                    | Private Call  |      |      |      |      |      |      |      |          |      |      |      |      |      |      |      |      |
| Interconnect         Scan List         Cone         Cone <td>Call Alert</td> <td></td> <td></td> <td></td> <td></td> <td></td> <td></td> <td></td> <td></td> <td></td> <td></td> <td></td> <td></td> <td></td> <td></td> <td></td> <td></td>                                                                                                    | Call Alert    |      |      |      |      |      |      |      |          |      |      |      |      |      |      |      |      |
| Scan List       Scan List       Channel       Channel <td>Interconnect</td> <td></td> <td></td> <td></td> <td></td> <td></td> <td></td> <td></td> <td></td> <td></td> <td></td> <td></td> <td></td> <td></td> <td></td> <td></td> <td></td>                                                                                                    | Interconnect  |      |      |      |      |      |      |      |          |      |      |      |      |      |      |      |      |
| Zone         Channel         Channel         Channel         Channel           Name         Name         Channel         Channel         Channel         Channel                                                                                                    | Scan List     |      |      |      |      |      |      |      |          |      |      |      |      |      |      |      |      |
| Channel         Channel         Channel         Channel         Channel           Name         Name         Channel         Channel         Channel         Channel                                                                                                    | Zone          |      |      |      |      |      |      |      |          |      |      |      |      |      |      |      |      |
| Name                                                                                                    | Channel       |      |      |      |      |      |      |      |          |      |      |      |      |      |      |      |      |
|                                                                                                    | Name          |      |      |      |      |      |      |      |          |      |      |      |      |      |      |      |      |
|                                                                                                    |               |      |      |      |      |      |      |      |          |      |      |      |      |      |      |      |      |
|                                                                                                    |               |      |      |      |      |      |      |      |          |      |      |      |      |      |      |      |      |
|                                                                                                    |               |      |      |      |      |      |      |      |          |      |      |      |      |      |      |      |      |
|                                                                                                    |               |      |      |      |      |      |      |      |          |      |      |      |      |      |      |      |      |

## Notes

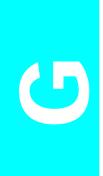

# **Conventional Radio Personality Chart**

| Mode<br>16      |  |  |  |  |  |  |  |  |  |
|-----------------|--|--|--|--|--|--|--|--|--|
| Mode<br>15      |  |  |  |  |  |  |  |  |  |
| Mode<br>14      |  |  |  |  |  |  |  |  |  |
| Mode<br>13      |  |  |  |  |  |  |  |  |  |
| Mode<br>12<br># |  |  |  |  |  |  |  |  |  |
| Mode<br>11      |  |  |  |  |  |  |  |  |  |
| Mode Mode 11 #  |  |  |  |  |  |  |  |  |  |
| Mode<br>9       |  |  |  |  |  |  |  |  |  |
| Mode<br>8<br>#  |  |  |  |  |  |  |  |  |  |
| Mode Mode 7 8 # |  |  |  |  |  |  |  |  |  |
| Mode<br>6<br>#  |  |  |  |  |  |  |  |  |  |
| Mode 5          |  |  |  |  |  |  |  |  |  |
| Mode 4          |  |  |  |  |  |  |  |  |  |
| Mode<br>3       |  |  |  |  |  |  |  |  |  |
| Mode 2 #        |  |  |  |  |  |  |  |  |  |
| Mode 1          |  |  |  |  |  |  |  |  |  |
| Feature<br>Name |  |  |  |  |  |  |  |  |  |

## Notes

Glossary

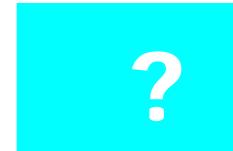

Active Channel A channel in which the radio is receiving or transmitting a signal.

Adjustment A means of tuning a radio parameter to a specified value.

Alignment A means of adjusting any parameter that can be tuned to obtain

optimum product performance.

ANI Automatic Number Identification. Used for access/release codes that

are frequently used for system management and billing purposes. ANI numbers can be programmed by the RSS and cannot be changed in the

field.

Announcement Group Grouping structure used in a Type II or Type IIi Trunking system. An

Announcement Group is a large group of radio users who, under normal circumstances, coordinate actions amongst themselves.

Antenna Connector The UHF/VHF RF coax connector located on the top of the radio and

used to connect the antenna to the radio.

Archive File The contents of the radio's codeplug. A computer file that contains the

personality data of a radio. It is standard practice to name archive files

according to the radio serial numbers that they relate to.

Archive File Cloning The procedure of merging data from two codeplugs to copy a customer

personality from one radio to another. In the case of archive file cloning, the source of the factory data is an archive file and the source

of the tuning data is the target radio.

Asynchronous Communication A method of data communication in which information is transmitted

one character at a time with no specific starting time. Each character

is preceded by a start bit and followed by one or more stop bits.

Auto-Affiliation The ability of radios in a Type II or Type IIi system to automatically

transmit their talkgroup and unit ID information to the Central Controller. Affiliation occurs after the radio has locked on to the control channel frequency. It does not require that the radio user press

PTT.

Automatic Retry The ability of a Portable radio to send up to 16 in-bound signalling

words in a four-second period provided the out-bound signalling word is not received from the Central Controller *after* the radio has made a

request to transmit.

Back-up File A duplicate file of the archive file that can be used if the original

archive file becomes damaged or erased.

Base Station Identifier (BSI) An identifier which is programmed into the Central Controller and

sent out in Morse code ID on the lowest frequency Trunked repeater.

Blank Frequency A channel that is not assigned a transmit frequency.

Blank PL Code A channel that is not assigned a receive or transmit PL code.

Busy Channel Lockout (BCL) A feature on Conventional modes that gives "listening privacy". The

radio will not key when there is a carrier on channel unless it is the user's PL/DPL group. Instead, the user will hear a busy tone while PTT is held. In addition, the user will not be allowed to monitor the channel. If all the users who share the channel have BCL enabled, they have privacy similar to that provided by a Trunked radio system.

Call Alert (CA) A Stat-Alert signalling feature that is similar to a tone-only or a tone-

and-voice pager. The "page" can leave a persisting indication on the target radio. A Call Alert stops the channel scan until the alert is

cleared.

Call Light A visual indicator that flashes when transmission is received.

Call List A list of IDs from one or more signalling formats that is used to send a

message to individual groups.

Carrier A term that represents any channel activity.

Carrier Squelch A radio receive mode of operation that uses receiver squelch as the

only method of muting the speaker.

Channel A single path, separated by frequency or time divisions, for

transmitting electrical signals. A receive (one-way) or receive-and-

transmit (two-way) frequency path.

Cloning An RSS function which allows quick duplication programming of a

radio's codeplug data to many radios. Electronic tuning/alignment

information is the only data not copied.

Cloning Cable A radio-to-radio connector cable used to program one radio's

personality into another radio.

Codeplug The contents of the radio's EEPROM that determine the radio's

personality. This personality information consists of system ID, Unit ID and Fleet/Subfleet/Talkgroup information, as well as the control channel information. The codeplug contains all the features and

options stored in the codeplug.

COMport The logical name of the serial port available on personal computers.

They may be COM1, COM2, COM3 or COM4.

Communications Port See "COMport".

Connect Tone A tone generated by the radio over the voice channel to the Trunked

Repeater. Connect tone is used as a signal to the Central Controller that a specific voice channel has been assigned. There are eight different connect tones available: 76.60 Hz, 83.72 Hz, 90.00 Hz, 105.88

Hz, 116.13 Hz, 128.57 Hz and 138.46 Hz.

Continuous Assignment The ability of the Motorola Trunked system to ensure that a radio just

coming into service will be sent to the appropriate voice channel to join the rest of the Fleet, Subfleet or Talkgroup. Once a group has been assigned a voice channel, the control channel will continue to transmit the voice channel information for that call for the duration

of the call.

Control Channel One of the four highest frequencies in a Trunking system that is used

to provide a continuous two-way communications path between

Central Controller and all radios on the system.

CSQ See "Carrier Squelch".

Data Operated Squelch (DOS) If enabled, DOS will detect an incoming packet of the same signalling

scheme as the radio and squelch the audio for the duration of the packet. A small blip of data will be heard but most of the packet will

not be heard.

Defaults Standard settings that the RSS uses for input/output (I/O) port

locations, file locations and display settings. Also, the values a field will automatically contain if a user does not specifically change it.

Default Drive The disk or diskette drive that the RSS will use to get or save data or

files. You can change the default drive from the SERVICE SOFTWARE

CONFIGURATION MENU (F9).

DOS See "Data Operated Squelch".

DPL A continuous sub-audible data signal that is transmitted along with a

carrier. A radio that has DPL on the receive frequency will require both the presence of carrier and the correct DPL code before it will unmute. In addition, if there is DPL on the transmit frequency, the DPL code will be continuously relayed during transmissions made on that

channel.

DTMF Acronym for Dual Tone Multi-Frequency. DTMF is a signalling system

used by the telephone system.

EEPROM Electronically Erasable Programmable Read Only Memory. Used by the

radio microcomputer system to store the radio's codeplug data

(personality).

Emergency Alarm A feature that triggers an alarm output on a console when an

emergency signalling message is received.

Encoder Features Features relating to the transmit (or encode) portion of a signalling

system(s).

Failsoft In the event that the Central Controller should fail, the radios in the

system will enter a "Conventional" pre-assigned failsoft channel. Each Trunked repeater in the system will key and transmit a data word informing every radio in the system that the system has gone into the failsoft mode and communication will act as a Conventional radio

repeater.

Field Choices A set of direct-entry values (or values that can be scrolled) from which

the user may select to populate a field (feature) on an RSS screen.

Fleet A grouping structure used in Type I Trunking. A fleet is a group of radio

users with a common functional responsibility who, under normal

circumstances, coordinate actions among themselves.

Fleet Mapping The process of identifying who needs to talk to whom and how

individual radio users should be grouped. The fleet map also addresses expansion needs, that is, how many radios can be added to the system

in future.

Frequency The location of an RF channel operating in the radio spectrum

(typically measured in MHz).

Function Keys The ten (or twelve) keys located on the PC keyboard that are labeled

F1 through F10 (or F1 through F12) that perform specific functions

within the RSS.

GET The computer action that transfers data from a radio codeplug or from

a radio archive file to the computer's RAM for use by an RSS user.

Synonymous with "read".

Group A collection of radios that communicate with each other.

Handshaking The data interchange that takes place between the radio and the

Central Controller via the control and voice channels. This is to make sure that each side knows that the other is present on the channel and is ready to exchange information or allow voice conversation to

proceed.

Hard Disk An alterable permanent magnetic storage medium with a much larger

storage capacity than a diskette, located inside the computer's system

unit.

Home Channel The channel the user was on prior to pushing the SCAN button.

Home Revert The channel the user will revert to when PTT is pressed while in scan

mode unless the scan talkback feature is enabled. Defines the transmit channel requirement for a feature. Typically refers to scan mode

operation.

Hz Hertz, or cycles per second.

kHz Kilohertz, thousands of cycles per second.

Logic Board The circuit board within the radio that contains the embedded

microprocessor and other logic-related components.

MDC-1200 A Motorola-proprietary signalling format. It is a binary format using

1200-baud minimum shift keying modulation.

Menu Contains a list of functions that can be selected and performed by

pressing a function key. Also see "Screen".

Message Upon releasing the PTT, a Portable radio will remain on the voice

channel for a pre-programmed period of time. This allows a response to be made by other members of the talkgroup without returning to the control channel for another voice channel assignment. Message Trunking is commonly referred to as Hangtime on the repeater. Message Trunking Systems generate less control channel traffic per

consider that the Transit of Transit of Control Control

 $conversation\ than\ Transmission\ Trunking\ Systems.$ 

MHz Megahertz, million of cycles per second.

Mode A mode is a collection of personality values, such as frequency, PL

codes and scan lists, and is assigned a number in the Name field.

Mode Number The number assigned to a particular mode.

MS-DOS Microsoft Disk Operating System. DOS is a group of programs that

control the way the computer interfaces with other programs, that instructs the computer how to use, read and return information to and from application programs and how to organize/use information on

disks.

OmniLink When an OmniLink feature is enabled, the radio will be allowed to

roam from one SmartZone System within an OmniLink System to another SmartZone System within the same OmniLink System.

Operating System A computer program that coordinates your computer's activities such

as memory allocation, file management, input and output operations, communications and interfacing to other application software

packages, such as the RSS.

Path The location of a sub-directory on a disk or diskette. Paths start at the

root directory of the disk or diskette and end at the directory containing the desired file. For example, the directory path C:\MRSS\MCS\ARCHIVE shows the hierarchy or ordering of directories that the computer must descend to reach a file located

under the ARCHIVE directory.

Path Name See "Path".

Personality A term used to describe the data in the radio's codeplug or in an

archive file that contains a set of unique, customer-specific features.

Personality File A file that contains the data to be stored in a radio's EEPROM. This file

contains information such as receive frequency, transmit frequency,

squelch code, and so on.

PL Private-Line Coded Squelch. A channel that has PL on the receive

frequency will require both the presence of a carrier as well as the correct PL code before it will unmute. Also, if PL is on the transmit frequency, all transmissions on that channel will be modulated at a

sub-audible level by the PL code. Modulation is continuous.

PL Code A two-digit alphanumeric code for specific sub-audible tones.

Pop-up Window A message area that overlaps on a data entry/display area; used to indicate a data entry error or to verify destructive commands and

provide function key choices for the next course of action. Also known

as the Dialog Box.

Port A parallel or serial hardware interface connection at the back of a

computer used to communicate with other hardware devices such as a radio, a modem or a printer. A port is normally designated by a slot

position such as COM1, COM2, COM3 or COM4.

Priority Channel A channel that is deemed more important to the radio operator than

any other. The radio is required to always unmute on activity there

even though receiving activity on another channel during priority

scan.

Priority Levels A number given to each radio user on a Trunked system to allow

system access to the most critical users during busy periods. Assignment of priority levels is controlled by the System Manager. Three levels of priority are available on a Privacy Plus System and five

levels are available on Type I SMARTNET system.

Priority Sample Rate The rate at which the priority channel is checked for activity in

priority scan.

Private-Line See "PL".

Privacy Plus Privacy Plus is a type of Trunking system which is limited in the

options it provides to radio users. The system does not have

emergency or dynamic regrouping capabilities. Most shared (Public)

Trunking Systems are of the Privacy Plus variety.

Program Tree A figurative term used to describe the organization of a multi-level

menu-driven software program.

PTT Push-To-Talk feature or button.

PTT-ID Push-To-Talk IDentification. A feature that sends your radio's

identification number on each transmission.

Queuing A method of servicing users which is used when a Trunking system is

busy. The Central Controller stores a radio's request to transmit and makes determinations as to what radio will be serviced on a First-In

First-Out (FIFO) basis.

Quik- Call II A two-tone sequential tone signalling system.

Radio Check Software A signalling feature that lets your radio be polled to see if the radio is

within range and turned on. The user receives no indication of the poll, except perhaps a brief lighting of the transmit or busy light.

Radio Interface Box See "RIB".

Radio Interface Cable A cable that allows the radio to be connected (interfaced) to a host

computer for programming or tuning purposes.

Radio Service Software Software purchased by Motorola product resellers through a license

agreement that is delivered on a 3-1/2" diskette(s) and used to program two-way radios with a unique set of features called personalities.

RAM Random Access Memory. A computer's RAM is used to store the

contents of the current workspace. The radio's RAM is loaded with a copy of the EEPROM data. The program will sometimes write to the radio's RAM to temporarily change certain features such that the user can get immediate feedback. These changes will not become

can get immediate feedback. These changes will not become permanent in the radio's codeplug until the radio is programmed.

READ The means by which a radio's codeplug information is transferred

from the radio's EEPROM to the workspace via the RIB.

Receive Frequency The center of the receive channel in MHz.

Recent User Priority The ability of the Motorola Central Controller to ensure uninterrupted

communications to a recent user of the Trunked system. Recent User Priority ensures that a group engaged in a conversation will get priority access even if there is a significant delay between

transmissions.

Repeater An electric device with transmit and receive capabilities. A repeater

will re-transmit information at 125, 70, or 35 Watts of power. A Trunked repeater used in 800 MHz Trunking systems will typically have transmit and receive frequencies separated by 45 MHz depending

upon the original communications system configuration.

RIB Radio Interface Box. Used to connect a computer system to a radio for

the purpose of communication between the radio and the computer. The RIB consists of level-shifting circuits that convert the standard RS-232 voltage levels of the computer's asynchronous serial interface to the single-ended voltage levels present on the Serial Bus contacts of the radio's feature connector. An appropriate RIB-to-radio cable and RIB-to-computer cable must be used in conjunction with the RIB.

RS-232 An asynchronous, serial data transmission standard for computers that defines the required sequencing, timing and hardware interface.

The process by which the radio checks receive frequencies stored in a

list for activity. If activity is found, the radio is locked on that

frequency until the frequency is no longer active.

Serial Ports See "Port".

Scan

Signalling Systems Systems used to alert radio operators or to perform specific functions

using the radio.

SMARTNET A type of Trunking system primarily used in support of public safety

and industrial communication systems. This type of system has

emergency and dynamic regrouping capabilities.

Squelch A radio circuit which eliminates noise from the loudspeaker when a

"received" signal is not present.

Synthesizer The frequency generating unit of a radio.

System Central Referred to as Central Controller, this is the heart of Motorola's

Trunking system. The Central Controller is a software controlled, computer-driven device that receives and generates data for the Trunked radios assigned to it. The Central Controller is responsible for monitoring and directing the operations of the Trunked repeaters.

System ID A number assigned to a Trunked system distinguishing it from other

systems. The system ID is sent out every three seconds on the Control

Channel.

Talkaround Frequency A frequency used for simplex conversions or radio-to-radio

communications without the use of a repeater.

Talkback Indicates that a call can be answered by pressing PTT and dispatching

a response.

Talkback scan Allows the operator to respond to a call on the same channel as the call

during the talkback time in scan.

Talkgroup A group of users in a Type II or Type IIi system.

Talk Permit Tone A brief series of beeps that provides radio operators with an indication

that a voice channel is available for use and is assigned to them.

An audible tone (honk) heard from the radio's speaker when PTT is Talk Prohibit Tone

> pressed. The tone will be heard when the radio is out of range of the system or it is programmed with the incorrect system information.

Time-Out Timer (TOT) A function that limits the transmission period to a pre-defined time.

> The radio will automatically stop transmitting when the timer goes off after the pre-defined time and will generate an alert tone to notify the

user that no transmission is taking place.

Transmission Trunking Upon releasing the PTT, the radio will return to monitor the Control

Channel if the user desires to initiate another call.

**Trunking** The automatic sharing of communications paths between a large

number of users.

Type I A type of Trunking that is composed of Fleets and Subfleets and is

> limited by the size of codes of those groups. A Type I system handshaking includes sending of the Acknowledge Tone and High

Speed Handshake.

Type II A type of Trunking system that is composed of Announcement Groups

> and Talkgroups. A Type II system is limited on talkgroups and individual ID combinations to 48,000 IDs and 4,000 talkgroups per system. The Type II system handshaking does not include sending

Acknowledge tone and High Speed Handshake.

Type IIi A type of Trunking system composed of Fleets, Subfleets and

Talkgroups. This Trunking type supports both Type I and Type II Handshaking. This Trunking type also allows Type I radios to communicate with Type II radios on the same voice channel.

Unit ID The electronic tuning/alignment information of a particular radio.

**Universal ID** A particular personality in a radio unit which is chosen as the one

> whose Trunking identity will always be used to address this unit. In this manner, a unit would respond to an individual call (Private Call,

Call Alert, Phone Interconnect, etc.) regardless of the current

personality chosen.

User Scan Scan type which is programmable through the front panel buttons on

the radio.

Voice Channel A Trunked repeater that is used to transmit and receive data and voice

from the radios on the system.

Wide Area Call A call in a wide area coverage system which utilizes a voice channel in

all sites of the system.

A collection of channels which have something in common. Zone

## Index

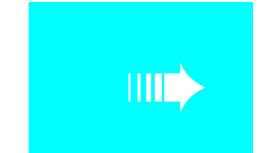

| A                                  |
|------------------------------------|
| A/G Failsoft171                    |
| A/G Failsoft Frequency171          |
| Acceptable Threshold142            |
| Access Codes                       |
| Access Type                        |
| Ack Alert Tone                     |
| Acknowledge Alert Tone228          |
| Add Conventional Item112           |
| Add DEK Box                        |
| Add Number                         |
| Add Truked Item112                 |
| Addressing248                      |
| Addressing Mode248                 |
| Aff. (affiliating) Hold Off140     |
| Affiliation Type (Type II/IIi)150  |
| Alarm Options                      |
| Alarm Rearm Option                 |
| Alert Tone Volume Offset91         |
| Alert Tones                        |
| Alias                              |
| Alt Display Time                   |
| Anatomy of a Menu11                |
| Anatomy of a Screen                |
| Announcement Group                 |
| Archive File Name                  |
| Archive File, how to delete75, 264 |
| Archive Path                       |
| How to configure                   |
| Assembling The Hardware4           |
| Auto Access Code Select            |
| Auto Dial Holdoff                  |
| Auto Reset Carr Ovrd               |
| Auto Reset Duration                |
| Auto Reset Time                    |
| Auto Scan                          |
| Auto Seal Transmit                 |
| Auxiliary Menu                     |
| Auxiliary System                   |
| 170 minuty System                  |
| В                                  |
| Background Color27                 |
| Back-up Path, how to set up        |
| Banner Screen                      |
| Raud Rate 249                      |

| Block Pending CA/PC                 | 93         |
|-------------------------------------|------------|
| Bootstrap Code Path & File Name     |            |
| Busy LED                            |            |
| Busy Override Chirp Ack             |            |
|                                     |            |
| Busy Override Delay                 |            |
| Button                              |            |
| Button Configuration                | 105        |
|                                     |            |
| C                                   |            |
|                                     |            |
| Call Alert Decode                   |            |
| Call Alert Encode                   | 213        |
| Call Alert Operation                | 172        |
| Call ID                             | 237        |
| Call ID List                        |            |
| Call Text                           |            |
| Caller ID                           |            |
|                                     |            |
| Car Radio Mute                      |            |
| Car Radio Mute Timer                |            |
| Carrier Detect Required             |            |
| Caution, what it means              |            |
| Change Archive                      | 264        |
| Change/View Menu                    | 19, 87     |
| Changing A Field Value              |            |
| Channel                             |            |
| Channel Assign Type                 | ,          |
|                                     |            |
| Channel Assignment                  |            |
| Channel Assignment Data             |            |
| Channel Bandwidth                   |            |
| Channel Delay                       |            |
| Channel Grant Polarity              |            |
| Channel Name                        | 254        |
| Channel Number                      | 254        |
| Channel Range                       |            |
| Channel Spacing                     |            |
| Channel Text Size                   |            |
| Clone Radios, how to                |            |
|                                     | 55, 75, 77 |
| Cloning                             | 70         |
| Full Clone                          |            |
| Limited Clone                       |            |
| Coast Time                          |            |
| Code                                |            |
| Codeplug Version                    | 83         |
| Communications Port                 |            |
| How to configure                    |            |
| Communications Test, how to perform |            |
| Complete Menu Map                   |            |
| Complete menu mup                   | 13         |
|                                     |            |

| Computer Defaults, how to specify17                                                                                                    | DPL Invert                                                                                                    | ,                                 |
|----------------------------------------------------------------------------------------------------|----------------------------------------------------------------------------------------------------|-----------------------------------|
| Computer-to-Radio Communication                                                                                                    | DTMF Access Codes                                                                                                  |                                   |
| Error Codes273                                                                                                    | DTMF Access Timing Table                                                                                           |                                   |
| Configuring Paths and Port23                                                                                                    | DTMF Access/Deaccess Codes                                                                                         |                                   |
| Connect Tone149                                                                                                    | DTMF Deaccess Codes                                                                                                |                                   |
| Console Acknowledgement Required181                                                                                                    | DTMF Digit Hangtime                                                                                                |                                   |
| Control Channel148, 153, 155, 176                                                                                                    | DTMF Pause Time                                                                                                    |                                   |
| Control Station Equipped92                                                                                                    | DTMF Transmit Deviation                                                                                            |                                   |
| Controller Board Initialization39, 68                                                                                                    | Duplicate II/IIi ID                                                                                                |                                   |
| Conventional Data Configuration88                                                                                                    | Dynamic Priority                                                                                                   |                                   |
| Conventional ID77                                                                                                    | Dynamic Regrouping                                                                                                 | 150                               |
| Conventional Item113                                                                                                    | _                                                                                                    |                                   |
| Conventional Menu                                                                                                    | E                                                                                                    |                                   |
| Conventional Message Alias List251                                                                                                    | Echo Mute Time (ms)                                                                                                | 210                               |
| Conventional Personality198, 203, 217                                                                                                    | Electric Stop                                                                                                    |                                   |
| How to Add                                                                                                    | Emer Priority TX Inhibit                                                                                           |                                   |
| How to Delete                                                                                                    | Emergency                                                                                                    |                                   |
| How to Print Data                                                                                                    | Emergency Alarm                                                                                                    |                                   |
| Conventional Personality Phone Options215                                                                                                    | Emergency Call                                                                                                    |                                   |
| Conventional Personality RAC Options221                                                                                                    | Emergency Data Configuration                                                                                       |                                   |
| Conventional Print Menu                                                                                                    | Emergency Hot Mic                                                                                                  |                                   |
| Conventional Radio Wide Options198–199                                                                                                    | Emergency Limited Patience                                                                                         |                                   |
| Conventional Signalling System Features279                                                                                                    | Emergency Options                                                                                                  |                                   |
| Conventional Status Alias List252                                                                                                    | Emergency Receive                                                                                                  |                                   |
| Conversation Type                                                                                                    | Emergency Type                                                                                                    |                                   |
| Coverage Type                                                                                                    | End (Channel Range)                                                                                                |                                   |
| Current Archive                                                                                                    | Enhancement Options                                                                                                | 267–268                           |
| Current Flashcode209                                                                                                    | Exit the RSS, how to                                                                                               | 18, 36                            |
| D                                                                                                    | Ext Alarm Delay                                                                                                    | 135                               |
|                                                                                                    |                                                                                                    |                                   |
| Data Mode Request Polarity97                                                                                                    | F                                                                                                    |                                   |
| Data On Failsoft96                                                                                                    | Factory Order Number                                                                                               | 269                               |
| Data Operated Squelch (DOS)231                                                                                                    | Failsoft                                                                                                    |                                   |
| Deaccess Codes120–121                                                                                                    | Failsoft Frequency                                                                                                 |                                   |
| Decoder 1 Call Type244                                                                                                    | Failsoft Hold Time                                                                                                 |                                   |
| Decoder 2 Call Type244                                                                                                    | Failsoft Hold Time (sec)                                                                                           |                                   |
| Decoder Option                                                                                                    | Failsoft Inactivity                                                                                                |                                   |
| DEK Configuration                                                                                                    | Failsoft Type                                                                                                    |                                   |
| Delete Conventional Item112                                                                                                    | Fast Scroll Rate                                                                                                   |                                   |
| DELETE DEK BOX117                                                                                                    | Feature Options                                                                                                    |                                   |
| Delete Number                                                                                                    | Field Value, how to change                                                                                         |                                   |
| Delete Trunked Item112                                                                                                    | File Maintenance Menu                                                                                              |                                   |
| Designated Tx Mem                                                                                                    | File Name                                                                                                    | 264                               |
| Detections Required247                                                                                                    | File, how to delete                                                                                                | 75, 262                           |
| Dialing Options                                                                                                    |                                                                                                    |                                   |
|                                                                                                    | Fill in the Scan List                                                                                              |                                   |
| Digit Duration                                                                                                    |                                                                                                    | 33                                |
| Direct Frequency Enabled200                                                                                                    | Fill in the Scan List                                                                                              |                                   |
| Direct Frequency Enabled200 Direct/Talkaround204                                                                                                    | Fill in the Scan List  How to                                                                                      | 143                               |
| Direct Frequency Enabled                                                                                                    | Fill in the Scan List  How toFilter Constants K1, K2, and K3                                                       | 143<br>'3144                      |
| Direct Frequency Enabled200Direct/Talkaround204Direct-entry fields14Disconnect On Data96                                                                                                    | Fill in the Scan List  How to Filter Constants K1, K2, and K3 Filter Threshold Constants T1, T2, and T             | 143<br><b>'3</b> 144<br>272       |
| Direct Frequency Enabled                                                                                                    | Fill in the Scan List  How to Filter Constants K1, K2, and K3 Filter Threshold Constants T1, T2, and T FLASH Radio | 143<br><b>'3</b> 144<br>272<br>24 |
| Direct Frequency Enabled                                                                                                    | Fill in the Scan List  How to                                                                                      | 143 '314427224                    |
| Direct Frequency Enabled 200 Direct/Talkaround 204 Direct-entry fields 14 Disconnect On Data 96 Disk Codeplug Files, how to read 21 Display Options 89, 131 Display Site Trunking 141                             | Fill in the Scan List  How to                                                                                      |                                   |
| Direct Frequency Enabled 200 Direct/Talkaround 204 Direct-entry fields 14 Disconnect On Data 96 Disk Codeplug Files, how to read 21 Display Options 89, 131 Display Site Trunking 141 DOS (Data Squelch) 231, 249 | Fill in the Scan List  How to                                                                                      |                                   |
| Direct Frequency Enabled 200 Direct/Talkaround 204 Direct-entry fields 14 Disconnect On Data 96 Disk Codeplug Files, how to read 21 Display Options 89, 131 Display Site Trunking 141                             | Fill in the Scan List  How to                                                                                      |                                   |

| Full Cloning                        | 78  | Print Alarm Options257                      |
|-------------------------------------|-----|---------------------------------------------|
| Full Spectrum CC Scan               | 141 | Print Conventional Data256                  |
| Full Spectrum CC Scan Timer         |     | Print Display Options257                    |
| Function Key ID Area                | 11  | Print Feature Options257                    |
| v                                   |     | Print Phone Options257                      |
| G                                   |     | Print Radio Configuration Data255-256       |
| ~~ ~~ · ~ ·                         |     | Print Radio Options257                      |
| GE STAR System                      |     | Print Scan Options257                       |
| GE STAR System #                    |     | Print Trunking Data256                      |
| Get Codeplug Data From Archive File |     | Program a Basic MCS 2000 Radio29            |
| Get/Save/Program Menu               |     | Program Data into Radio Codeplug34          |
| Global TX Multiplier                |     | Read Codeplug Data from Archive Files21     |
| Good Threshold                      | 142 | Read Codeplug Data from Radio21, 73         |
|                                     |     | Save an Archive File73                      |
| H                                   |     | Save Codeplug Data to Archive File80        |
| Hand Disk have to angenize          | 7   |                                             |
| Hard Disk, how to organize          |     | Save Configuration Information              |
| Hardware, how to assemble           |     | Service the Radio Using the RSS             |
| HearClear                           |     | Set Screen Colors                           |
| Highlight Color                     |     | Set Up Back-up File Paths                   |
| Home Mode Selection                 |     | Set Up Computer Configuration22             |
| Horn & Light Duration               |     | Specify Directory Paths for Archive Files75 |
| Horn and Lights                     |     | Use this Manual                             |
| Hot DTMF Timing                     |     | View Radio Programming History73            |
| Hot Keypad                          |     | Hub Defeats PL200                           |
| Hot Keypad (DTMF)                   | 173 |                                             |
| How to                              |     | I                                           |
| Add a Conventional Item             | 112 | Ignition Switch111                          |
| Add a Conventional Personality      | 203 | Ignore Data Display97                       |
| Add a DEK Box                       | 117 |                                             |
| Add a New Phone Number Entry        | 118 | Ignored Site Resource Preference            |
| Add a Scan List                     | 124 | Impolite Retries                            |
| Add a Trunked Item                  | 112 | Index                                       |
| Add a Trunking Personality          | 168 | Individual ID149, 152, 171                  |
| Add a Trunking System               |     | Information fields                          |
| Add a Zone                          |     | Initial Delay123, 160, 216                  |
| Adjust Squelch                      |     | Initial Squelch Type244                     |
| Align Transmit Deviation Limit      |     | Install the RSS, how to                     |
| Clone Radios                        |     | Instruction Area11                          |
| Configure Paths and Port            |     | Integer Delay216                            |
| Configure the PC                    |     | Interdigit Delay123, 160                    |
| Create a Directory                  |     | Inter-Packet Time231                        |
| Delete a Conventional Item          | 112 | Inter-Tone Duration246                      |
| Delete a Dek Box                    |     | Introduction1                               |
| Delete a File                       |     | ISW Window Adjust139                        |
|                                     |     |                                             |
| Delete a New Phone Number Entry     |     | L                                           |
| Delete a Personality                |     | Last Dua duamana d                          |
| Delete a Scan List                  |     | Last Programmed                             |
| Delete a Trunked Item               |     | Leading PTT-ID226                           |
| Delete a Trunking Personality       |     | Limited Clone                               |
| Delete a Trunking System            |     | Limited Patience Time231                    |
| Delete a Zone                       |     | Long Press/Emer Duration93                  |
| Delete an Archive File              |     | Long Tone Duration245                       |
| Exit the RSS                        |     |                                             |
| Install the RSS                     |     | M                                           |
| Load an Archive File                |     | Main Menu19                                 |
| MERGE TCMS                          |     |                                             |
| Perform a Communications Test       | 23  | Man Acc Live Dialing118                     |

| Mandatory Password                              |          | 0                                       |               |
|-------------------------------------------------|----------|-----------------------------------------|---------------|
| Max Password Length                             |          | Observ Window Duration                  | 246           |
| Maximum Channels (Talkgroups)                   |          | OmniLink                                |               |
| MCS 2000 Features                               |          | One-Touch Button Options                |               |
| MDC Call ID List                                |          | Operation                               |               |
| MDC Call List Table                             |          | Out of Range                            |               |
| MDC Configuration                               |          | Override Timer                          |               |
| MDC Configuration Menu                          |          | Override Timer                          | 210           |
| MDC Emergency Options                           |          | P                                       |               |
| MDC Hot Mic Emergency                           |          | r                                       |               |
| MDC Hot Mic TX Period                           |          | Password                                |               |
| MDC Options                                     |          | PC, how to configure                    |               |
| MDC Repeater ID                                 |          | Periodic Keyfail Alert Tone             |               |
| MDC System2                                     |          | Permanent Horn & Lights                 |               |
| MDC System #                                    | 206      | Personality204, 212,                    | 215, 217, 222 |
| MDC System Options                              |          | How to Add                              |               |
| MDC System Remote Options                       | 234      | How to Delete                           | 203           |
| MDC Unlimited Calling                           |          | Personality MDC Options                 | 212           |
| Menu Item Configuration                         | 105      | Personality Number                      | 178, 254      |
| Message                                         |          | Personality Type                        | 254           |
| Message Alias                                   | 158, 165 | Phone Configuration                     |               |
| Message Alias Number                            |          | Phone Dialing                           | 122           |
| Message Alias Text                              |          | Phone DTMF Timing                       |               |
| Message Aliasing                                |          | Phone Interconnect                      |               |
| Message Text                                    |          | Phone Num Display Format                |               |
| Message Trunked                                 |          | Phone Number                            |               |
| Message Trunked Systems                         | 152      | Phone Operation                         |               |
| Mic AGC                                         | 102      | Phone Options                           | 204, 215      |
| Minimum Alert Tone Volume                       | 91       | Phone Text                              | 119           |
| Mode/Channel Assignment                         | 88       | Phone TX Options                        | 89            |
| Model Number                                    | 81, 83   | PL Code                                 | 207           |
| Monitor Hold Time                               | 129      | Polite Retries                          | 232           |
| Monitor Type                                    | 27       | Pop-up Background Color                 | 27            |
| Monitor w/Silent Emergency                      | 250      | Portable Products Test Set              | 4             |
| More Conventional Options                       | 204      | Preamble During Pretime                 | 230           |
| More Conventional Personality Options           |          | Prefer Status                           | 189           |
| More Emergency Options                          | 229      | Preferred Sites                         | 186, 189–190  |
| More MDC Options                                | 225      | Prerequisites                           | 2             |
| More Quik-Call II Options                       | 243      | Pretime (ms)                            | 233           |
| More Radio Wide Options                         | 90       | Pretime Duration                        | 249           |
| More Trunking Options                           |          | Primary ID                              | 226           |
| MPL List                                        |          | Print Alarm Options                     | 257           |
| MPL List Configuration                          |          | Print Button and Switch Options         |               |
| MPL Name                                        |          | Print Conventional Data                 |               |
| MPL Number                                      | 201      | Print Display Options                   |               |
|                                                 |          | Print Menu                              |               |
| N                                               |          | Print Phone Options                     |               |
| Nativa I anguaga                                | 132      | Print Radio Codeplug Data Summary       | 256           |
| Native Language<br>Navigate Through RSS, how to |          | Print Radio Configuration               |               |
| New FLASHcode                                   |          | Print Radio Options                     |               |
| New Softpot Value 44, 46, 48, 50–51, 53, 55     |          | Print Radio Wide Features Configuration | on Menu       |
|                                                 |          | 257                                     |               |
| Non-Priority Members                            |          | Print Scan Options                      |               |
| Non-Tactical                                    |          | Print Trunking Data                     | 256           |
| Non-XL Scan Unsquelch Duration                  |          | Print Zone/Channel Assignment Inform    |               |
| Nuisance Mode Delete                            |          | Priority 1 Member                       |               |
| Tabarre mode Delete                             | 120      | Priority 1 Type                         | 125           |

| Priority 2 Member                      | 126      | Radio Wide Options                    | 90, 98, 100, 102 |
|----------------------------------------|----------|---------------------------------------|------------------|
| Priority 2 Type                        | 125      | Radio Wide Switch Configuration       | 111              |
| Priority Chan Marking                  |          | Rated Audio Alignment                 | 56               |
| Priority Scan Alert                    |          | Read Radio Codeplug                   |                  |
| Private Call                           | 163      | Read Serial Number                    |                  |
| Private Call Operation                 | 172      | Receive Alignment Menu                | 54               |
| Private Call Type                      | 172      | Receive Only                          | 204              |
| Program                                |          | Received Signal Strength Indication . | 60, 141          |
| Program Mode/Channel Features          | 31       | Receiver Alignment                    | 39               |
| Program Radio                          | 73       | Reference Oscillator Alignment        | 41–42            |
| Program Source                         | 81, 84   | Reference Oscillator, how to align    |                  |
| Program Zone/Channel Features          | 33       | Remote Mon/Radio Trace                | 234              |
| Programmable Features                  | 1        | Remote Monitor                        | 150              |
| Programming History                    | 83       | Remote Radio Mode                     | 234              |
| Programming the Radio's Codeplug       |          | Repeater Access                       | 222              |
| Proper Code Detect                     |          | Repeater ID                           | 238              |
| Protocol Type                          | 169, 179 | Required FLASH Software               | 269              |
| PTT Code Type                          | 223      | Reset Type                            | 244              |
| PTT DTMF Code                          | 223      | Retrieve Archive File                 | 75               |
| PTT- ID                                | 187      | Retry Counter                         | 181              |
| PTT MDC Repeater ID                    | 223      | Reverse Burst TOC                     |                  |
| PTT Sidetone                           | 228, 241 | Revert Announcement Group             | 184              |
| PTT Singletone                         |          | Revert Announcement Group Strapp      | ing184           |
| PTT-ID                                 | 206      | Revert Fleet ID                       | 184              |
| PTT-ID Sidetone                        | 226, 249 | Revert Fleet ID Strapping             | 184              |
| PTT-ID Type                            | 249      | Revert Fleet ID/Subfleet              |                  |
| • •                                    |          | Revert PTT-ID                         | 181              |
| Q                                      |          | Revert Size Code                      | 183              |
| Ovide Var Oramida                      | 210      | Revert Subfleet                       | 184              |
| Quick Key Override                     |          | Revert Subfleet Strapping             | 185              |
| Quik-Call II System                    |          | Revert Talkgroup                      |                  |
| Quik-Call II System #                  | 206      | Revert Talkgroup Strapping            |                  |
| Th.                                    |          | RF Modem                              |                  |
| R                                      |          | RIB                                   | 4, 25            |
| RAB 1 Code Type                        | 222      | RIB Power Supply                      | 4                |
| RAB 1 DTMF Code                        |          | RIB-to-Radio Cable                    |                  |
| RAB 1 MDC Repeater ID                  | 222      | RKN4047A                              | 4                |
| RAB 1 Singletone                       | 222      | RLN1015B                              | 4                |
| RAB 2 Code Type                        |          | RM Base Time                          | 150              |
| RAB 2 Singletone                       |          | Rollover Alert                        | 91               |
| RAB Sidetone                           |          | Rotary Alert                          | 91               |
| RAC (Repeater Access Code)             | 233      | RSS Location ID Area                  |                  |
| RAC Options                            |          | RSS Service Functions                 | 1                |
| Radio Check                            |          | RSS Start-Up Procedure                | 9                |
| Radio Cloning                          |          | RSSI                                  |                  |
| Radio Codeplug Data, how to read       |          | RSSI Acceptable Threshold             |                  |
| Radio Codeplug Version                 |          | RSSI Excellent Threshold              |                  |
| Radio Configuration Data, how to print |          | RSSI Good Threshold                   | 142              |
| Radio ID                               |          | RSSI OSW Counter                      |                  |
| Radio Inhibit                          |          | RSSI Threshold Constants              |                  |
| Radio Interface Box                    |          | Rx Base Time (sec)                    |                  |
| Radio Lock                             |          | Rx Emphasis                           |                  |
| Radio Options                          |          | RX Frequency                          |                  |
| Radio Software Version                 |          | Rx Hold Time                          |                  |
| Radio Wide Configuration Menu          |          | RX Modulation                         |                  |
| Radio Wide Features Configuration Men  |          | RX Unmute Delay                       |                  |
| Radio Wide Menu Item Configuration .   |          | - J                                   |                  |

| S                                  |          | Software Option                               | 8       |
|------------------------------------|----------|-----------------------------------------------|---------|
| Sarra Analissa                     | 72 90    | Software Version                              |         |
| Save Archive                       |          | Spacing                                       | 15      |
| Save Configuration Information     |          | Speaker Unmute On Data                        | 9       |
| Save Dim State                     |          | Splinter Channel (800 MHz Only)               | 15      |
| Scan Holdoff Strapping             |          | Squelch (Fine Tune)                           | 21      |
| Scan List and Ontions              |          | Squelch Attenuator (12.5 kHz) Align           | ment5   |
| Scan List and Options              |          | Squelch Attenuator (20 kHz) Alignm            | nent5   |
| Scan Options                       |          | Squelch Attenuator (25/30 kHz) Alig           | nment5  |
| Scan Select                        |          | Squelch Type                                  | 201, 20 |
| Scan Type                          |          | SRIB                                          |         |
| Scrollable fields                  |          | SRIB Software Path & File Name                | 2       |
| Secondary ID                       |          | STAR System                                   | 23      |
| SECURE Equipped                    |          | Start (Channel Range)                         |         |
| SECURE Options                     |          | Start The RSS, how to                         |         |
| Secure Punch Thru                  |          | Status15                                      |         |
| SECURE Receive Discriminator Level |          | Status Alias                                  |         |
| SECURE Transmit Deviation          |          | Status Alias Number                           |         |
| Secure/Clear Strapping             |          | Status Alias Text                             | 164, 25 |
| Sel Call Reset                     |          | Status Aliasing                               |         |
| Selectable Keypad Mute             |          | Status Request                                |         |
| Selected Text Color                |          | Status Text Color                             |         |
| Selective Call Decode              |          | Std. Audio                                    |         |
| Self Test Alert Tone               |          | Strapping                                     |         |
| Serial Number                      |          | Subfleet                                      |         |
| How to read                        |          | Subfleets                                     |         |
| Service Menu                       |          | Suspend All Scan                              |         |
| Setting a Default Port             |          | Switch Configuration                          |         |
| Setting Default Archive and Backup |          | System14                                      |         |
| Setting RSS Computer Defaults      |          | System ID                                     |         |
| Setting Screen Colors              |          | System Key                                    |         |
| Setup Computer Configuration       |          | System Pretime                                |         |
| Setup Configuration Screen         |          | System Search Time                            |         |
| Sidetone                           |          | System Signalling Type                        |         |
| Signalling                         |          | System Type                                   |         |
| Signalling Alignment               |          | System/ID                                     |         |
| Signalling Alignment Menu          |          | 5 J 3 C 2 1 1 1 1 1 1 1 1 1 1 1 1 1 1 1 1 1 1 |         |
| Signalling Muting Type             |          | т                                             |         |
| Silent Alarm                       |          | _                                             |         |
| Singletone List                    |          | Tactical                                      |         |
| Singletone System                  |          | Talk Permit Tone                              |         |
| Site Alias                         |          | Talkgroup                                     |         |
| Site Alias Number                  |          | Talkgroups                                    |         |
| Site Alias Text                    |          | TCMS Merge Procedure                          |         |
| Site Aliasing                      |          | TCMS Path                                     |         |
| Site ID                            |          | Telephone Interconnect                        |         |
| Site Path                          |          | Temp Msg Display Time                         |         |
| Size Code                          |          | Text Color                                    |         |
| Slow Scroll Count                  |          | Text Justification                            | 13      |
| Slow Scroll Rate                   |          | This Call ID                                  |         |
| Smart PTT                          |          | This Call ID (PC I)                           |         |
| Smart PTT Quick Key Timer          |          | This Call ID (PC II)                          |         |
| Smart PTT Retry Timer              |          | Time-Out Timer (TOT)                          |         |
| Smart Radio Interface Box          |          | Time-Out Timer Table                          |         |
| Smart RIB Power Supply             |          | Toggle PTT                                    |         |
| SMARTZONE Environment              | 138, 140 | Tone                                          | 24      |
| SMADT7ONE Professed Sites          | 196 190  | Tone Duration                                 | 24      |

| Tone Pretime                                                       | 240    | Unmute/Mute Type                     | 218      |
|--------------------------------------------------------------------|--------|--------------------------------------|----------|
| Tone Signalling System                                             |        | Upgrade Radio                        |          |
| TPL Frequencies and Codes                                          |        | Upgrades Purchased                   |          |
| Trailing PTT-ID                                                    |        | Upgrades Remaining                   |          |
| Transmission Trunked                                               |        | User-Selectable PL (MPL)             |          |
| Transmission Trunked Systems                                       |        | Using This Manual                    |          |
| Transmit Current Limit                                             |        | Comp Tino Marian                     |          |
| Transmit Deviation Balance (Compensation                           |        | V                                    |          |
| Alignment                                                          |        | •                                    |          |
| Transmit Deviation Limit Alignment                                 |        | Variable ID                          |          |
| Reference Softpot                                                  |        | VC RSSI ACCpt Threshold (Voice Chann |          |
| Transmit Enable Polarity                                           |        | ceptable Threshold)                  |          |
| Transmit Power Alignment                                           |        | View Features                        |          |
| Transmit Signalling                                                | +1, +3 | View FLASHkey Configuration          |          |
| High Speed                                                         | 65     | View History                         |          |
| MDC-1200                                                           |        | View Radio Configuration             |          |
| Transmitter Alignment                                              |        | VOC Activation Time                  | 146      |
| Transmitter Alignment Menu                                         |        | VOC Options                          | 138, 145 |
| Transmitter Augmnent Menu<br>Transmitter Deviation Limit Alignment | 40     | VOC Pended Emer Time                 | 146      |
| Reference Softpot                                                  | 41     | Voice-On-Control Capable             |          |
| Transmitter Power, how to adjust43,                                |        | Voice-On-Control Options             | 138, 145 |
|                                                                    |        | Voice-On-Control Site Lock Time      | 146      |
| Trunk ItemOffcet                                                   |        | Voting Scan                          | 130      |
| Trunk Repeater Offset                                              |        | VRM Options                          | 90, 186  |
| Trunking Call List                                                 |        | VRM100                               | 187, 220 |
| Trunking Call List Table                                           |        | VRM100 Capable                       | 92       |
| Trunking Data Configuration                                        |        | VRM100 Fleet                         | 194      |
| Trunking Emergency Data Configuration                              |        | VRM100 High Speed Data               | 220      |
| Trunking Menu                                                      |        | VRM100 Options                       |          |
| Trunking Personality137                                            |        | VRM100 Pager ID                      |          |
| Trunking Print Menu                                                |        | VRM100 Size Code                     |          |
| Trunking Radio Wide Options                                        |        | VRM100 Subfleet                      |          |
| Trunking Signalling System Features                                |        | VRM100 Talkgroup                     |          |
| Trunking Subfleets                                                 |        | VRM100 Trunk Options                 |          |
| Trunking System                                                    |        | VRM500 Capable                       |          |
| Trunking System ID                                                 |        | VRM500 Deaffiliation                 |          |
| Trunking System Options                                            |        | VRM500 Pager Individual ID           |          |
| Trunking System Type                                               | 127    | VRM500 Receive Discriminator Level   |          |
| Trunking Systems                                                   |        | VRM500 Trunk Options                 | 195      |
| Tx Base Time (sec)                                                 |        | •                                    |          |
| Tx Clear Alert Tones                                               |        | W                                    |          |
| TX Defeat                                                          |        | THAC ANGO                            | 160 177  |
| Tx Deviation                                                       |        | WAC AMSS                             |          |
| Tx Deviation T/A                                                   |        | Warning, what it means               |          |
| Tx Emphasis                                                        |        | What's On The RSS Diskettes          |          |
| TX Frequency                                                       |        | Working Area                         | 11       |
| TX Inhibit On Busy                                                 |        | <del></del>                          |          |
| TX Multiplier                                                      |        | X                                    |          |
| TX Period                                                          |        | XL IC Present                        | 98       |
| TX Power Level                                                     |        | XL Scan Unsquelch Duration           |          |
| TX Power Select                                                    |        | XL Transmit                          |          |
| Туре                                                               | 169    |                                      |          |
| U                                                                  |        | Z                                    |          |
| Universal ID (Type I Only)                                         | 151    | Zone                                 |          |
| Universal ID (Type I Only)<br>Unmute Hold-Off                      |        | Zone Name                            |          |
|                                                                    |        | Zone Number                          | 254      |
| Unmute Type                                                        | 213    | Zone Switch Debounce Timer (sec)     | 160      |

| Zone Text Size                      | 131 |
|-------------------------------------|-----|
| Zone/Talkgroup (Channel) Assignment | 253 |

# RADIO SERVICE SOFTWARE USER'S GUIDE QUESTIONNAIRE

At Motorola, we believe that comments from users provide valuable information for producing high-quality User's Guides. You can help us improve the next revision of this manual by filling out this form and sending it to us.

## With reference to Manual No. **68-81081C15-E** MCS 2000

Use the following scale to answer each question listed below. If you have a specific comment about any section, please write it in the space below the appropriate question.

|        | Strongly Agree           | Agree<br>2          | Disagree<br>3        | Strongly Disagree<br>4 |   |   |   |   |
|--------|--------------------------|---------------------|----------------------|------------------------|---|---|---|---|
| 1. The | e list of required equip | ment and the set    | up procedure are o   | clear and complete.    | 1 | 2 | 3 | 4 |
| 2. The | e procedure for backin   | g up and installin  | g the software is c  | clear and complete.    | 1 | 2 | 3 | 4 |
| 3. The | e explanations of keyb   | oard commands a     | and screen arrange   | ement are clear.       | 1 | 2 | 3 | 4 |
| 4. The | e explanation of the G   | et/Save procedure   | es is clear and com  | plete.                 | 1 | 2 | 3 | 4 |
| 5. The | e explanation of the C   | hange/View proce    | edures is clear and  | complete.              | 1 | 2 | 3 | 4 |
| 6.The  | explanation of the Pr    | ogramming proce     | dures is clear and   | complete.              | 1 | 2 | 3 | 4 |
| 7. The | e explanation of the Se  | ervice/Alignment    | procedures is clear  | r and complete.        | 1 | 2 | 3 | 4 |
| 8. Th  | e explanation of how t   | o print the codep   | olug is clear and co | omplete.               | 1 | 2 | 3 | 4 |
| 9. Th  | e Table of Contents an   | d Index are comp    | lete and accurate.   |                        | 1 | 2 | 3 | 4 |
| 10. Tl | he illustrations and tab | oles added to the u | understanding of t   | the explanations.      | 1 | 2 | 3 | 4 |
| 11. Tl | he Glossary and List of  | Abbreviations ar    | e helpful.           |                        | 1 | 2 | 3 | 4 |
| 12. Tl | he User's Guide is well  | organized and he    | elpful.              |                        | 1 | 2 | 3 | 4 |

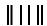

NO POSTAGE
NECESSARY
IF MAILED
IN THE
UNITED STATES

## **BUSINESS REPLY MAIL**

FIRST CLASS MAIL PERMIT NO 9040 FT. LAUDERDALE, FL

POSTAGE WILL BE PAID BY ADDRESSEE

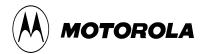

Attention: Technical Communications 8000 W. Sunrise Boulevard Ft. Lauderdale, FL 33322

|                 |                                             | hillinthiil                  | daldlidaldaadlalalaldl |            |
|-----------------|---------------------------------------------|------------------------------|------------------------|------------|
| FOLD            | -                                           |                              |                        | FOLD       |
|                 | errors you may have to version of this manu | found and provide any<br>al. | r suggestions you may  | y have for |
|                 |                                             |                              |                        |            |
|                 |                                             |                              |                        |            |
| <b>N</b> T      |                                             |                              |                        |            |
|                 |                                             |                              |                        |            |
| Company:        |                                             |                              |                        |            |
| □ Customer      | □ COSC                                      | ☐ MSS                        | $\Box$ FTR             | ☐ Other    |
| Address:        |                                             |                              |                        |            |
| City/State/Zip: |                                             |                              |                        |            |

PLEASE USE TAPE TO SEAL POSTAL REGULATIONS PROHIBIT USE OF STAPLES

Phone Number (Please include Area Code): \_\_\_\_\_

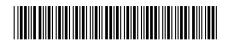